# HP Color LaserJet MFP série CM2320 Manuel d'utilisation

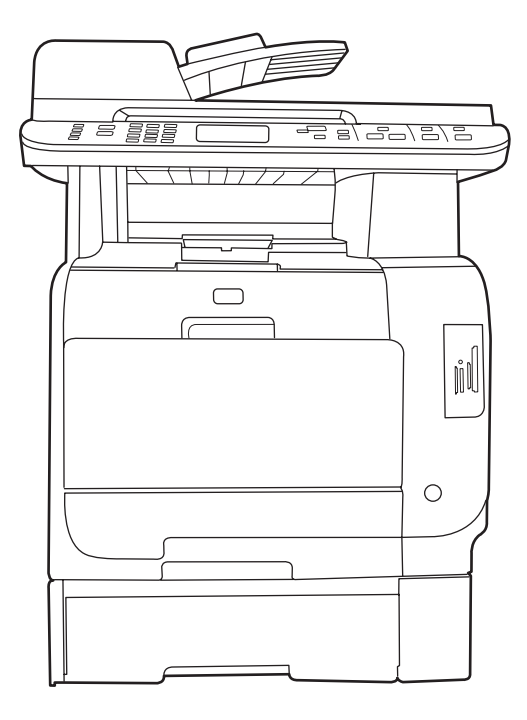

m

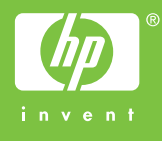

# HP Color LaserJet MFP série CM2320 Manuel d'utilisation

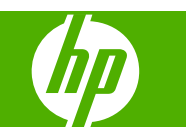

#### **Copyright et licence**

© 2008 Copyright Hewlett-Packard Development Company, L.P.

Il est interdit de reproduire, adapter ou traduire ce manuel sans autorisation expresse par écrit, sauf dans les cas permis par les lois régissant les droits d'auteur.

Les informations contenues dans ce document sont susceptibles d'être modifiées sans préavis.

Les seules garanties des produits et services HP sont exposées dans les clauses expresses de garantie fournies avec les produits ou services concernés. Le contenu de ce document ne constitue en aucun cas une garantie supplémentaire. HP ne peut être tenu responsable des éventuelles erreurs techniques ou éditoriales de ce document.

Edition 2, 04/2008

Numéro de référence : CC434-90910

#### **Marques commerciales**

Adobe®, Acrobat®et PostScript® sont des marques commerciales d'Adobe Systems Incorporated.

Microsoft®, Windows®et Windows NT® sont des marques déposées de Microsoft Corporation aux Etats-Unis.

UNIX® est une marque déposée de The Open Group.

# **Sommaire**

## 1 Informations de base concernant le produit

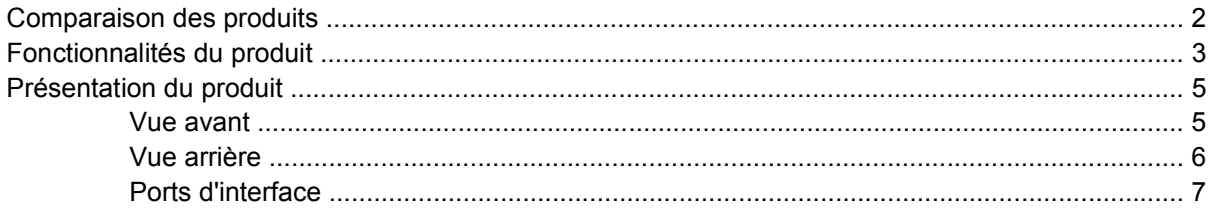

### 2 Panneau de commande

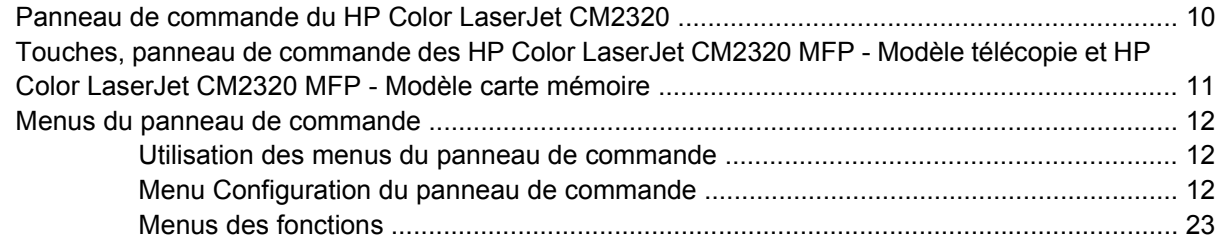

## 3 Logiciels pour Windows

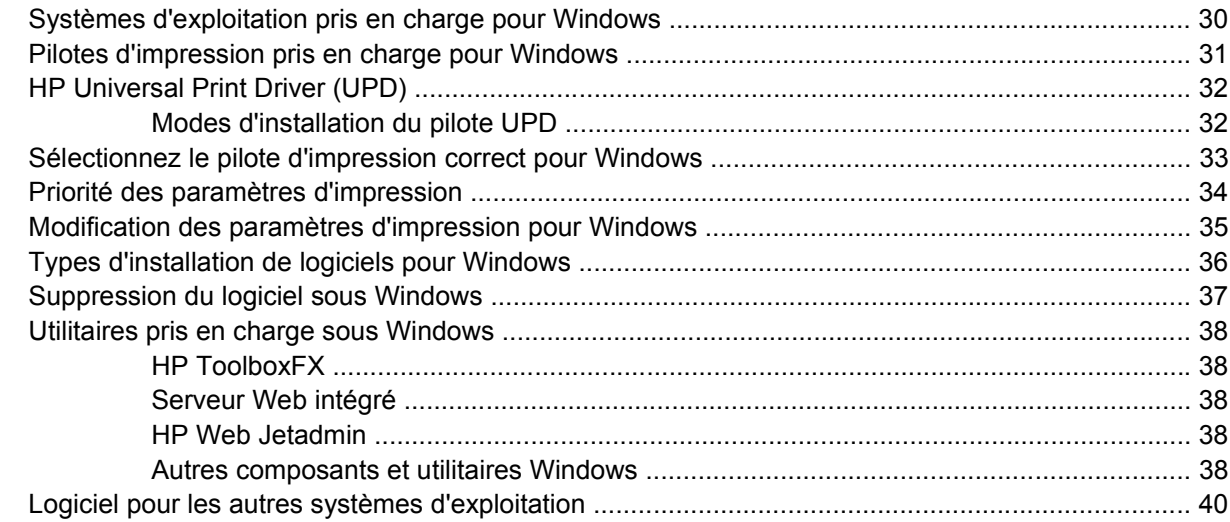

## 4 Utilisation du produit avec Macintosh

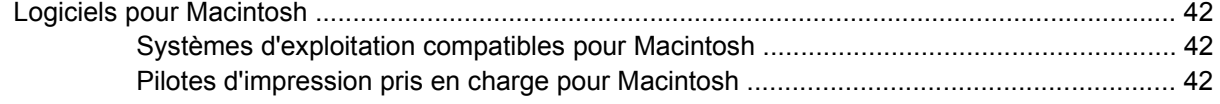

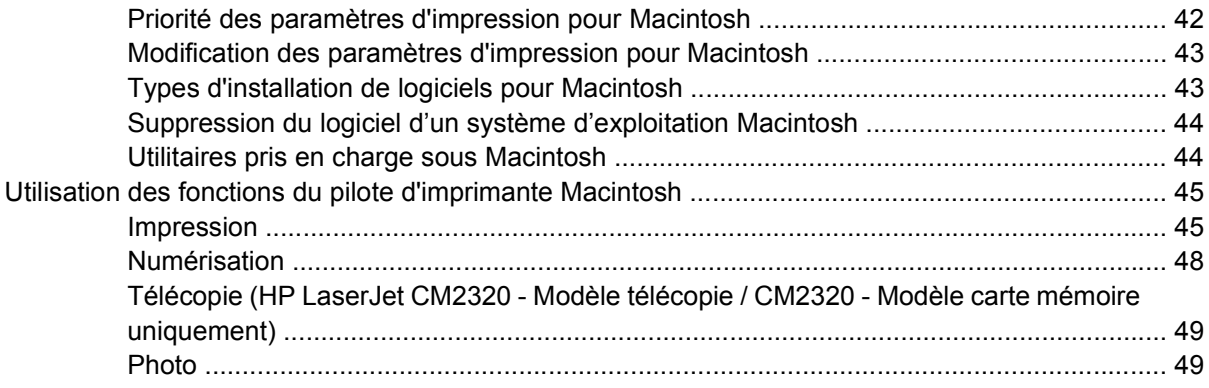

## 5 Connectivité

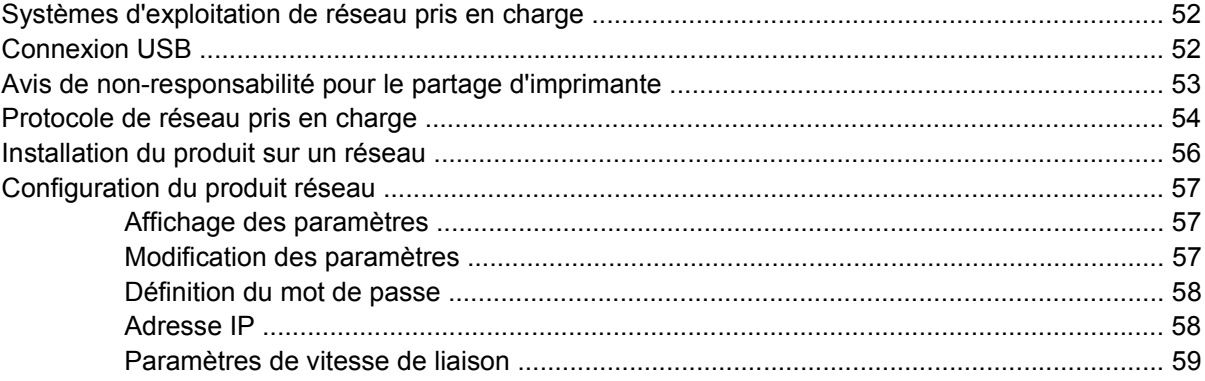

## 6 Papier et supports d'impression

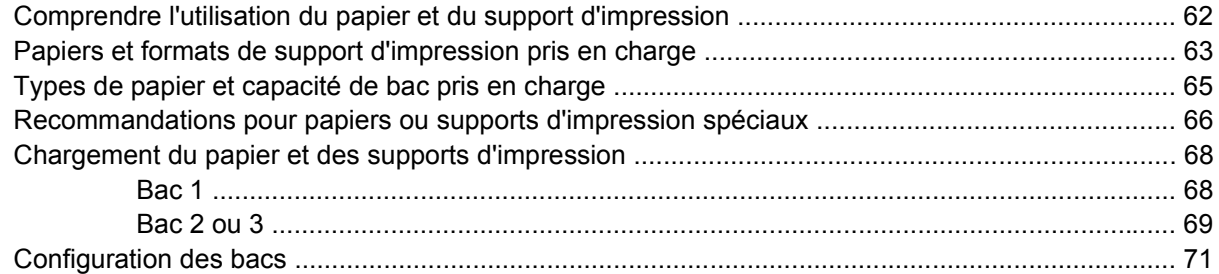

## 7 Utilisation des fonctionnalités du produit

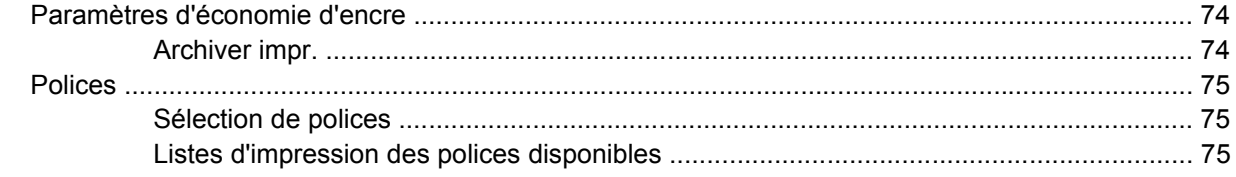

## 8 Tâches d'impression

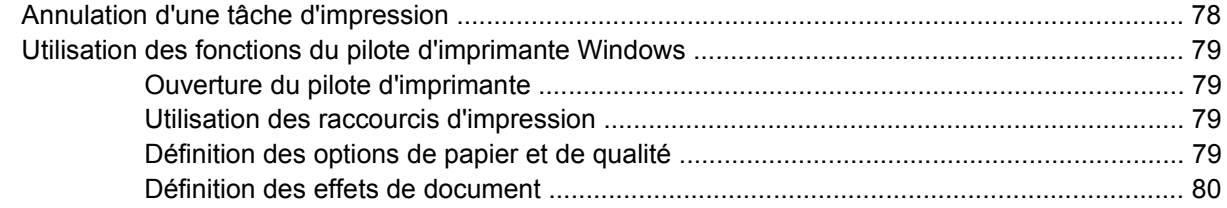

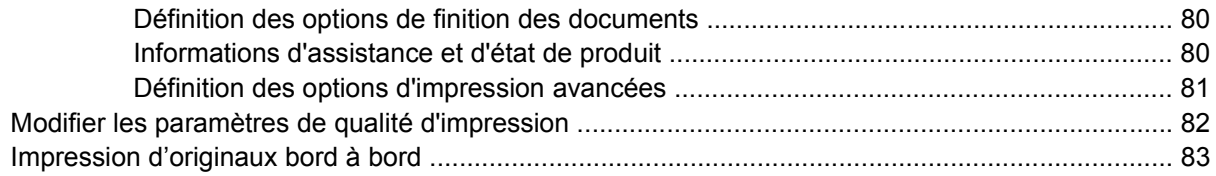

## 9 Copie

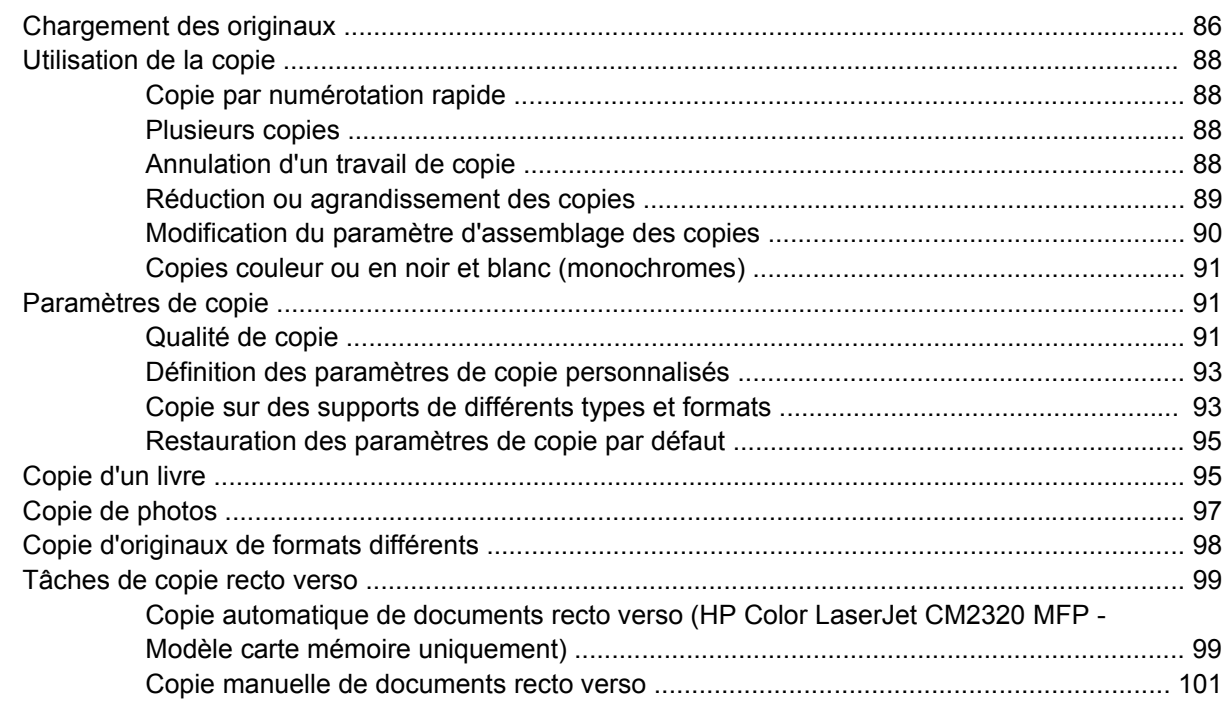

## **10 Couleur pour Windows**

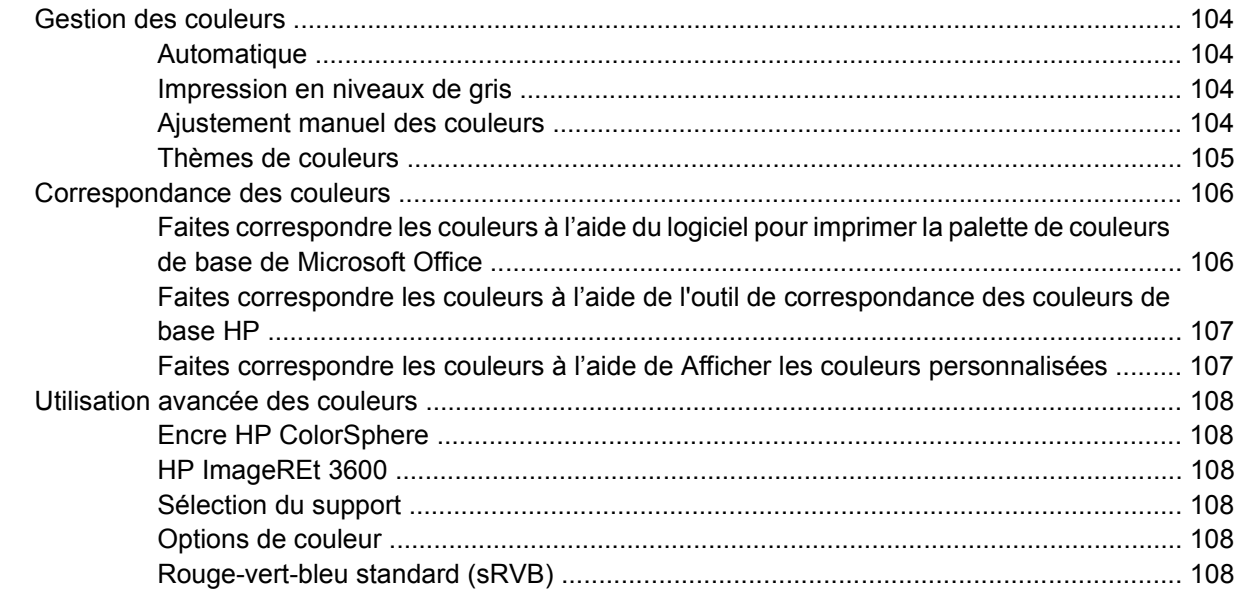

## 11 Numérisation

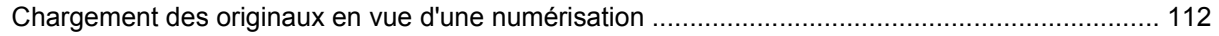

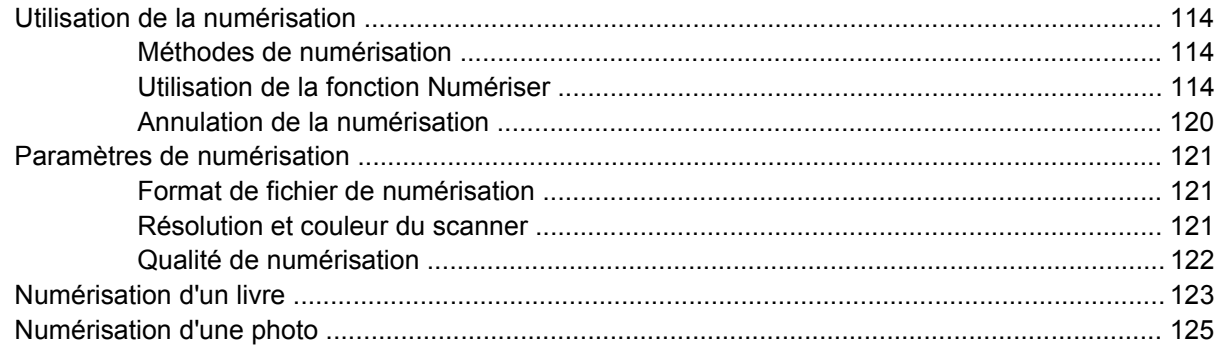

## 12 Télécopieur (modèles avec télécopie uniquement)

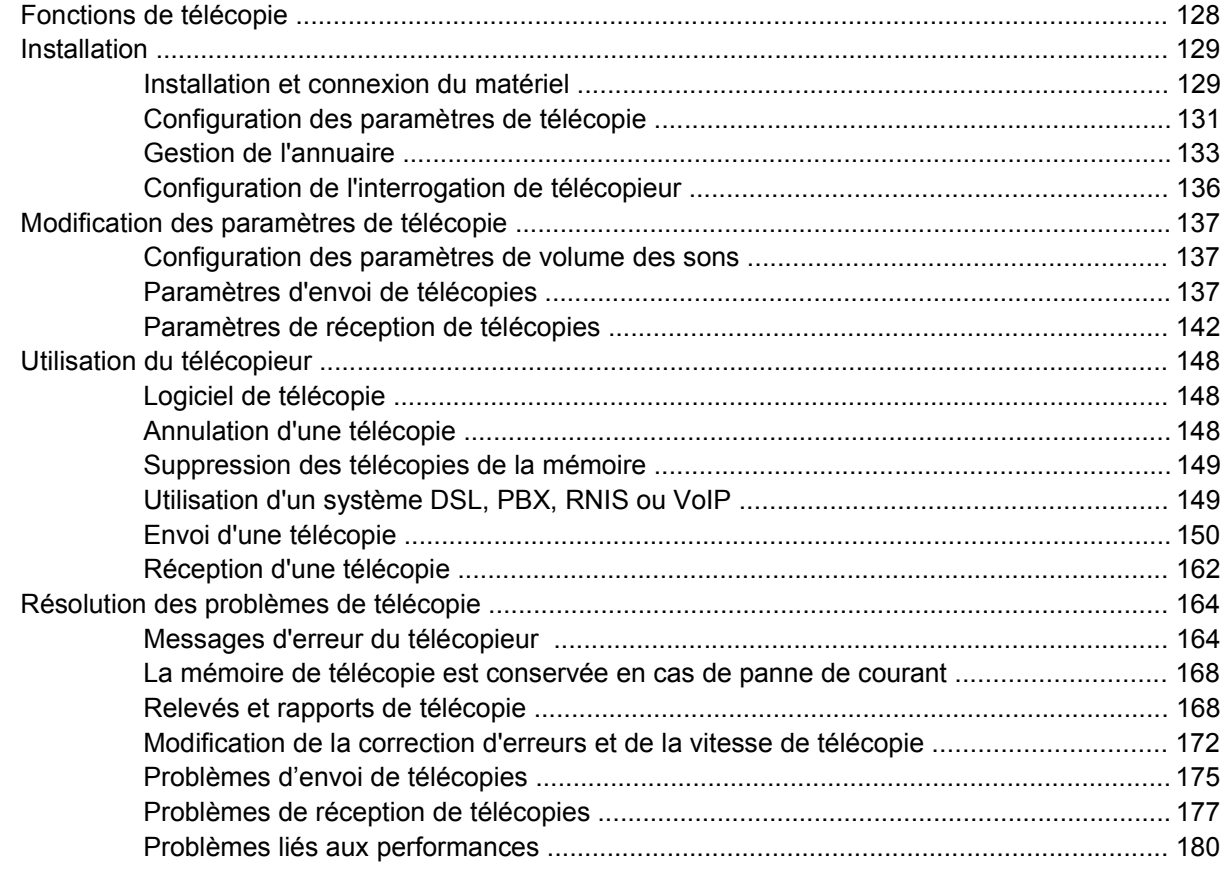

## 13 Photo

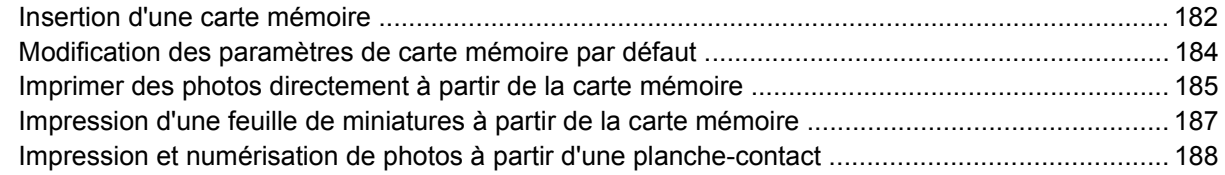

## 14 Gestion et entretien du produit

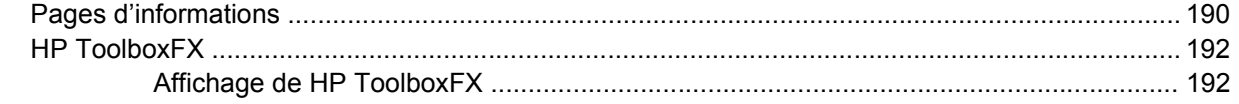

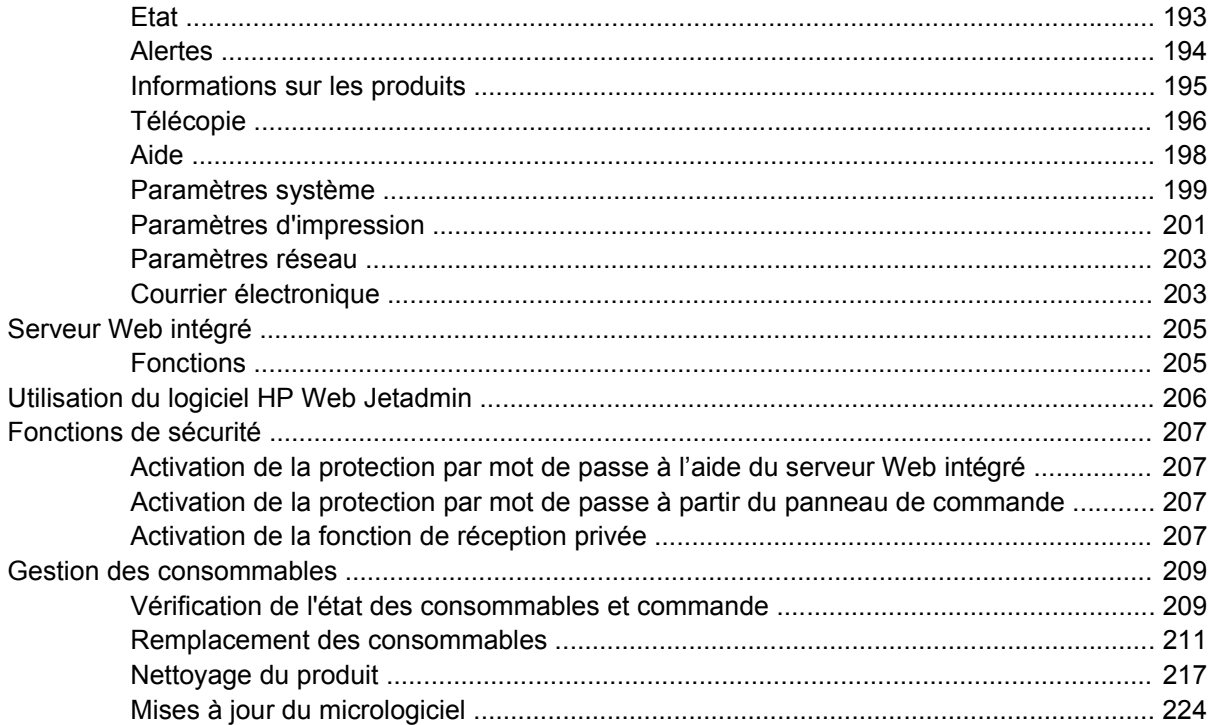

## 15 Résolution de problèmes

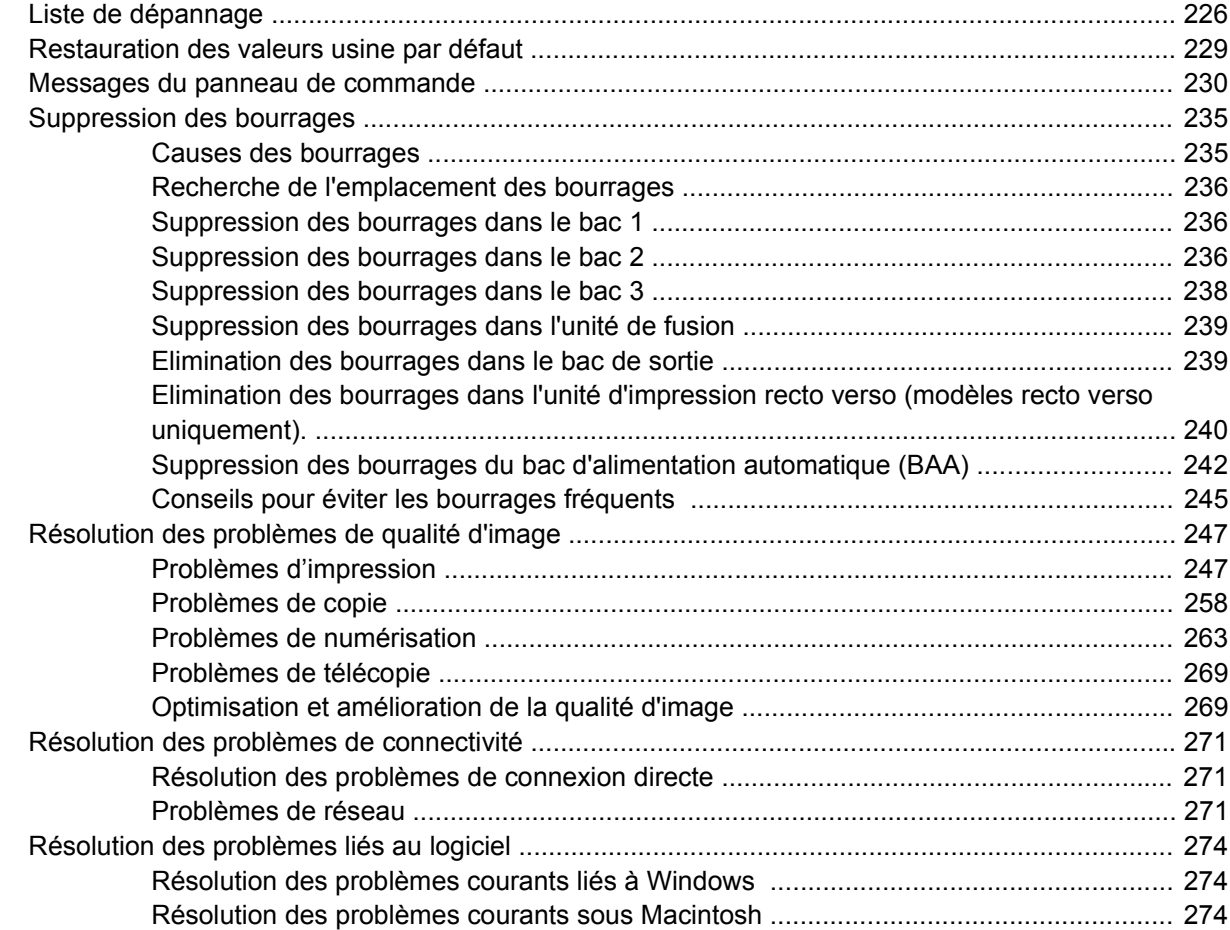

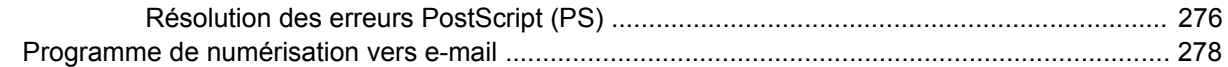

#### **[Annexe A Consommables et accessoires](#page-292-0)**

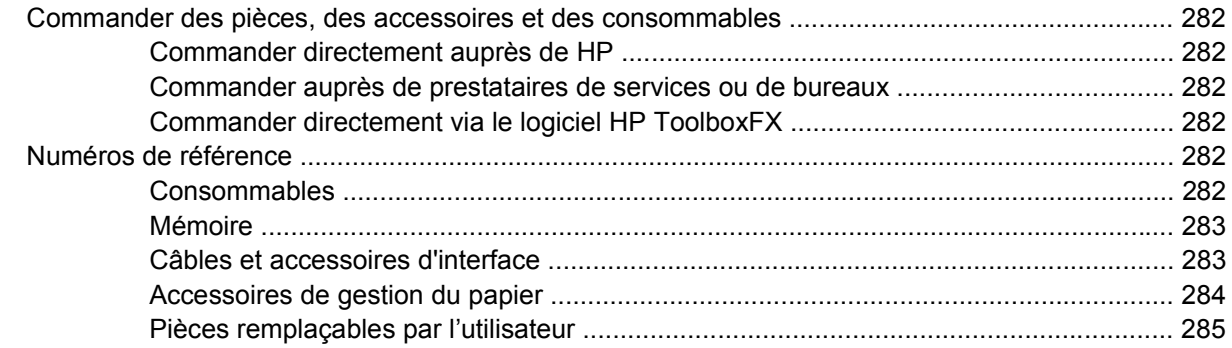

### **[Annexe B Service et assistance](#page-298-0)**

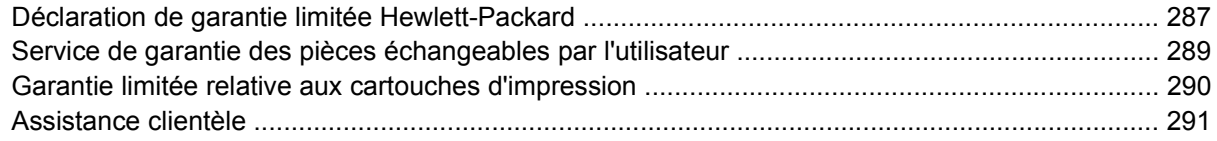

## **[Annexe C Spécifications](#page-304-0)**

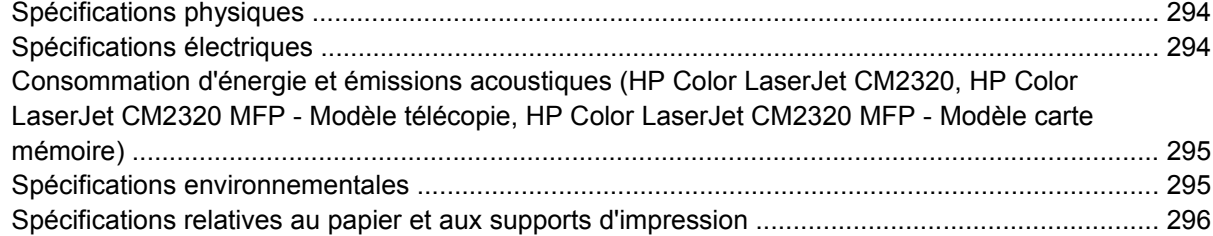

## **[Annexe D Informations réglementaires](#page-308-0)**

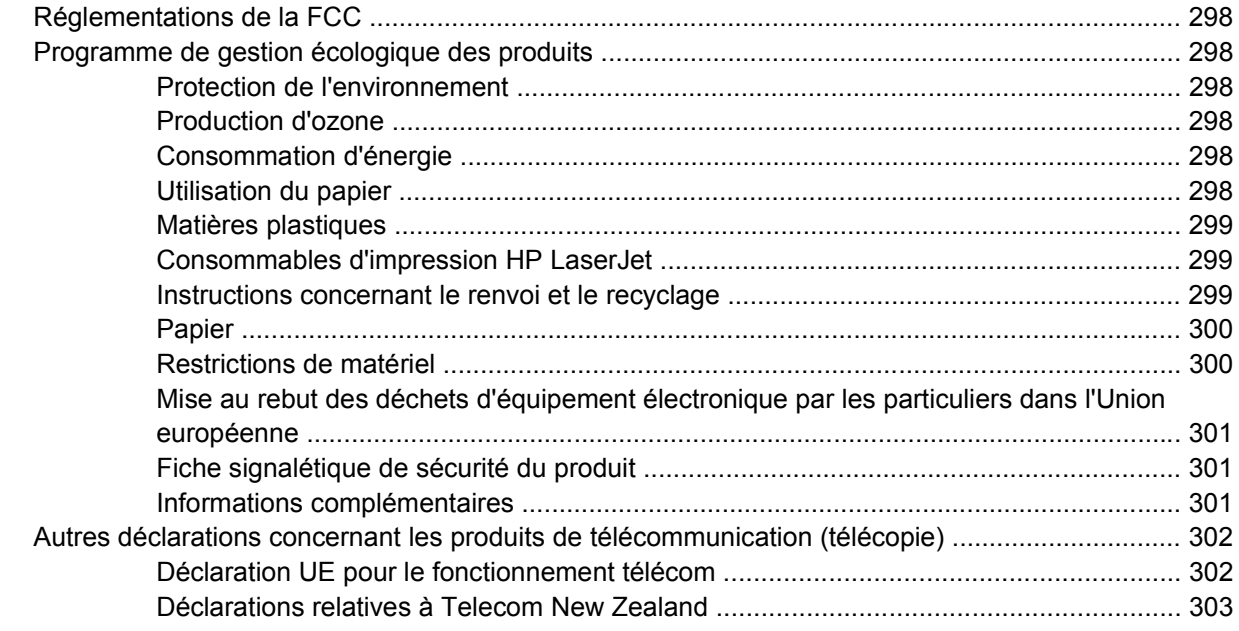

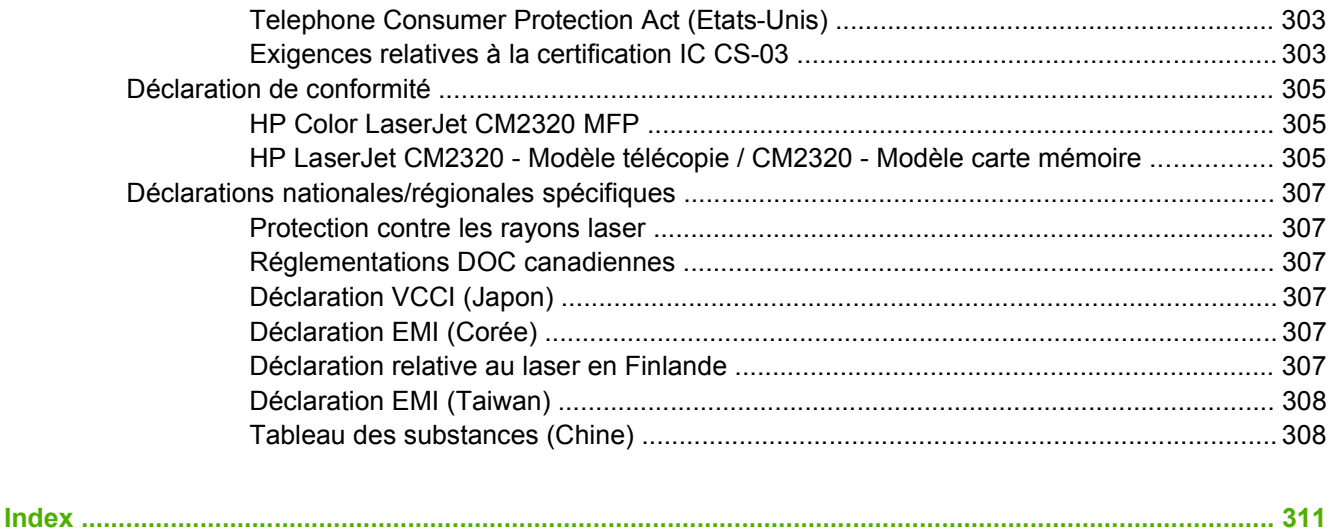

# <span id="page-12-0"></span>**1 Informations de base concernant le produit**

- [Comparaison des produits](#page-13-0)
- [Fonctionnalités du produit](#page-14-0)
- [Présentation du produit](#page-16-0)

## <span id="page-13-0"></span>**Comparaison des produits**

Le produit est disponible dans les configurations suivantes.

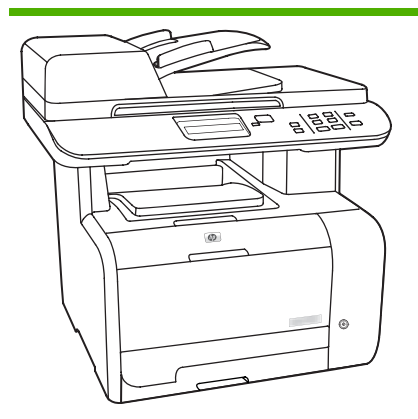

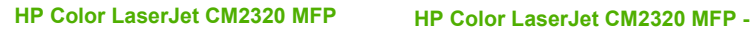

- Imprime les pages de format Lettre à la vitesse de 20 pages par minute (ppm) et les pages au format A4 à la vitesse de 19 ppm.
- Pilotes d'impression PCL 6 et émulation HP PostScript Niveau 2.
- Le bac 1 peut contenir jusqu'à 50 feuilles de support d'impression ou jusqu'à 10 enveloppes.
- Le bac 2 peut contenir jusqu'à 250 feuilles de support d'impression.
- Bac d'alimentation en option (bac 3) de 250 feuilles disponible.
- Port USB 2.0 haute vitesse et port réseau 10/100 Base-T.
- Mémoire RAM (Random Access Memory) de 160 Mo.
- Scanner à plat et bac d'alimentation automatique (BAA) de 50 pages.
- Un logement DIMM disponible pour l'ajout de mémoire (accepte des mémoires DIMM de 64 et 128 Mo).

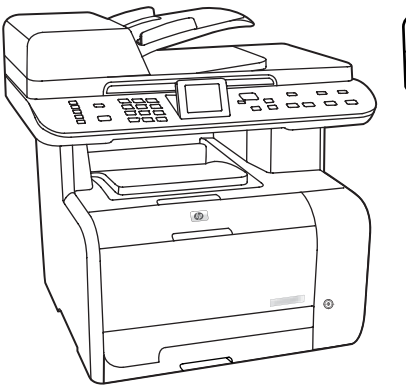

# **Modèle télécopie**

- HP Color LaserJet CM2320MFP , plus :
	- Modem de télécopie V.34 ainsi qu'une mémoire Flash de stockage de télécopie de 8 Mo.
- Deux ports ligne de télécopie RJ-11.
	- Affichage graphique couleur

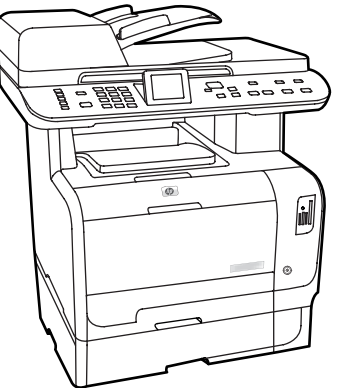

#### **HP Color LaserJet CM2320 MFP - Modèle carte mémoire**

HP Color LaserJet CM2320 MFP - Modèle télécopie, plus :

- **•** Impression recto verso, réception de télécopies et copie automatiques.
- Quatre emplacements de carte mémoire
- Bac d'alimentation supplémentaire de 250 feuilles (bac 3) inclus.

# <span id="page-14-0"></span>**Fonctionnalités du produit**

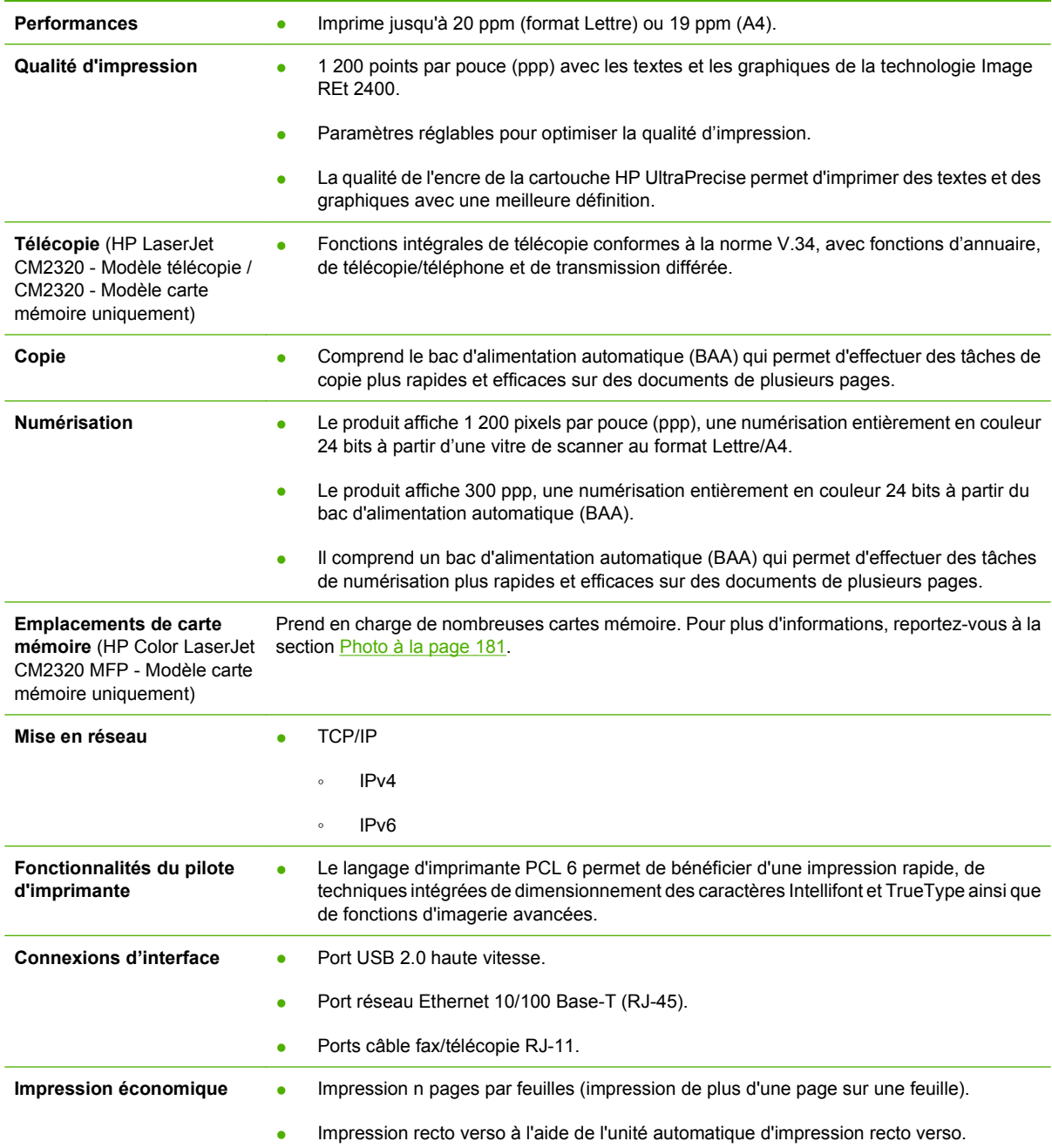

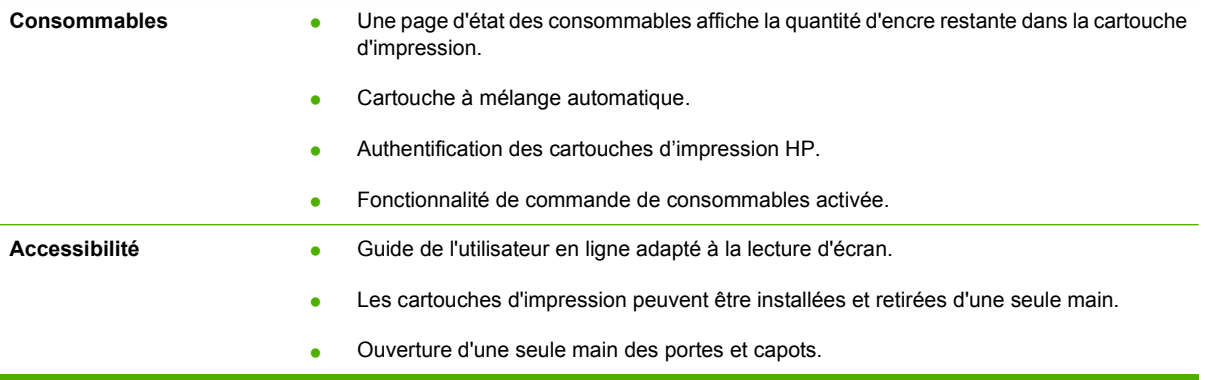

# <span id="page-16-0"></span>**Présentation du produit**

## **Vue avant**

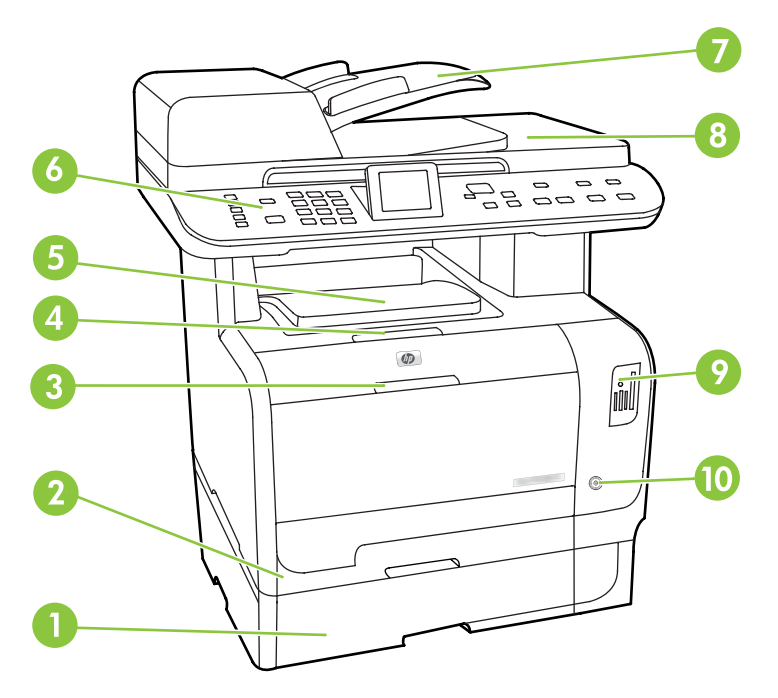

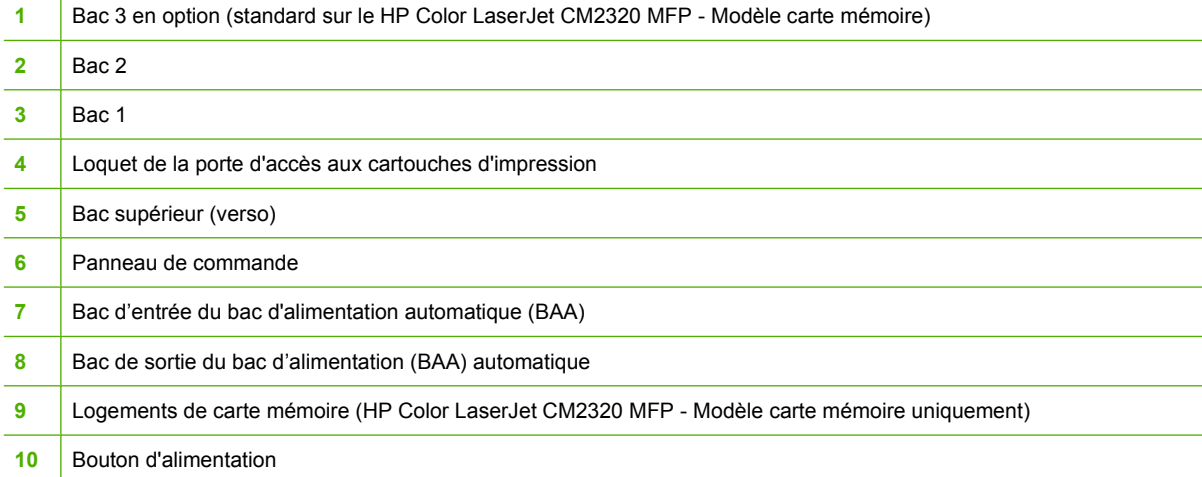

## <span id="page-17-0"></span>**Vue arrière**

 $\overline{1}$ 

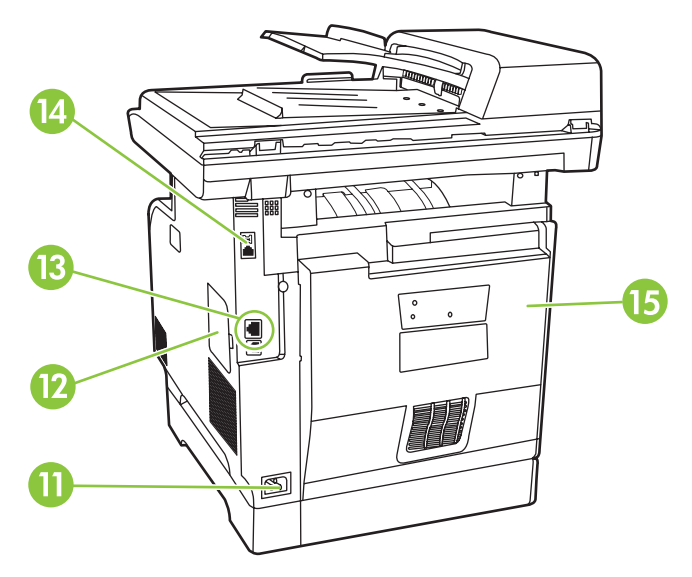

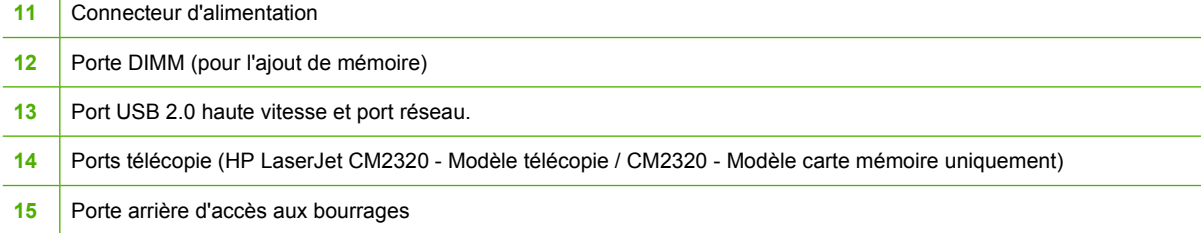

## <span id="page-18-0"></span>**Ports d'interface**

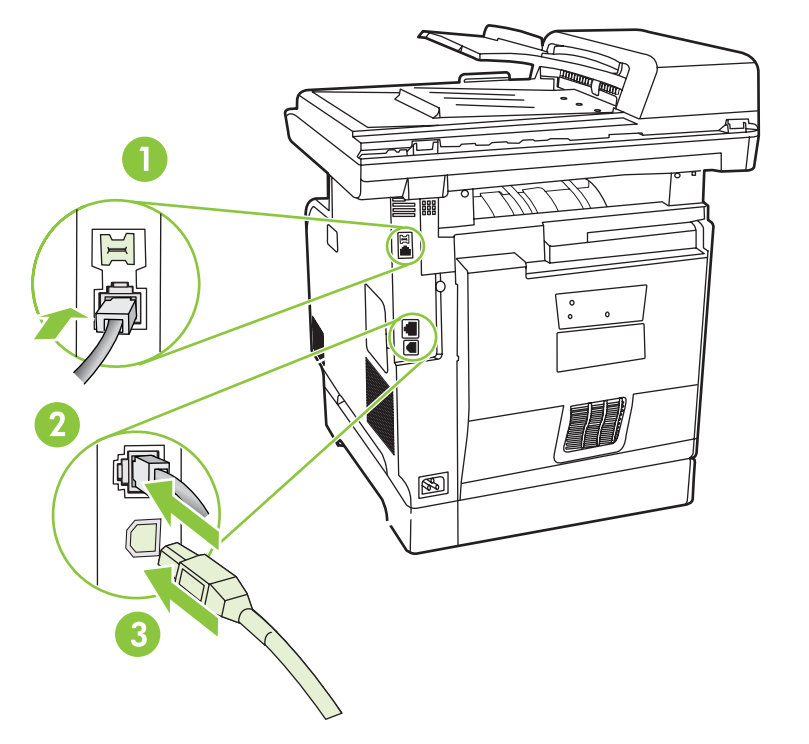

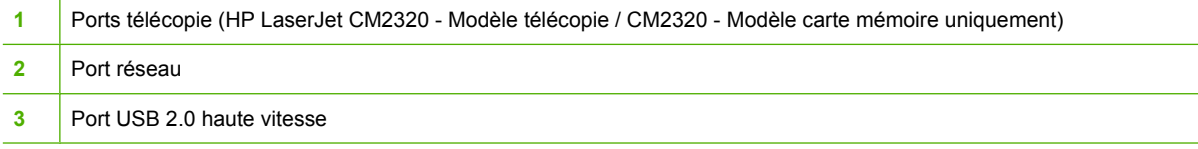

# <span id="page-20-0"></span>**2 Panneau de commande**

- [Panneau de commande du HP Color LaserJet CM2320](#page-21-0)
- [Touches, panneau de commande des HP Color LaserJet CM2320 MFP Modèle télécopie et HP](#page-22-0) [Color LaserJet CM2320 MFP - Modèle carte mémoire](#page-22-0)
- [Menus du panneau de commande](#page-23-0)

## <span id="page-21-0"></span>**Panneau de commande du HP Color LaserJet CM2320**

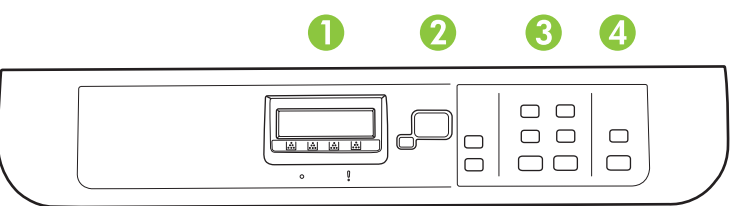

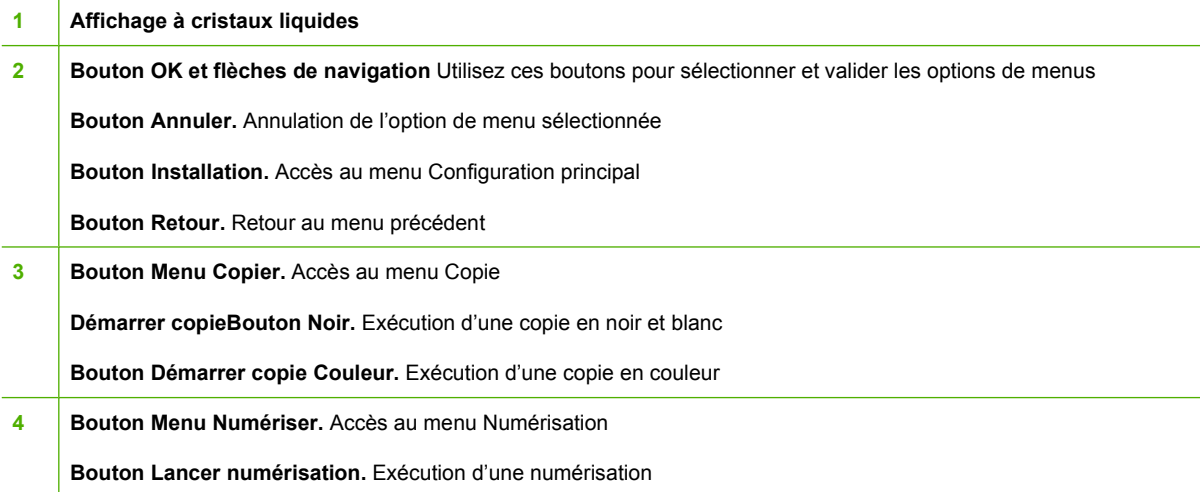

## <span id="page-22-0"></span>**Touches, panneau de commande des HP Color LaserJet CM2320 MFP - Modèle télécopie et HP Color LaserJet CM2320 MFP - Modèle carte mémoire**

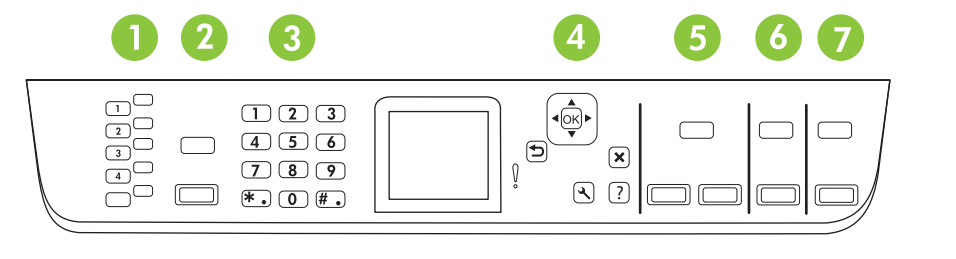

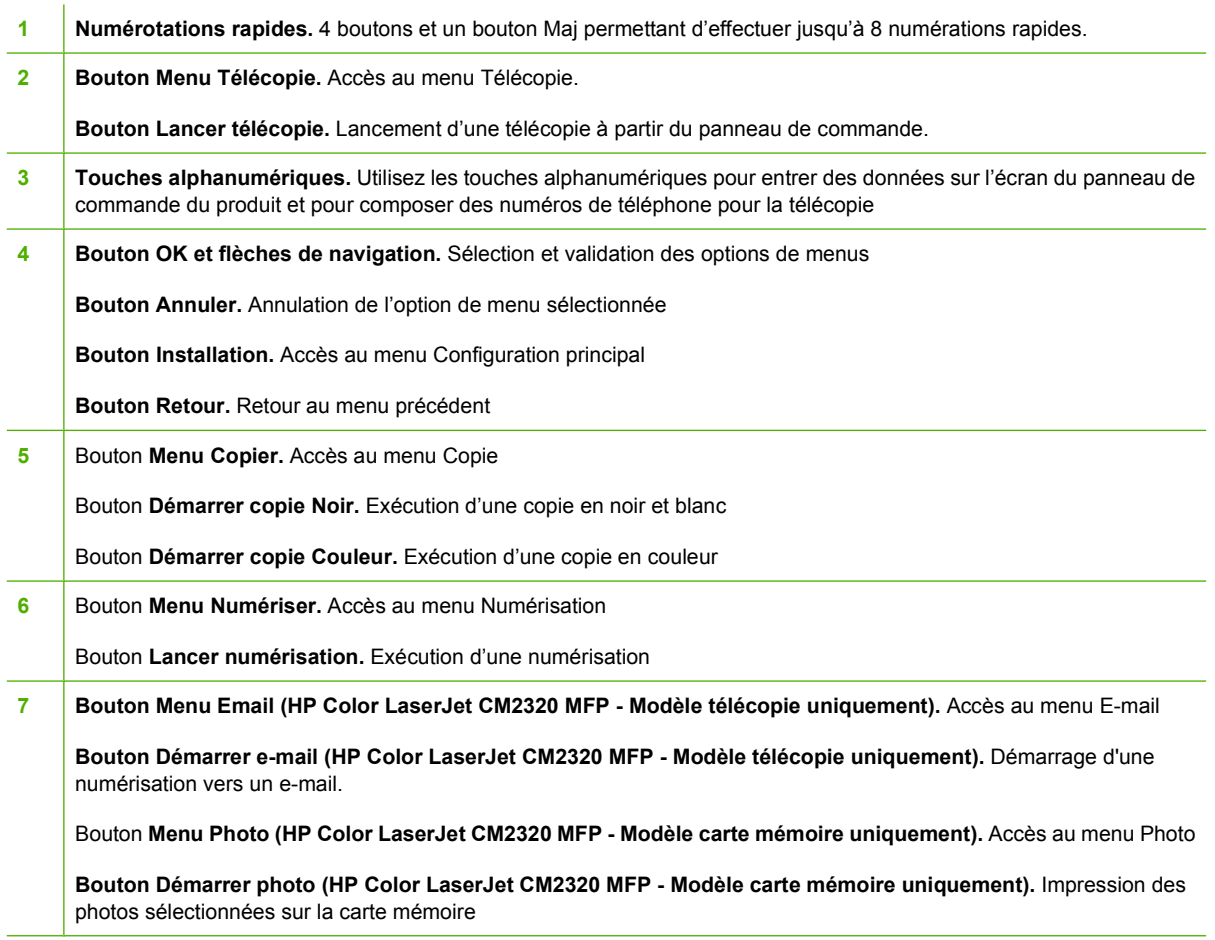

## <span id="page-23-0"></span>**Menus du panneau de commande**

## **Utilisation des menus du panneau de commande**

Pour accéder aux menus du panneau de commande, suivez les étapes suivantes.

- **1.** Appuyez sur Installation.
- **REMARQUE :** Pour accéder aux menus des fonctions, appuyez sur Menu Télécopie Menu Copie Menu Numériser ou Menu Photo.
- **2.** Utilisez les flèches de navigation pour parcourir les listes.
- Appuyez sur OK pour sélectionner l'option souhaitée.
- Appuyez sur Annuler pour annuler une action ou revenir à l'état Prêt.

## **Menu Configuration du panneau de commande**

Les sous-menus suivants sont accessibles à partir du menu Configuration principal du panneau de commande :

- Utilisez le menu **Configur. copie** pour configurer les paramètres de copie par défaut tels que le contraste, l'assemblage ou le nombre de copies imprimées.
- Utilisez le menu **Rapports** pour imprimer des rapports regroupant des informations sur le produit.
- Utilisez le menu **Config. télécop.** (HP LaserJet CM2320 Modèle télécopie / CM2320 Modèle carte mémoire uniquement) pour configurer l'annuaire de télécopie, les options des télécopies entrantes et sortantes et les paramètres de base pour toutes les télécopies.
- Utilisez le menu **Config. photo** (HP Color LaserJet CM2320 MFP Modèle carte mémoire uniquement) pour configurer les paramètres de base de l'impression de photos à partir d'une carte mémoire.
- Utilisez le menu **Config. système** pour définir les paramètres de base du produit tels que la langue, la qualité d'impression ou le volume.
- Utilisez le menu **Service** pour restaurer les paramètres par défaut, nettoyer le produit et activer les modes spéciaux qui affectent la sortie d'impression.
- Utilisez le menu **Configuration réseau** pour configurer les paramètres réseau tels que la configuration TCP/IP.

#### **Tableau 2-1 Menu Configur. copie**

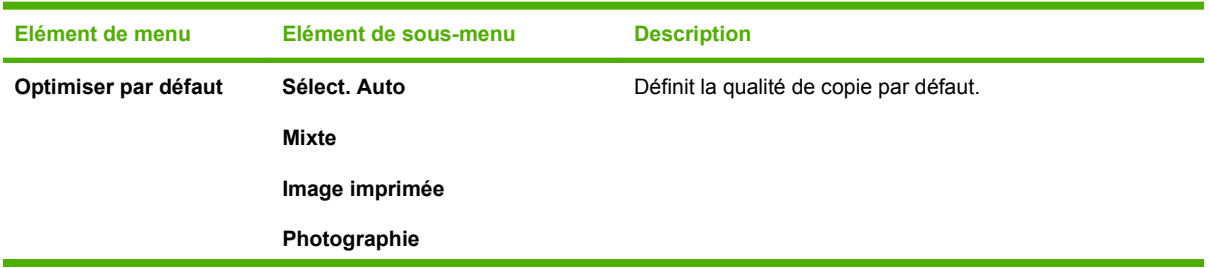

**REMARQUE :** Pour imprimer une liste détaillée de l'intégralité des menus du panneau de commande et de leurs structures, imprimez une structure des menus. Reportez-vous à la section [Pages](#page-201-0) [d'informations à la page 190.](#page-201-0)

## **Tableau 2-1 Menu Configur. copie (suite)**

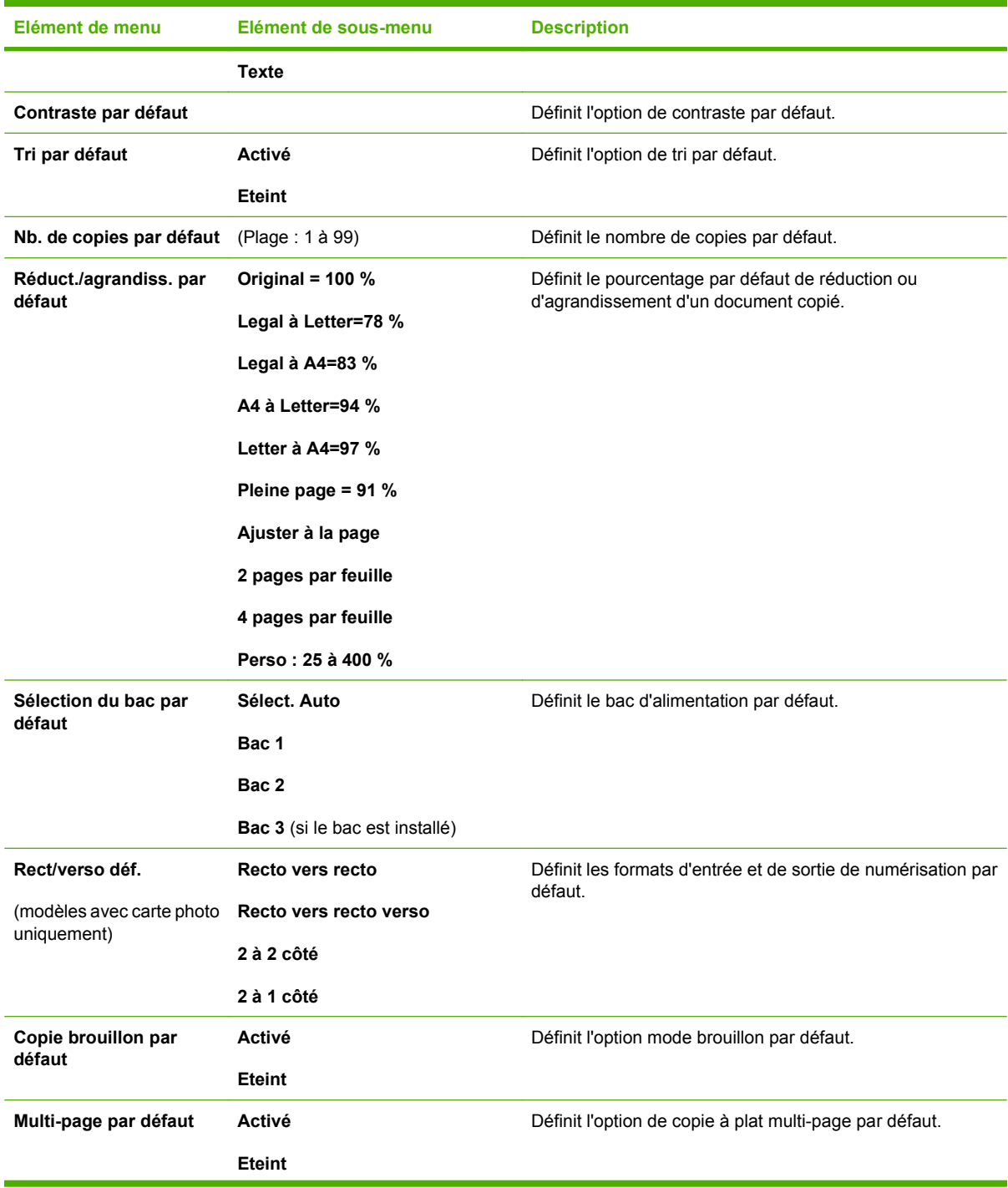

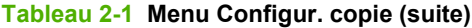

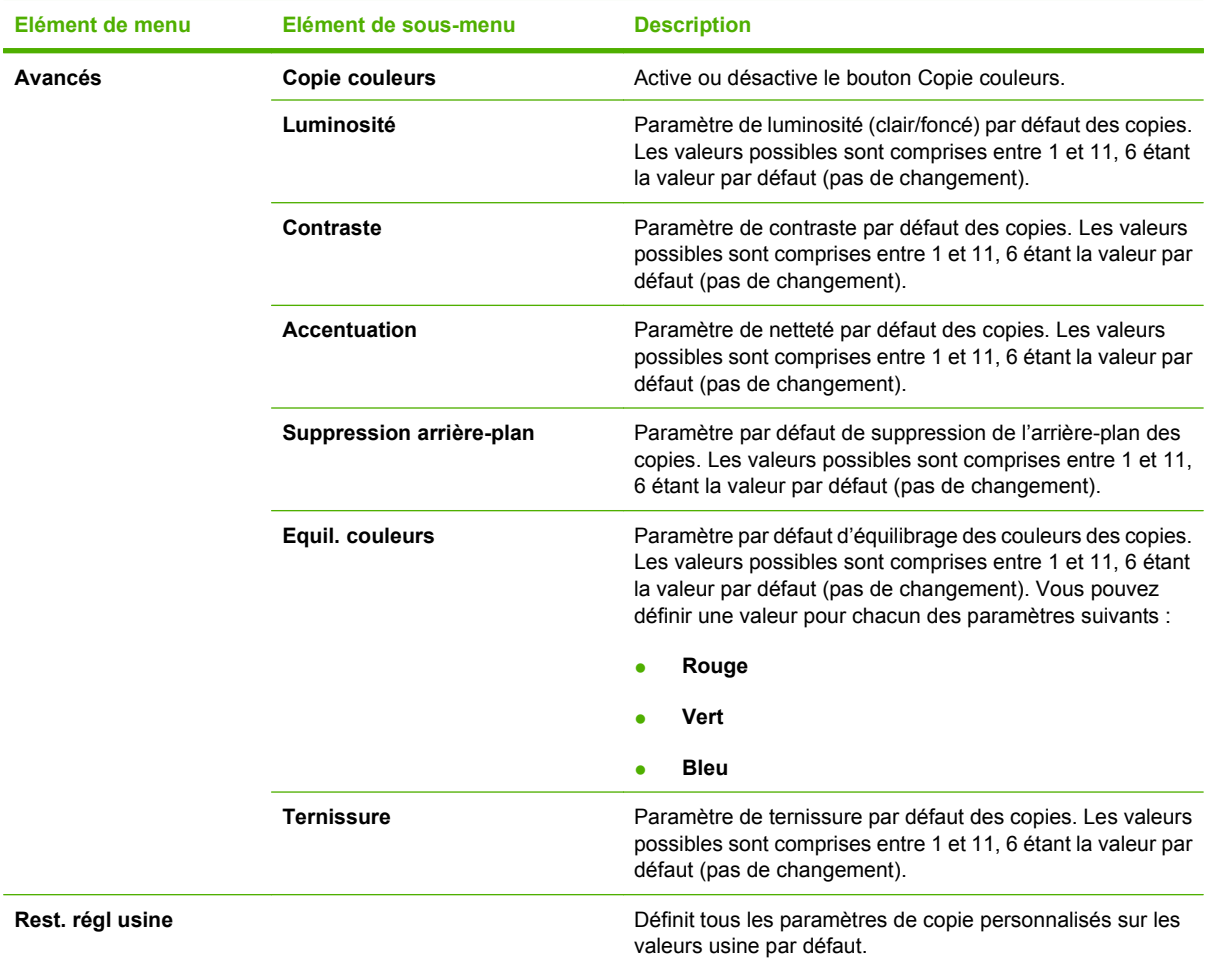

#### **Tableau 2-2 Menu Rapports**

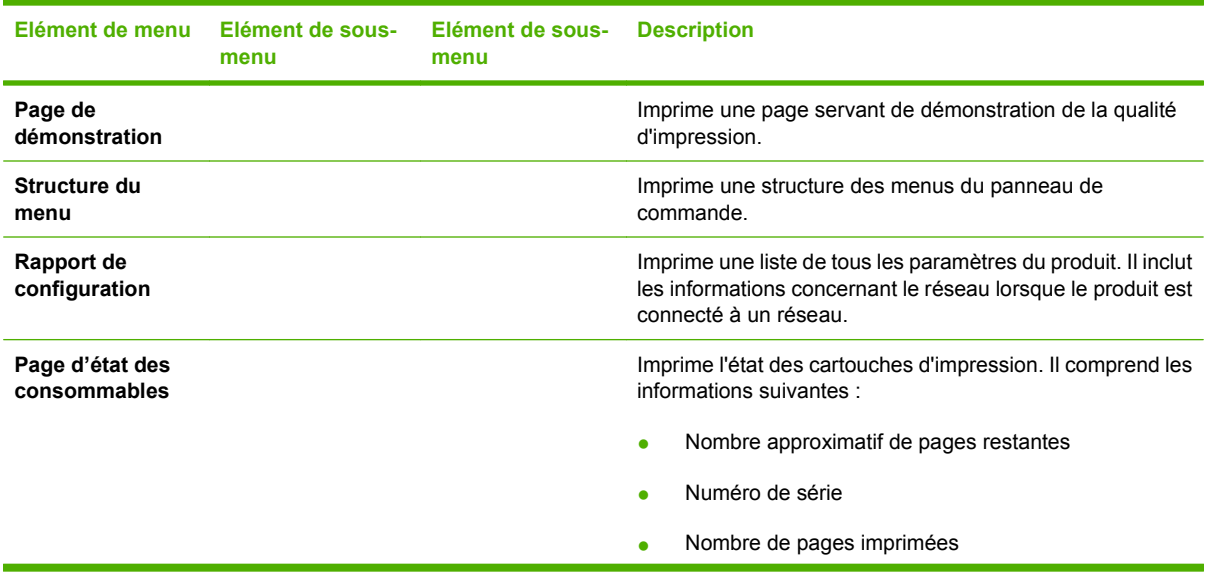

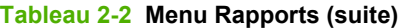

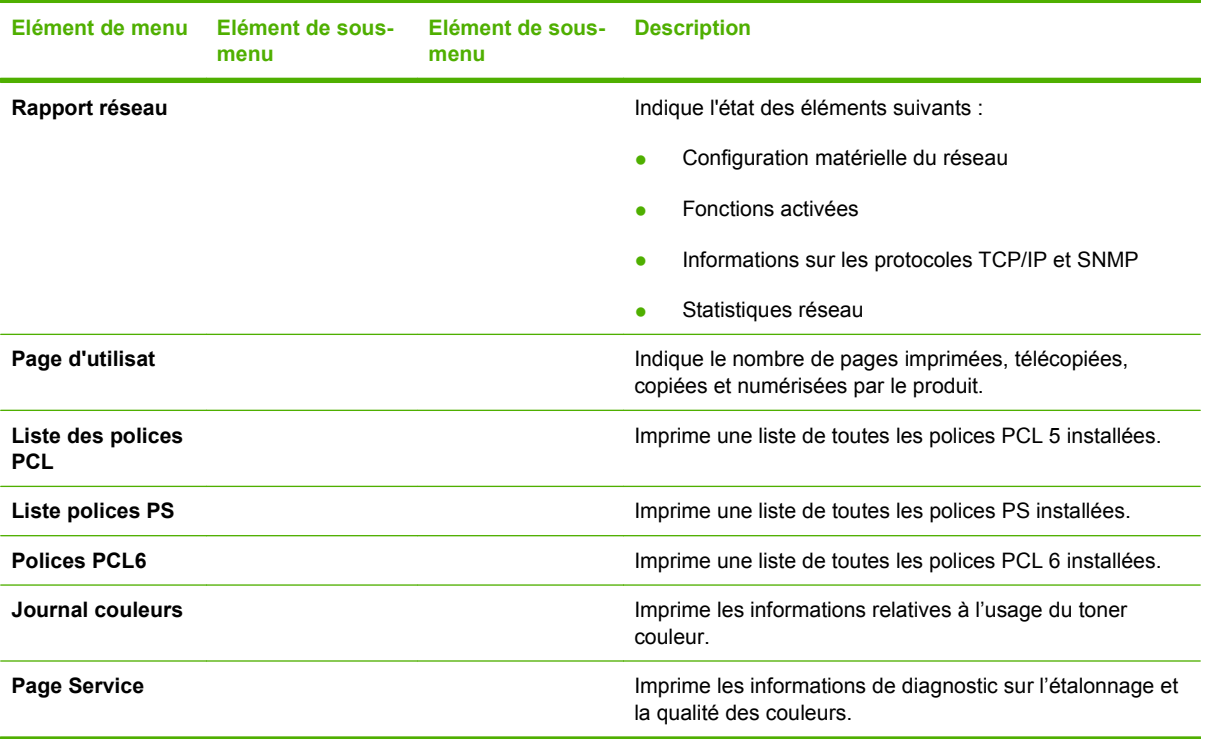

#### **Tableau 2-3 Configuration photosMenu**

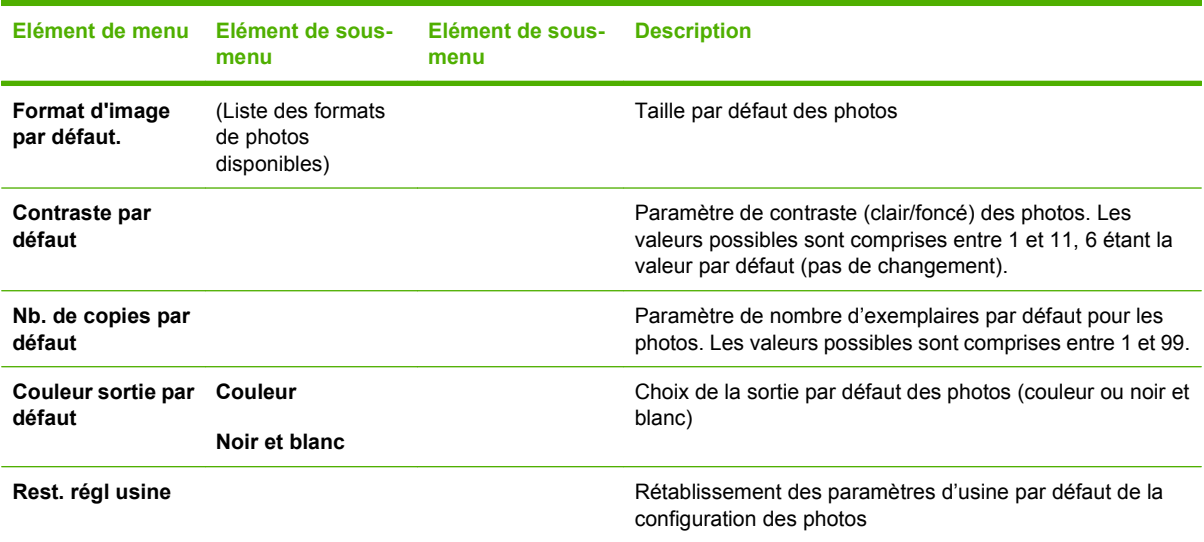

## **Tableau 2-4 Menu Config. télécop. (modèles avec télécopie uniquement)**

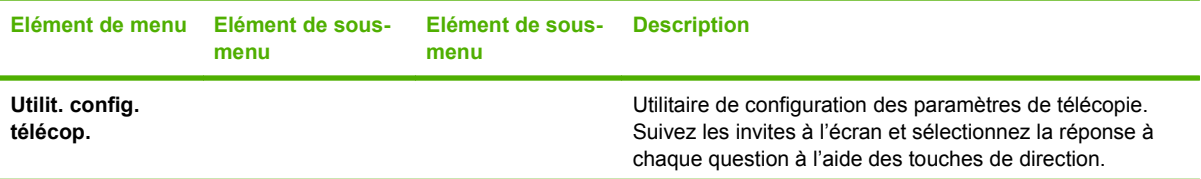

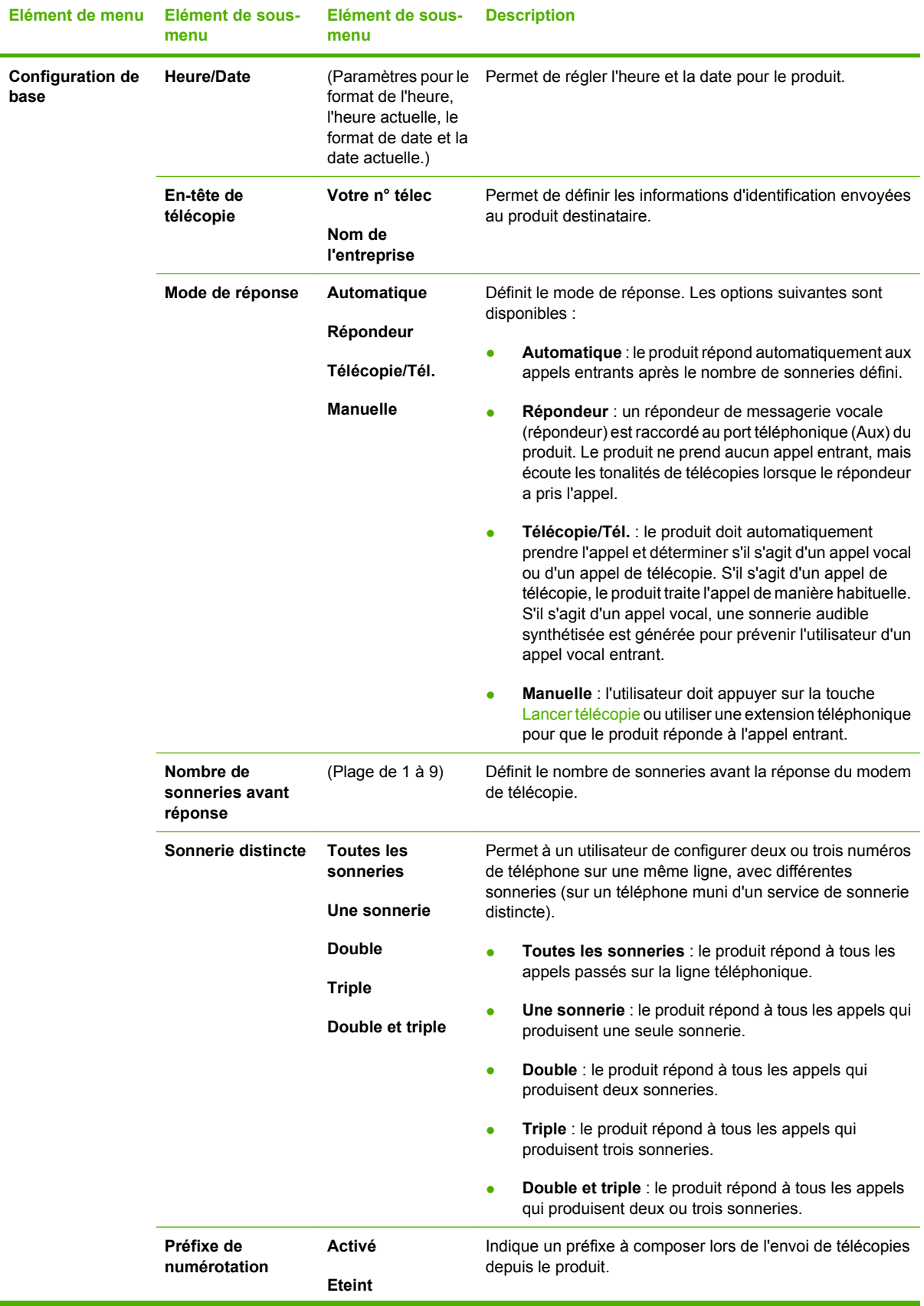

## **Tableau 2-4 Menu Config. télécop. (modèles avec télécopie uniquement) (suite)**

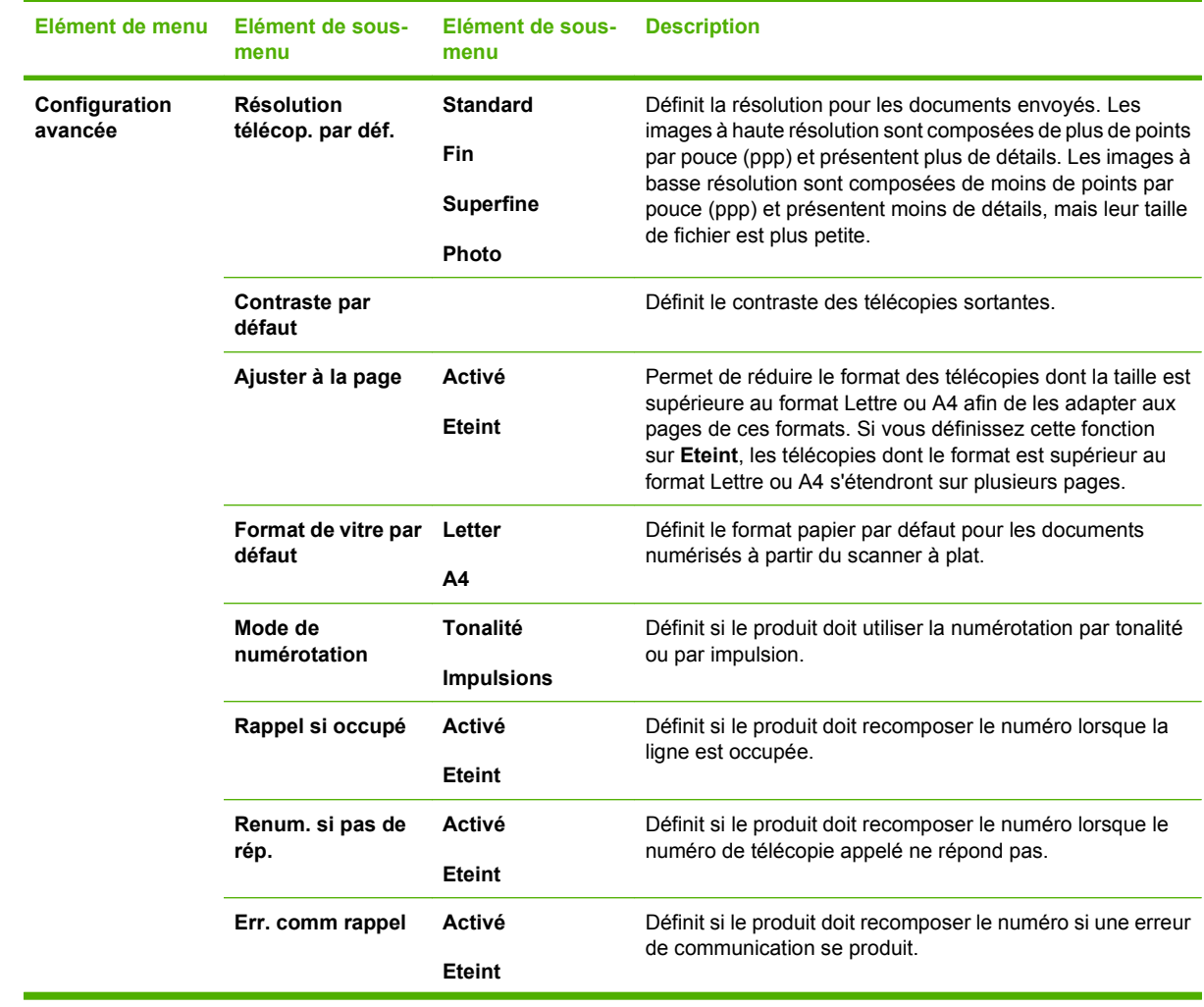

## **Tableau 2-4 Menu Config. télécop. (modèles avec télécopie uniquement) (suite)**

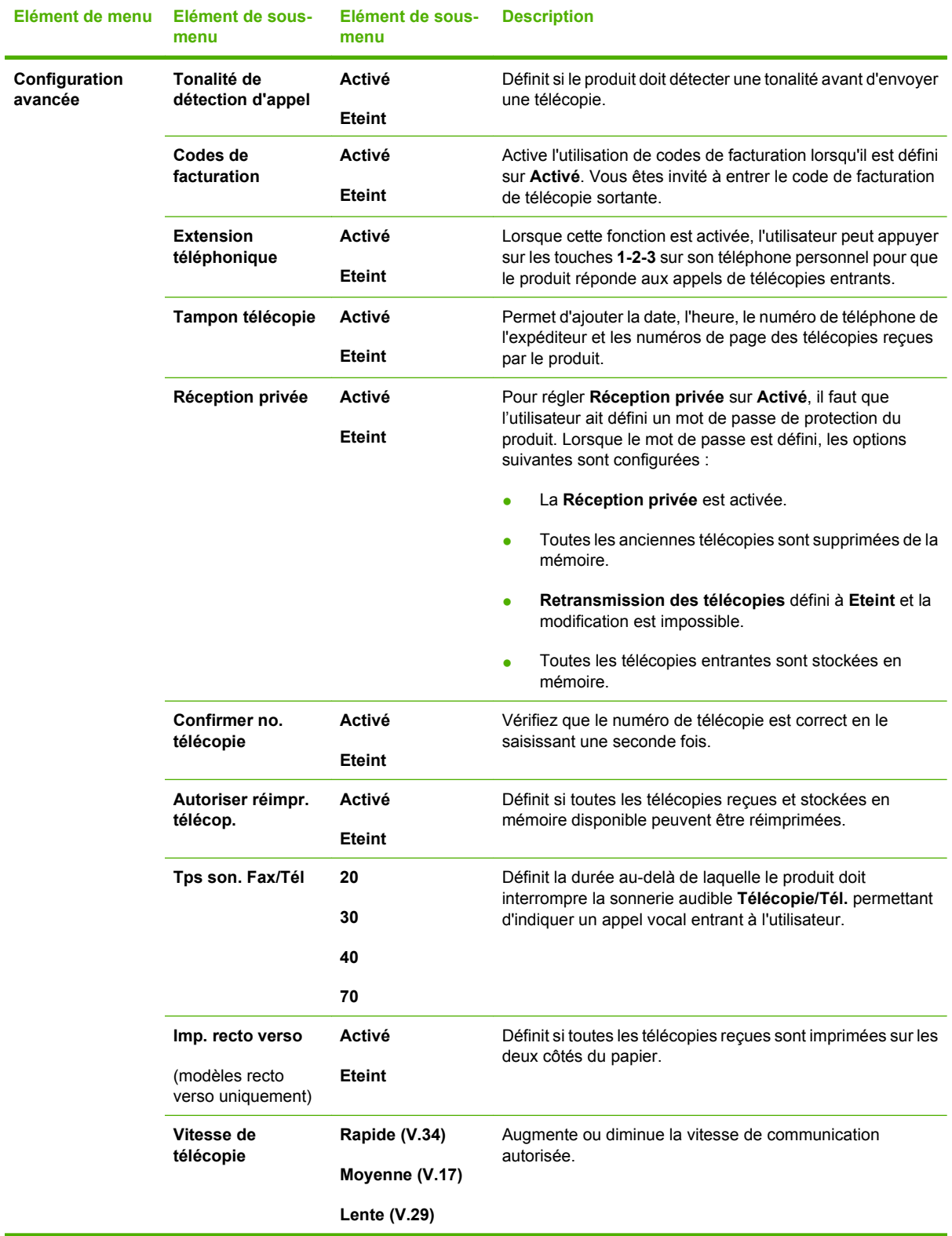

## **Tableau 2-4 Menu Config. télécop. (modèles avec télécopie uniquement) (suite)**

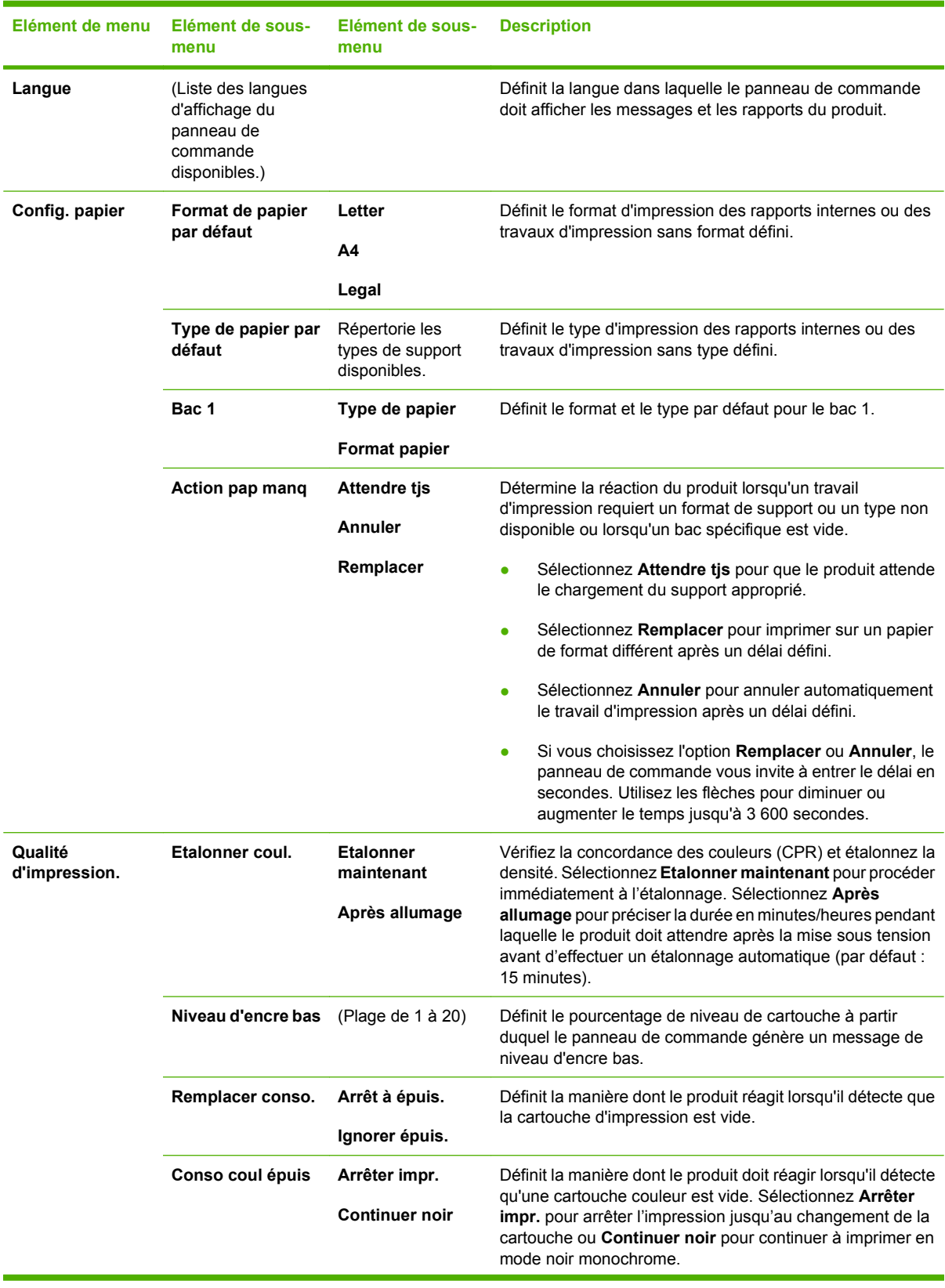

## **Tableau 2-5 Menu Config. système**

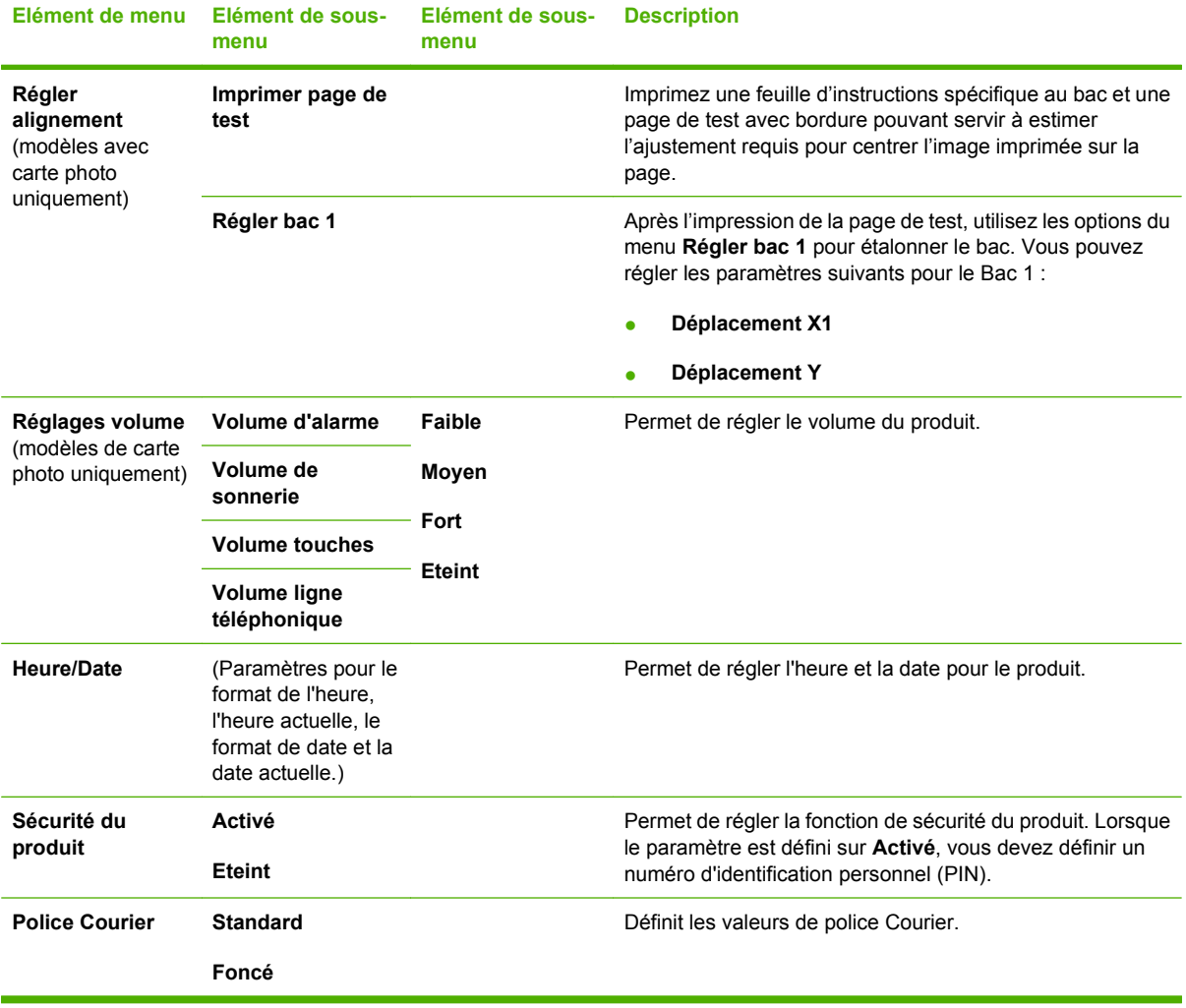

## **Tableau 2-5 Menu Config. système (suite)**

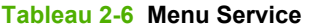

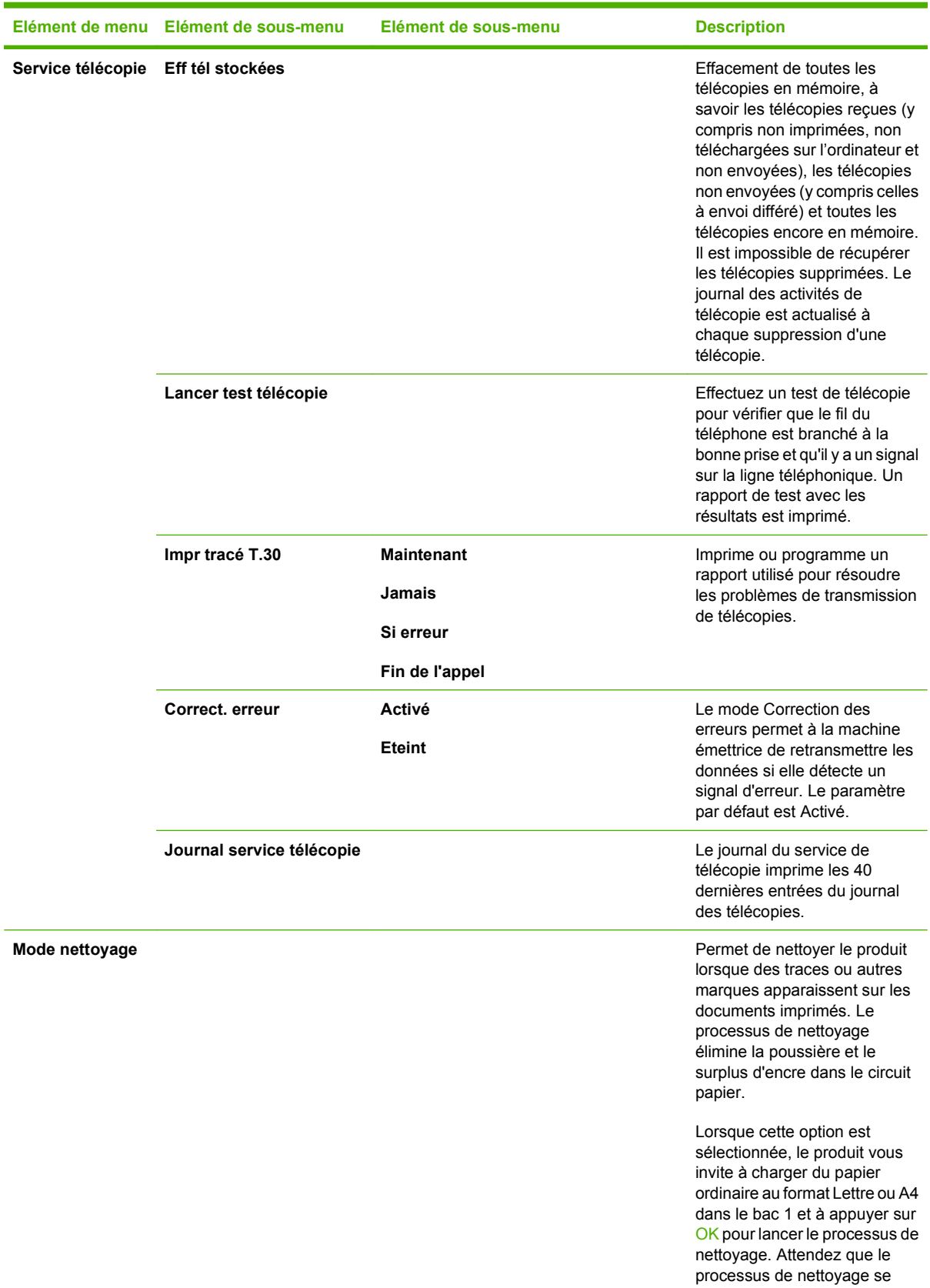

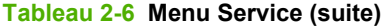

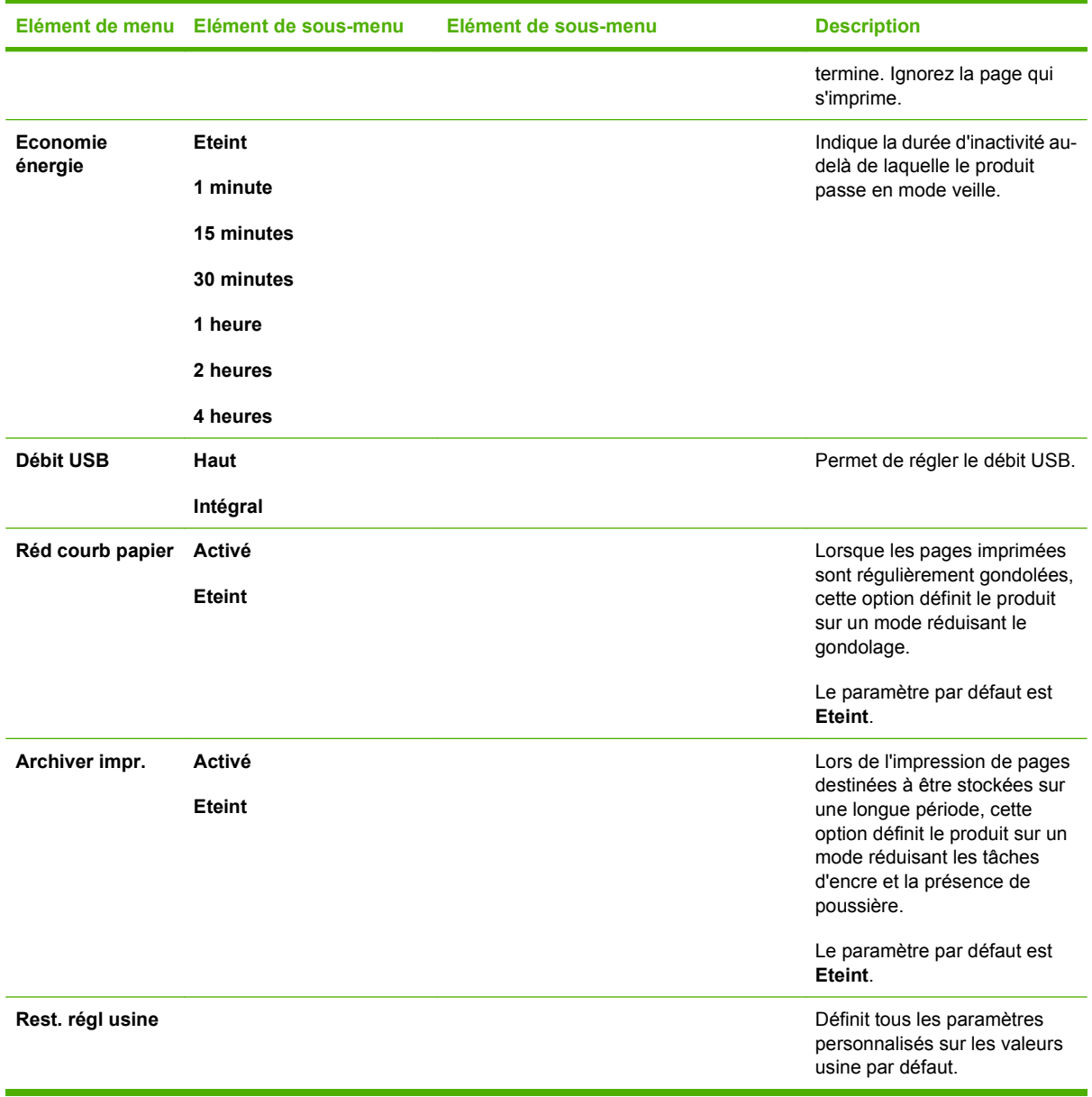

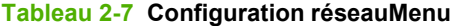

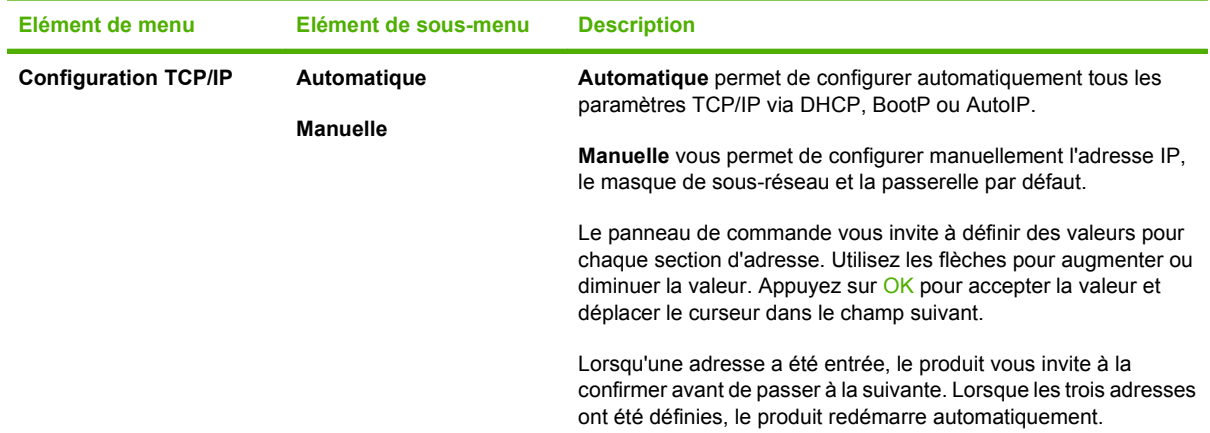

<span id="page-34-0"></span>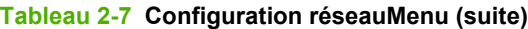

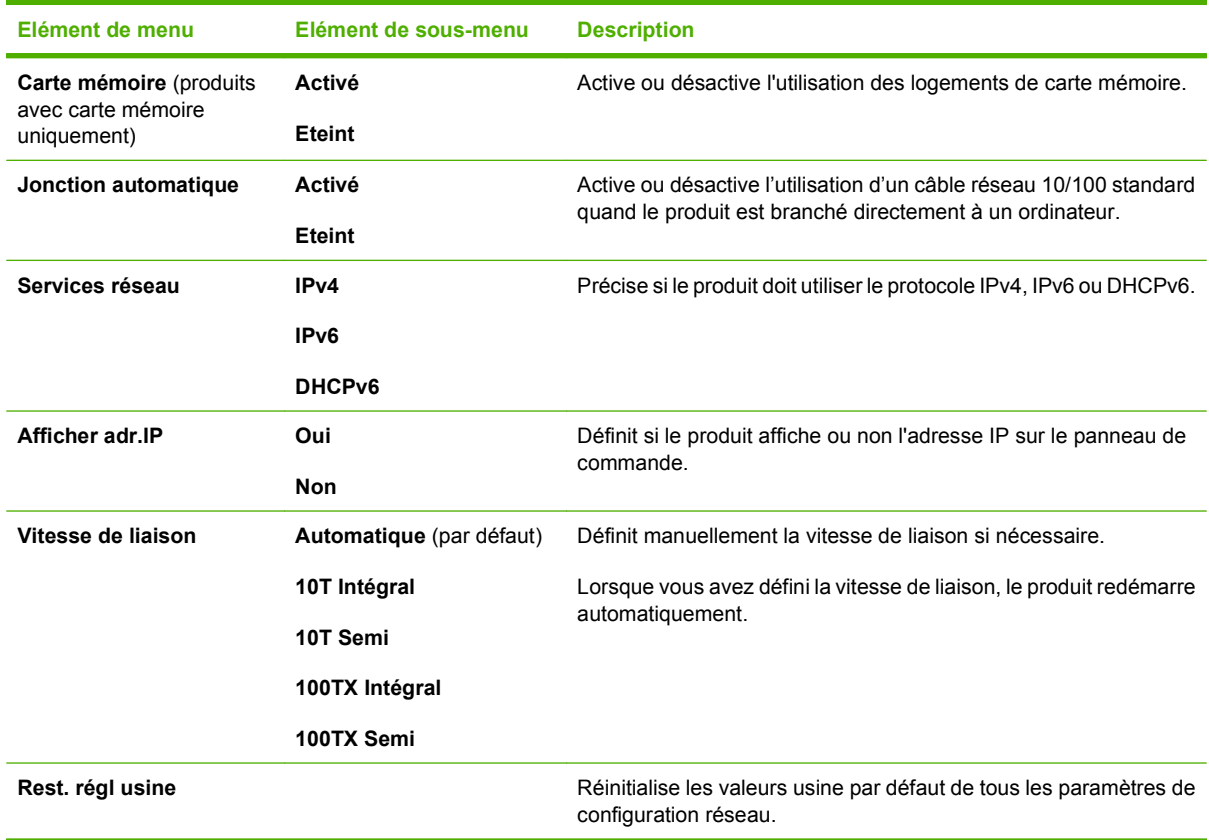

## **Menus des fonctions**

Le produit dispose de menus spécifiques pour les fonctions de télécopie, de copie, de numérisation et de gestion des photos sur une carte mémoire. Pour accéder à ces menus, appuyez sur les boutons Menu Télécopie Menu Copie Menu Numériser ou Menu Photo.

Il s'agit de fonctions prises en charge par les menus de chaque fonction.

- Utilisez le menu Télécopie pour exécuter les fonctions de télécopie de base telles que l'envoi de télécopies ou la modification de l'annuaire, la réimpression de télécopies ou l'impression de télécopies stockées en mémoire.
- Utilisez le menu Copie pour accéder aux fonctions de copie de base et personnaliser la sortie.
- Utilisez le menu Numériser pour afficher une liste de destinations d'e-mails et de dossiers préconfigurées.
- Utilisez le menu E-mail (HP Color LaserJet CM2320 MFP Modèle télécopie uniquement) pour envoyer un e-mail.
- Utilisez le menu Photo (HP Color LaserJet CM2320 MFP Modèle carte mémoire uniquement) pour afficher la liste des options de photos pour une carte mémoire insérée correcte.

#### **Tableau 2-8 Menu Télécopie**

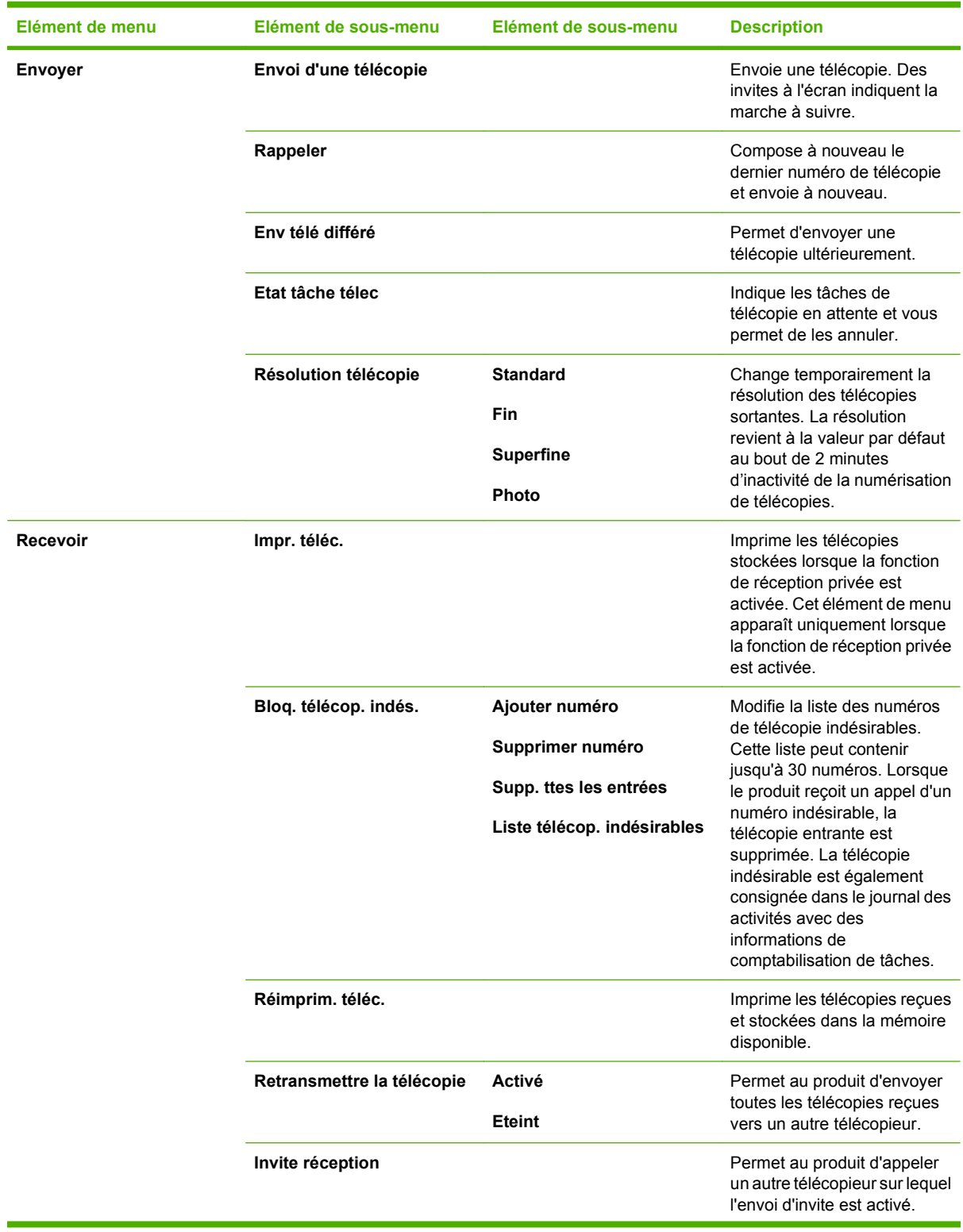
**Tableau 2-8 Menu Télécopie (suite)**

| Elément de menu | Elément de sous-menu   | Elément de sous-menu                  | <b>Description</b>                                                                                                    |
|-----------------|------------------------|---------------------------------------|----------------------------------------------------------------------------------------------------|
| Répertoire      | Sélectionner entrée    |                                       | Sélectionne une<br>numérotation ou un groupe de<br>numérotations pour envoyer<br>une télécopie.                                                                                                    |
|                 | Config. Individ.       |                                       | Permet de modifier les<br>numéros rapides de<br>l'annuaire de télécopie et les<br>codes de numérotation de<br>liste. Le produit peut contenir<br>jusqu'à 120 entrées de<br>répertoire, individuelles ou<br>collectives. |
|                 | Config. groupe         |                                       |                                                                                                    |
|                 | Supprimer entrée       | Supprime une entrée de<br>l'annuaire. |                                                                                                    |
|                 | Supp. ttes les entrées |                                       | Supprime toutes les entrées<br>de l'annuaire.                                                                                                    |
|                 | Rapport de répertoire  |                                       | Imprime la liste de toutes les<br>entrées de numérotation<br>(individuelles ou groupes) de<br>l'annuaire.                                                                                                    |

### **Tableau 2-8 Menu Télécopie (suite)**

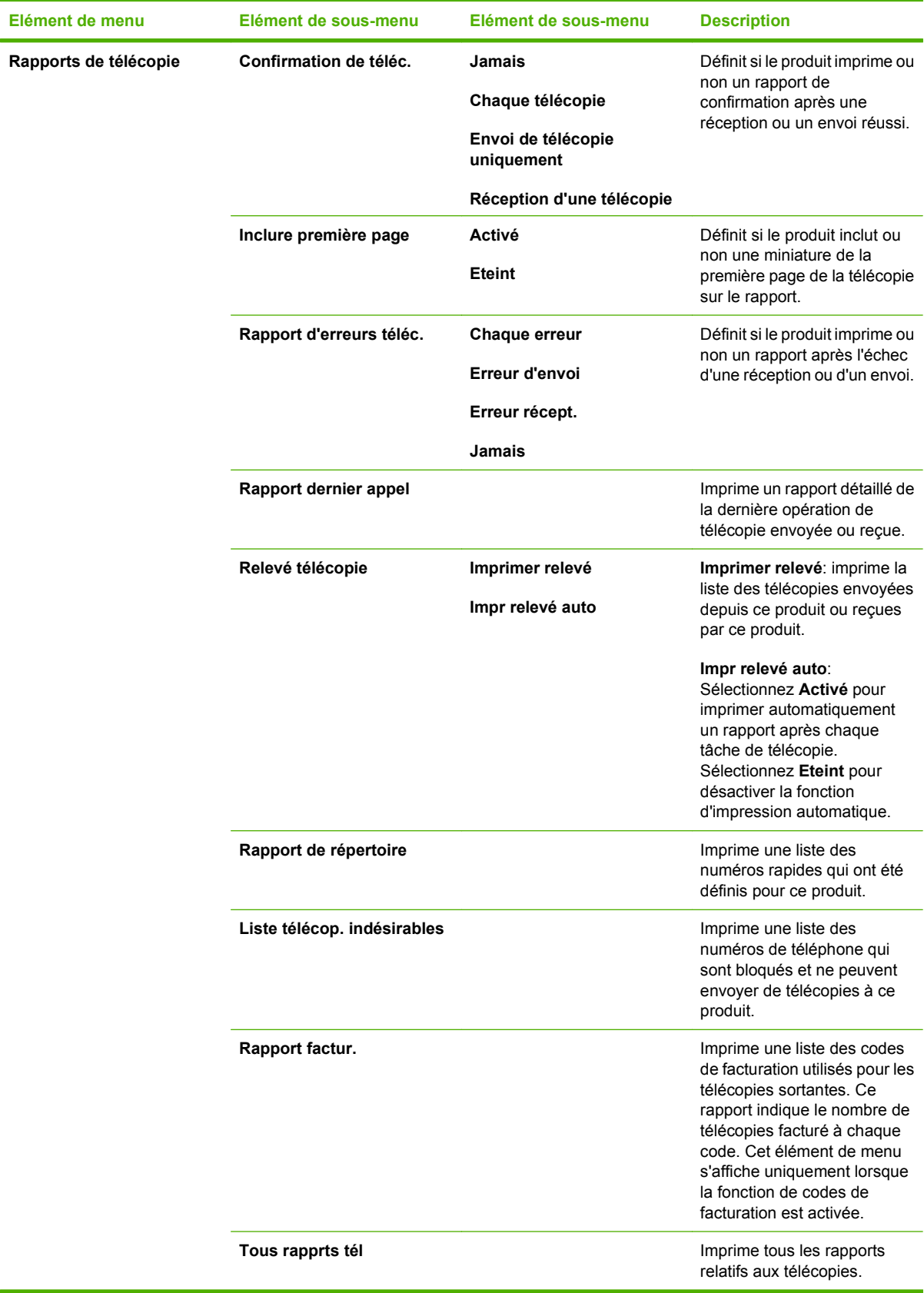

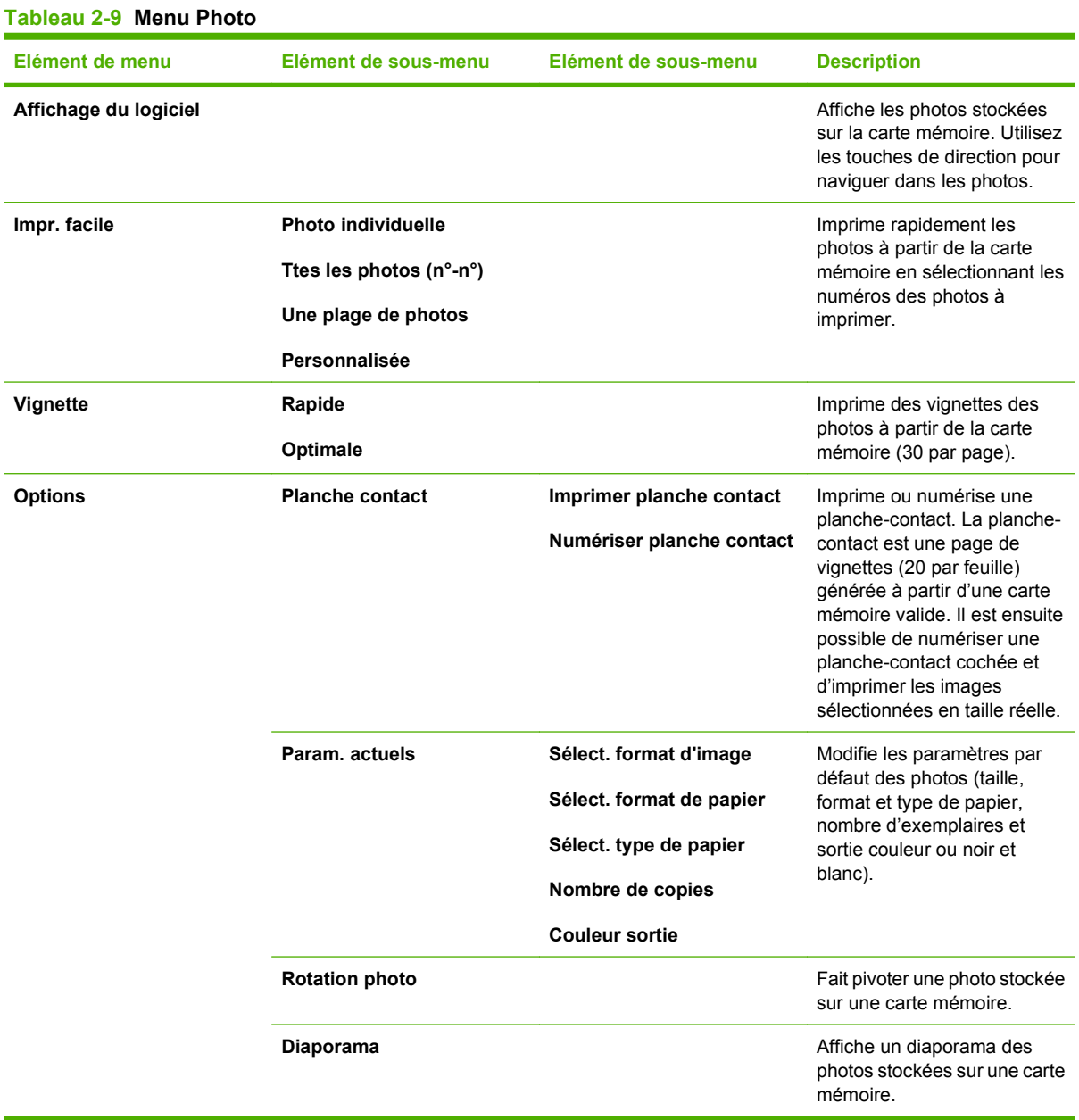

### **Tableau 2-10 Menu Copier**

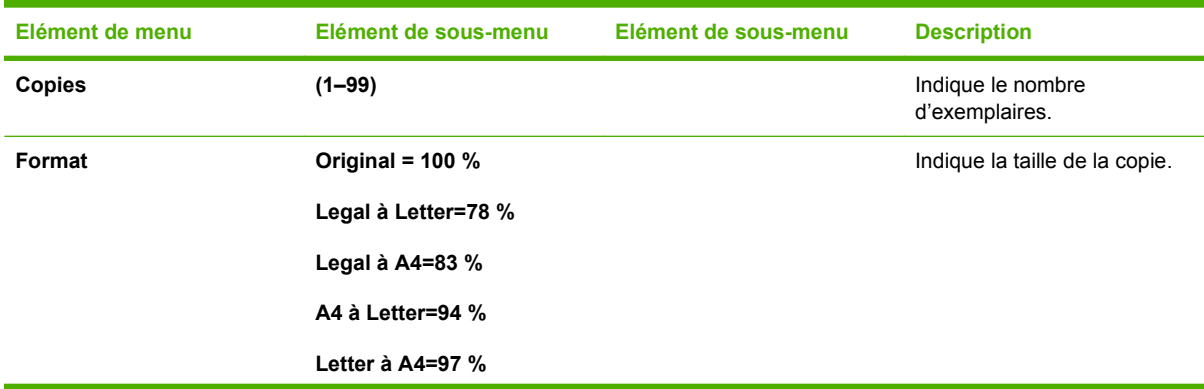

#### **Tableau 2-10 Menu Copier (suite)**

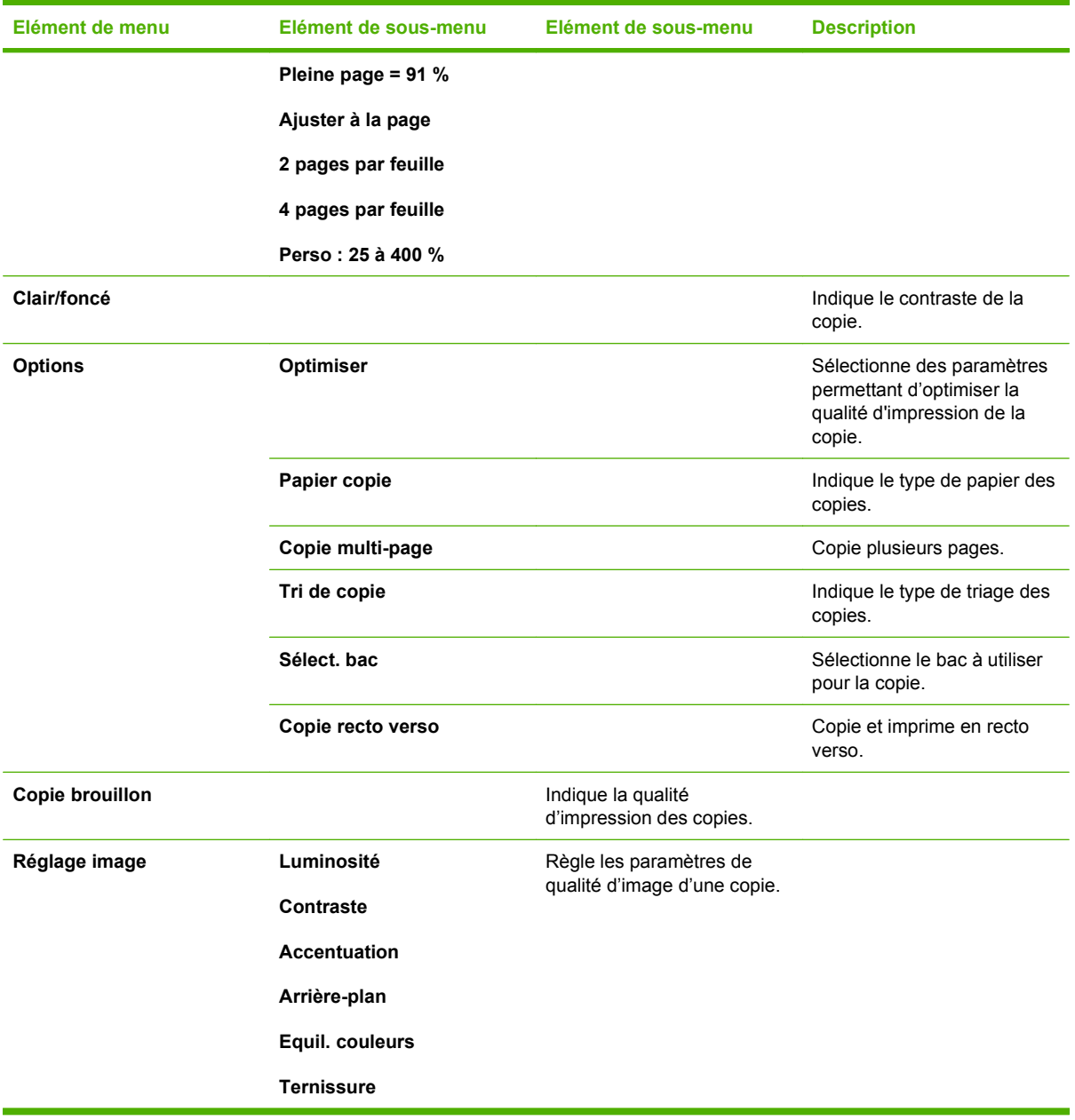

# **3 Logiciels pour Windows**

- [Systèmes d'exploitation pris en charge pour Windows](#page-41-0)
- [Pilotes d'impression pris en charge pour Windows](#page-42-0)
- **•** [HP Universal Print Driver \(UPD\)](#page-43-0)
- [Sélectionnez le pilote d'impression correct pour Windows](#page-44-0)
- [Priorité des paramètres d'impression](#page-45-0)
- [Modification des paramètres d'impression pour Windows](#page-46-0)
- [Types d'installation de logiciels pour Windows](#page-47-0)
- **[Suppression du logiciel sous Windows](#page-48-0)**
- [Utilitaires pris en charge sous Windows](#page-49-0)
- [Logiciel pour les autres systèmes d'exploitation](#page-51-0)

# <span id="page-41-0"></span>**Systèmes d'exploitation pris en charge pour Windows**

Le produit prend en charge les systèmes d'exploitation Windows suivants :

#### **Installation complète du logiciel**

- Windows XP (32 bits)
- Windows Vista (32 bits et 64 bits)

#### **Pilote d'impression et de numérisation**

- Windows XP (64 bits)
- Windows 2000
- Windows Server 2003 (32 bits et 64 bits)

# <span id="page-42-0"></span>**Pilotes d'impression pris en charge pour Windows**

- **REMARQUE :** Les pilotes d'émulation PCL 5 UPD et HP Postscript niveau 3 ne sont disponibles que sur le site Internet du support de HP : [www.hp.com/support/LJCM2320](http://www.hp.com/support/LJCM2320)
	- UPD PCL 6
	- PCL<sub>6</sub>
	- **•** Emulation HP PostScript Niveau 3

Les pilotes d'impression incluent une aide en ligne qui comporte des instructions pour les tâches d'impression courantes et une description des boutons, cases à cocher et listes déroulantes présents dans chaque pilote.

Pour plus d'informations sur le pilote UDP, consultez la page [www.hp.com/go/upd.](http://www.hp.com/go/upd)

**REMARQUE :** La version de PCL 5 utilisée dans ce produit est identique à celle utilisée dans le pilote HP Universal Print Driver (UPD) pour Windows. Elle s'installe et et fonctionne de la même manière que les anciennes versions de PCL 5 et ne nécessite aucune configuration spéciale.

# <span id="page-43-0"></span>**HP Universal Print Driver (UPD)**

Le pilote HP Universal Print Driver (UPD) pour Windows est un pilote qui vous donne un accès virtuel instantané à tous les produits HP LaserJet, où que vous soyez, sans avoir à télécharger différents pilotes. Basé sur la technologie éprouvée HP de pilote d'imprimante, il a été testé de manière systématique et utilisé avec de nombreux logiciels. C'est une solution puissante, aux performances constantes sur le long terme.

Le pilote HP UPD communique directement avec chaque produit HP, rassemble les informations de configuration, puis personnalise l'interface utilisateur pour dévoiler les fonctions uniques de chaque produit. Il active automatiquement les fonctions disponibles pour le produit, comme l'impression recto verso ou l'agrafage, de sorte que vous n'avez pas à le faire manuellement.

l'adresse [www.hp.com/go/upd](http://www.hp.com/go/upd).

Pour plus d'informations, rendez-vous à l'adresse [www.hp.com/go/upd.](http://www.hp.com/go/upd)

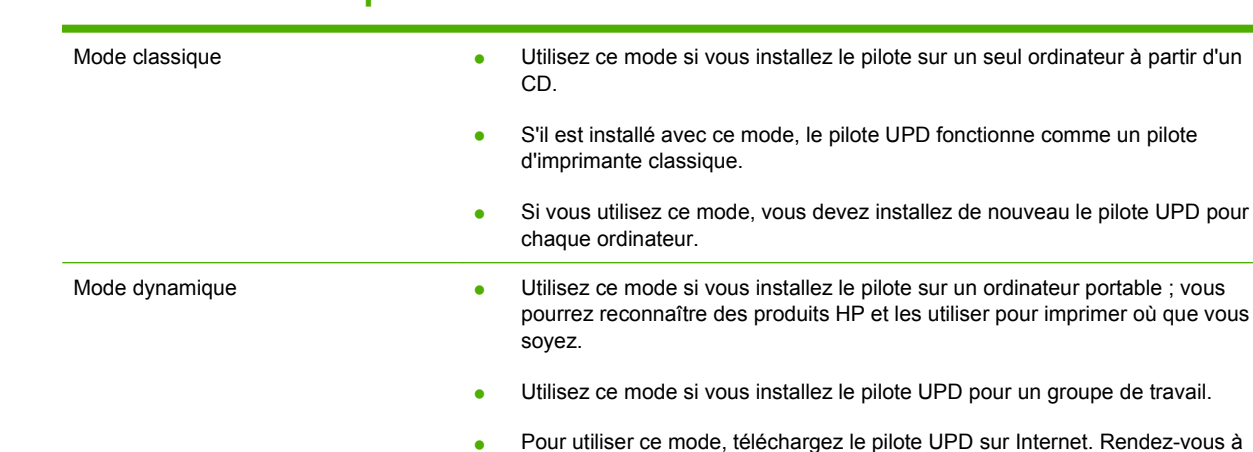

# **Modes d'installation du pilote UPD**

# <span id="page-44-0"></span>**Sélectionnez le pilote d'impression correct pour Windows**

Les pilotes d'impression vous permettent d'accéder aux fonctions du périphérique et assurent la communication entre l'ordinateur et le périphérique (via un langage d'imprimante). Pour obtenir des logiciels et des langages supplémentaires, reportez-vous au fichier LisezMoi et aux notes d'installation sur le CD-ROM du périphérique.

- Utilisez le pilote PCL 6 pour obtenir les meilleures performances globales.
- Utilisez le pilote HP PS Universal si vous avez besoin d'une émulation Postscript de niveau 2 ou de la prise en charge des polices Postscript Flash.

# <span id="page-45-0"></span>**Priorité des paramètres d'impression**

Les modifications de paramètres d'impression se voient attribuées un ordre de priorité en fonction de leur emplacement :

**REMARQUE :** Les noms de commande et de boîte de dialogue peuvent varier selon le logiciel.

- **Boîte de dialogue Mise en page** : Pour ouvrir cette boîte de dialogue, cliquez sur **Mise en page** ou sur une option similaire du menu **Fichier** du programme que vous utilisez. Les paramètres modifiés ici remplacent toutes les autres modifications.
- **Boîte de dialogue Imprimer** : Pour ouvrir cette boîte de dialogue, cliquez sur **Imprimer**, **Configuration de l'impression** ou sur une option similaire du menu **Fichier** du programme que vous utilisez. Les paramètres modifiés dans la boîte de dialogue **Imprimer** ont une priorité inférieure et ne remplacent *pas* les modifications effectuées dans la boîte de dialogue **Mise en page**.
- **Boîte de dialogue Propriétés de l'imprimante (pilote d'imprimante)** : Cliquez sur **Propriétés** dans la boîte de dialogue **Imprimer** pour ouvrir le pilote d'imprimante. Les paramètres modifiés dans la boîte de dialogue **Propriétés de l'imprimante** ne remplacent pas ceux modifiés à un autre emplacement.
- **Paramètres par défaut du pilote d'imprimante** : Les paramètres par défaut du pilote d'imprimante spécifient les paramètres utilisés dans toutes les tâches d'impression, *à moins que* vous ne modifiez des paramètres dans la boîte de dialogue **Mise en page**, **Imprimer** ou **Propriétés de l'imprimante**.
- **Paramètres du panneau de commande de l'imprimante** : Les paramètres modifiés à partir du panneau de commande de l'imprimante ont une priorité inférieure aux modifications effectuées à tout autre emplacement.

# <span id="page-46-0"></span>**Modification des paramètres d'impression pour Windows**

**Pour changer les paramètres des tâches d'impression jusqu'à la fermeture du logiciel**

- **1.** Dans le menu **Fichier** du logiciel, cliquez sur **Imprimer**.
- **2.** Sélectionnez le pilote, puis cliquez sur **Propriétés** ou sur **Préférences**.

Les étapes peuvent être différentes ; cette procédure est classique.

**Pour changer les paramètres par défaut des tâches d'impression**

**1.** Cliquez sur **Démarrer**, **Paramètres**, puis sur **Imprimantes** (Windows 2000) ou **Imprimantes et télécopieurs** (Windows XP Professionnel et Server 2003) ou **Imprimantes et autres périphériques** (Windows XP Edition familiale).

> Sous Windows Vista, cliquez sur **Démarrer**, **Panneau de configuration**, puis sur **Imprimante**.

**2.** Cliquez avec le bouton droit de la souris sur l'icône du pilote, puis sélectionnez **Préférences d'impression**.

**Pour changer les paramètres de configuration du périphérique**

**1.** Cliquez sur **Démarrer**, **Paramètres**, puis sur **Imprimantes** (Windows 2000) ou **Imprimantes et télécopieurs** (Windows XP Professionnel et Server 2003) ou **Imprimantes et autres périphériques** (Windows XP Edition familiale).

> Sous Windows Vista, cliquez sur **Démarrer**, **Panneau de configuration**, puis sur **Imprimante**.

- **2.** Cliquez avec le bouton droit de la souris sur l'icône du pilote, puis cliquez sur **Propriétés**.
- **3.** Cliquez sur l'onglet **Paramètres du périphérique**.

# <span id="page-47-0"></span>**Types d'installation de logiciels pour Windows**

Les types d'installation de logiciels suivants sont disponibles :

- **Recommandée.** Installe la solution logicielle complète.
- **Express.** Installe uniquement les pilotes d'impression et de numérisation. Il existe une option rapide pour les produits USB et une autre pour les produits connectés au réseau.

# <span id="page-48-0"></span>**Suppression du logiciel sous Windows**

- **1.** Cliquez sur **Démarrer**, puis sur **Tous les programmes**.
- **2.** Cliquez sur **HP**, puis sur **HP Color LaserJet MFP série CM2320**.
- **3.** Cliquez sur **Désinstaller HP Color LaserJet MFP série CM2320**, puis suivez les instructions à l'écran pour supprimer le logiciel.

# <span id="page-49-0"></span>**Utilitaires pris en charge sous Windows**

## **HP ToolboxFX**

Le logiciel HP ToolboxFX est un programme que vous pouvez utiliser pour effectuer les tâches suivantes :

- Vérification de l'état du périphérique
- Contrôle de l'état des consommables
- Configuration des alertes
- Consultation de la documentation du périphérique
- Accès aux outils de dépannage et de maintenance

HP ToolboxFX est installé lors de l'installation logicielle recommandée à partir du CD-ROM du produit.

Pour plus d'informations, reportez-vous à la section [Affichage de HP ToolboxFX à la page 192.](#page-203-0)

### **Serveur Web intégré**

Le périphérique est équipé d'un serveur Web intégré permettant d'accéder à des informations sur son activité et sur celles du réseau. Ces informations peuvent être affichées par un navigateur Web tel que Microsoft Internet Explorer, Netscape Navigator, Apple Safari ou Firefox.

Le serveur Web intégré se trouve sur le périphérique. Il n'est pas chargé sur un serveur de réseau.

Le serveur Web intégré offre une interface avec le périphérique pouvant être utilisée par quiconque possédant un ordinateur connecté au réseau et un navigateur Web standard. Aucun logiciel particulier ne doit être installé ou configuré, mais votre ordinateur doit être doté d'un navigateur Web pris en charge. Pour accéder au serveur Web intégré, saisissez l'adresse IP du périphérique dans la barre d'adresse du navigateur. (Pour connaître l'adresse IP, imprimez une page de configuration. Pour de plus amples renseignements sur l'impression d'une page de configuration, reportez-vous à la section [Pages](#page-201-0) [d'informations à la page 190.](#page-201-0))

Pour des informations détaillées sur les caractéristiques et fonctionnalités du serveur Web intégré, reportez-vous à la section [Serveur Web intégré à la page 205](#page-216-0).

### **HP Web Jetadmin**

Basé sur navigateur, HP Web Jetadmin est un outil de gestion d'imprimantes connectées sur votre réseau intranet. Il doit être installé uniquement sur l'ordinateur de l'administrateur du réseau.

Pour télécharger une version à jour de la solution HP Web Jetadmin et obtenir la liste la plus récente des systèmes hôtes pris en charge, rendez-vous à l'adresse suivante : [www.hp.com/go/webjetadmin](http://www.hp.com/go/webjetadmin).

Si HP Web Jetadmin est installé sur un serveur hôte, un client Windows peut accéder à cet outil via un navigateur compatible (tels qu'Internet Explorer 4.x ou Netscape Navigator 4.x ou versions supérieures).

### **Autres composants et utilitaires Windows**

- Programme d'installation du logiciel automatise l'installation du système d'impression
- Enregistrement en ligne sur le Web
- **•** HP Customer Participation Program
- HP Update
- Photosmart Essential
- **•** HP Solution Center
- Programme et pilote du scanner HP LaserJet

# <span id="page-51-0"></span>**Logiciel pour les autres systèmes d'exploitation**

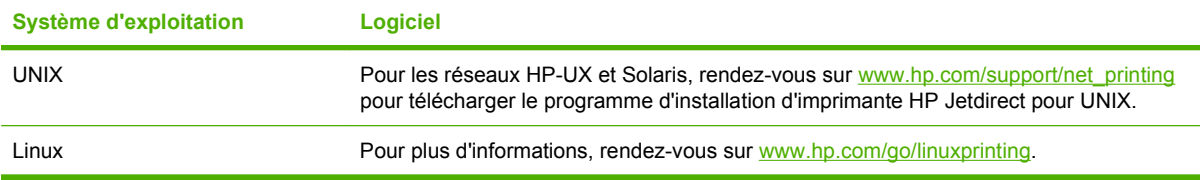

# **4 Utilisation du produit avec Macintosh**

- **•** [Logiciels pour Macintosh](#page-53-0)
- [Utilisation des fonctions du pilote d'imprimante Macintosh](#page-56-0)

# <span id="page-53-0"></span>**Logiciels pour Macintosh**

### **Systèmes d'exploitation compatibles pour Macintosh**

Le périphérique est compatible avec les systèmes d'exploitation Macintosh suivants :

- Mac OS X v10.3, 10.4 ou version ultérieure
- **REMARQUE :** Pour Mac OS versions 10.4 et ultérieures, les ordinateurs Mac disposant de processeurs PPC et Intel Core sont pris en charge.

### **Pilotes d'impression pris en charge pour Macintosh**

Le programme d'installation HP fournit les fichiers PPD (PostScript® Printer Description) et PDE (Printer Dialog Extensions).

Les fichiers PPD, associés aux pilotes d'imprimante Apple PostScript, permettent d'accéder aux fonctions du périphérique. Utilisez le pilote d'imprimante PostScript Apple fourni avec l'ordinateur.

### **Priorité des paramètres d'impression pour Macintosh**

Les modifications de paramètres d'impression se voient attribuées un ordre de priorité en fonction de leur emplacement :

#### **REMARQUE :** Les noms de commande et de boîte de dialogue peuvent varier selon le logiciel.

- **Boîte de dialogue Mise en page** : Pour ouvrir cette boîte de dialogue, cliquez sur **Mise en page** ou sur une option similaire du menu **Fichier** du programme que vous utilisez. Les paramètres modifiés ici remplacent toutes les autres modifications.
- **Boîte de dialogue Imprimer** : Pour ouvrir cette boîte de dialogue, cliquez sur **Imprimer**, **Configuration de l'impression** ou sur une option similaire du menu **Fichier** du programme que vous utilisez. Les paramètres modifiés dans la boîte de dialogue **Imprimer** ont une priorité inférieure et ne remplacent *pas* les modifications effectuées dans la boîte de dialogue **Mise en page**.
- **Boîte de dialogue Propriétés de l'imprimante (pilote d'imprimante)** : Cliquez sur **Propriétés** dans la boîte de dialogue **Imprimer** pour ouvrir le pilote d'imprimante. Les paramètres modifiés dans la boîte de dialogue **Propriétés de l'imprimante** ne remplacent pas ceux modifiés à un autre emplacement.
- **Paramètres par défaut du pilote d'imprimante** : Les paramètres par défaut du pilote d'imprimante spécifient les paramètres utilisés dans toutes les tâches d'impression, *à moins que* vous ne modifiez des paramètres dans la boîte de dialogue **Mise en page**, **Imprimer** ou **Propriétés de l'imprimante**.
- **Paramètres du panneau de commande de l'imprimante** : Les paramètres modifiés à partir du panneau de commande de l'imprimante ont une priorité inférieure aux modifications effectuées à tout autre emplacement.

# **Modification des paramètres d'impression pour Macintosh**

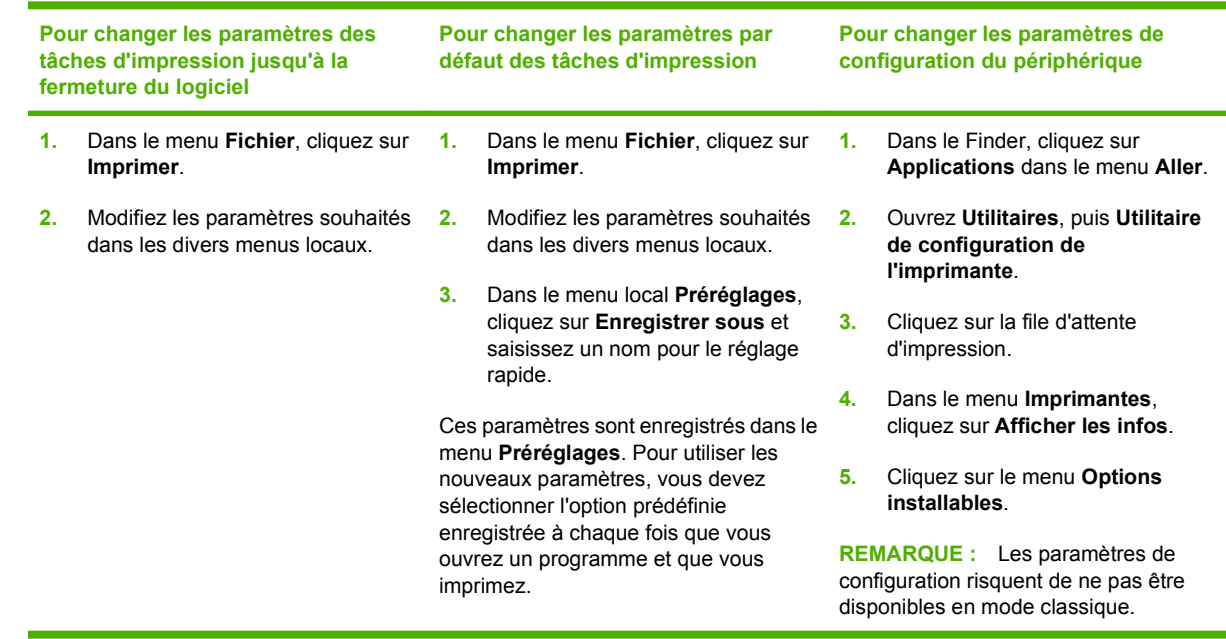

# **Types d'installation de logiciels pour Macintosh**

#### **Installation de logiciels Macintosh pour établir des connexions directes (USB)**

- **1.** Insérez le CD livré avec le périphérique dans le lecteur CD-ROM et lancez le programme d'installation. Si le menu du CD n'est pas exécuté automatiquement, cliquez deux fois sur l'icône du CD sur le bureau.
- **2.** Connectez un câble USB entre le port USB du périphérique et le port USB de l'ordinateur. Utilisez un câble USB standard de deux mètres.
- **3.** Cliquez deux fois sur l'icône du **programme d'installation** dans le dossier HP LaserJet Installer.
- **4.** Suivez les instructions qui s'affichent sur l'écran de l'ordinateur.

Les files d'attente d'imprimante USB sont créées automatiquement lorsque le périphérique est relié à l'ordinateur. Néanmoins, la file d'attente utilise un fichier PPD standard si le programme d'installation n'a pas été exécuté avant la connexion du câble USB. Procédez comme suit pour modifier le fichier PPD de file d'attente.

#### **Installation de logiciels Macintosh pour les réseaux**

- **1.** Branchez le câble réseau entre le périphérique et un port réseau.
- **2.** Insérez le CD dans le lecteur de CD-ROM. Si le CD ne se lance pas automatiquement, cliquez deux fois sur l'icône du CD-ROM sur le bureau.
- **3.** Cliquez deux fois sur l'icône du **programme d'installation** dans le dossier HP LaserJet Installer.
- **4.** Suivez les instructions qui s'affichent sur l'écran de l'ordinateur.

## **Suppression du logiciel d'un système d'exploitation Macintosh**

- **1.** Pour supprimer le logiciel d'un ordinateur Macintosh, faites glisser les fichiers PPD dans la poubelle.
- **2.** Exécutez l'utilitaire de désinstallation qui se trouve dans le dossier des produits HP.

### **Utilitaires pris en charge sous Macintosh**

#### **Serveur Web intégré**

Le périphérique est équipé d'un serveur Web intégré permettant d'accéder à des informations sur son activité et celles du réseau. Ces informations s'affichent dans un navigateur Web tel que Netscape Navigator, Apple Safari ou Firefox.

Le serveur Web intégré réside sur le périphérique. Il est disponible sur les machines connectées au réseau et sur celles connectées via les ports.

Le serveur Web intégré fournit une interface avec le périphérique accessible à toute personne équipée d'un ordinateur connecté au réseau et d'un navigateur Web standard. L'installation ou la configuration ne requiert aucun logiciel spécial, mais vous devez disposer d'un navigateur Web pris en charge sur votre ordinateur. Pour accéder au serveur Web intégré, cliquez sur **Maintenance** dans HP Director.

Pour des informations détaillées sur les caractéristiques et fonctionnalités du serveur Web intégré, reportez-vous à la section [Serveur Web intégré à la page 205](#page-216-0).

# <span id="page-56-0"></span>**Utilisation des fonctions du pilote d'imprimante Macintosh**

### **Impression**

#### **Création et utilisation de préréglages d'impression sous Macintosh**

Utilisez les préréglages d'impression pour enregistrer les paramètres actuels du pilote d'imprimante, en vue d'une utilisation ultérieure.

#### **Création d'un préréglage d'impression**

- **1.** Dans le menu **Fichier**, cliquez sur **Imprimer**.
- **2.** Sélectionnez le pilote.
- **3.** Sélectionnez les paramètres d'impression.
- **4.** Dans la boîte de dialogue **Préréglages**, cliquez sur **Enregistrer sous...** et saisissez un nom pour le préréglage.
- **5.** Cliquez sur **OK**.

#### **Utilisation de préréglages d'impression**

- **1.** Dans le menu **Fichier**, cliquez sur **Imprimer**.
- **2.** Sélectionnez le pilote.
- **3.** Dans la boîte de dialogue **Préréglages**, sélectionnez le préréglage d'impression à utiliser.
- **EX REMARQUE :** Pour utiliser les paramètres par défaut du pilote d'imprimante, sélectionnez **Paramètres d'usine par défaut**.

#### **Redimensionnement de documents ou impression sur un format de papier personnalisé**

Vous pouvez réduire ou agrandir un document pour l'adapter à un autre format de papier.

- **1.** Dans le menu **Fichier**, cliquez sur **Imprimer**.
- **2.** Ouvrez le menu **Gestion du papier**.
- **3.** Dans la zone **Format de destination**, sélectionnez **Ajuster au format de papier**, puis choisissez un format depuis la liste déroulante.
- **4.** Si vous souhaitez utiliser uniquement un format de papier inférieur à celui du document, sélectionnez **Réduire uniquement**.

#### **Impression d'une page de couverture**

Vous pouvez imprimer une couverture distincte contenant un message (tel que « Confidentiel ») pour votre document.

- **1.** Dans le menu **Fichier**, cliquez sur **Imprimer**.
- **2.** Sélectionnez le pilote.
- **3.** Ouvrez le menu contextuel **Couverture**, puis indiquez si vous souhaitez imprimer la couverture **avant** ou **après le document**.
- **4.** Dans le menu local **Type de couverture**, sélectionnez le message à imprimer sur la page de couverture.
- **REMARQUE :** Pour imprimer une page de garde vierge, sélectionnez **Standard** dans le menu **Type de couverture**.

#### **Utilisation des filigranes**

Un filigrane est une note, telle que « Confidentiel », imprimée en arrière-plan sur chaque page d'un document.

- **1.** Dans le menu **Fichier**, cliquez sur **Imprimer**.
- **2.** Ouvrez le menu **Filigranes**.
- **3.** En regard de **Mode**, sélectionnez le type de filigrane à imprimer. Sélectionnez **Filigrane** pour imprimer un message semi-transparent. Sélectionnez **Cache** pour imprimer un message non transparent.
- **4.** En regard de **Pages**, vous pouvez choisir d'imprimer le filigrane sur toutes les pages ou sur la première page seulement.
- **5.** En regard de **Texte**, sélectionnez un des messages prédéfinis ou sélectionnez **Personnalisé** pour créer un nouveau message dans le champ correspondant.
- **6.** Sélectionnez les options appropriées pour les paramètres restants.

#### **Impression de plusieurs pages sur une même feuille de papier sous Macintosh**

Vous pouvez imprimer plusieurs pages sur une même feuille de papier. Cette fonction permet d'imprimer des pages de brouillon à moindre coût.

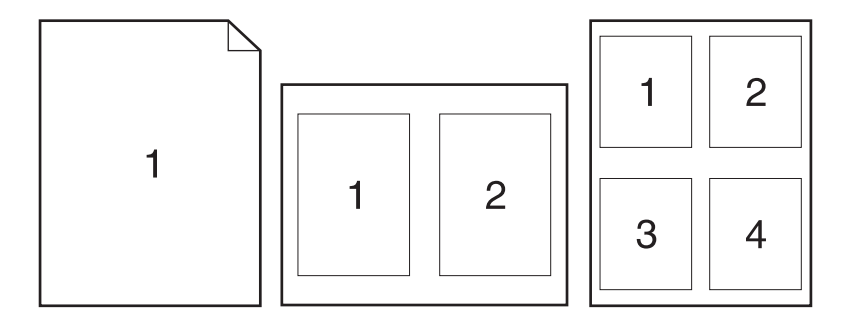

- **1.** Dans le menu **Fichier**, cliquez sur **Imprimer**.
- **2.** Sélectionnez le pilote.
- **3.** Ouvrez le menu local **Disposition**.
- **4.** En regard de **Pages par feuille**, sélectionnez le nombre de pages que vous souhaitez imprimer sur chaque feuille (1, 2, 4, 6, 9 ou 16).
- **5.** En regard de **Sens de la disposition**, sélectionnez l'ordre et le positionnement des pages sur la feuille.
- **6.** En regard de **Bordures**, sélectionnez le type de bordure à imprimer autour de chaque page de la feuille.

#### **Impression sur les deux côtés de la feuille (impression recto verso)**

#### **Utilisation de l'impression recto verso automatique**

- **1.** Insérez suffisamment de papier dans l'un des bacs. Lors du chargement de papier spécial tel que le papier à en-tête, procédez de la façon suivante :
	- Dans le bac 1, chargez le papier à en-tête recto vers le haut, le bord inférieur en premier.
	- Pour tous les autres bacs, chargez le papier à en-tête recto vers le haut avec le bord supérieur vers l'arrière du bac.
	- △ **ATTENTION :** Pour éviter les bourrages en recto verso, utilisez uniquement un papier dont le grammage est compris entre 60 g/m<sup>2</sup> et 163 g/m<sup>2</sup>.
- **2.** Dans le menu **Fichier**, cliquez sur **Imprimer**.
- **3.** Ouvrez le menu local **Disposition**.
- **4.** En regard de **Recto verso**, sélectionnez **Reliure longue** ou **Reliure courte**.
- **5.** Cliquez sur **Imprimer**.

#### **Impression recto verso manuelle**

- **1.** Insérez suffisamment de papier dans l'un des bacs. Si vous chargez un papier spécial tel que du papier à en-tête, appliquez l'une des procédures suivantes :
	- Dans le bac 1, chargez le papier à en-tête face recto vers le haut, côté inférieur en premier.
	- Pour tous les autres bacs, chargez le papier à en-tête recto vers le haut avec le bord supérieur vers l'arrière du bac.
- $\triangle$  **ATTENTION** : Pour éviter les bourrages en recto verso, utilisez uniquement un papier dont le grammage est compris entre 60 g/m<sup>2</sup> et 163 g/m<sup>2</sup>.
- **2.** Dans le menu **Fichier**, cliquez sur **Imprimer**.
- **3.** Dans le menu contextuel **Finition**, sélectionnez **Recto verso manuel**.
- **4.** Cliquez sur **OK**.
- **5.** Cliquez sur **Imprimer**. Suivez les instructions de la fenêtre contextuelle qui s'affiche à l'écran de l'ordinateur avant de replacer la pile dans le bac pour imprimer la seconde moitié.
- **6.** Si un message apparaît sur le panneau de commande, appuyez sur l'un des boutons pour continuer.

#### **Utilisation du menu Services**

Si le périphérique est connecté à un réseau, utilisez le menu **Services** pour obtenir des informations sur le périphérique et l'état des fournitures.

- **1.** Dans le menu **Fichier**, cliquez sur **Imprimer**.
- **2.** Ouvrez le menu **Services**.
- **3.** Sélectionnez une tâche de maintenance depuis la liste déroulante, puis cliquez sur **Lancer**. Le serveur Web intégré s'ouvre sur la page d'informations relatives à la tâche sélectionnée.
- **4.** Pour accéder à divers sites Web d'assistance pour ce périphérique, dans la zone Services Internet, sélectionnez une option depuis la liste déroulante, puis cliquez sur **Atteindre**.

### **Numérisation**

Pour plus d'informations sur les tâches et les paramètres décrits dans cette section, consultez l'aide en ligne de HP Director.

#### **Travaux de numérisation**

Pour numériser vers un logiciel, numérisez le document à l'aide du logiciel en question. Tous les logiciels compatibles TWAIN peuvent numériser une image. Si le logiciel n'est pas compatible TWAIN, enregistrez l'image numérisée dans un fichier, puis placez, ouvrez ou importez le fichier dans le logiciel.

#### **Utilisation de la numérisation page à page**

- **1.** Soulevez le capot du scanner et chargez l'original à numériser face vers le bas sur le scanner, l'angle supérieur gauche du document étant placé dans l'angle inférieur droit de la vitre. Fermez doucement le capot.
- **2.** Double-cliquez sur l'alias du bureau de HP Director.
- **3.** Pour ouvrir la boîte de dialogue **HP**, cliquez sur le bouton **Numériser** dans HP Director.
- **4.** Cliquez sur **Numériser**.
- **5.** Pour numériser plusieurs pages, chargez la page suivante et cliquez sur **Numériser**. Faites de même jusqu'à ce que toutes les pages soient numérisées.
- **6.** Cliquez sur **Terminer**, puis sur **Destinations**.

#### **Numérisation à partir du BAA**

- **1.** Chargez les pages dans le BAA face vers le haut en insérant d'abord le bord supérieur.
- **2.** Dans HP Director, cliquez sur **Numériser** pour ouvrir la boîte de dialogue HP.
- **3.** Cliquez sur **Numériser premier** ou **Numériser tout**.
- **4.** Cliquez sur **Terminer** et sélectionnez la destination de l'image numérisée.

#### **Numérisation vers un fichier**

- **1.** Dans **Destinations**, choisissez **Save To File(s)** (Enregistrer vers fichier(s)).
- **2.** Donnez un nom au fichier et définissez l'emplacement de destination.
- **3.** Cliquez sur **Enregistrer**. L'original est numérisé et enregistré.

#### **Numérisation vers courrier électronique**

- **1.** Dans **Destinations**, choisissez **Courrier électronique**.
- **2.** Un courrier électronique vierge s'ouvre avec le document numérisé en pièce jointe.
- **3.** Indiquez le destinataire du courrier électronique, ajoutez du texte ou d'autres pièces jointes, puis cliquez sur **Envoyer**.

### **Télécopie (HP LaserJet CM2320 - Modèle télécopie / CM2320 - Modèle carte mémoire uniquement)**

- **1.** Dans le menu **Fichier** du logiciel, sélectionnez **Imprimer**.
- **2.** Cliquez sur **PDF**, puis sélectionnez **Fax PDF** (Télécopie PDF).
- **3.** Saisissez un numéro de télécopie dans le champ **A**.
- **4.** Pour inclure une page d'en-tête de télécopie, sélectionnez **Utiliser page d'en-tête**, puis saisissez l'objet et le message (facultatif) de la page d'en-tête.
- **5.** Cliquez sur **Télécopie**.

### **Photo**

Dans HP Director, cliquez sur l'icône **Photo** pour ouvrir le logiciel Photosmart Essential. Utilisez-le pour importer des photos depuis une carte mémoire, ainsi que pour modifier et imprimer des photos à partir de l'ordinateur.

# **5 Connectivité**

- [Systèmes d'exploitation de réseau pris en charge](#page-63-0)
- [Connexion USB](#page-63-0)
- [Avis de non-responsabilité pour le partage d'imprimante](#page-64-0)
- [Protocole de réseau pris en charge](#page-65-0)
- [Installation du produit sur un réseau](#page-67-0)
- [Configuration du produit réseau](#page-68-0)

**REMARQUE :** La configuration des paramètres TCP/IP est une tâche complexe qui doit de préférence être effectuée par des administrateurs réseau expérimentés. BOOTP nécessite un serveur pour configurer des paramètres TCP/IP spécifiques pour le produit. Un serveur est également nécessaire dans le cas du protocole DHCP, mais les paramètres TCP/IP ne sont pas fixes pour le produit. Enfin, la méthode manuelle permettant de configurer des paramètres TCP/IP spécifiques peut être effectuée à partir du panneau de commande, du serveur Web intégré, de HP ToolboxFX ou de HP Web Jetadmin. Pour obtenir une aide supplémentaire sur la configuration du réseau, contactez votre fournisseur réseau.

# <span id="page-63-0"></span>**Systèmes d'exploitation de réseau pris en charge**

Les systèmes d'exploitation suivants gèrent l'impression en réseau :

#### **Installation complète du logiciel**

- **Pilote d'impression et de numérisation**
- $\bullet$  Windows XP (32 bits et 64 bits)
- Windows 2000
- Windows Vista (32 bits et 64 bits)
	- Mac OS X v10.3, 10.4 ou version ultérieure
- Windows Server 2003 (32 bits et 64 bits)

#### **Pilote d'imprimante uniquement**

- Linux (Web uniquement)
- Scripts de modèle UNIX (Web uniquement)

# **Connexion USB**

**REMARQUE :** Ne connectez *pas* le câble USB avant d'installer le logiciel. Le programme d'installation vous indiquera quand connecter le câble USB.

Ce produit prend en charge une connexion USB 2.0. Vous devez utiliser un câble USB de type A/B pour l'impression.

- **1.** Insérez le CD du produit dans votre ordinateur. Si le programme d'installation du logiciel ne démarre pas, recherchez le fichier setup.exe sur le CD et double-cliquez dessus.
- **2.** Suivez les instructions du programme d'installation.
- **3.** Au terme de la procédure d'installation, redémarrez l'ordinateur.

# <span id="page-64-0"></span>**Avis de non-responsabilité pour le partage d'imprimante**

HP ne prend pas en charge la mise en réseau Peer to Peer car cette fonction appartient aux systèmes d'exploitation de Microsoft et non pas aux pilotes d'imprimante HP. Rendez-vous sur le site Web de Microsoft à l'adresse [www.microsoft.com](http://www.microsoft.com).

# <span id="page-65-0"></span>**Protocole de réseau pris en charge**

Le produit prend en charge le protocole réseau TCP/IP. Il s'agit du protocole de réseau le plus couramment utilisé. De nombreux services de gestion de réseau utilisent ce protocole. Ce produit prend également en charge les protocoles IPv4 et IPv6. Les tableaux suivants répertorient les services/ protocoles réseau pris en charge par le produit.

#### **Tableau 5-1 Impression**

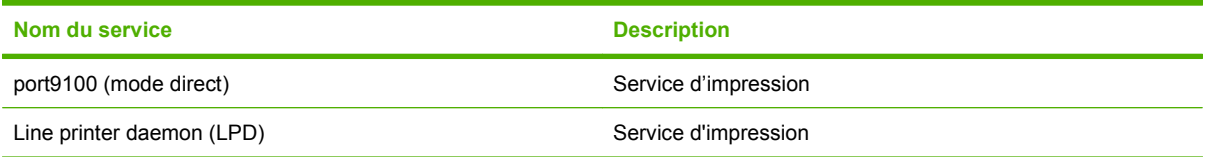

#### **Tableau 5-2 Détection des produits réseau**

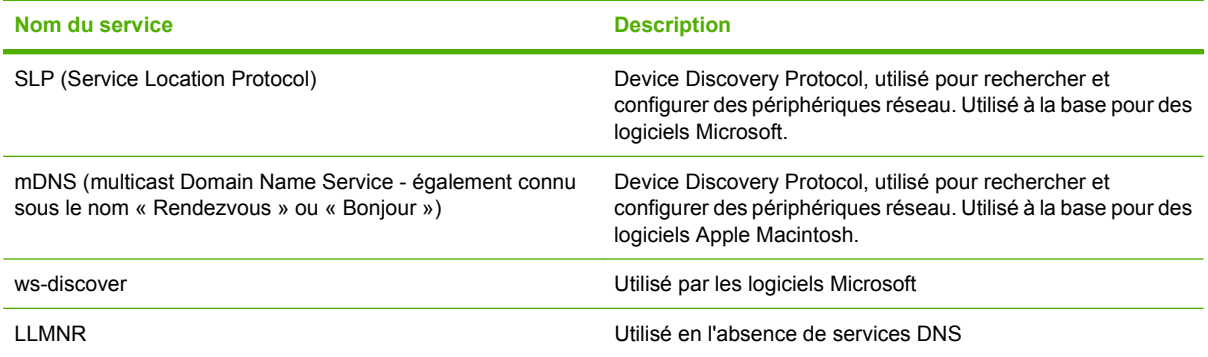

#### **Tableau 5-3 Messagerie et gestion**

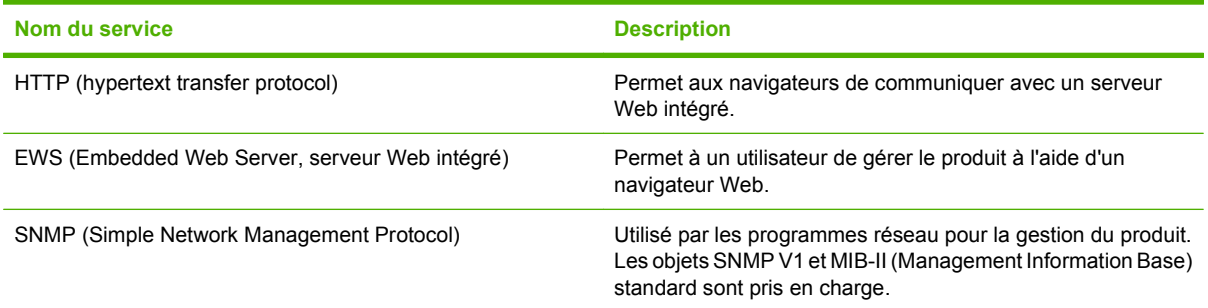

#### **Tableau 5-4 Adressage IP**

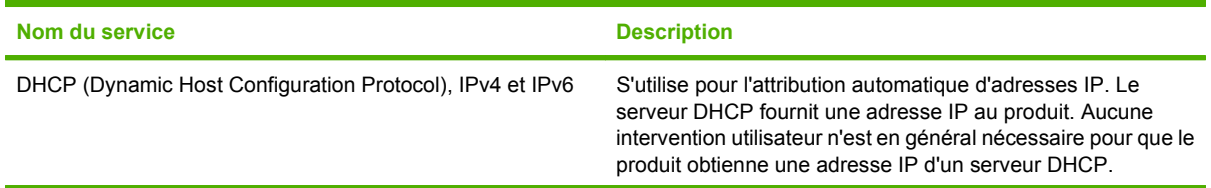

# **Tableau 5-4 Adressage IP (suite)**

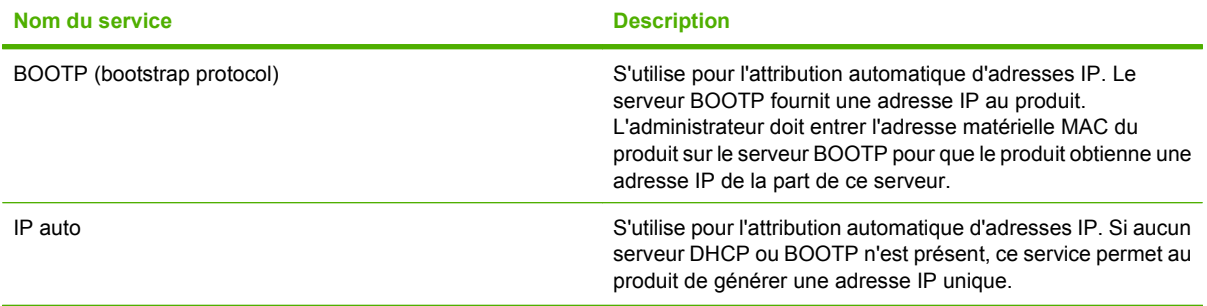

# <span id="page-67-0"></span>**Installation du produit sur un réseau**

Dans cette configuration, le produit est directement connecté au réseau et peut être configuré de manière à autoriser tous les ordinateurs du réseau à imprimer directement sur le produit.

**EX REMARQUE :** Ce mode est la configuration réseau recommandée pour le produit.

- **1.** Avant de mettre le produit sous tension, connectez directement le produit au réseau en branchant un câble réseau au port réseau du produit.
- **2.** Mettez le produit sous tension, patientez 2 minutes, puis utilisez le panneau de commande pour imprimer une page de configuration. .
- **EXARQUE :** Assurez-vous qu'une adresse IP a été imprimée sur la page de configuration avant de passer à l'étape suivante. Si aucune adresse IP n'est indiquée, réimprimez la page de configuration.
- **3.** Insérez le CD du produit dans votre ordinateur. Si le programme d'installation du logiciel ne démarre pas, recherchez le fichier setup.exe sur le CD et double-cliquez dessus.
- **4.** Suivez les instructions du programme d'installation.
- **REMARQUE :** Lorsque le programme d'installation demande une adresse réseau, inscrivez l'adresse IP présente sur la page de configuration que vous avez imprimée juste avant de lancer le programme d'installation, ou cherchez le produit sur le réseau.
- **5.** Au terme de la procédure d'installation, redémarrez l'ordinateur.

# <span id="page-68-0"></span>**Configuration du produit réseau**

### **Affichage des paramètres**

#### **Page de configuration réseau**

La page de configuration réseau répertorie les propriétés et les paramètres actuels de la carte réseau du produit. Pour imprimer la page de configuration réseau à partir du produit, procédez comme suit.

- **1.** Depuis le panneau de commande, appuyez sur Installation.
- **2.** Sélectionnez **Rapports** à l'aide des flèches, puis appuyez sur OK.
- **3.** Sélectionnez **Rapport réseau** à l'aide des flèches, puis appuyez sur OK.

#### **Page de configuration**

La page de configuration répertorie les propriétés et les paramètres actuels du produit. Vous pouvez imprimer une page de configuration à partir du produit ou de HP ToolboxFX. Pour imprimer la page de configuration à partir du produit, procédez comme suit.

- **1.** Depuis le panneau de commande, appuyez sur Installation.
- **2.** Sélectionnez **Rapports** à l'aide des flèches, puis appuyez sur OK.
- **3.** Sélectionnez **Rapport config.** à l'aide des flèches, puis appuyez sur OK.

Une seconde page s'imprime également. Sur cette page, les sections **Paramètres de télécopie** et **Paramètres d'imagerie** fournissent des informations sur les paramètres de télécopie du produit.

### **Modification des paramètres**

Vous pouvez utiliser le serveur Web intégré (EWS) ou HP ToolboxFX pour afficher ou modifier les paramètres de configuration IP. Pour accéder au serveur Web intégré, saisissez l'adresse IP du produit dans la barre d'adresse du navigateur Web.

Vous pouvez afficher le logiciel HP ToolboxFX lorsque le produit est directement relié à un ordinateur ou lorsqu'il est connecté au réseau. Effectuez une installation logicielle complète pour utiliser HP ToolboxFX.

Ouvrez le logiciel HP ToolboxFX de l'une des façons suivantes :

- Dans la barre d'état système de Windows, double-cliquez sur l'icône HP ToolboxFX.
- Dans le menu **Démarrer** de Windows, cliquez sur **Programmes** (ou **Tous les programmes** sous Windows XP), puis sur **HP**, sur le nom du produit et enfin sur **HP ToolboxFX**.

Dans HP ToolboxFX, cliquez sur l'onglet **Paramètres réseau**.

L'onglet **Réseau** (EWS) ou **Paramètres réseau** (HP ToolboxFX) permet de modifier les configurations suivantes :

- Nom d'hôte
- Adresse IP manuelle
- Masque de sous réseau manuel
- Passerelle par défaut manuelle
- **EX REMARQUE :** Pour modifier la configuration réseau, vous devrez peut-être modifier l'URL du navigateur avant de pouvoir communiquer à nouveau avec le produit. Le produit sera indisponible pendant quelques secondes, le temps de la réinitialisation du réseau.

### **Définition du mot de passe**

Reportez-vous à la section [Activation de la protection par mot de passe à partir du panneau de](#page-218-0) [commande à la page 207](#page-218-0) pour obtenir des informations sur la procédure de définition du mot de passe du produit.

### **Adresse IP**

L'adresse IP du produit peut être configurée manuellement ou automatiquement via DHCP, BootP ou AutoIP.

#### **Configuration manuelle**

- **1.** Depuis le panneau de commande, appuyez sur Installation.
- **2.** Utilisez les touches de direction pour sélectionner **Configuration réseau**, puis appuyez sur OK.
- **3.** Sélectionnez **Config. TCP/IP** à l'aide des flèches, puis appuyez sur OK.
- **4.** Sélectionnez **Manuelle** à l'aide des flèches, puis appuyez sur OK.
- **5.** Utilisez les touches alphanumériques pour taper l'adresse IP, puis appuyez sur OK.
- **6.** Si l'adresse IP est incorrecte, utilisez les flèches pour sélectionner **Non**, puis appuyez sur OK. Répétez l'étape 5 avec l'adresse IP appropriée, puis pour les paramètres de masque de sousréseau et de passerelle par défaut.

#### **Configuration automatique**

- **1.** Depuis le panneau de commande, appuyez sur Installation.
- **2.** Utilisez les touches de direction pour sélectionner **Configuration réseau**, puis appuyez sur OK.
- **3.** Sélectionnez **Config. TCP/IP** à l'aide des flèches, puis appuyez sur OK.
- **4.** Sélectionnez **Automatique** à l'aide des flèches, puis appuyez sur OK.

Quelques minutes peuvent être nécessaires avant que l'adresse IP automatique ne soit prête à être utilisée.

**EX REMARQUE :** Si vous voulez désactiver ou activer des modes IP automatiques spécifiques (comme BOOTP, DHCP ou AutoIP), vous pouvez modifier ces paramètres au moyen du serveur Web intégré ou du logiciel HP ToolboxFX uniquement.

#### **Affichage de l'adresse IP sur le panneau de commande**

- **1.** Sur le panneau de commande, appuyez sur Installation.
- **2.** Utilisez les touches de direction pour sélectionner **Configuration réseau**, puis appuyez sur OK.
- **3.** Utilisez les touches de direction pour sélectionner **Afficher adr.IP**, puis appuyez sur OK.
- **FY REMARQUE :** Vous pouvez également voir l'adresse IP dans le serveur Web intégré ou dans HP ToolboxFX en sélectionnant l'onglet **Paramètres réseau avancés**.

#### **Paramètres IPv4 et IPv6**

Seul le protocole IPv4 peut être configuré manuellement. Le protocole IPv4 peut être configuré à partir de HP ToolboxFX ou depuis le panneau de commande du produit. Le protocole IPv6 peut uniquement être sélectionné depuis le panneau de commande du produit.

### **Paramètres de vitesse de liaison**

- **REMARQUE :** Des modifications inappropriées des paramètres de vitesse de liaison peuvent empêcher le produit de communiquer avec d'autres périphériques réseau. Dans la plupart des cas, le produit doit être laissé en mode automatique. Le produit peut se mettre hors puis sous tension en raison de ces modifications. Les modifications ne doivent être effectuées que lorsque le produit est au repos.
	- **1.** Depuis le panneau de commande, appuyez sur Installation.
	- **2.** Utilisez les touches de direction pour sélectionner **Configuration réseau**, puis appuyez sur OK.
	- **3.** Sélectionnez **Vitesse de liaison** à l'aide des flèches, puis appuyez sur OK.
	- **4.** Appuyez sur les flèches pour sélectionner un des paramètres suivants.
		- Automatique
		- 10T Intégral
		- 10T Semi
		- 100TX-Full
		- 100TX-Half
	- **REMARQUE :** Le paramètre doit correspondre au produit réseau auquel vous vous connectez (concentrateur, interrupteur, passerelle, routeur ou ordinateur).
	- **5.** Appuyez sur OK. Le produit se met hors puis sous tension.
# **6 Papier et supports d'impression**

- [Comprendre l'utilisation du papier et du support d'impression](#page-73-0)
- [Papiers et formats de support d'impression pris en charge](#page-74-0)
- [Types de papier et capacité de bac pris en charge](#page-76-0)
- [Recommandations pour papiers ou supports d'impression spéciaux](#page-77-0)
- [Chargement du papier et des supports d'impression](#page-79-0)
- [Configuration des bacs](#page-82-0)

## <span id="page-73-0"></span>**Comprendre l'utilisation du papier et du support d'impression**

Ce produit prend en charge toute une gamme de papiers et d'autres supports d'impression qui répondent aux recommandations données dans ce Guide de l'utilisateur. Les papiers et supports d'impression ne satisfaisant pas à ces recommandations risquent de provoquer les problèmes suivants :

- Qualité d'impression médiocre
- Bourrages papier plus nombreux
- Usure prématurée du produit, pouvant nécessiter une réparation

Pour obtenir des résultats optimaux, n'utilisez que du papier et des supports d'impression de marque HP conçus pour les imprimantes laser ou multi-usages. N'utilisez pas de papier photo ou de supports d'impression conçus pour les imprimantes à jet d'encre. La société Hewlett-Packard Company ne peut pas recommander l'utilisation d'autres marques de papier ou de supports, car elle ne peut pas en contrôler la qualité.

Il est possible que certains supports répondant à toutes les recommandations décrites dans ce Guide de l'utilisateur ne donnent pas de résultats satisfaisants. Cela peut être dû à une mauvaise manipulation, des niveaux de température et d'humidité inacceptables et/ou d'autres facteurs que Hewlett-Packard ne peut pas maîtriser.

 $\triangle$  **ATTENTION** : L'utilisation de papiers ou de supports d'impression ne répondant pas aux spécifications définies par Hewlett-Packard peut provoquer des problèmes du produit nécessitant des réparations. Ce type de réparation n'est pas couvert par les contrats de garantie et de maintenance de Hewlett-Packard.

## <span id="page-74-0"></span>**Papiers et formats de support d'impression pris en charge**

Ce produit prend en charge divers formats de papier et s'adapte à différents supports.

**REMARQUE :** Pour obtenir des résultats optimaux, sélectionnez le format et le type de papier appropriés dans le pilote d'imprimante avant l'impression.

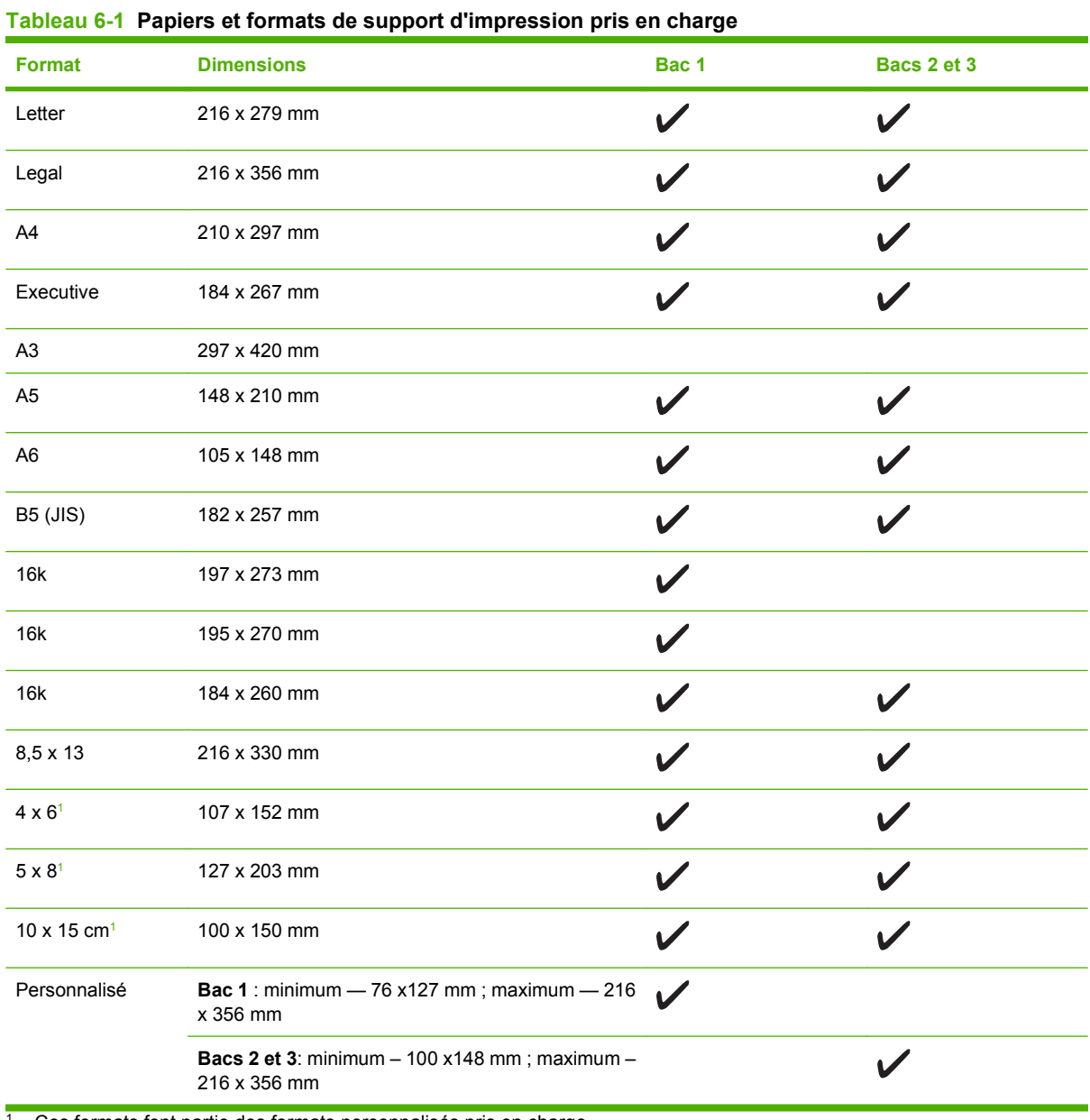

<sup>1</sup> Ces formats font partie des formats personnalisés pris en charge.

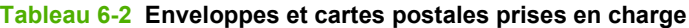

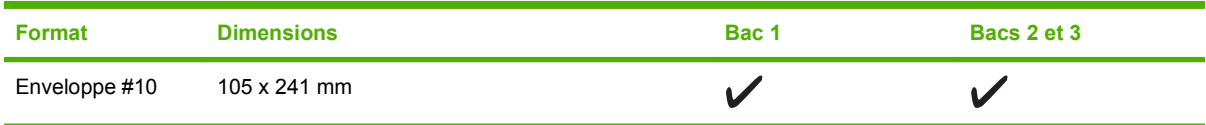

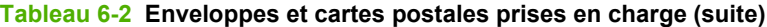

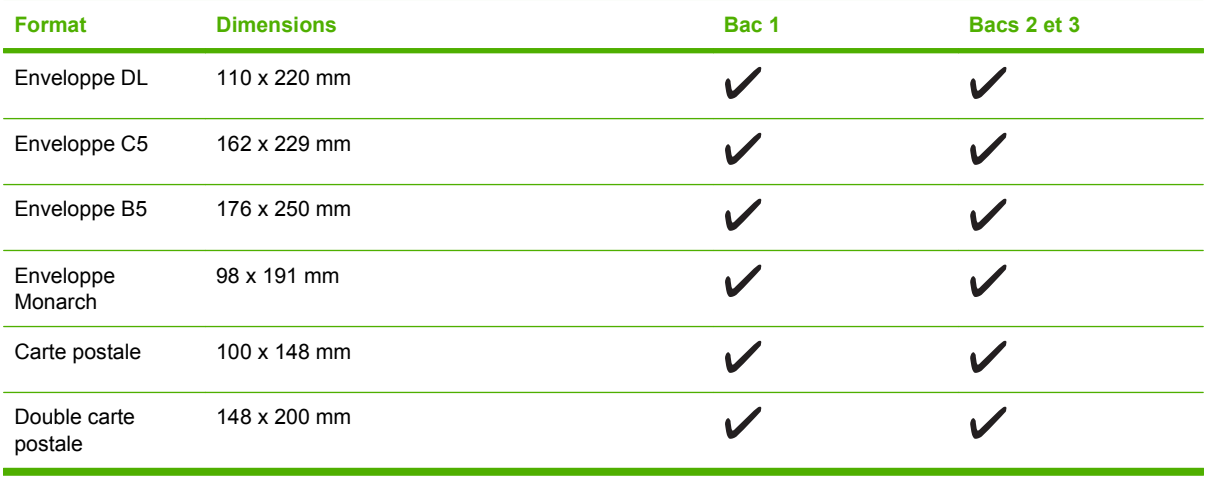

## <span id="page-76-0"></span>**Types de papier et capacité de bac pris en charge**

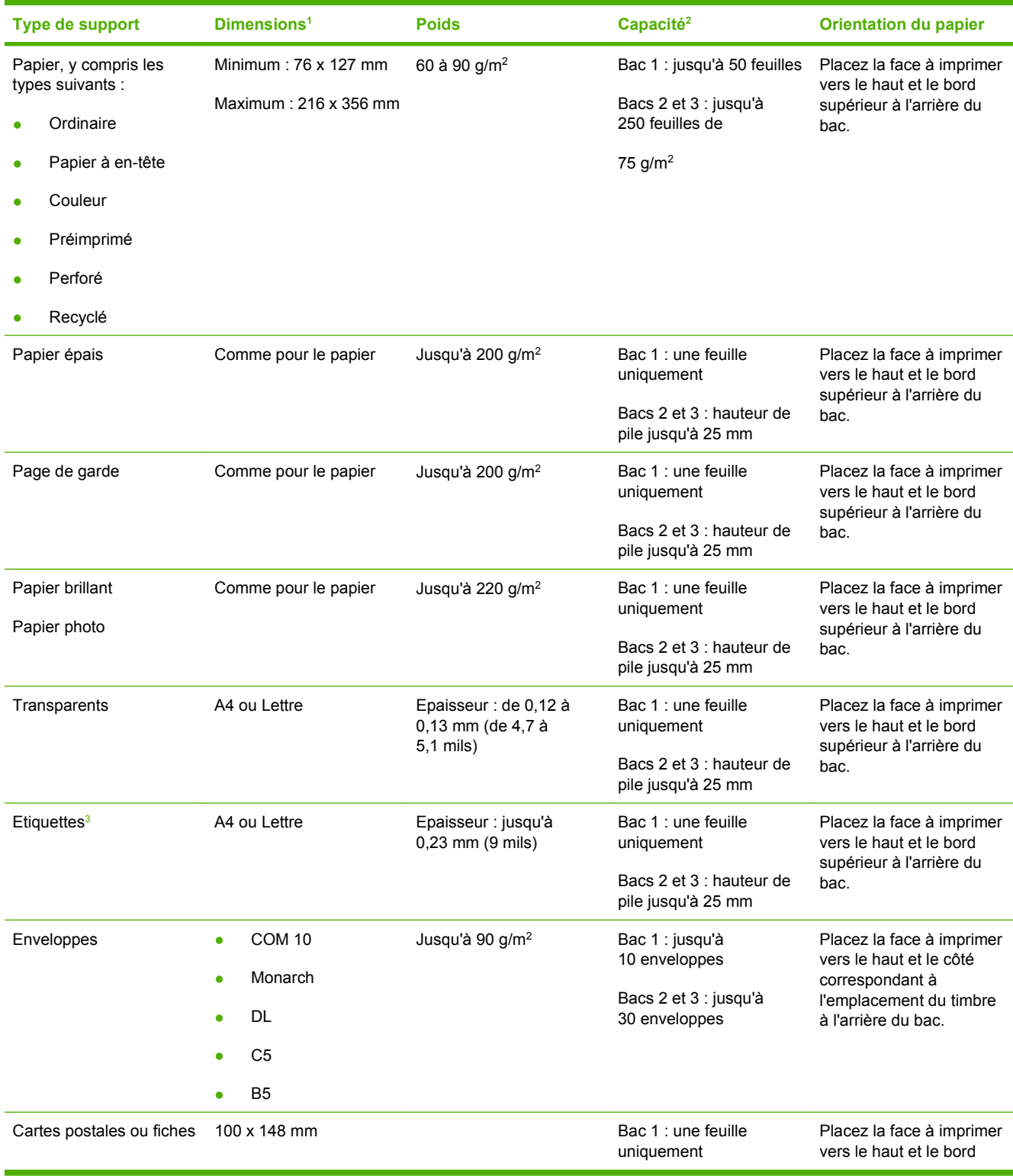

<span id="page-77-0"></span>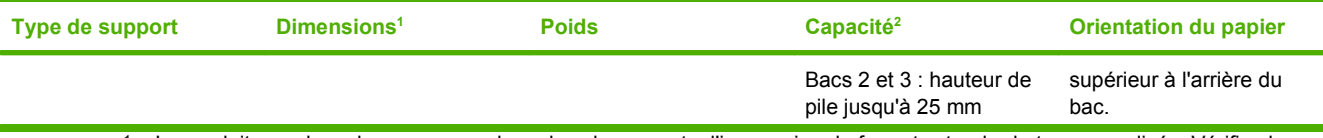

<sup>1</sup> Le produit prend en charge un grand nombre de supports d'impression de formats standard et personnalisés. Vérifiez les formats pris en charge par le pilote d'imprimante.

<sup>2</sup> La capacité peut varier en fonction du grammage, de l'épaisseur du support et des conditions ambiantes.

<sup>3</sup> Lissé : de 100 à 250 (Sheffield)

## **Recommandations pour papiers ou supports d'impression spéciaux**

Ce produit prend en charge l'impression sur des supports spéciaux. Suivez les recommandations cidessous pour obtenir des résultats satisfaisants. Lorsque vous utilisez des papiers ou des supports d'impression spéciaux, assurez-vous de définir le type et le format dans le pilote de votre imprimante afin d'obtenir les meilleurs résultats d'impression possibles.

 $\triangle$  **ATTENTION :** Les imprimantes HP LaserJet utilisent des unités de fusion pour sécher les particules du toner sur le papier en points très précis. Le papier laser HP est conçu pour supporter cette température extrême. L'utilisation de papier à jet d'encre non conçu pour cette technologie peut endommager votre imprimante.

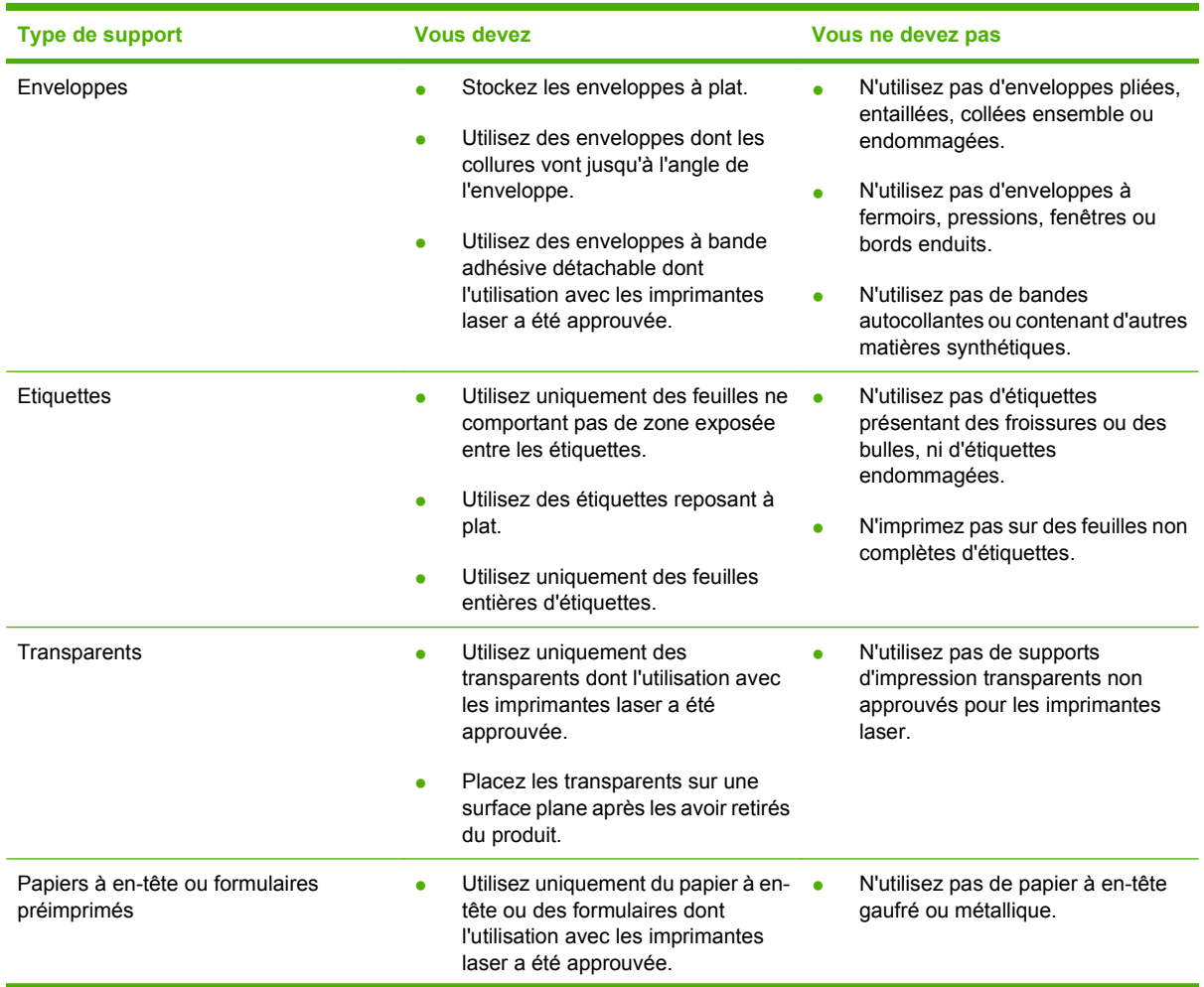

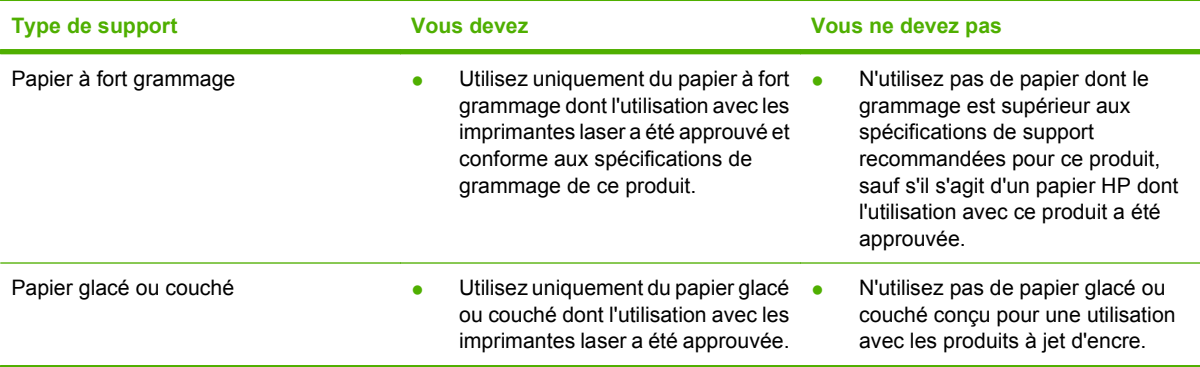

## <span id="page-79-0"></span>**Chargement du papier et des supports d'impression**

### **Bac 1**

Le bac 1 peut contenir jusqu'à 50 feuilles de 75 g/m<sup>2</sup> ou 5 enveloppes, 10 transparents ou 10 cartes. Vous pouvez également utiliser le bac 1 pour imprimer la première page sur un support différent des pages suivantes.

**1.** Ouvrez le bac 1.

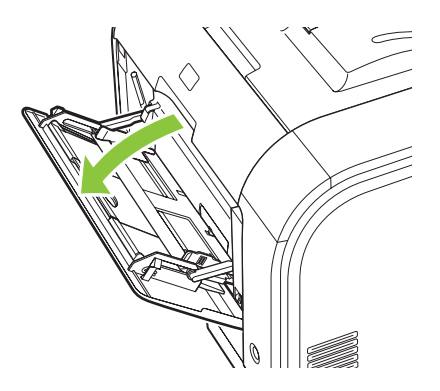

**2.** Si vous chargez des feuilles longue, sortez le bac d'extension.

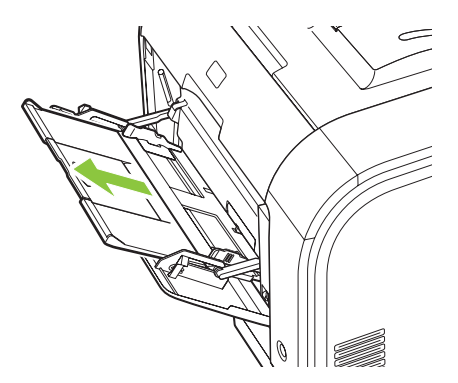

**3.** Si nécessaire, basculez l'extension.

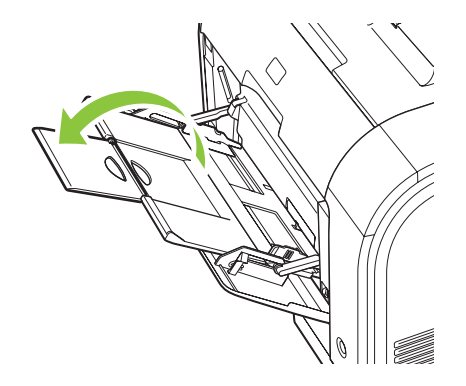

**4.** Déployez complètement les guide-papier (légende 1), puis chargez la pile de papier dans le bac 1 (légende 2). Réglez les guide-papier en fonction de la taille du papier.

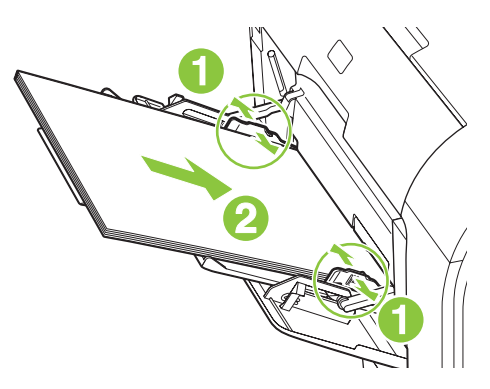

### **Bac 2 ou 3**

Le bac 2 et le bac 3 en option peuvent contenir jusqu'à 250 feuilles de 75 g/m<sup>2</sup> ou un nombre moins élevé de feuilles pour un support plus épais (pile d'une hauteur de 25 mm au maximum). Chargez le support avec le bord supérieur vers l'avant et la face à imprimer orientée vers le haut.

**1.** Faites glisser le bac d'alimentation hors du produit.

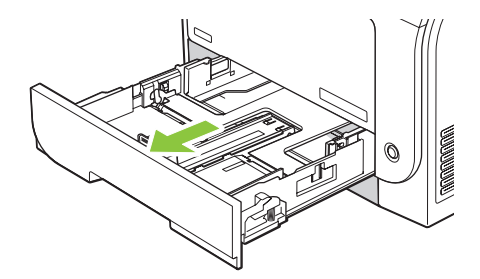

**2.** Faites glisser les guides de longueur et de largeur du papier.

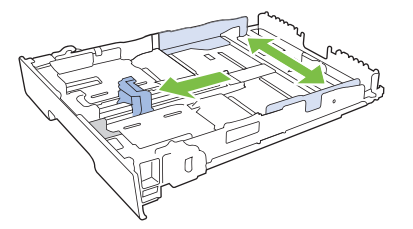

Pour charger le papier au format Legal, étendez le bac d'alimentation en maintenant le taquet d'extension enfoncé et en tirant l'avant du bac d'alimentation vers vous.

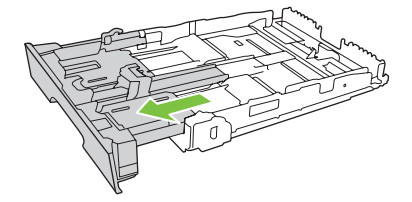

**REMARQUE :** Lorsque vous chargez du papier au format Legal, le bac d'alimentation s'étend d'environ 64 mm à l'avant du produit.

**3.** Placez le papier dans le bac d'alimentation et assurez-vous que le papier est bien à plat au niveau des quatre coins. Faites glisser les guides de longueur et de largeur contre la pile de papier.

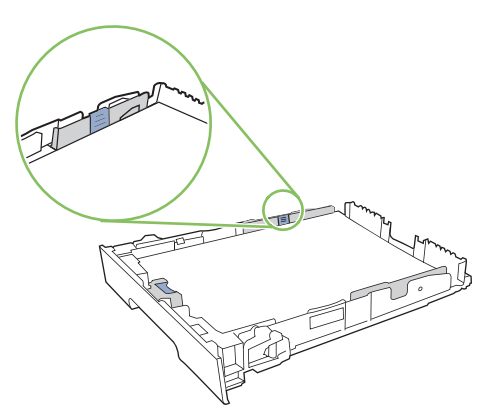

**4.** Appuyez sur le papier pour vous assurer qu'il se trouve sous les taquets limitant la hauteur du papier, situés sur les côtés du bac d'alimentation.

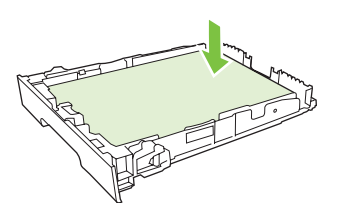

**5.** Faites glisser le bac d'alimentation dans le produit.

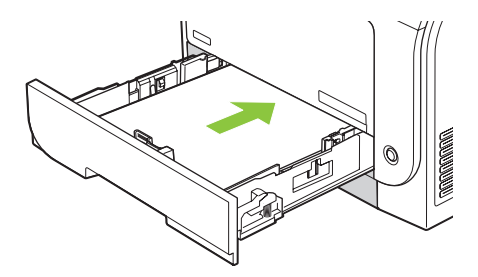

## <span id="page-82-0"></span>**Configuration des bacs**

Lorsque vous utilisez l'un des bacs pour un format spécifique de papier, vous pouvez configurer le format par défaut du bac dans HP ToolboxFX ou via le panneau de commande. Dans HP ToolboxFX, sélectionnez **Gestion du papier**, puis sélectionnez le format pour le bac que vous souhaitez configurer. Lorsque vous sélectionnez ce format de papier pour une tâche d'impression dans la boîte de dialogue d'impression, le produit sélectionne automatiquement ce bac pour l'impression.

Pour configurer le format ou le type de papier par défaut depuis le panneau de commande, procédez comme suit.

- **1.** Appuyez sur **Installation** sur le panneau de commande.
- **2.** Sélectionnez **Config. système** à l'aide des flèches, puis appuyez sur OK.
- **3.** Sélectionnez **Config. papier** à l'aide des flèches, puis appuyez sur OK.
- **4.** Sélectionnez le bac à configurer à l'aide des flèches, puis appuyez sur OK.
- **5.** Sélectionnez **Type de papier** ou **Format de papier** à l'aide des flèches, puis appuyez sur OK.
- **6.** Sélectionnez un type ou un format par défaut pour le bac à l'aide des flèches, puis appuyez sur OK.

# **7 Utilisation des fonctionnalités du produit**

- [Paramètres d'économie d'encre](#page-85-0)
- [Polices](#page-86-0)

## <span id="page-85-0"></span>**Paramètres d'économie d'encre**

## **Archiver impr.**

Cette fonction produit des sorties moins susceptibles de provoquer des traînées ou des tâches. Utilisezla pour créer des documents que vous souhaitez préserver ou archiver.

- **1.** Depuis le panneau de commande, appuyez sur Installation.
- **2.** Sélectionnez **Service** à l'aide des flèches, puis appuyez sur OK.
- **3.** Sélectionnez **Archiver impr.** à l'aide des flèches, puis sélectionnez **Activé** ou **Eteint**, et appuyez sur OK.

## <span id="page-86-0"></span>**Polices**

## **Sélection de polices**

Utilisez HP ToolboxFX pour changer les polices du produit en cliquant sur l'onglet **Paramètres d'impression**, puis cliquez sur la page **PCL5**. Cliquez sur **Appliquer** pour enregistrer les modifications.

## **Listes d'impression des polices disponibles**

Imprimez les listes des polices disponibles à partir du panneau de commande. Reportez-vous à la section [Pages d'informations à la page 190](#page-201-0).

# **8 Tâches d'impression**

Cette section fournit des informations sur les tâches d'impression courantes.

- [Annulation d'une tâche d'impression](#page-89-0)
- [Utilisation des fonctions du pilote d'imprimante Windows](#page-90-0)
- [Modifier les paramètres de qualité d'impression](#page-93-0)
- [Impression d'originaux bord à bord](#page-94-0)

**REMARQUE :** La plupart des fonctions décrites dans ce chapitre peuvent également être exécutées à l'aide de HP ToolboxFX. Pour plus d'informations, reportez-vous à l'aide en ligne HP ToolboxFX.

## <span id="page-89-0"></span>**Annulation d'une tâche d'impression**

Si l'impression est en cours, vous pouvez l'annuler en appuyant sur Annuler sur le panneau de commande du produit.

**REMARQUE :** Si vous appuyez sur Annuler, la tâche d'impression en cours est supprimé. Si plusieurs processus sont en cours d'exécution (par exemple, si le produit imprime un document et reçoit une télécopie en même temps) et que vous appuyez sur Annuler, c'est le processus affiché sur le panneau de commande qui est effacé.

Vous pouvez également annuler une tâche d'impression à partir d'un logiciel ou d'une file d'attente d'impression.

Pour interrompre la tâche d'impression immédiatement, retirez le papier du produit. Une fois l'impression arrêtée, utilisez l'une des options suivantes :

- **Panneau de commande du périphérique :** pour annuler la tâche d'impression, appuyez sur Annuler sur le panneau de commande du produit.
- **Logiciel :** généralement, une boîte de dialogue apparaît brièvement sur l'écran de l'ordinateur. Elle permet d'annuler la tâche d'impression.
- **File d'impression Windows :** si une tâche d'impression est en attente dans une file d'attente (en mémoire) ou un spouleur d'impression, supprimez-le ici.
	- **Windows 2000 :** affichez la boîte de dialogue **Imprimante**. Cliquez sur **Démarrer**, sur **Paramètres**, puis sur **Imprimantes**. Double-cliquez sur l'icône du produit pour ouvrir la fenêtre, sélectionnez la tâche d'impression et cliquez sur **Supprimer**.
	- **Windows XP :** cliquez sur **Démarrer**, puis sur **Paramètres** et **Imprimantes et télécopieurs**. Double-cliquez sur l'icône du produit pour ouvrir la fenêtre, cliquez avec le bouton droit de la souris sur la tâche à annuler, puis cliquez sur **Annuler**.
	- **Windows Vista :** cliquez sur **Démarrer**, sur **Panneau de configuration** puis, sous **Matériel et audio**, cliquez sur **Imprimante**. Double-cliquez sur l'icône du produit pour ouvrir la fenêtre, cliquez avec le bouton droit de la souris sur la tâche à annuler, puis cliquez sur **Annuler**.
- **File d'impression Macintosh :** ouvrez la file d'impression en double-cliquant sur l'icône du produit sur le Dock. Sélectionnez la tâche d'impression et cliquez sur **Supprimer**.

## <span id="page-90-0"></span>**Utilisation des fonctions du pilote d'imprimante Windows**

### **Ouverture du pilote d'imprimante**

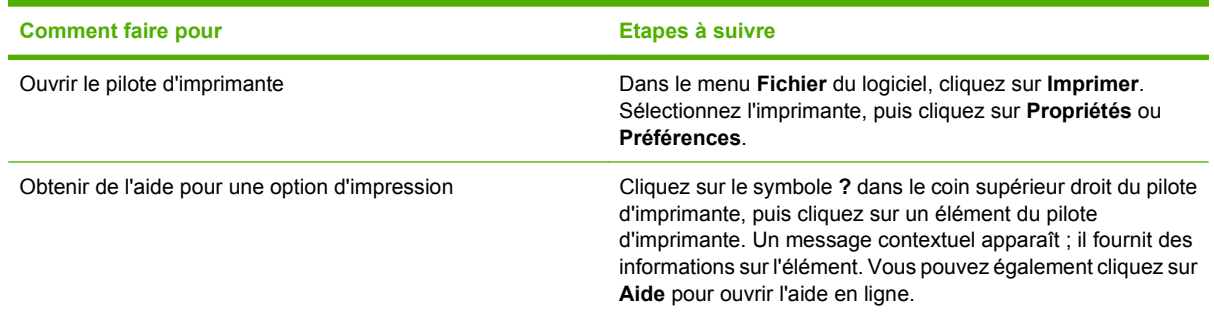

### **Utilisation des raccourcis d'impression**

Pour effectuer les tâches suivantes, ouvrez le pilote d'imprimante et cliquez sur l'onglet **Raccourcis d'impression**.

#### **REMARQUE :** Cette option était appelée **Réglages rapides** dans les pilotes d'imprimante HP précédents.

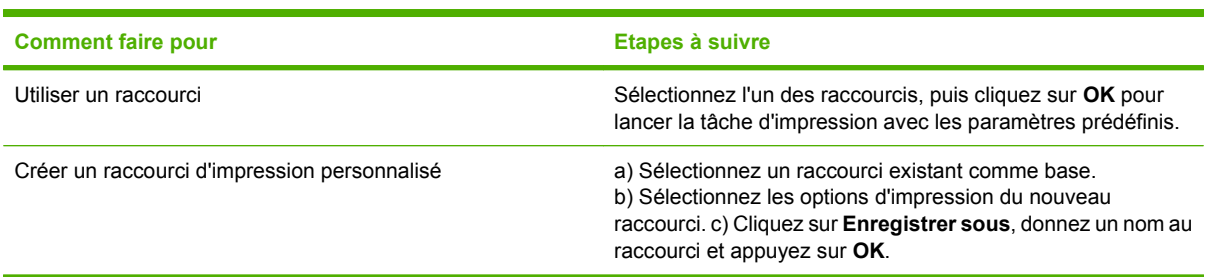

## **Définition des options de papier et de qualité**

Pour effectuer les tâches suivantes, ouvrez le pilote d'imprimante et cliquez sur l'onglet **Papier/ Qualité**.

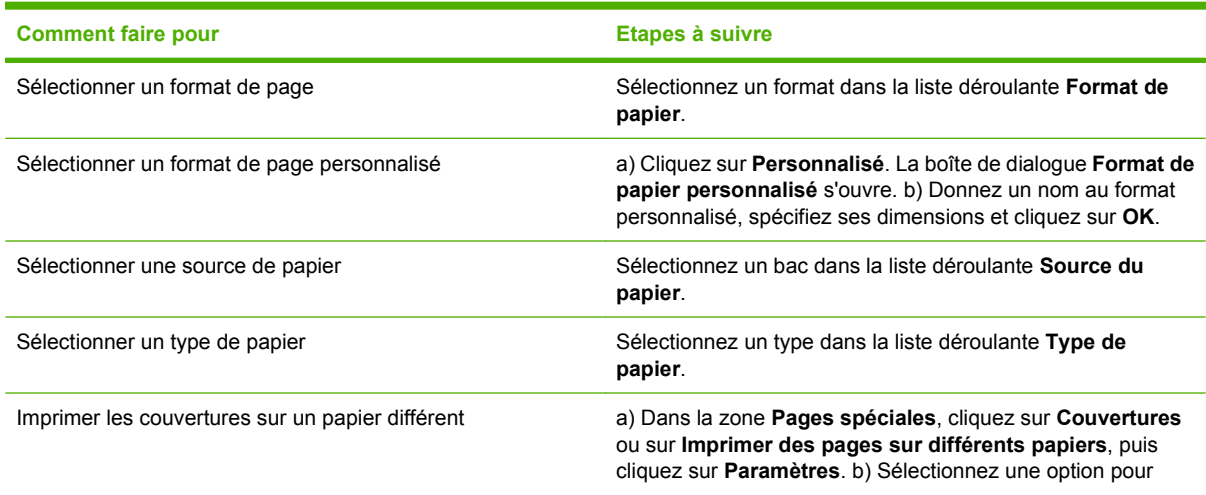

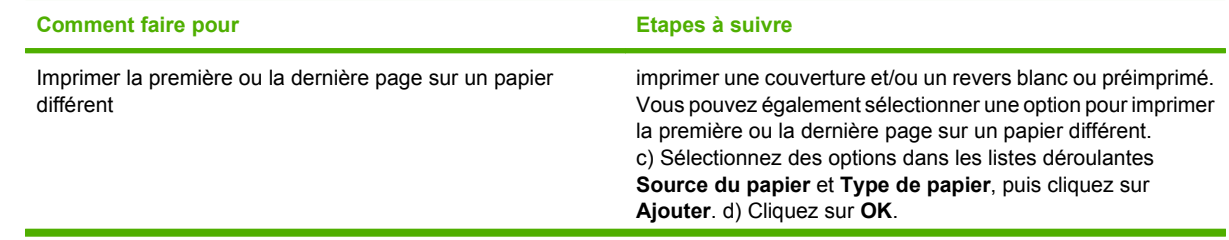

## **Définition des effets de document**

Pour effectuer les tâches suivantes, ouvrez le pilote d'imprimante et cliquez sur l'onglet **Effets**.

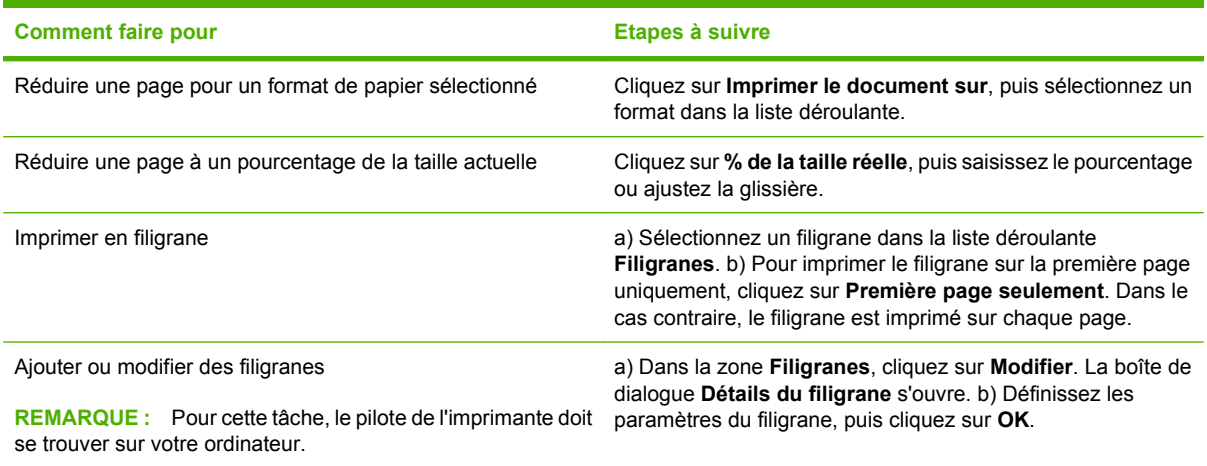

### **Définition des options de finition des documents**

Pour effectuer les tâches suivantes, ouvrez le pilote d'imprimante et cliquez sur l'onglet **Finition**.

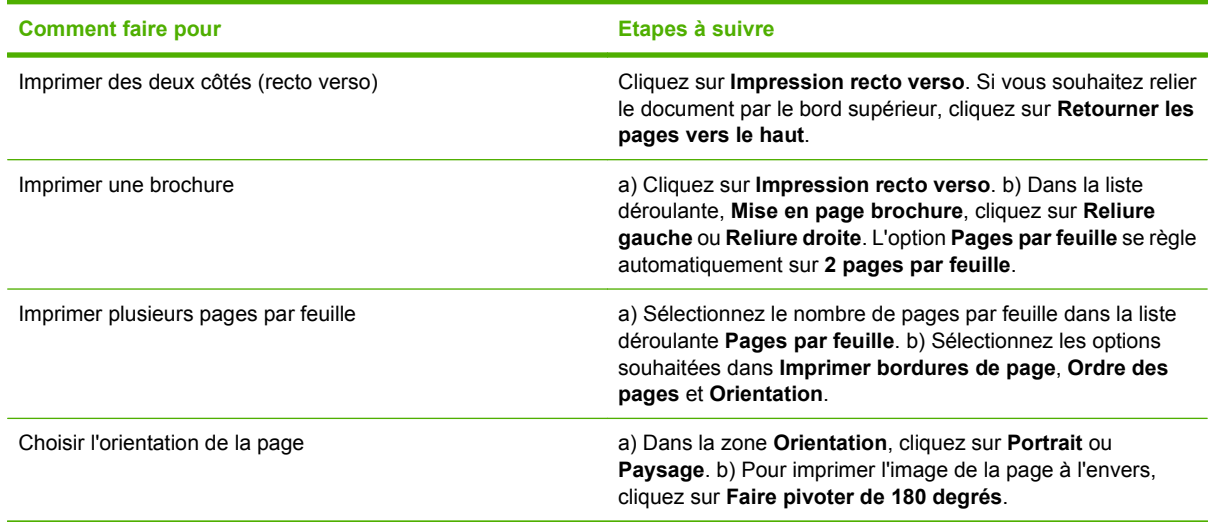

### **Informations d'assistance et d'état de produit**

Pour effectuer les tâches suivantes, ouvrez le pilote d'imprimante et cliquez sur l'onglet **Services**.

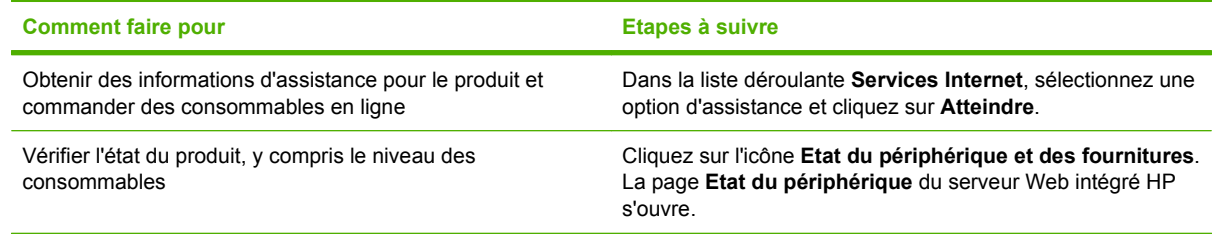

## **Définition des options d'impression avancées**

Pour effectuer les tâches suivantes, ouvrez le pilote d'imprimante et cliquez sur l'onglet **Options avancées**.

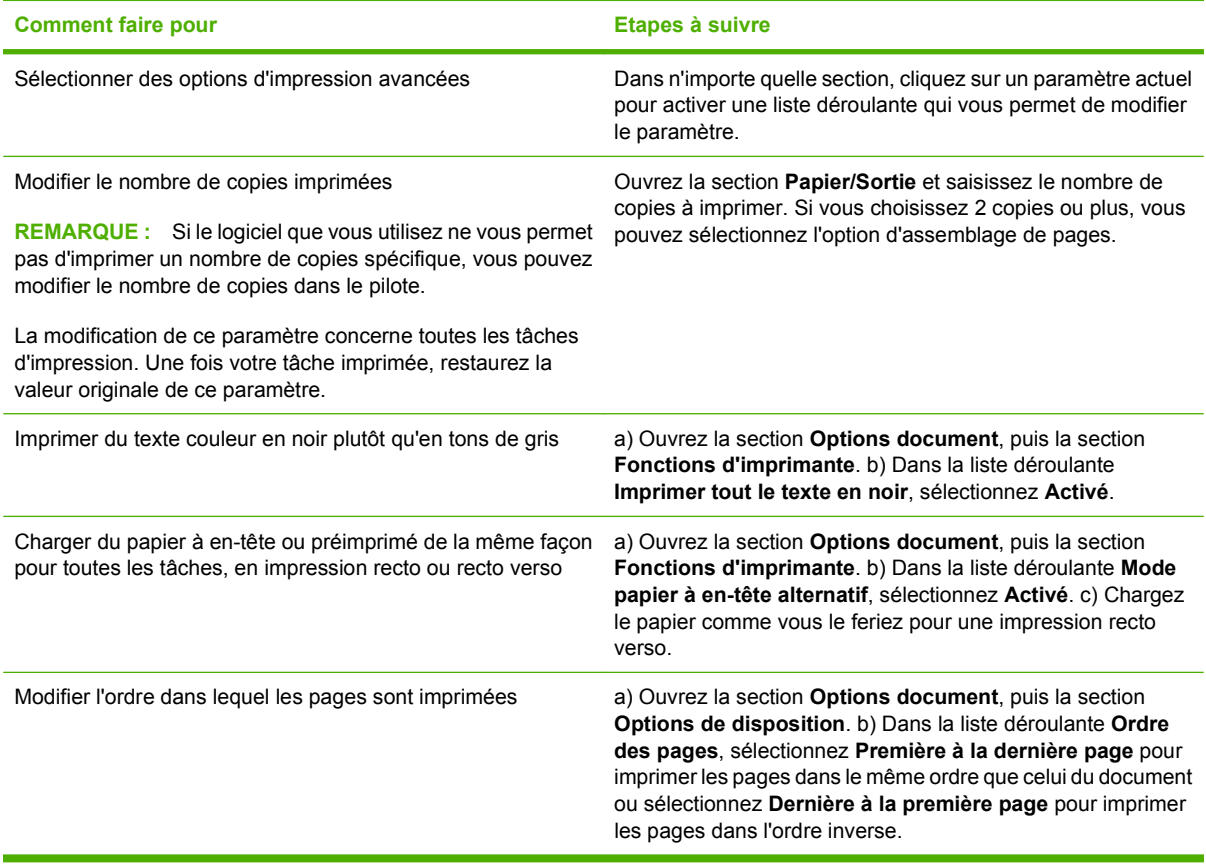

## <span id="page-93-0"></span>**Modifier les paramètres de qualité d'impression**

- **1.** Dans le menu **Fichier** du logiciel, cliquez sur **Imprimer**.
- **2.** Dans l'onglet **Papier/Qualité**, sélectionnez la résolution ou la qualité d'impression désirée dans le menu déroulant **Qualité d'impression**.
- **3.** Cliquez sur **OK**.

## <span id="page-94-0"></span>**Impression d'originaux bord à bord**

Le produit ne peut pas imprimer entièrement en pleine page. La zone d'impression maximale étant de 203,2 x 347 mm, il reste donc une bordure non imprimable de 4 mm autour de la page sur un papier de format 216 x 356 mm.

# **9 Copie**

- [Chargement des originaux](#page-97-0)
- [Utilisation de la copie](#page-99-0)
- [Paramètres de copie](#page-102-0)
- [Copie d'un livre](#page-106-0)
- [Copie de photos](#page-108-0)
- [Copie d'originaux de formats différents](#page-109-0)
- [Tâches de copie recto verso](#page-110-0)

## <span id="page-97-0"></span>**Chargement des originaux**

#### **BAA (bac d'alimentation automatique)**

- REMARQUE : La capacité du BAA est de 50 feuilles de 80 g/m<sup>2</sup> maximum.
- **ATTENTION :** Pour éviter d'endommager le produit, n'utilisez pas d'originaux comportant du ruban de correction, du correcteur liquide, des trombones ou des agrafes. Ne chargez pas non plus des photographies, des originaux de petite taille ou fragiles dans le bac d'alimentation automatique. Utilisez la vitre à plat pour numériser ces éléments.
	- **1.** Placez le bord supérieur de la pile de supports originaux dans le BAA, face vers le haut et la première page à copier en haut de la pile.

Si la longueur du support est supérieure au papier de format Lettre ou A4, tirez l'extension du bac d'entrée du BAA pour y placer le support.

**2.** Faites glisser la pile dans le BAA afin de la bloquer en position.

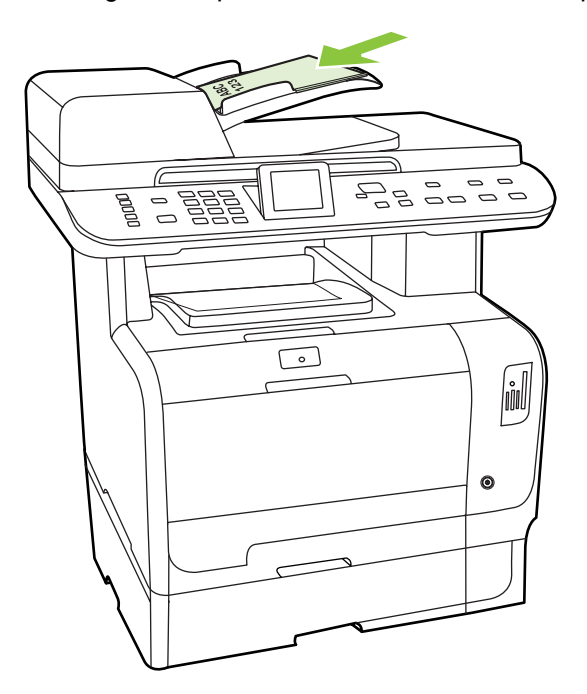

**Document chargé** s'affiche sur le panneau de commande.

**3.** Réglez les guides de manière à ce qu'ils soient positionnés contre le support.

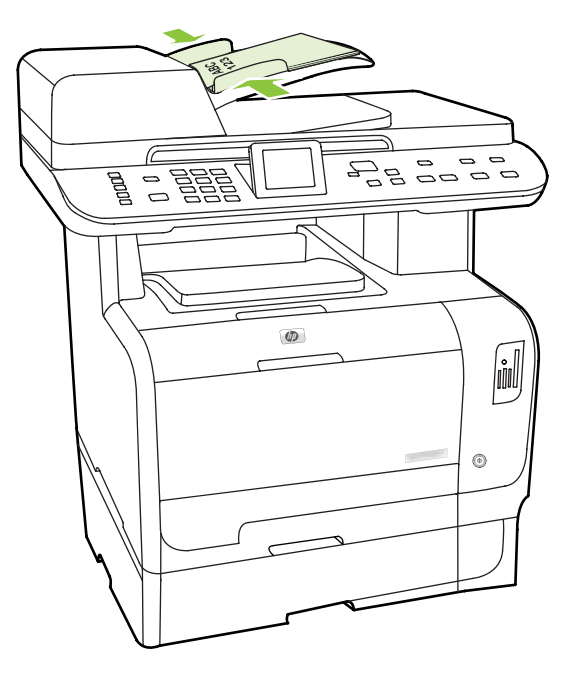

#### **Vitre à plat**

- **REMARQUE :** Le format de support maximal pour la copie avec le scanner à plat est le format Lettre. Pour copier des supports dont le format est supérieur au format Lettre, utilisez le BAA.
	- **1.** Vérifiez que le bac d'alimentation automatique (BAA) est vide.
	- **2.** Soulevez le capot du scanner.
	- **3.** Placez le document original sur la vitre à plat face vers le bas, le coin supérieur gauche du document sur le coin indiqué par l'icône sur le scanner.

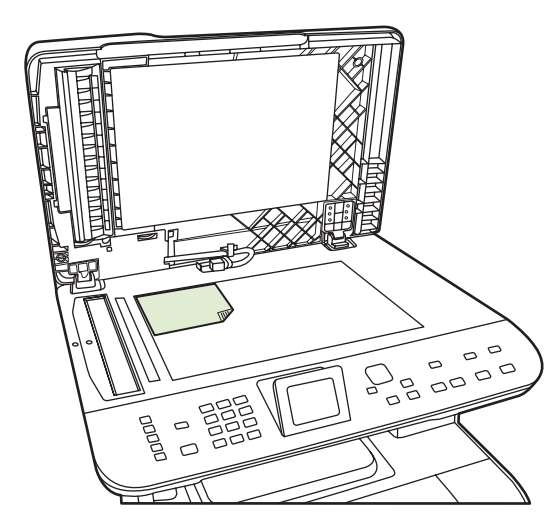

**4.** Fermez doucement le capot.

## <span id="page-99-0"></span>**Utilisation de la copie**

### **Copie par numérotation rapide**

- **1.** Chargez le document dans le bac d'alimentation automatique (BAA) ou sur le scanner à plat.
- **2.** Pour démarrer la copie, appuyez sur Démarrer copie Noir ou sur Démarrer copie Couleur sur le panneau de commande du produit.
- **3.** Répétez le processus pour chaque copie.

### **Plusieurs copies**

Vous pouvez effectuer de 1 à 99 copies pour la tâche en cours.

#### **Modification du nombre de copies du travail en cours**

**1.** Appuyez sur Nb d'exemplaires sur le panneau de commande, puis utilisez les flèches pour sélectionner le nombre de copies (entre 1 et 99) souhaité pour le travail en cours.

**-ou-**

Sur les produits dotés d'un affichage graphique, entrez le nombre de copies à l'aide des touches alphanumériques.

- **2.** Pour démarrer la copie du travail, appuyez sur Démarrer copie Noir ou sur Démarrer copie Couleur.
- **REMARQUE :** La modification apportée au paramètre reste active pendant environ 2 minutes après la fin de la tâche de copie. Pendant ce temps, le message **Param. person.** apparaît sur l'écran du panneau de commande.

#### **Modification du nombre de copies par défaut**

Vous pouvez définir le nombre de copies par défaut avec une valeur comprise entre 1 et 99.

- **1.** Sur le panneau de commande du produit, appuyez sur Installation.
- **2.** Sélectionnez **Configur. copie** à l'aide des flèches, puis appuyez sur OK.
- **3.** A l'aide des flèches, sélectionnez **Nbre exempl. déf**, puis appuyez sur OK.
- **4.** Utilisez les touches alphanumériques pour entrer le nombre d'exemplaires (de 1 à 99) à réaliser par défaut.
- **5.** Appuyez sur la touche OK pour enregistrer votre sélection.

**REMARQUE :** La valeur usine par défaut pour le nombre d'exemplaires est 1.

### **Annulation d'un travail de copie**

Pour annuler une tâche de copie, appuyez sur Annuler sur le panneau de commande. Si plusieurs processus sont en cours d'exécution et que vous appuyez sur Annuler, c'est le processus affiché sur l'écran du panneau de commande qui est effacé.

**REMARQUE :** Si vous annulez un travail de copie, retirez le document de la glace à plat ou du bac d'alimentation automatique.

### **Réduction ou agrandissement des copies**

#### **Réduction ou agrandissement des copies de la tâche en cours**

**1.** Dans le panneau de commande du produit, appuyez sur Réduction/Agrand.

**-ou-**

Sur les produits dotés d'un affichage graphique, appuyez sur Menu Copier, puis choisissez **Format**.

- **2.** Sélectionnez la taille voulue pour réduire ou agrandir les copies dans ce travail.
	- **REMARQUE :** Si vous sélectionnez Perso : 25 à 400 %, entrez un pourcentage à l'aide des touches alphanumériques.

Si vous sélectionnez **2 pages par feuille** ou **4 pages par feuille**, choisissez l'orientation (portrait ou paysage).

- **3.** Appuyez sur Démarrer copie pour enregistrer la sélection et démarrer immédiatement la tâche de copie ou sur OK pour enregistrer la sélection sans démarrer la copie.
- **REMARQUE :** La modification apportée au paramètre reste active pendant environ 2 minutes après la fin de la tâche de copie. Pendant tout ce temps, le message **Param. person.** apparaît sur l'écran du panneau de commande.

Modifiez le format de support par défaut dans le bac d'alimentation papier afin qu'il corresponde au format de sortie, faute de quoi une partie de la copie peut être tronquée.

#### **Réglage du format de copie par défaut**

- **REMARQUE :** Le format de copie par défaut correspond au format le plus souvent appliqué aux copies (après réduction ou agrandissement). Si vous conservez la valeur par défaut **Original = 100 %**, toutes les copies ont le même format que le document original.
	- **1.** Appuyez sur Installation.
	- **2.** Sélectionnez **Configur. copie** à l'aide des flèches, puis appuyez sur OK.
	- **3.** A l'aide des flèches, sélectionnez **Déf. Réduc/Agrand**, puis appuyez sur OK.
	- **4.** Utilisez les flèches pour sélectionnez l'option correspondant au facteur de réduction ou d'agrandissement à appliquer en règle générale aux copies.
	- **REMARQUE :** Si vous sélectionnez **Perso : 25-400** %, entrez le pourcentage du format original à appliquer en règle générale aux copies.

Si vous sélectionnez **2 p./feuille** ou **4 p./feuille**, sélectionnez l'orientation (portrait ou paysage).

**5.** Appuyez sur OK pour enregistrer la sélection.

Le produit peut réduire les copies jusqu'à 25 % de leur format d'origine ou les agrandir de 400 % au maximum.

#### **Paramètres de réduction/d'agrandissement**

- **Original=100 %**
- **Lgl > Ltr=78 %**
- **Lgl > A4=83 %**
- **A4 > Ltr=94 %**
- **Ltr > A4=97 %**
- **Pleine page = 91 %**
- **Ajuster à la page**
- **2 p./feuille**
- **4 p./feuille**
- **Perso : 25-400 %**
- **REMARQUE :** Lorsque vous utilisez le paramètre **Adapter à la page**, copiez les documents uniquement à partir du scanner à plat.

Après le choix de l'option **2 p./feuille** ou **4 p./feuille**, vous devez sélectionner l'orientation de la page (portrait ou paysage).

### **Modification du paramètre d'assemblage des copies**

Vous pouvez configurer le produit pour qu'il classe les diverses copies d'un document en jeux. Par exemple, si vous effectuez deux copies de trois pages et que l'assemblage automatique est activé, les pages s'impriment dans l'ordre suivant : 1, 2, 3, 1, 2, 3. Si l'assemblage est désactivé, les pages s'impriment dans l'ordre suivant : 1, 1, 2, 2, 3, 3.

Pour que vous puissiez utiliser la fonction d'assemblage automatique, l'espace mémoire disponible doit être suffisant pour contenir le format du document d'origine. Lorsque ce n'est pas le cas, le produit effectue une seule copie et affiche un message signalant la modification. Dans ce cas, utilisez l'une des méthodes suivantes pour finir la tâche :

- Divisez la tâche en tâches plus petites contenant moins de pages.
- Réalisez une copie du document à la fois.
- Désactivez l'option d'assemblage automatique.

#### **Modification du paramètre d'assemblage des copies de la tâche en cours**

**1.** Appuyez sur Fonctions de copie sur le panneau de commande.

**-ou-**

Sur les produits dotés d'un affichage graphique, appuyez sur Menu Copier, puis utilisez les flèches pour sélectionner Options et appuyez sur OK.

**2.** Utilisez les flèches pour sélectionner Tri de copie, puis appuyez sur OK.

- <span id="page-102-0"></span>**3.** Sélectionnez **Activé** ou **Eteint**.
- **4.** Appuyez sur Démarrer copie pour enregistrer la sélection et démarrer immédiatement la tâche de copie ou sur OK pour enregistrer la sélection sans démarrer la copie.

#### **Modification du paramètre d'assemblage des copies par défaut**

- **1.** Sur le panneau de commande du produit, appuyez sur Installation.
- **2.** Sélectionnez **Configur. copie** à l'aide des flèches, puis appuyez sur OK.
- **3.** A l'aide des flèches, sélectionnez **Tri par défaut**, puis appuyez sur OK.
- **4.** Sélectionnez **Activé** ou **Eteint** à l'aide des flèches.
- **5.** Appuyez sur OK pour enregistrer la sélection.
- **REMARQUE :** La valeur par défaut pour l'assemblage automatique de copies est **Activé**.

### **Copies couleur ou en noir et blanc (monochromes)**

- **1.** Appuyez sur Installation, puis sur OK sur le panneau de commande.
- **2.** Utilisez les flèches pour sélectionner **Configur. copie**, puis appuyez sur OK.
- **3.** Utilisez les flèches pour sélectionner **Avancés**, puis appuyez sur OK.
- **4.** Utilisez les flèches pour sélectionner **Copie couleurs**, puis appuyez sur OK.
- **5.** Utilisez les flèches pour sélectionner **Activé** ou **Eteint**. Si le paramètre est **Désactivé**, le panneau de commande affiche **Copie couleurs limitée** lorsque vous appuyez sur le bouton Démarrer copie - Couleur.
- **6.** Appuyez sur OK.

## **Paramètres de copie**

### **Qualité de copie**

Cinq paramètres de qualité de copie sont disponibles : **Sélect. Auto**, **Mélange**, **Image**, **Photographie** et **Texte**.

La valeur par défaut pour la qualité de copie est **Sélect. Auto**, ce qui signifie que le produit sélectionne automatiquement le paramètre de qualité optimal en fonction du support introduit.

Lorsque vous copiez une photo ou un graphique, vous pouvez sélectionner le paramètre **Photographie** pour les photos ou le paramètre **Image imprimée** pour les autres graphiques afin d'améliorer la qualité de votre copie. Sélectionnez le paramètre **Texte** pour les documents contenant principalement du texte. Sélectionnez le paramètre **Mélange** pour les documents qui comprennent à la fois du texte et des graphiques.

#### **Réglage de la qualité de copie du travail en cours**

**1.** Appuyez sur Fonctions de copie sur le panneau de commande.

**-ou-**

Sur les produits dotés d'un affichage graphique, appuyez sur Menu Copier, puis utilisez les flèches pour sélectionner Options et appuyez sur OK.

- **2.** Utilisez les flèches pour sélectionner **Optimiser**, puis appuyez sur OK pour afficher le paramètre de qualité choisi pour la copie.
- **3.** Utilisez les flèches pour faire défiler les options du paramètre de qualité.
- **4.** Sélectionnez un paramètre et appuyez sur Démarrer copie pour enregistrer la sélection et démarrer immédiatement la tâche de copie ou sur OK pour enregistrer la sélection sans lancer la copie.
- **REMARQUE :** La modification apportée au paramètre reste active pendant environ 2 minutes après la fin de la tâche de copie. Pendant tout ce temps, le message **Param. person.** apparaît sur l'écran du panneau de commande.

#### **Réglage de la qualité de copie par défaut**

- **1.** Sur le panneau de commande du produit, appuyez sur Installation.
- **2.** Sélectionnez **Configur. copie** à l'aide des flèches, puis appuyez sur OK.
- **3.** Sélectionnez **Optimiser par défaut** à l'aide des flèches, puis appuyez sur OK.
- **4.** Sélectionnez la qualité de copie à l'aide des flèches, puis appuyez sur OK pour enregistrer la sélection.

#### **Nettoyage de la vitre du scanner**

La présence de saletés, d'empreintes digitales, de taches, de cheveux et autres traces sur la vitre du scanner ralentit les performances de ce dernier et affecte la précision de fonctions spéciales telles que l'ajustement à la page et la copie. Pour améliorer la qualité des copies et des numérisations, pensez donc à nettoyer la vitre. Reportez-vous à la section [Nettoyage de la vitre du scanner à la page 222](#page-233-0).

#### **Réglage du paramètre clair/foncé (contraste)**

Le contraste a un effet sur les teintes claires ou foncées de la copie obtenue. La procédure suivante permet de modifier le contraste uniquement de la tâche de copie en cours.

#### **Réglage du paramètre clair/foncé pour la tâche en cours**

**1.** Sur le panneau de commande, appuyez sur Clair/Foncé.

**-ou-**

Sur les produits dotés d'un affichage graphique, appuyez sur Menu Copier, puis utilisez les flèches pour sélectionner Clair/Foncé et appuyez sur OK.

- **2.** Réglez le paramètre à l'aide des flèches. Déplacez le curseur vers la gauche pour rendre la copie plus claire que l'original ou vers la droite pour rendre la copie plus foncée que l'original.
- **3.** Appuyez sur Démarrer copie pour enregistrer la sélection et démarrer immédiatement la tâche de copie ou sur OK pour enregistrer la sélection sans démarrer la copie.

**EXARQUE :** La modification apportée au paramètre reste active pendant environ 2 minutes après la fin de la tâche de copie. Pendant tout ce temps, le message **Param. person.** apparaît sur l'écran du panneau de commande.

#### **Réglage du paramètre clair/foncé par défaut**

**REMARQUE :** Le paramètre clair/foncé par défaut affecte toutes les tâches de copie.

- **1.** Sur le panneau de commande du produit, appuyez sur Installation.
- **2.** Sélectionnez **Configur. copie** à l'aide des flèches, puis appuyez sur OK.
- **3.** A l'aide des flèches, sélectionnez **Contraste déf**, puis appuyez sur OK.
- **4.** Réglez le paramètre à l'aide des flèches. Déplacez le curseur vers la gauche pour rendre toutes les copies plus claires que l'original, ou vers la droite pour les rendre plus foncées.
- **5.** Appuyez sur OK pour enregistrer la sélection.

### **Définition des paramètres de copie personnalisés**

Une fois que les modifications apportées aux paramètres de copie sur le panneau de commande ont été effectuées, **Param. person.** s'affiche sur le panneau de commande. Les paramètres personnalisés s'appliquent pendant environ 2 minutes, puis le produit retrouve ses paramètres par défaut. Pour rétablir immédiatement les paramètres par défaut, appuyez sur Annuler.

#### **Impression ou copie en pleine page**

**REMARQUE :** La page imprimée ou copiée a une bordure d'approximativement 4 mm (1/6e de pouce). Le produit ne prend pas en charge la copie ou l'impression en pleine page.

#### **Eléments à prendre en compte pour l'impression et la numérisation de documents aux bords coupés :**

- Lorsque l'original est plus petit que le format de sortie, déplacez l'original de 4 mm par rapport aux bords inférieur et droit de la vitre du scanner. Effectuez la copie ou la numérisation dans cette position.
- Lorsque l'original est au format de sortie souhaité, faites une copie avec des bords inférieurs. Pour ce faire :
	- Sélectionnez Réduction/Agrandissement, utilisez les flèches de navigation pour sélectionner **Pleine pge=91 %**, puis appuyez sur Démarrer copie - Noir ou sur Démarrer copie - Couleur.

### **Copie sur des supports de différents types et formats**

Le produit est défini pour copier sur du papier au format Lettre ou A4, selon le pays/la région d'achat. Vous pouvez modifier le format et le type de support sur lequel vous copiez pour la tâche de copie en cours ou pour toutes les tâches de copie.

#### **Paramètres de format de support**

- **Lettre**
- **Légal**
- **A4**

#### **Paramètres de type de support**

- **Ordinaire**
- **Fin**
- **Epais**
- **Transparent**
- **Etiquettes**
- **Papier à en-tête**
- **Enveloppe**
- **Préimprimé**
- **Perforé**
- **Coloré**
- De luxe
- **Recyclé**
- **Grammage moyen**
- **Très épais**
- **Rugueux**

#### **Modification du format et du type de support pour la tâche en cours**

- **REMARQUE :** Modifiez les paramètres de format et de type de support par défaut pour modifier le format et le type de support.
	- **1.** Appuyez sur Fonctions de copie sur le panneau de commande.

**-ou-**

Sur les produits dotés d'un affichage graphique, appuyez sur Menu Copier, puis utilisez les flèches pour sélectionner Options et appuyez sur OK.

- **2.** Utilisez les flèches pour sélectionner Papier copie, puis appuyez sur OK.
- **3.** Sélectionnez un format de support à l'aide des flèches, puis appuyez sur OK.
- **4.** Sélectionnez un type de support à l'aide des flèches, puis appuyez sur OK.
- **5.** Appuyez sur Démarrer copie.

#### **Modification du paramètre de format de support par défaut**

- **1.** Sur le panneau de commande du produit, appuyez sur Installation.
- **2.** Sélectionnez **Config. système** à l'aide des flèches, puis appuyez sur OK.
- **3.** Sélectionnez **Config. papier** à l'aide des flèches, puis appuyez sur OK.
- **4.** A l'aide des flèches, sélectionnez **Format pap déf**, puis appuyez sur OK.
- <span id="page-106-0"></span>**5.** Sélectionnez un format de support à l'aide des flèches, puis appuyez sur OK.
- **6.** Appuyez sur OK pour enregistrer la sélection.

#### **Modification du paramètre de type de support par défaut**

- **1.** Sur le panneau de commande du produit, appuyez sur Installation.
- **2.** Sélectionnez Config. système à l'aide des flèches, puis appuyez sur OK.
- **3.** Sélectionnez **Config. papier** à l'aide des flèches, puis appuyez sur OK.
- **4.** A l'aide des flèches, sélectionnez **Type papier déf**, puis appuyez sur OK.
- **5.** Sélectionnez un type de support à l'aide des flèches, puis appuyez sur OK.
- **6.** Appuyez sur OK pour enregistrer la sélection.

### **Restauration des paramètres de copie par défaut**

Utilisez le panneau de commande pour restaurer les paramètres de copie sur les valeurs par défaut.

- **1.** Sur le panneau de commande du produit, appuyez sur Installation.
- **2.** Sélectionnez Configur. copie à l'aide des flèches, puis appuyez sur OK.
- **3.** Sélectionnez **Rest. régl usine.** à l'aide des flèches, puis appuyez sur OK.

## **Copie d'un livre**

**1.** Soulevez le capot et placez le livre sur le scanner à plat, la page à copier dans l'angle supérieur gauche de la vitre.

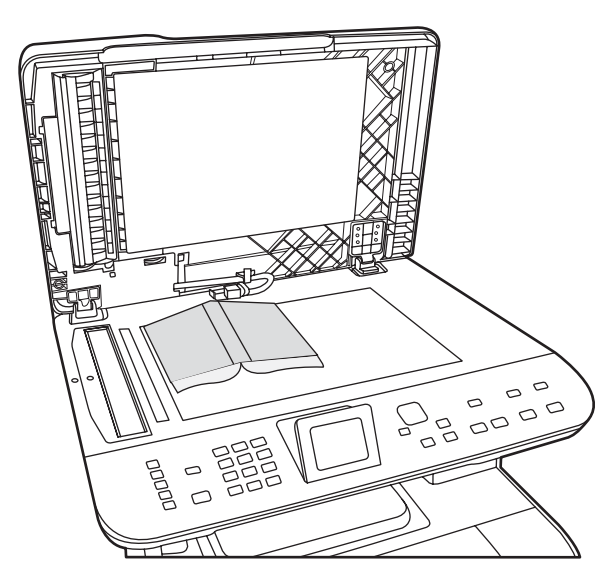

**2.** Fermez doucement le capot.

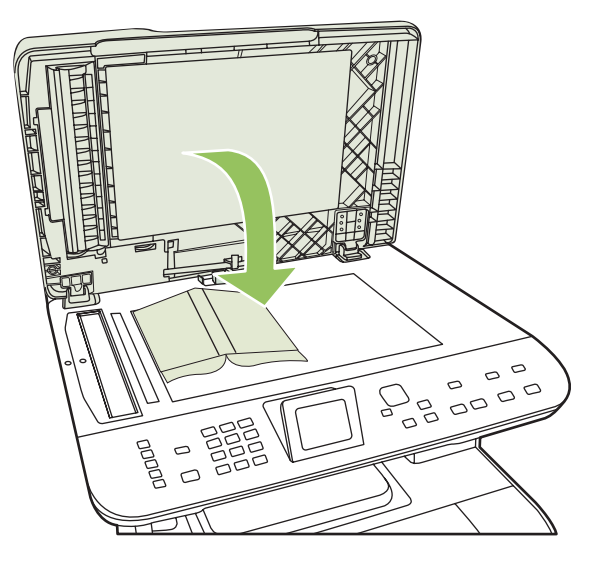

**3.** Appuyez doucement sur le capot pour presser le livre sur la surface du scanner.

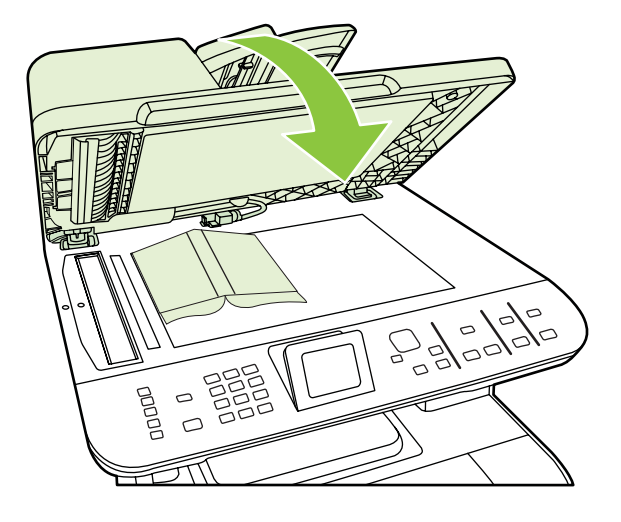

- **ATTENTION :** Si vous exercez une pression trop forte sur le capot, vous risquez de rompre les charnières du capot.
- **4.** Appuyez sur Démarrer copie.
## **Copie de photos**

- **REMARQUE :** Les photographies doivent être copiées à partir du scanner à plat et non du bac d'alimentation automatique (BAA).
	- **1.** Placez la photo sur le scanner à plat, image vers le bas, dans le coin indiqué par l'icône sur le scanner.

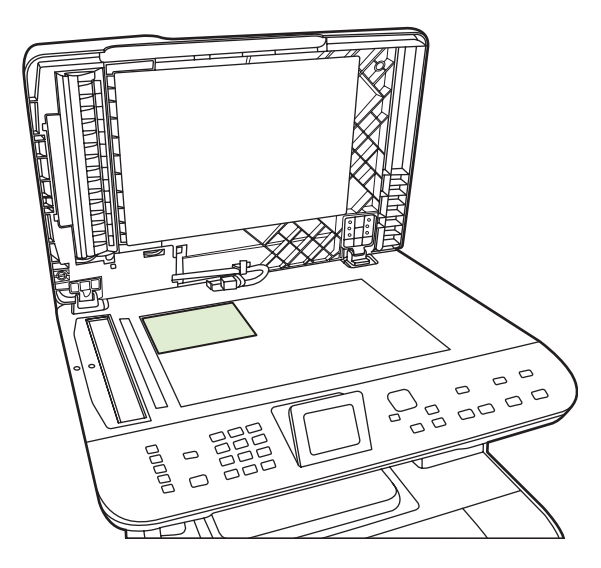

- **2.** Fermez doucement le capot.
- **3.** Réglez les paramètres de qualité de la copie souhaités pour l'impression photo.
- **4.** Appuyez sur Démarrer copie.

## **Copie d'originaux de formats différents**

Utilisez le scanner à plat lors de la copie d'originaux de formats différents. N'utilisez pas le BAA.

## **Tâches de copie recto verso**

### **Copie automatique de documents recto verso (HP Color LaserJet CM2320 MFP - Modèle carte mémoire uniquement)**

#### **Copies recto verso à partir de documents recto seul**

**1.** Chargez les documents à copier dans le bac d'alimentation automatique (BAA) avec la première page face vers le haut, le haut de la page en premier.

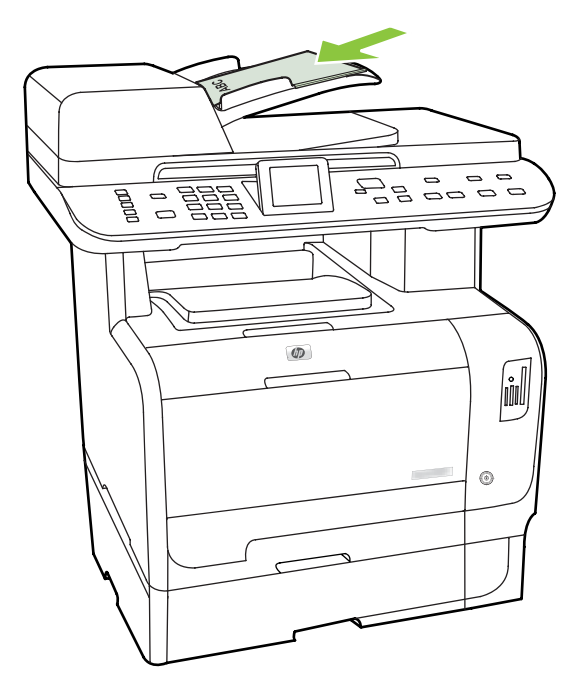

- **2.** Sur le panneau de commande, appuyez sur Menu Copier.
- **3.** Sélectionnez **Options** à l'aide des flèches, puis appuyez sur OK.
- **4.** Sélectionnez **Copie recto verso** à l'aide des flèches, puis appuyez sur OK.
- **5.** Sélectionnez **Recto à recto-verso** à l'aide des flèches, puis appuyez sur OK.
- **6.** Appuyez sur Démarrer copie Noir ou sur Démarrer copie Couleur.

#### **Copies recto verso à partir de documents recto verso**

**1.** Chargez les documents à copier dans le bac d'alimentation automatique (BAA) avec la première page face vers le haut, le haut de la page en premier.

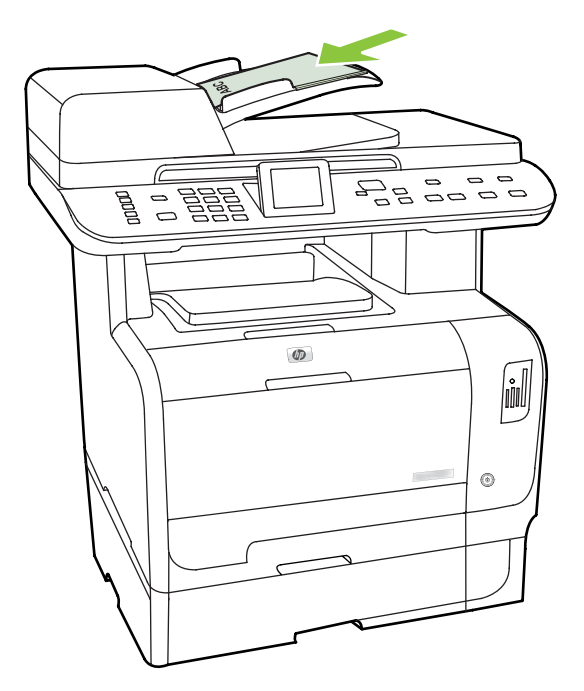

- **2.** Sur le panneau de commande, appuyez sur Menu Copier.
- **3.** Utilisez les flèches pour sélectionner **Options**, puis appuyez sur OK.
- **4.** Sélectionnez **Copie recto verso** à l'aide des flèches, puis appuyez sur OK.
- **5.** Sélectionnez **Recto à recto-verso** à l'aide des flèches, puis appuyez sur OK.
- **6.** Appuyez sur Démarrer copie Noir ou sur Démarrer copie Couleur.

#### **Modification du paramètre Recto verso par défaut**

- **1.** Sur le panneau de commande du produit, appuyez sur Installation.
- **2.** Sélectionnez **Configur. copie** à l'aide des flèches, puis appuyez sur OK.
- **3.** Sélectionnez **Rect/verso déf.** à l'aide des flèches, puis appuyez sur OK.
- **4.** Utilisez les flèches pour sélectionner l'option permettant de définir la façon dont vous souhaitez utiliser l'unité d'impression recto verso automatique lorsque vous copiez des documents.
- **5.** Appuyez sur OK pour enregistrer la sélection.

### **Copie manuelle de documents recto verso**

#### **Configuration du paramètre de copie à plat multi-page**

Le paramètre de copie à plat multi-page doit être configuré sur **Activé** avant que le produit ne produise des copies recto verso à partir du scanner à plat.

- **1.** Sur le panneau de commande du produit, appuyez sur Installation.
- **2.** Sélectionnez **Configur. copie** à l'aide des flèches, puis appuyez sur OK.
- **3.** Appuyez sur OK pour sélectionner **Multi-page par défaut**.
- **4.** Sélectionnez **Activé** ou **Eteint** à l'aide des flèches.
- **5.** Appuyez sur OK pour enregistrer la sélection.

**REMARQUE :** La valeur par défaut pour l'assemblage automatique de copies est **Activé**.

**Copie manuelle de documents recto verso (HP Color LaserJet CM2320 MFP - Modèle carte mémoire uniquement)**

**1.** Chargez la première page du document sur la vitre à plat.

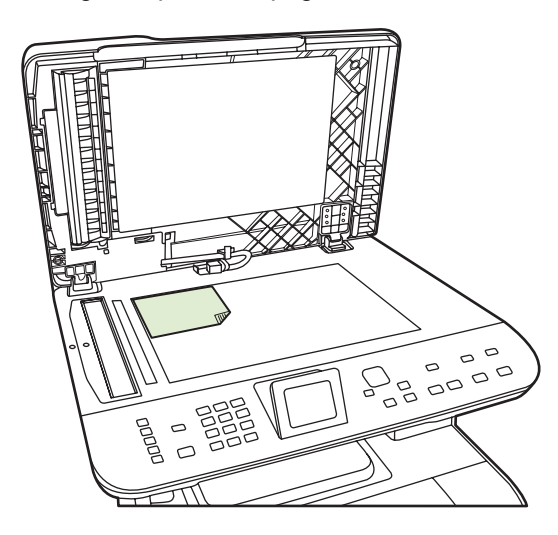

- **2.** Appuyez sur Menu Copier.
- **3.** Sélectionnez Options à l'aide des flèches.
- **4.** Sélectionnez Copie multi-page à l'aide des flèches.
- **5.** Sélectionnez Activé à l'aide des flèches.
- **6.** Appuyez sur OK, puis sur Démarrer copie Noir ou sur Démarrer copie Couleur.
- **7.** Retirez la première page, puis chargez la deuxième page sur le scanner à plat.
- **8.** Appuyez sur OK, puis répétez le processus jusqu'à ce que toutes les pages de l'original aient été copiées.
- **9.** Une fois la tâche de copie terminée, appuyez sur Démarrer copie Noir ou sur Démarrer copie Couleur pour que le produit repasse à l'état Prêt.

# **10 Couleur pour Windows**

- [Gestion des couleurs](#page-115-0)
- [Correspondance des couleurs](#page-117-0)
- [Utilisation avancée des couleurs](#page-119-0)

## <span id="page-115-0"></span>**Gestion des couleurs**

Gérez les couleurs en modifiant les paramètres de couleur sous l'onglet Couleur du pilote d'imprimante.

### **Automatique**

La configuration des options de couleur sur **Automatique** produit généralement la meilleure qualité possible d'impression de documents couleur. La fonction d'ajustement **Automatique** des couleurs optimise le traitement des couleurs en gris neutre, les demi-teintes et les améliorations de contours utilisés pour chaque élément d'un document. Pour plus d'informations, reportez-vous à l'aide en ligne du pilote d'imprimante.

**REMARQUE :** Automatique est le paramètre par défaut et est recommandé pour l'impression de tous les documents couleur.

### **Impression en niveaux de gris**

Sélectionnez l'option **Imprimer en niveaux de gris** du pilote d'imprimante pour imprimer un document couleur en noir et blanc. Cette option est utile pour l'impression de documents couleur à photocopier ou télécopier.

Si l'option **Imprimer en niveaux de gris** est sélectionnée, le produit passe en mode monochrome, ce qui réduit l'usure des cartouches couleur.

### **Ajustement manuel des couleurs**

Utilisez l'option de réglage **Manuel** des couleurs pour régler le traitement des couleurs en gris neutre, les demi-teintes et les améliorations de bords pour le texte, les graphiques et les photos. Pour accéder aux options de couleurs manuelles, sous l'onglet **Couleur**, sélectionnez **Manuel**, puis **Paramètres**.

### **Options de couleurs manuelles**

Utilisez les options de couleur manuelles pour régler les options **Gris neutres**, **Demi-teinte** et **Contrôle du bord** pour le texte, les graphiques et les photos.

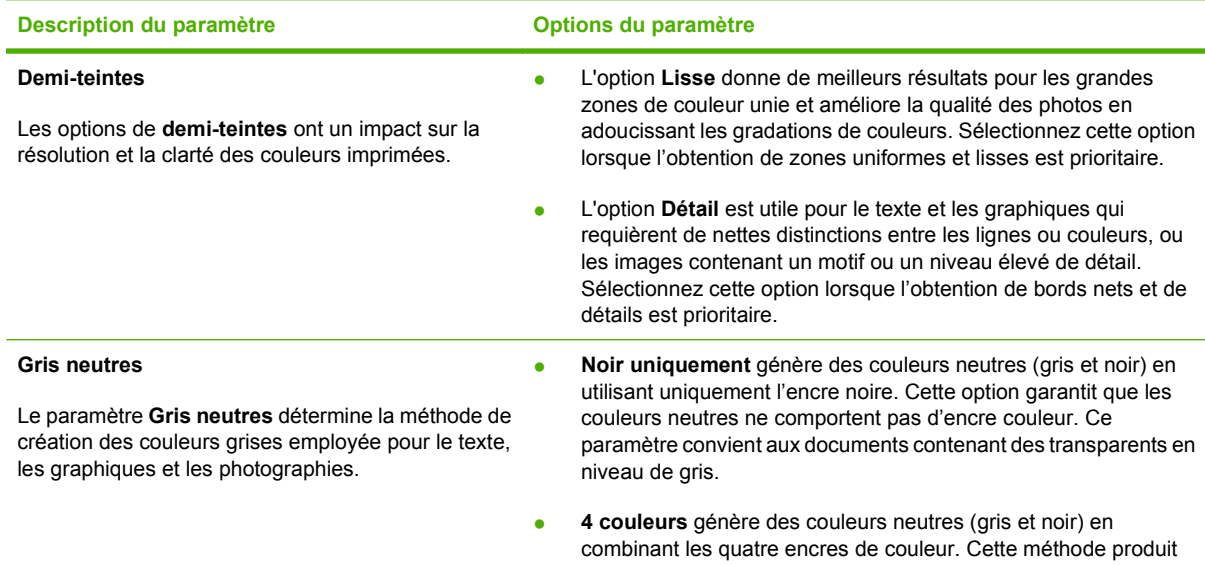

#### **Tableau 10-1 Options de couleurs manuelles**

#### **Tableau 10-1 Options de couleurs manuelles (suite)**

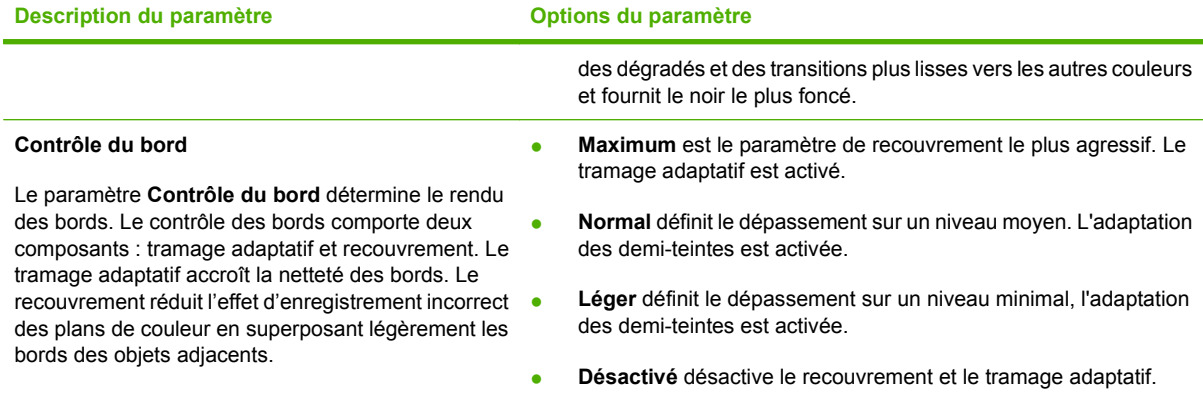

### **Thèmes de couleurs**

Utilisez les thèmes de couleurs pour régler les options **Couleur RGB** de la page entière.

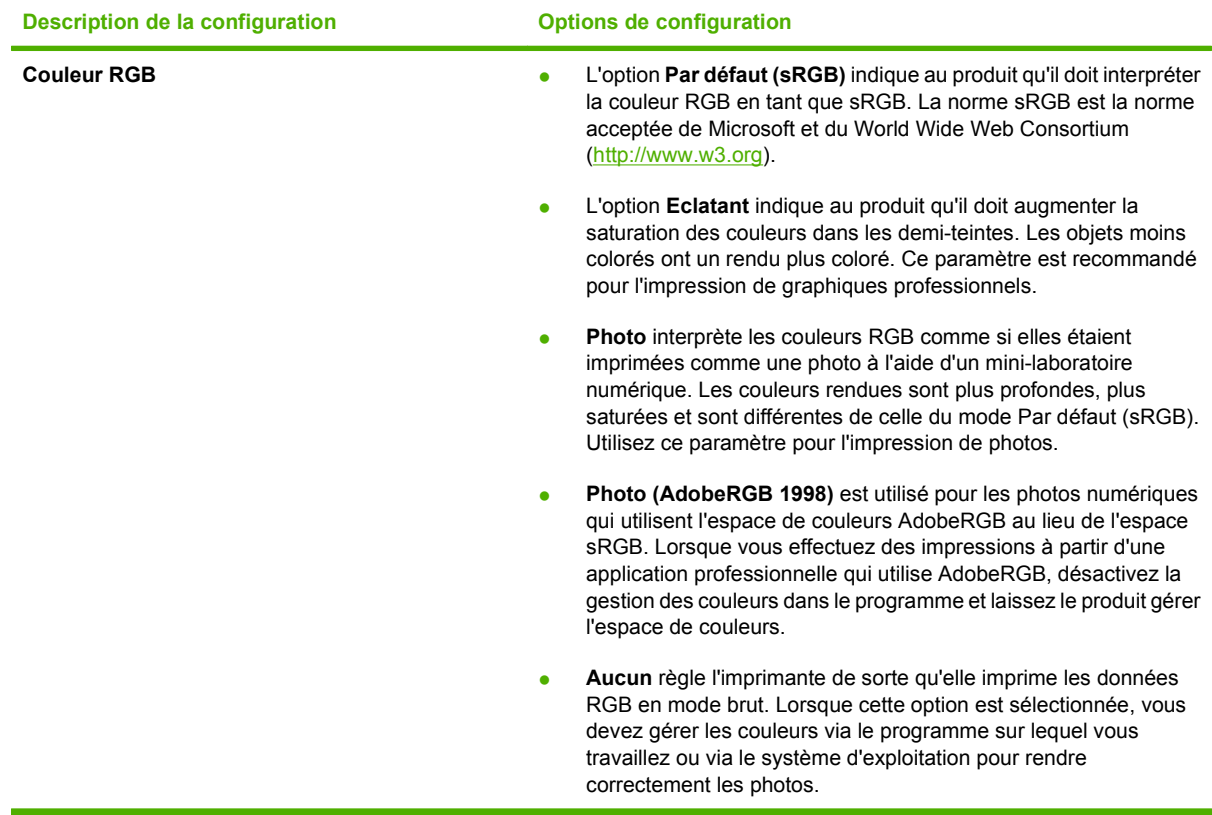

## <span id="page-117-0"></span>**Correspondance des couleurs**

Pour la plupart des utilisateurs, la meilleure méthode de correspondance des couleurs consiste à imprimer des couleurs sRVB.

Le processus consistant à faire correspondre les couleurs imprimées avec celles affichées sur l'écran de l'ordinateur est complexe car les imprimantes et les moniteurs utilisent différentes méthodes pour produire les couleurs. Les moniteurs les *affichent* en pixels lumineux basés sur le processus RGB (rouge, vert, bleu) tandis que les imprimantes les *impriment* à l'aide d'un processus CMJN (cyan, magenta, jaune et noir).

Plusieurs facteurs ont une incidence sur votre capacité à faire correspondre les couleurs imprimées et celles du moniteur :

- Supports d'impression
- Colorants de l'imprimante (encres ou toners, par exemple)
- Processus d'impression (technologie à jet d'encre, presse ou laser, par exemple)
- Luminosité ambiante
- Différences de perception des couleurs
- Applications
- Pilotes d'imprimante
- Systèmes d'exploitation informatiques
- **•** Moniteurs
- **•** Cartes vidéo et pilotes
- Environnement de fonctionnement (humidité, par exemple)

Gardez en mémoire ces facteurs si vous remarquez que les couleurs affichées à l'écran ne correspondent pas exactement à celles imprimées.

### **Faites correspondre les couleurs à l'aide du logiciel pour imprimer la palette de couleurs de base de Microsoft Office**

Vous pouvez utiliser le logiciel HP ToolboxFX pour imprimer la palette des couleurs de base de Microsoft Office. Utilisez cette palette pour sélectionner les couleurs que vous souhaitez utiliser pour vos documents imprimés. Elle permet d'afficher les couleurs réelles à l'impression lorsque vous sélectionnez ces couleurs de base dans un programme Microsoft Office.

- **1.** Dans le logiciel HP ToolboxFX, sélectionnez le dossier **Aide**.
- **2.** Dans la section **Outils d'impression couleur** (Dépannage de la qualité d'impression), sélectionnez **Imprimez les couleurs de base** (Couleurs d'impression de base).
- **3.** Ajustez les couleurs dans votre document afin de faire correspondre la sélection de couleur avec la palette de couleurs imprimées.

### **Faites correspondre les couleurs à l'aide de l'outil de correspondance des couleurs de base HP**

L'outil de correspondance des couleurs de base HP vous permet de régler la couleur d'accompagnement de votre sortie imprimée. Par exemple, vous pouvez reprendre la couleur du logo de votre entreprise sur votre sortie imprimée. Vous pouvez enregistrer et utiliser de nouvelles combinaisons de couleurs pour des documents spécifiques ou pour tous les documents imprimés ou vous pouvez créer diverses combinaisons de couleurs à utiliser ultérieurement.

Cet outil logiciel est mis à la disposition de tous les utilisateurs de ce produit. Pour utiliser cet outil, vous devez le télécharger via l'adresse suivante : HP ToolboxFX ou le CD fournit avec votre produit.

Utilisez la procédure suivante pour télécharger l'outil de correspondance des couleurs de base HP via le CD du logiciel.

- **1.** Insérez le CD d'installation dans votre lecteur de CD-ROM. Le CD s'exécute automatiquement.
- **2.** Sélectionnez **Installer plus de logiciel HP**.
- **3.** Sélectionnez **Outil de correspondance des couleurs de base HP**. L'outil se télécharge et s'installe tout seul. Une icône bureau est également créée.

Utilisez la procédure suivante pour télécharger l'outil de correspondance des couleurs de base HP avec le logiciel HP ToolboxFX.

- **1.** Ouvrez la HP ToolboxFX.
- **2.** Sélectionnez le dossier **Aide**.
- **3.** Dans la section **Outils d'impression couleur,** sélectionnez **Correspondance des couleurs de base**. L'outil se télécharge et s'installe tout seul. Une icône bureau est également créée.

Après le téléchargement et l'installation de l'outil de correspondance des couleurs de base HP, il peut être exécuté via l'icône située sur le bureau ou dans HP ToolboxFX (en cliquant sur le Dossier **Aide**, et ensuite sur **Outils d'impression couleur**, ensuite sur **Correspondance des couleurs de base**). L'outil vous guide à travers les étapes de sélection des couleurs. Toutes les correspondances de couleurs sélectionnées sont enregistrées en tant que thème de couleur et sont accessibles ultérieurement.

### **Faites correspondre les couleurs à l'aide de Afficher les couleurs personnalisées**

Vous pouvez utiliser HP ToolboxFX pour imprimer la palette des couleurs personnalisées. Dans la section **Outils Toolbox d'impression couleur**, cliquez sur **Voir les couleurs personnalisées.** Utilisez la touche de tabulation pour atteindre la couleur désirée et imprimez la page actuelle. Dans votre document, entrez les valeurs rouge, vert et bleu dans le menu de couleurs personnalisées du logiciel pour les modifier afin de les faire correspondre avec les couleurs de la palette.

## <span id="page-119-0"></span>**Utilisation avancée des couleurs**

Le produit dispose de fonctions de couleurs automatiques qui génèrent d'excellents résultats en matière de couleur. Les tables de couleurs soigneusement conçues et testées fournissent un rendu précis et lisse de toutes les couleurs imprimables.

Le produit fournit également des outils sophistiqués pour les professionnels expérimentés.

### **Encre HP ColorSphere**

HP a conçu le système d'impression (imprimante, cartouches, encre et papier) pour une compatibilité totale visant à optimiser la qualité d'impression, la fiabilité du produit et la productivité des utilisateurs. Les cartouches d'impression HP d'origine contiennent de l'encre HP ColorSphere spécialement adaptée à votre imprimante afin d'obtenir une large gamme de couleurs brillantes. Cela vous permet de créer des documents à l'aspect professionnel, avec du texte et des graphiques clairs et nets et des photos imprimées réalistes.

L'encre HP ColorSphere permet d'obtenir une homogénéité et une intensité d'impression de qualité sur une vaste gamme de papiers. Ainsi, vous pouvez créer des documents qui vous permettront de faire bonne impression. De plus, la qualité professionnelle et les papiers spéciaux HP (incluant des types de supports et grammages variés) sont adaptés à vos modes de travail.

### **HP ImageREt 3600**

La technologie ImageREt 3600 fournit une qualité de classe laser couleur de 3 600 ppp, grâce à un processus d'impression multiniveau. Ce processus contrôle les couleurs avec précision, en combinant jusqu'à quatre couleurs en un seul point et en variant la quantité d'encre dans une zone donnée. La technologie ImageREt 3600 a été améliorée pour ce produit. Les améliorations proposent des technologies de recouvrement, un contrôle accru sur le positionnement des points et un contrôle plus précis de la qualité du toner dans un point. Ces nouvelles technologies, couplées au processus d'impression multiniveau de HP, résultent en une imprimante 600 x 600 ppp qui fournit une qualité de classe laser couleur de 3600 ppp offrant des millions de couleurs lisses.

### **Sélection du support**

Pour obtenir des couleurs et une qualité d'image optimales, sélectionnez le type de support approprié à partir du menu du logiciel de l'imprimante ou du pilote d'imprimante.

### **Options de couleur**

Ces options de couleur optimisent automatiquement les sorties couleur. Ces options utilisent le taggage d'objets, qui permet l'utilisation des paramètres optimaux de couleurs et de demi-teintes pour différents objets (texte, graphiques et photos) sur une page. Le pilote d'imprimante analyse la page (c'est-à-dire les objets qu'elle contient) et utilise les paramètres de couleurs et de demi-teintes assurant la meilleure qualité d'impression de chaque objet.

Dans l'environnement Windows, les paramètres **Automatique** et **Manuel** sont situés dans l'onglet **Couleur** du pilote d'imprimante.

### **Rouge-vert-bleu standard (sRVB)**

La norme sRVB (Standard red-green-blue en anglais) est une norme mondiale mise au point par HP et Microsoft et désignant un langage de couleur commun pour les moniteurs, les périphériques d'entrée (scanners, appareils photo numériques) et de sortie (imprimantes, traceurs). Il s'agit de l'espace couleur par défaut utilisé pour les produits HP, les systèmes d'exploitation Microsoft, le World Wide Web et la

plupart des logiciels de bureau. La norme sRVB est représentative d'un moniteur de PC Windows typique et constitue la norme de convergence pour la télévision haute définition.

**REMARQUE :** L'aspect des couleurs sur l'écran dépend de facteurs tels que le type de moniteur utilisé ou l'éclairage de la pièce. Pour plus d'informations, reportez-vous à la section [Correspondance des](#page-117-0) [couleurs à la page 106](#page-117-0).

Les dernières versions d'Adobe PhotoShop®, de CorelDRAW®, de Microsoft Office et de bien d'autres applications utilisent la norme sRVB pour communiquer les couleurs. Il s'agit de l'espace couleur par défaut utilisé pour les systèmes d'exploitation Microsoft, aussi la norme sRVB a été largement adoptée. Lorsque les logiciels et les périphériques utilisent la norme sRVB pour échanger des informations couleur, les utilisateurs jouissent d'une forte amélioration de la correspondance des couleurs.

Avec cette norme sRGB, l'utilisateur n'a plus besoin de devenir un expert pour faire correspondre automatiquement les couleurs du produit, du moniteur d'ordinateur et d'autres périphériques d'entrée.

# **11 Numérisation**

- [Chargement des originaux en vue d'une numérisation](#page-123-0)
- [Utilisation de la numérisation](#page-125-0)
- [Paramètres de numérisation](#page-132-0)
- [Numérisation d'un livre](#page-134-0)
- [Numérisation d'une photo](#page-136-0)

## <span id="page-123-0"></span>**Chargement des originaux en vue d'une numérisation**

#### **BAA (bac d'alimentation automatique)**

- REMARQUE : La capacité du BAA est de 50 feuilles de 80 g/m<sup>2</sup> maximum.
- **ATTENTION :** Pour éviter d'endommager le produit, n'utilisez pas d'originaux comportant du ruban de correction, du correcteur liquide, des trombones ou des agrafes. Ne chargez pas non plus des photographies, des originaux de petite taille ou fragiles dans le bac d'alimentation automatique. Utilisez la vitre à plat pour numériser ces éléments.
	- **1.** Placez le bord supérieur de la pile de supports originaux dans le BAA, face vers le haut et la première page à copier en haut de la pile.

Si la longueur du support est supérieure au papier de format Lettre ou A4, tirez l'extension du bac d'entrée du BAA pour y placer le support.

**2.** Faites glisser la pile dans le BAA afin de la bloquer en position.

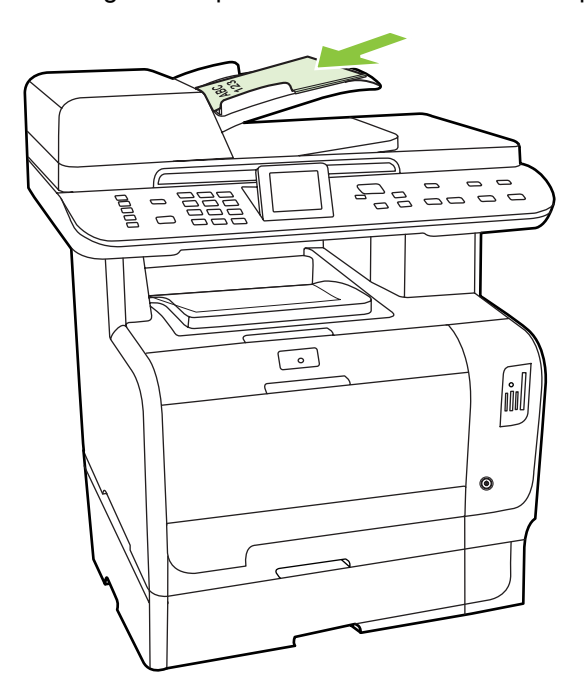

**Document chargé** s'affiche sur le panneau de commande.

**3.** Réglez les guides de manière à ce qu'ils soient positionnés contre le support.

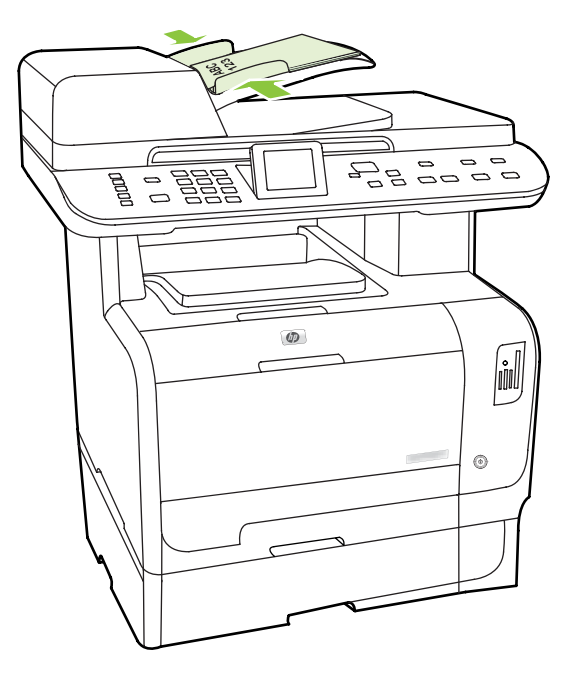

#### **Scanner à plat**

- **REMARQUE :** Le format de papier maximal pour la numérisation avec le scanner à plat est le format A4. Pour numériser des supports dont le format est supérieur au format A4, utilisez le BAA.
	- **1.** Vérifiez que le bac d'alimentation automatique (BAA) est vide.
	- **2.** Soulevez le capot du scanner.
	- **3.** Placez le document original sur la vitre du scanner face vers le bas, le coin supérieur gauche du document sur le coin indiqué par l'icône sur le scanner.

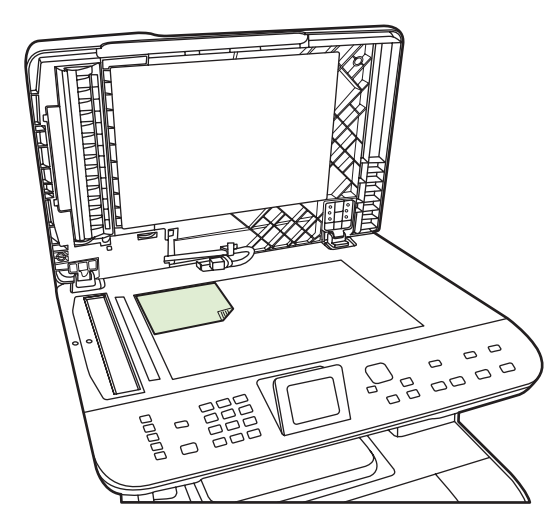

**4.** Fermez doucement le capot.

## <span id="page-125-0"></span>**Utilisation de la numérisation**

### **Méthodes de numérisation**

Vous pouvez recourir aux méthodes suivantes pour effectuer les travaux de numérisation.

- Numérisation à partir de l'ordinateur à l'aide du scanner HP LaserJet (Windows).
- ● [Numérisation](#page-59-0) à l'aide de HP Director (Macintosh). Reportez-vous à la section Numérisation [à la page 48.](#page-59-0)
- Numérisation à partir du produit.
- Numérisation à partir d'un logiciel compatible TWAIN ou WIA (Windows Imaging Application).
- **REMARQUE :** Pour en savoir plus sur l'utilisation des logiciels de reconnaissance de texte, installez le logiciel Readiris à partir du CD-ROM de logiciels. Les logiciels de reconnaissance de texte sont également désignés par logiciels de reconnaissance optique de caractères.

#### **Numérisation à partir de l'ordinateur**

- **1.** Dans le groupe de programmes HP, sélectionnez **Numériser** pour lancer le scanner HP LaserJet.
- **REMARQUE :** En appuyant sur la touche Lancer numérisation du panneau de commande du produit, vous démarrez également le scanner HP LaserJet.
- **2.** Sélectionnez l'action souhaitée.
	- Sélectionnez une destination pour commencer à numériser immédiatement.
	- Sélectionnez **Numériser après m'avoir demandé les paramètres** pour indiquer les paramètres supplémentaires avant de commencer à numériser.
	- Sélectionnez **Configurer l'appareil** pour programmer les destinations pour la numérisation directement à partir du périphérique. Cette fonctionnalité est disponible dans le menu Numérisation sur le périphérique.
- **3.** Cliquez sur **OK**.

**EXALUME : OK** doit indiquer l'action que vous souhaitez accomplir.

#### **Numérisation à partir du produit**

Numérisez directement à partir du produit à l'aide des touches de numérisation du panneau de commande. Appuyez sur Lancer numérisation ou Menu Numériser pour une numérisation vers un dossier (Windows uniquement) ou vers un courrier électronique.

### **Utilisation de la fonction Numériser**

- La numérisation à partir du panneau de commande du produit n'est prise en charge qu'avec une installation complète du logiciel. Vous ne pouvez numériser avec le bouton Menu Numériser ou le bouton Lancer numérisation que si HP ToolboxFX est en cours d'exécution.
- Pour obtenir une qualité de numérisation optimale, placez vos originaux directement sur le scanner à plat, au lieu de les charger dans le bac d'alimentation automatique (BAA).
- L'ordinateur connecté au produit doit être mis sous tension.

### <span id="page-126-0"></span>**Configuration de destinations Numériser vers sur le produit**

Vous devez définir les destinations avant de choisir une destination dans le menu Sélect. ordinat., accessible à partir du menu Numériser sur le panneau de commande. Utilisez le scanner HP LaserJet pour programmer les adresses électroniques et les dossiers pour la numérisation.

#### **Configuration de destinations sur le produit**

- **1.** Cliquez sur **Démarrer**, **Programmes** (ou **Tous les programmes** sous Windows XP), puis sur **HP**, sur le produit, cliquez sur **Numériser**, et enfin sur **Paramètres**.
- **2.** Cochez la case **Changer les destinations qui s'affichent dans le panneau de commande de All-in-one** .
- **3.** Le produit est préconfiguré avec les trois destinations suivantes dans la boîte de dialogue.
	- Numériser un document et le joindre à un e-mail
	- Numériser une photo et la joindre à un e-mail
	- Numériser une photo et l'enregistrer dans un fichier
- **4.** Sélectionnez une destination et cliquez sur la flèche pour accéder aux destinations qui se trouvent actuellement dans la boîte de dialogue. Recommencez pour chacune des trois destinations.
- **5.** Cliquez sur **Mettre à jour**.

#### **Ajout de destinations**

- **1.** Cliquez sur **Démarrer**, **Programmes** (ou **Tous les programmes** sous Windows XP), puis sur **HP**, sur le produit, cliquez sur **Numériser**, et enfin sur **Paramètres**.
- **2.** Cochez la case **Créer une nouvelle destination avec des paramètres que je spécifierai**.
- **3.** Procédez de l'une des manières suivantes :
	- Pour les dossiers, sélectionnez **L'enregistrer sur l'ordinateur** et cliquez sur **Suivant**.
	- Pour les courriers électroniques, sélectionnez **L'attacher à un nouveau message électronique** et cliquez sur **Suivant**.
	- Pour les applications, sélectionnez **L'ouvrir dans une autre application** et cliquez sur **Suivant**.
- **4.** Entrez le nom de la destination du fichier ou configurez la destination sur le produit. Nommez la destination par défaut et cliquez sur **Suivant**.
- **5.** Sélectionnez la qualité et cliquez sur **Suivant**.
- **6.** Vérifiez les sélections et cliquez sur **Enregistrer**.

#### **Suppression de destinations**

- **1.** Dans **Configurer la liste <Numérisation vers> pour le Tout-en-un**, sélectionnez une des options sous **Destinations disponibles sur ce PC** et cliquez sur **Supprimer**. La boîte de dialogue **Supprimer destination** s'affiche.
- **2.** Dans la boîte de dialogue **Supprimer destination**, sélectionnez la destination à supprimer et cliquez sur **Suivant**. La boîte de dialogue **Confirmation** s'affiche.
- **3.** Cliquez sur **Supprimer** pour exécuter la suppression ou sur **Annuler** pour sélectionner une autre destination.

#### **Numérisation vers un fichier ou un logiciel**

- **EXARQUE :** Pour utiliser cette fonction sous Windows, vous devez programmer une destination dans la configuration de la numérisation avant de numériser vers une destination. Reportez-vous à la section [Configuration de destinations Numériser vers sur le produit à la page 115.](#page-126-0)
	- **1.** Chargez les originaux à numériser face vers le haut dans le bac d'alimentation automatique (BAA), haut du document en premier, et réglez les guides papier.

**-ou-**

Soulevez le capot du scanner et chargez l'original à numériser face vers le bas sur le scanner, l'angle supérieur gauche du document étant placé dans l'angle inférieur droit de la vitre. Fermez doucement le capot.

- **2.** Sur le panneau de commande, appuyez sur Menu Numériser.
- **3.** Utilisez les touches de direction pour sélectionner Sélect. ordinat., puis appuyez sur OK.
- **4.** Sélectionnez une destination de fichier à l'aide des flèches.
- **5.** Appuyez sur la touche Lancer numérisation ou OK pour numériser le document vers un fichier.

#### **Numérisation vers e-mail**

#### **Configuration de la numérisation vers un e-mail**

Avant de pouvoir utiliser les fonctions de numérisation vers un e-mail, vous devez spécifier la passerelle SMTP, le port SMTP et d'autres informations élémentaires.

**1.** Si le panneau de commande du produit inclut un bouton Menu E-mail, appuyez sur Menu E-mail.

**-ou-**

Si le panneau de commande du produit n'inclut pas de bouton Menu E-mail, appuyez sur Menu Numériser.

- **2.** Utilisez les touches de direction pour sélectionner **Config. e-mail**, puis appuyez sur OK.
- **3.** Après avoir lu l'écran d'informations, appuyez sur OK.
- **4.** Utilisez le clavier alphanumérique pour saisir la passerelle SMTP, puis appuyez sur OK.
- **REMARQUE :** La passerelle SMTP est un serveur qui est utilisé pour envoyer des e-mails ; par exemple, « mail.votre fournisseur Internet.com ». Contactez votre administrateur système pour obtenir ces informations.
- **5.** Utilisez le clavier alphanumérique pour saisir le port SMTP (une valeur numérique comprise entre 0 et 65535), puis appuyez sur OK. Le produit teste ensuite les paramètres SMTP pour s'assurer qu'ils sont corrects.
- **REMARQUE :** Si le test échoue, il se peut que la passerelle ou le port soit incorrect ou que des problèmes sur le réseau affectent la connectivité. Il se peut également que le périphérique ne puisse pas résoudre un nom d'hôte de passerelle car il n'inclut aucune entrée DNS configurée pour DHCP. Dans ce cas, vous devrez utiliser l'adresse IP pour la passerelle SMTP ou programmer manuellement l'adresse IP du serveur DNS lors de la configuration initiale ou dans la page de configuration réseau IPv4 du serveur Web intégré. Si le serveur DNS n'est pas présent pendant la configuration, vous serez invité à entrer le serveur DNS. Pour obtenir les informations sur le serveur DNS, contactez votre fournisseur Internet ou votre administrateur système.
- **6.** Entrez un objet par défaut à utiliser pour chaque e-mail, puis appuyez sur OK. L'objet est limité à 40 caractères.
- **7.** Sélectionnez **Oui** ou **Non** pour indiquer que vous souhaitez modifier l'objet pour chaque e-mail.
- **8.** Sélectionnez **Oui** ou **Non** pour indiquer que vous souhaitez ajouter une adresse de réponse pour chaque e-mail envoyé.
- **9.** Appuyez sur OK pour terminer la procédure de configuration des e-mails.

#### **Envoi d'un document numérisé au destinataire d'un e-mail**

**1.** Placez le document à numériser sur la vitre à plat ou dans le bac d'alimentation.

**REMARQUE :** Le bac d'alimentation doit contenir du papier au format Legal.

**2.** Si le panneau de commande du produit inclut un bouton Dém. E-mail, appuyez sur Dém. E-mail.

**-ou-**

Si le panneau de commande du produit ne comporte pas de bouton Dém. E-mail, appuyez sur Menu Numériser et sélectionnez **Envoyer e-mail** à l'aide des touches de direction. Appuyez ensuite sur OK.

**3.** Indiquez le destinataire de l'e-mail et les autres informations requises :

#### **Envoi à un nouveau destinataire**

- **a.** Utilisez les touches de direction pour sélectionner **Entrer une nouvelle adresse e-mail**, puis appuyez sur OK.
- **b.** Utilisez le clavier alphanumérique pour saisir l'adresse e-mail du destinataire, puis appuyez sur OK.
- **REMARQUE :** Lorsque vous entrez un destinataire ou d'autres informations, utilisez la touche de direction gauche pour supprimer les frappes incorrectes et les touches de direction haut ou droite pour ajouter un espace.
- **c.** Sélectionnez **Oui** ou **Non** pour indiquer si vous souhaitez enregistrer cette adresse dans la liste des contacts, puis appuyez sur OK.
- **d.** Si vos paramètres exigent que vous définissiez l'objet de l'e-mail et/ou une adresse de réponse, fournissez ces informations, puis appuyez sur OK.

#### **Envoi à un destinataire existant :**

- **a.** Utilisez les touches de direction pour sélectionner **Utiliser Contacts e-mail**, puis appuyez sur OK.
- **b.** Sélectionnez un destinataire à l'aide des touches de direction, puis appuyez sur OK.
- **c.** Si vos paramètres exigent que vous définissiez l'objet de l'e-mail et/ou une adresse de réponse, fournissez ces informations, puis appuyez sur OK.

#### **Envoi à destinataire présent dans votre historique d'e-mails :**

- **a.** Utilisez les touches de direction pour sélectionner **Utiliser Historique e-mails**, puis appuyez sur OK.
- **b.** Sélectionnez un destinataire à l'aide des touches de direction, puis appuyez sur OK.
- **c.** Si vos paramètres exigent que vous définissiez l'objet de l'e-mail et/ou une adresse de réponse, fournissez ces informations, puis appuyez sur OK.

Une fois que vous avez spécifié le destinataire et les autres informations d'en-tête de l'e-mail, le document est numérisé et envoyé.

#### **Modification des paramètres de qualité et de format de la numérisation**

#### **Modification de la résolution de numérisation par défaut :**

**1.** Si le panneau de commande du produit inclut un bouton Menu E-mail, appuyez sur Menu E-mail.

**-ou-**

Si le panneau de commande du produit n'inclut pas de bouton Menu E-mail, appuyez sur Menu Numériser.

- **2.** Utilisez les touches de direction pour sélectionner **Param. actuels**, puis appuyez sur OK.
- **3.** Utilisez les touches de direction pour sélectionner **Résolution num.**, puis appuyez sur OK.
- **4.** Sélectionnez une option : **75**, **150** ou **300**, puis appuyez sur OK.

#### **Modification du format papier par défaut :**

**1.** Si le panneau de commande du produit inclut un bouton Menu E-mail, appuyez sur Menu E-mail.

**-ou-**

Si le panneau de commande du produit n'inclut pas de bouton Menu E-mail, appuyez sur Menu Numériser.

- **2.** Utilisez les touches de direction pour sélectionner **Param. actuels**, puis appuyez sur OK.
- **3.** Utilisez les touches de direction pour sélectionner **Format pap. num.**, puis appuyez sur OK.
- **4.** Sélectionnez une option : **Letter**, **Legal** ou **A4**, puis appuyez sur OK.

#### **Numérisation vers une carte mémoire**

Cette fonction vous permet de numériser un document et de l'enregistrer sur la carte mémoire insérée.

#### **Détails de la numérisation**

Vous pouvez numériser depuis le BAA et le scanner à plat. L'appareil regarde si du papier est présent dans le BAA. Si c'est le cas, il utilise le BAA. Sinon, il numérise depuis le scanner à plat. Notez que celui-ci ne permet de numériser qu'une seule page à la fois.

Les paramètres de numérisation suivants sont utilisés pour une numérisation par défaut de 300 ppp :

- Résolution : 300 ppp
- Largeur : 2550
- **Hauteur : 3500**
- Qualité : qualité normale
- Compression : compression JPEG

#### **Détails du fichier image**

Le fichier numérisé est enregistré sous forme d'image .jpg. Un fichier distinct est créé pour chaque page numérisée.

Les images numérisées sont enregistrées dans un répertoire appelé « HP<numéro de modèle> » au niveau de la racine de la carte mémoire.

Le premier fichier numérisé est appelé HP0001.jpg. Les noms des fichiers subséquents sont incrémentés d'une unité.

La date et l'heure associées au nouveau fichier correspondent à la date et l'heure de la numérisation sur l'appareil. Celles-ci doivent dès lors être correctement configurées pour que la date et l'heure du fichier soient correctes.

En cas d'échec de la numérisation pour une raison quelconque (bourrage dans le BAA, annulation, etc.), le fichier partiel est supprimé de la carte mémoire. Cependant, si la carte mémoire est retirée en cours d'écriture, il est possible que le fichier partiel demeure dessus.

#### **Conditions d'erreur**

#### **Défaillances du scanner**

En cas de bourrages papier ou d'alimentation incorrecte dans le BAA ou si la porte du BAA est ouverte pendant la numérisation, la numérisation sur la carte est interrompue et le fichier partiel est supprimé de la carte mémoire. Toutes les pages numérisées jusque là restent sur la carte.

#### **Annulation de la numérisation**

Si l'utilisateur appuie sur Annuler pendant la numérisation sur la carte, la numérisation est interrompue et le fichier partiel supprimé. Toutes les pages numérisées jusque là restent sur la carte.

#### **Défaillances de la carte mémoire**

L'appareil ne pourra pas numériser sur la carte si celle-ci est en lecture seule. Dans ce cas, un message d'erreur s'affiche lorsque vous tentez de numériser sur la carte. Déverrouillez la carte pour pouvoir numériser dessus.

Si vous retirez la carte mémoire de l'appareil en cours de numérisation, la numérisation est interrompue. Il est possible que la carte mémoire contienne toujours un fichier partiel.

Si la carte mémoire est corrompue, la numérisation est interrompue et un message d'erreur s'affiche. Insérez une carte mémoire correcte pour poursuivre la numérisation.

Si la carte mémoire est pleine, la numérisation est interrompue et un message d'erreur s'affiche. Supprimez des fichiers de la carte ou utilisez une autre carte contenant suffisamment d'espace libre pour poursuivre la numérisation.

Si les logements de carte photo ont été désactivés, l'appareil affiche un message d'erreur. Activez les logements pour poursuivre la numérisation.

Si aucune carte n'est insérée au moment de la numérisation, un message d'erreur s'affiche. Insérez une carte mémoire pour poursuivre la numérisation.

#### **Numérisation à partir du logiciel de numérisation HP**

Utilisez le logiciel de numérisation HP pour lancer la numérisation de photos, de documents et de films. Si vous choisissez d'afficher un aperçu des images ou pages de document numérisées dans la fenêtre Numérisation HP, vous pourrez régler l'image de manière à obtenir le format et l'effet souhaités.

Procédez comme suit pour numériser :

- **1.** Placez l'original dans l'appareil. Référez-vous aux icônes présentes sur l'appareil pour placer l'original au bon endroit.
- **REMARQUE :** Si vous placez l'original dans le bac d'alimentation automatique (BAA), introduisez-le avant de lancer la numérisation. Sinon, la numérisation sera effectuée depuis la vitre.
- **2.** Sélectionnez **HP Color LaserJet MFP série CM2320** dans HP Solution Center.
- **3.** Cliquez sur le bouton Numériser correspondant au type d'original à numériser. La boîte de dialogue **Numérisation à partir de...** s'affiche.
- **4.** Sélectionnez un raccourci de numérisation dont les paramètres correspondent au type d'original numérisé et à la destination de numérisation souhaitée.
- **5.** Cliquez sur **Numériser**. Si la fenêtre Numérisation HP s'affiche, réglez les images selon vos besoins, puis cliquez sur **Terminer**.

### **Annulation de la numérisation**

Pour annuler une tâche de numérisation, utilisez l'une des procédures suivantes :

- Sur le panneau de commande du produit, appuyez sur Annuler.
- Cliquez sur le bouton **Annuler** de la boîte de dialogue à l'écran.

Si vous annulez une tâche de numérisation, retirez l'original du scanner ou du bac d'alimentation automatique (BAA).

## <span id="page-132-0"></span>**Paramètres de numérisation**

### **Format de fichier de numérisation**

Le format de fichier d'une photo ou d'un document numérisé dépend du type de numérisation ainsi que de l'objet numérisé.

- Lorsqu'une photo ou un document est numérisé sur un ordinateur, le fichier est enregistré au format TIF.
- Lorsqu'un document est numérisé vers un e-mail, le fichier est enregistré au format PDF.
- Lorsqu'une photo ou un document est numérisé vers un courrier électronique, le fichier est enregistré au format JPEG.
- **EXARQUE :** Le logiciel de numérisation permet de sélectionner plusieurs types de fichier.

### **Résolution et couleur du scanner**

Si vous imprimez une image numérisée et que la qualité ne correspond pas au résultat attendu, il se peut qu'un paramètre de résolution ou de couleur sélectionné dans le logiciel du scanner ne convienne pas à vos besoins. La résolution et la couleur ont une incidence sur les fonctions suivantes des images numérisées :

- Netteté de l'image
- Texture des dégradés (lisse ou granulée)
- Durée de numérisation
- Taille du fichier

La résolution de numérisation est mesurée en pixels par pouce (ppp).

**EX REMARQUE :** Les niveaux de ppp (pixels par pouce) de numérisation ne sont pas interchangeables avec les niveaux ppp (points par pouce) d'impression.

Le nombre de couleurs possible dépend de l'option utilisée : couleur, niveaux de gris ou noir et blanc. Vous pouvez régler la résolution du scanner jusqu'à 1 200 ppp. Le logiciel permet d'effectuer une numérisation à une résolution améliorée pouvant atteindre 19 200 ppp. Vous pouvez définir la couleur et les niveaux de gris sur 1 bit (noir et blanc), 8 bits (256 niveaux de gris) ou 24 bits (couleurs vraies).

Le tableau de recommandations de résolution et de couleur présente quelques conseils simples à suivre pour répondre à vos besoins de numérisation.

**REMARQUE :** Un réglage élevé pour la résolution et la couleur peut créer des fichiers volumineux qui occupent un espace disque important et ralentissent de ce fait la procédure de numérisation. Avant de définir la résolution et la couleur, déterminez l'utilisation que vous aurez de l'image numérisée.

**REMARQUE :** Pour une résolution optimale des images en couleur et en niveaux de gris, effectuez la numérisation à partir du scanner à plat et non à partir du bac d'alimentation automatique (BAA).

### **Recommandations de résolution et de couleur**

Le tableau suivant décrit les paramètres de résolution et de couleur recommandés pour différents types de numérisation.

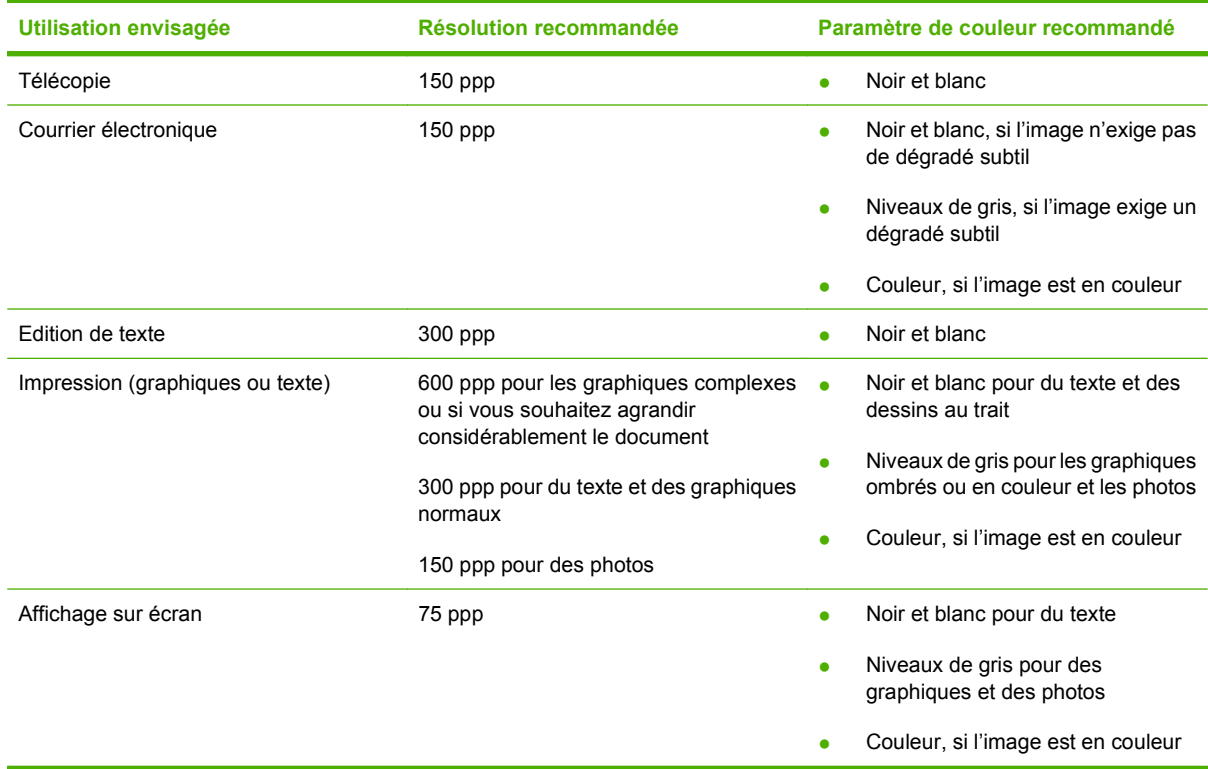

### **Couleur**

Lorsque vous numérisez, vous pouvez configurer les valeurs de couleur sur les paramètres suivants.

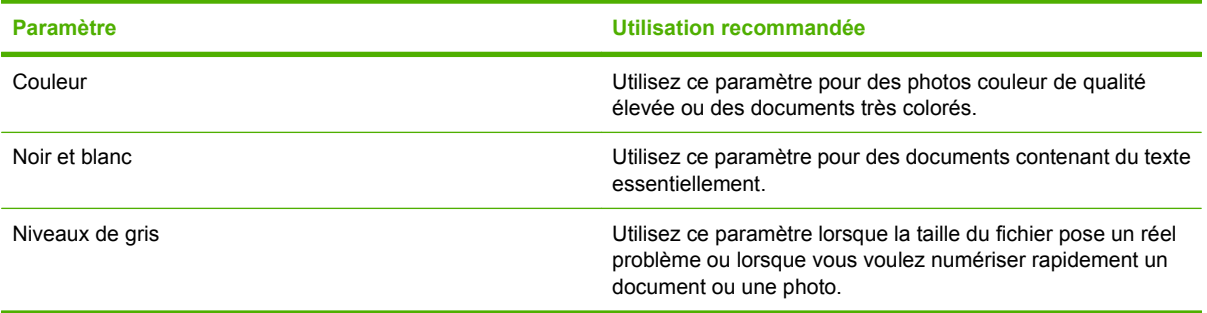

### **Qualité de numérisation**

La présence de saletés, d'empreintes digitales, de taches, de cheveux et autres traces sur la vitre du scanner ralentit les performances de ce dernier et affecte la précision de fonctions spéciales telles que l'ajustement à la page et la copie. Pour améliorer la qualité des copies et des numérisations, pensez donc à nettoyer la vitre. Reportez-vous à la section [Nettoyage de la vitre du scanner à la page 222](#page-233-0).

## <span id="page-134-0"></span>**Numérisation d'un livre**

**1.** Soulevez le capot et placez le livre sur le scanner à plat, la page à copier dans l'angle supérieur gauche de la vitre.

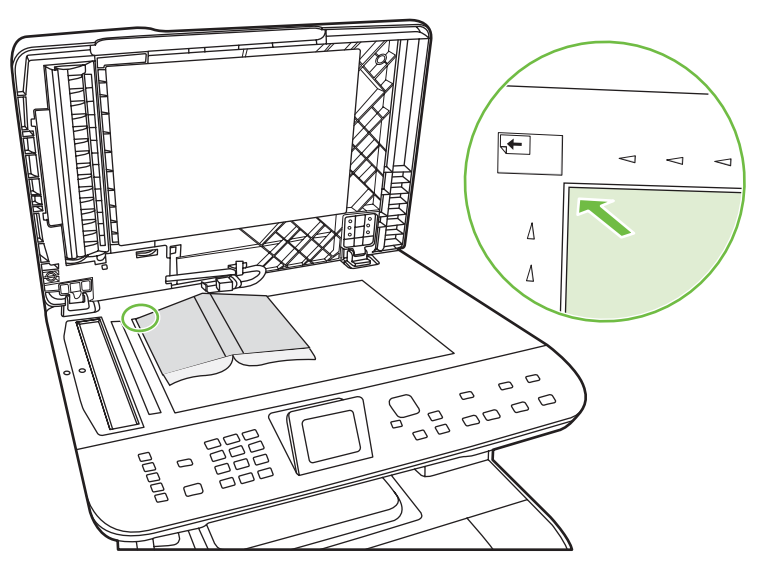

**2.** Fermez doucement le capot.

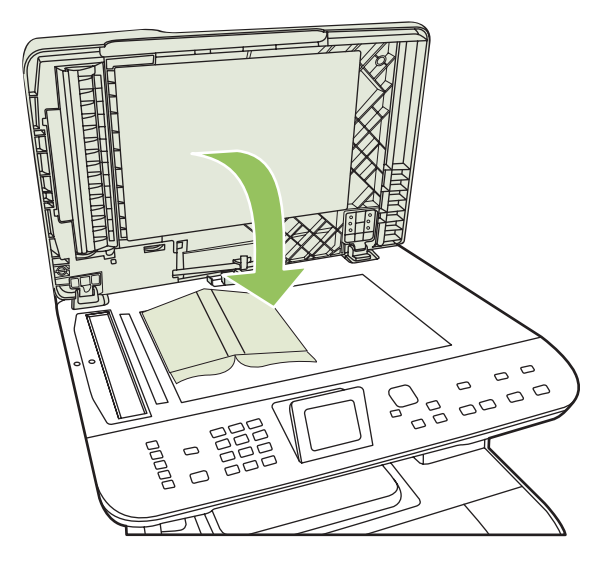

**3.** Appuyez doucement sur le capot pour presser le livre sur la surface du scanner.

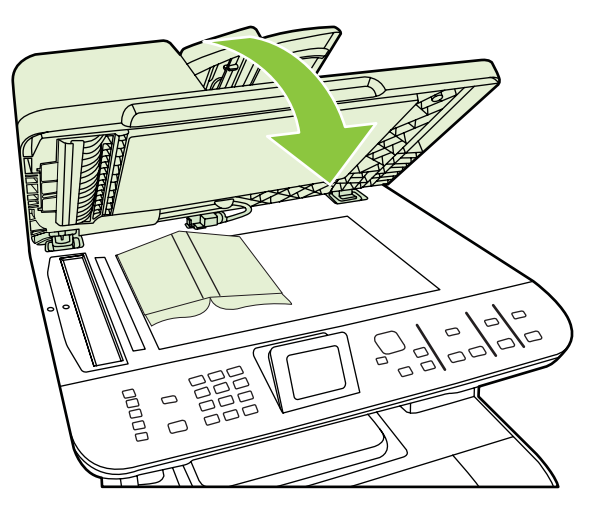

- **ATTENTION :** Si vous exercez une pression trop forte sur le capot, vous risquez de rompre les charnières du capot.
- **4.** Numérisez le livre à l'aide de l'une des méthodes de numérisation suivantes.

## <span id="page-136-0"></span>**Numérisation d'une photo**

**1.** Placez la photo sur le scanner à plat, l'image vers le bas et l'angle supérieur gauche de la photo dans l'angle supérieur gauche de la vitre.

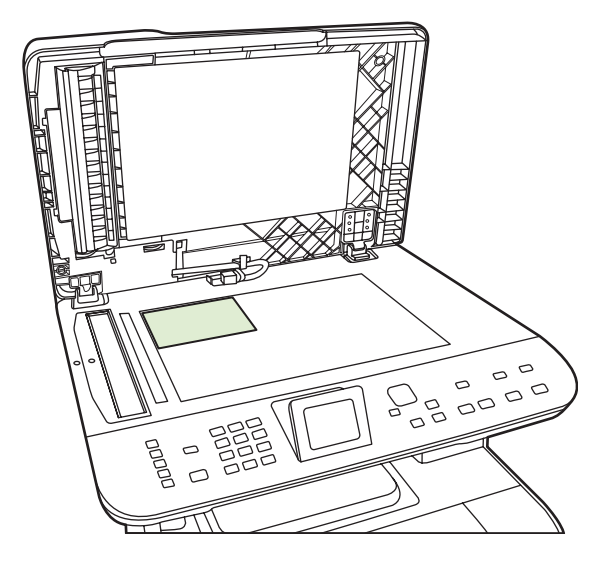

- **2.** Fermez doucement le capot.
- **3.** Numérisez la photo à l'aide de l'une des méthodes de numérisation suivantes.

# **12 Télécopieur (modèles avec télécopie uniquement)**

- [Fonctions de télécopie](#page-139-0)
- [Installation](#page-140-0)
- [Modification des paramètres de télécopie](#page-148-0)
- [Utilisation du télécopieur](#page-159-0)
- [Résolution des problèmes de télécopie](#page-175-0)

Pour plus d'informations sur l'utilisation des commandes de télécopie du panneau de commande, reportez-vous à la section [Panneau de commande à la page 9.](#page-20-0)

**REMARQUE :** La plupart des fonctions décrites dans ce chapitre peuvent également être exécutées à l'aide de HP ToolboxFX ou du serveur Web intégré. Pour plus d'informations, reportez-vous à l'aide en ligne de HP ToolboxFX ou [Serveur Web intégré à la page 205.](#page-216-0)

## <span id="page-139-0"></span>**Fonctions de télécopie**

Ce produit intègre les fonctionnalités suivantes. Ces fonctionnalités sont accessibles depuis le panneau de commande ou le logiciel.

- Utilitaire de configuration du télécopieur permettant de configurer facilement le télécopieur
- Télécopieur analogique papier ordinaire intégrant un bac d'alimentation automatique (BAA) d'une capacité de 50 pages et un bac de sortie d'une capacité de 125 pages
- Annuaire pouvant prendre en charge jusqu'à 120 entrées et 8 numéros rapides accessibles depuis le panneau de commande
- Rappel automatique
- Stockage numérique d'une capacité maximale de 400 pages de télécopie
- Retransmission des télécopies
- **•** Envoi différé de télécopies
- Fonctionnalités des sonneries : configurez le nombre de sonneries avant réponse et la compatibilité des sonneries distinctes (service requis par le biais de l'opérateur de télécommunications local)
- Rapport de confirmation de télécopie
- Blocage des publicités non sollicitées par télécopie
- Sécurité des télécopies
- Huit modèles de pages de garde disponibles
- **REMARQUE :** Cette liste n'est pas exhaustive. Certaines fonctionnalités nécessitent d'installer le logiciel pour pouvoir être utilisées.

## <span id="page-140-0"></span>**Installation**

### **Installation et connexion du matériel**

### **Connexion à une ligne téléphonique**

Ce périphérique est un produit analogique. HP recommande de relier ce produit à une ligne téléphonique analogique dédiée. Pour plus d'informations sur l'utilisation de ce produit avec d'autres environnements téléphoniques, reportez-vous à la section [Utilisation d'un système DSL, PBX, RNIS ou VoIP](#page-160-0) [à la page 149.](#page-160-0)

### **Connexions de périphériques supplémentaires**

Le produit intègre deux ports de télécopie :

- Le port « sortie de ligne » ( $\vert$ ) permet de brancher le produit à la prise de téléphone murale.
- Le port « téléphone » ( $\Xi$ ) permet de relier des périphériques supplémentaires au produit.

Les téléphones utilisés avec ce produit peuvent avoir deux emplois :

- Une extension téléphonique consiste en un téléphone relié à la même ligne téléphonique mais à un autre emplacement.
- Un téléphone en aval consiste en un téléphone ou un périphérique relié au produit.

Branchez les périphériques supplémentaires dans l'ordre indiqué dans les étapes suivantes. La prise de sortie de chaque appareil est connectée à la prise d'entrée du périphérique suivant, formant ainsi une " chaîne ". Si vous ne voulez pas raccorder un périphérique donné, ignorez cette étape et passez à l'appareil suivant.

**REMARQUE :** Ne branchez pas plus de trois appareils à la ligne téléphonique.

**REMARQUE :** Ce produit ne prend pas en charge la messagerie vocale.

- **1.** Débranchez le cordon d'alimentation de tous les périphériques que vous souhaitez connecter.
- **2.** Si ce produit n'est pas déjà relié à une ligne téléphonique, reportez-vous au guide de mise en route avant de continuer. Le produit doit déjà être connecté à une prise de téléphone.
- **3.** Enlevez la pièce en plastique de la prise " téléphone " (celle qui porte une icône représentant un téléphone).
- **4.** Pour connecter un modem interne ou externe à un ordinateur, reliez une extrémité du cordon

téléphonique au port « téléphone » du produit ( $\Box$ ). Branchez l'autre extrémité du cordon dans le port « ligne » du modem.

**REMARQUE :** Certains modems sont équipés d'une seconde prise de " ligne " à brancher sur une ligne vocale dédiée. Si vous avez deux prises de " ligne ", reportez-vous à la documentation relative à votre modem afin de vous assurer que vous effectuez bien le branchement sur la bonne prise de " ligne ".

**5.** Pour connecter une boîte d'identification de l'appelant ou un scanner de cartes de crédit, branchez un cordon téléphonique dans le port « téléphone » du périphérique précédent. Branchez l'autre extrémité de la boîte d'identification de l'appelant dans le port « ligne » de la boîte d'identification de l'appelant.

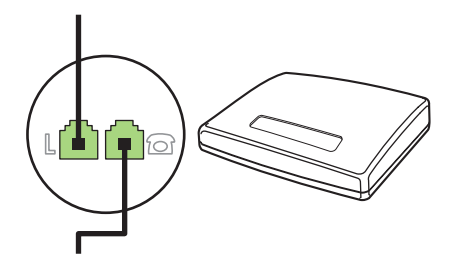

**6.** Pour connecter un répondeur, branchez un cordon téléphonique dans le port « téléphone » du périphérique précédent. Branchez l'autre extrémité du cordon dans le port « ligne » du répondeur.

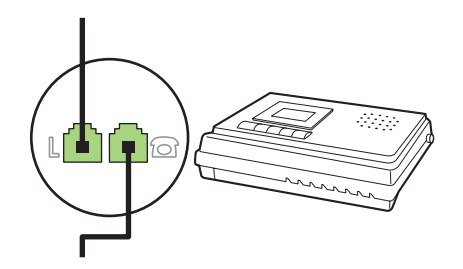

**7.** Pour connecter un téléphone, branchez un cordon téléphonique dans le port « téléphone » du périphérique précédent. Branchez l'autre extrémité de la boîte d'identification de l'appelant dans le port « ligne » du téléphone (également appelé Faxtel).

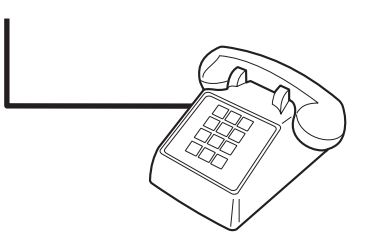

**8.** Une fois les appareils supplémentaires connectés, rebranchez-les tous sur leur source d'alimentation.

#### **Configuration du télécopieur avec un répondeur**

- Configurez le nombre de sonneries avant réponse du produit sur au moins une sonnerie de plus que le nombre de sonneries configurées pour le répondeur.
- Si un répondeur est relié à la même ligne téléphonique mais sur une prise différente (dans une autre pièce, par exemple), il peut interférer avec la capacité du produit à recevoir des télécopies.

### **Configuration d'un télécopieur autonome**

- **1.** Déballez et installez le produit.
- **2.** Réglez la date et l'heure et configurez l'en-tête de télécopie. Reportez-vous à la section Configuration des paramètres de télécopie à la page 131.
- **3.** Configurez les autres paramètres au besoin pour paramétrer l'environnement du produit.

#### **Utilisation de l'Utilitaire de configuration du télécopieur sur l'ordinateur**

Si vous avez terminé l'installation du logiciel, vous êtes prêt à envoyer des télécopies à partir de votre ordinateur. Si vous n'avez pas effectué le processus de configuration du télécopieur lors de l'installation du logiciel, vous pouvez le faire à n'importe quel moment à l'aide de l'Utilitaire de configuration du télécopieur.

- **1.** Cliquez sur **Démarrer**, puis sur **Programmes**.
- **2.** Cliquez sur **HP**, sur le nom du produit, puis sur **Utilitaire de configuration du télécopieur HP**.
- **3.** Suivez les instructions à l'écran dans l'Utilitaire de configuration du télécopieur HP pour configurer l'heure, la date et l'en-tête de télécopie, de même que plusieurs autres paramètres.

#### **Utilisation de l'Utilitaire de configuration du télécopieur**

- **1.** Appuyez sur Installation sur le panneau de commande.
- **2.** Utilisez les touches de direction pour sélectionner **Config. télécop.**, puis appuyez sur OK.
- **3.** Utilisez les flèches pour sélectionner **Utilit. config. télécop.**, puis appuyez sur OK.
- **4.** Suivez les invites à l'écran et sélectionnez la réponse à chaque question à l'aide des touches de direction.

### **Configuration des paramètres de télécopie**

Vous pouvez configurer les paramètres de télécopie du produit depuis le panneau de commande, à partir de HP ToolboxFX ou du serveur Web intégré. Lors de la procédure d'installation initiale, vous pouvez utiliser l'Utilitaire de configuration du télécopieur pour configurer les paramètres.

Aux Etats-Unis et dans de nombreux autres pays/régions, la configuration de l'heure, de la date et des informations contenues dans l'en-tête de télécopie est obligatoire de par la loi.

#### **Utilisation du panneau de commande pour configurer la date, l'heure et l'en-tête de télécopie**

Pour utiliser le panneau de commande pour configurer la date, l'heure et l'en-tête de télécopie, procédez comme suit.

- **1.** Depuis le panneau de commande, appuyez sur Installation.
- **2.** Sélectionnez **Config. système** à l'aide des flèches, puis appuyez sur OK.
- **3.** Sélectionnez **Heure/Date** à l'aide des flèches. Appuyez sur OK.
- **4.** Sélectionnez une horloge sur 12 ou 24 heures à l'aide des flèches, puis appuyez sur OK.
- **5.** Entrez l'heure à l'aide des touches alphanumériques ou des flèches.
- **6.** Procédez de l'une des manières suivantes :
	- Pour l'horloge sur 12 heures, appuyez sur les flèches pour vous déplacer au-delà du quatrième caractère. Utilisez les flèches vers le haut ou le bas pour sélectionner a.m. ou p.m. Appuyez sur OK.
	- Pour l'horloge sur 24 heures, appuyez sur OK.
- **7.** Entrez la date du jour à l'aide des touches alphanumériques. Utilisez deux chiffres pour indiquer le mois, le jour et l'année. Appuyez sur OK.

#### **Utilisation du panneau de commande pour configurer l'en-tête de télécopie**

- **1.** Appuyez sur Installation sur le panneau de commande.
- **2.** Sélectionnez **Config. télécop.** à l'aide des flèches, puis appuyez sur OK.
- **3.** Sélectionnez **Configuration de base** à l'aide des flèches, puis appuyez sur OK.
- **4.** Sélectionnez **En-tête de télécopie** à l'aide des flèches, puis appuyez sur OK.
- **5.** Appuyez sur les touches alphanumériques pour entrer votre numéro de télécopie et le nom ou l'entête de votre société, puis appuyez sur OK.
- **F** REMARQUE : Le nombre maximum de caractères pour le numéro de fax est de 20 ; vous pouvez utiliser jusqu'à 25 caractères pour le nom de la société.

### **Utilisation des lettres localisées standard dans les en-têtes de télécopie**

Lorsque vous utilisez le panneau de commande pour entrer votre nom dans l'en-tête, le nom d'une touche ou d'un code de numérotation rapide, ou d'un code de numérotation de liste, appuyez plusieurs fois sur la touche alphanumérique appropriée jusqu'à ce que la lettre voulue apparaisse. Appuyez ensuite sur la touche > pour sélectionner cette lettre et passer à l'espace suivant. Le tableau suivant présente les lettres et les chiffres figurant sur chaque touche alphanumérique.

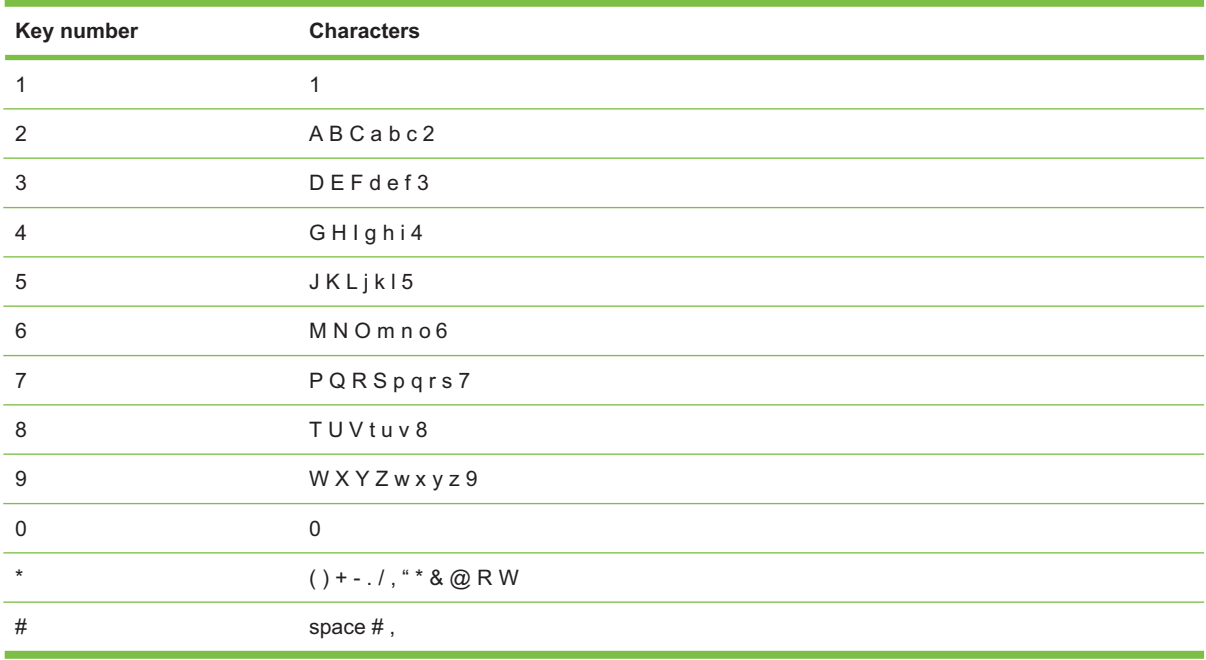
**REMARQUE :** Utilisez > pour déplacer le curseur sur le panneau de commande et < pour supprimer des caractères.

# **Gestion de l'annuaire**

Vous pouvez enregistrer les numéros de télécopie fréquemment composés ou des groupes de numéros de télécopie sous des numéros rapides ou des numéros de groupe.

L'annuaire du produit peut contenir jusqu'à 120 numéros rapides et numéros de groupe. Par exemple, si vous programmez 100 codes pour la numérotation rapide, vous pouvez utiliser les 20 autres pour la numérotation de liste.

**REMARQUE :** Les numéros rapides et les numéros de groupe sont plus facilement programmables à partir de HP ToolboxFX ou du serveur Web intégré. Pour plus d'informations, reportez-vous à l'aide en ligne de HP ToolboxFX ou [Serveur Web intégré à la page 205.](#page-216-0)

# **Utilisation des données d'annuaire à partir d'autres programmes**

**REMARQUE :** Pour pouvoir importer un annuaire d'un autre programme, vous devez au préalable utiliser la fonction d'exportation dans ce dernier.

HP ToolboxFX peut importer les coordonnées contenues dans l'annuaire d'autres programmes. Le tableau suivant présente les programmes compatibles avec HP ToolboxFX.

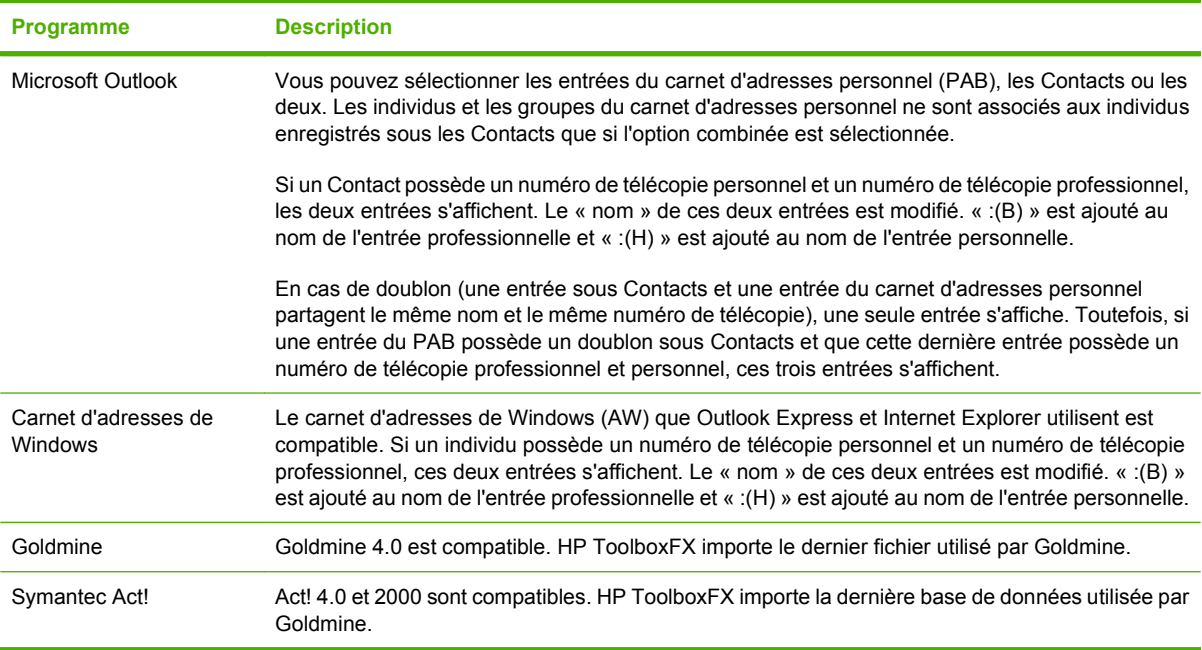

Procédez comme suit pour importer un annuaire :

- **1.** Ouvrez HP ToolboxFX.
- **2.** Cliquez sur **Télécopie**, puis sur **Annuaire de télécopie**.
- **3.** Parcourez l'annuaire du programme, puis cliquez sur **Importer/exporter l'annuaire**.
- **4.** Cliquez sur **Importer** et sélectionnez **Suivant**.

# <span id="page-145-0"></span>**Suppression de l'annuaire**

Vous pouvez supprimer toutes les entrées de numéros rapides et de numéros de groupe programmés dans le produit.

- **ATTENTION :** Vous ne pouvez pas récupérer les entrées de numéros rapides et de numéros de groupe supprimés.
	- **1.** Sur le panneau de commande, appuyez sur Menu Télécopie.
	- **2.** Utilisez les flèches pour sélectionner **Répertoire**, puis appuyez sur OK.
	- **3.** Utilisez les flèches pour sélectionner **Supp. ttes les entrées**, puis appuyez sur OK.
	- **4.** Appuyez sur OK pour confirmer la suppression.

### **Symboles et options de numérotation spéciaux**

Vous pouvez insérer des pauses dans le numéro de fax que vous composez ou que vous programmez sous forme d'une touche ou d'un code de numérotation rapide, ou d'un code de numérotation de liste. Les pauses s'avèrent souvent nécessaires lors de la composition d'un numéro international ou de la connexion à une ligne extérieure.

- **Insertion d'une pause dans la numérotation** : Appuyez sur # (Pause) à plusieurs reprises jusqu'à ce qu'une virgule (**,**), qui correspond à la pause marquée dans la séquence de numérotation, s'affiche sur l'écran du panneau de commande. Cette pause est de 2 secondes (3 secondes en France).
- **Insertion d'une pause dans une tonalité** : Appuyez sur \* (Symbole) à plusieurs reprises jusqu'à ce que **W** s'affiche sur l'écran du panneau de commande pour que le produit attende une tonalité avant de composer la suite du numéro de téléphone.
- **Insertion d'un signal crochet commutateur** : Appuyez sur \* (Symbole) à plusieurs reprises jusqu'à ce que **R** s'affiche sur l'écran du panneau de commande pour que le produit effectue un signal crochet commutateur.

# **Gestion des numéros rapides**

### **Création et modification des numéros rapides**

Les numéros rapides 1 à 8 sont également associés à leurs touches de numérotation rapide correspondantes sur le panneau de commande. Vous pouvez utiliser les touches de numérotation rapide pour les codes de numérotation rapide ou de numérotation de liste. Vous pouvez entrer un maximum de 50 caractères pour un numéro de fax.

**EXARQUE :** Pour accéder à tous les codes de numérotation rapide, vous devez appuyer sur la touche Déplacement. Vous pouvez également accéder aux numéros rapides 5 à 8 en appuyant sur Déplacement et la touche de numérotation rapide correspondante sur le panneau de commande.

Procédez comme suit pour programmer les numéros rapides à partir du panneau de commande :

- **1.** Sur le panneau de commande, appuyez sur Menu Télécopie.
- **2.** Utilisez les flèches pour sélectionner **Répertoire**, puis appuyez sur OK.
- **3.** Sélectionnez **Config. Individ.** à l'aide des flèches. Appuyez sur OK.
- **4.** Appuyez sur OK pour sélectionner **Ajouter**.
- **5.** A l'aide des touches alphanumériques, entrez le nom correspondant au numéro de fax. Pour ce faire, appuyez plusieurs fois sur la touche alphanumérique associée à la lettre à entrer, jusqu'à ce que la lettre souhaitée apparaisse. (Pour connaître la liste des caractères, reportez-vous à la section [Utilisation des lettres localisées standard dans les en-têtes de télécopie à la page 132](#page-143-0).)
- **REMARQUE :** Pour insérer la ponctuation, appuyez plusieurs fois sur la touche (\*) jusqu'à ce que le caractère souhaité apparaisse, puis appuyez sur la touche > pour passer à l'espace suivant.
- **6.** A l'aide des touches alphanumériques, entrez le numéro de fax. Vous pouvez inclure des espaces ou d'autres chiffres, tels qu'un indicatif de zone, un code d'accès pour les numéros externes à un système PBX (habituellement 9 ou 0) ou un préfixe longue distance.
- **REMARQUE :** Lorsque vous saisissez un numéro de fax, appuyez sur Pause jusqu'à ce qu'une virgule (**,**) s'affiche si vous souhaitez insérer une pause dans la séquence de numérotation, ou appuyez sur \* jusqu'à ce que **W** s'affiche si vous vous voulez que le produit attende la tonalité.
- **7.** Appuyez sur OK.
- **8.** Appuyez sur OK pour enregistrer les informations.
- **9.** Si vous devez programmer d'autres numéros rapides, répétez les étapes 1 à 10.

### **Suppression des numéros rapides**

- **1.** Sur le panneau de commande, appuyez sur Menu Télécopie.
- **2.** Utilisez les flèches pour sélectionner **Répertoire**, puis appuyez sur OK.
- **3.** Utilisez les flèches pour sélectionner **Supprimer entrée**, puis appuyez sur OK.
- **4.** A l'aide des touches alphanumériques ou des flèches, entrez le numéro rapide à supprimer, puis appuyez sur OK.

### **Gestion des numéros de groupe**

### **Création et modification des numéros de groupe**

- **1.** Attribuez un code de numérotation rapide à chaque numéro de fax à ajouter à cette liste. (Pour obtenir des instructions, reportez-vous à la section [Création et modification des numéros rapides](#page-145-0) [à la page 134.](#page-145-0))
- **2.** Sur le panneau de commande, appuyez sur Menu Télécopie.
- **3.** Utilisez les flèches pour sélectionner **Répertoire**, puis appuyez sur OK.
- **4.** Utilisez les flèches pour sélectionner **Config. groupe**, puis appuyez sur OK.
- **5.** Utilisez les touches alphanumériques pour saisir le numéro que vous voulez associer à ce groupe, puis appuyez sur OK. La sélection de 1 à 8 associe également le groupe à la touche de numéro rapide correspondante.
- **6.** Utilisez les touches alphanumériques pour saisir le nom du groupe, puis appuyez sur OK.
- **7.** Appuyez sur une touche de numérotation rapide, puis de nouveau sur OK pour confirmer l'ajout. Répétez cette étape pour chaque personne à ajouter.

**-ou-**

Utilisez les flèches vers le haut et le bas pour sélectionner une entrée et appuyez sur OK pour ajouter l'entrée au groupe. Appuyez à nouveau sur OK lorsque vous avez terminé d'ajouter des entrées.

- **8.** Une fois que vous avez terminé, appuyez sur OK.
- 9. Si vous voulez affecter d'autres numéros de groupe, appuyez sur OK, puis répétez les étapes 1 à 9.

#### **Suppression d'un individu d'un numéro de groupe**

- **1.** Sur le panneau de commande, appuyez sur Menu Télécopie.
- **2.** Utilisez les flèches pour sélectionner **Répertoire**, puis appuyez sur OK.
- **3.** Pour supprimer une entrée unique :
	- **a.** Utilisez les flèches pour sélectionner **Supprimer entrée**, puis appuyez sur OK.
	- **b.** Sélectionnez l'individu ou le groupe à supprimer de la liste à l'écran à l'aide des flèches.
	- **c.** Appuyez sur OK pour confirmer la suppression.
- **4.** Pour supprimer toutes les entrées :
	- **a.** Utilisez les flèches pour sélectionner **Supp. ttes les entrées**, puis appuyez sur OK.
	- **b.** Appuyez sur OK pour confirmer la suppression.
- **REMARQUE :** Le fait de supprimer un code de numérotation rapide entraîne la suppression de ce code dans tous les codes de numérotation de liste qui comportaient ce code de numérotation rapide.

# **Configuration de l'interrogation de télécopieur**

Si quelqu'un a configuré le télécopieur de sorte qu'il puisse être interrogé, vous pouvez demander que la télécopie soit envoyée sur votre produit. (Cette fonction est désignée par l'expression « interrogation d'un autre appareil ».)

- **1.** Sur le panneau de commande, appuyez sur Menu Télécopie.
- **2.** Utilisez les flèches pour sélectionner **Recevoir**, puis appuyez sur OK.
- **3.** Utilisez les flèches pour sélectionner **Invite réception**, puis appuyez sur OK.
- **4.** A l'aide des touches alphanumériques, entrez le numéro à interroger, puis appuyez sur OK.

Le produit compose le numéro de l'autre télécopieur et demande la télécopie.

# **Modification des paramètres de télécopie**

# **Configuration des paramètres de volume des sons**

Contrôlez le volume des sons du télécopieur à partir du panneau de commande. Vous pouvez changer les sons suivants :

- Les sons associés aux télécopies entrantes et sortantes.
- Sonnerie de réception d'une télécopie.

La valeur par défaut pour le volume des sons du télécopieur est **Faible**.

# **Réglage du volume de la ligne téléphonique**

Effectuez les étapes suivantes pour changer le volume des sons du télécopieur.

- **1.** Sur le panneau de commande, appuyez sur Installation.
- **2.** Utilisez les flèches pour sélectionner **Config. système**, puis appuyez sur OK.
- **3.** Utilisez les flèches pour sélectionner **Réglages volume**, puis appuyez sur OK.
- **4.** Utilisez les flèches pour sélectionner **Volume ligne téléphonique**, puis appuyez sur OK.
- **5.** Utilisez les flèches pour sélectionner **Eteint**, **Faible**, **Moyen** ou **Fort**.
- **6.** Appuyez sur OK pour enregistrer la sélection.

### **Configuration du volume de la sonnerie**

Lorsque le produit reçoit un appel, une sonnerie vous alerte. La durée de la sonnerie dépend de la durée du mode de sonnerie de l'opérateur de télécommunication local. Le réglage par défaut du volume de la sonnerie est **Faible**.

- **1.** Appuyez sur Installation.
- **2.** Sélectionnez **Config. système** à l'aide des flèches, puis appuyez sur OK.
- **3.** Utilisez les flèches pour sélectionner **Réglages volume**, puis appuyez sur OK.
- **4.** Utilisez les flèches pour sélectionner **Volume de sonnerie**, puis appuyez sur OK.
- **5.** Utilisez les flèches pour sélectionner **Eteint**, **Faible**, **Moyen** ou **Fort**.
- **6.** Appuyez sur OK pour enregistrer la sélection.

# **Paramètres d'envoi de télécopies**

### **Configuration d'un préfixe d'appel**

Un préfixe de numérotation représente un ou plusieurs numéros ajoutés automatiquement au début de chaque numéro de fax saisi via le panneau de commande ou à partir du logiciel. Le nombre maximal de caractères pour un préfixe de numérotation est de 50.

Le paramètre par défaut est **Eteint**. Activez ce paramètre pour entrer un préfixe si vous devez, par exemple, composer un numéro tel que 9 pour accéder à une ligne externe à l'installation de téléphonie de la société. Lorsque ce paramètre est activé, il est toujours possible de composer un numéro de

<span id="page-149-0"></span>télécopie ne comportant pas de préfixe de numérotation à l'aide de la numérotation manuelle. Pour obtenir des instructions, reportez-vous à la section [Télécopie avec numérotation manuelle](#page-164-0) [à la page 153.](#page-164-0)

- **1.** Depuis le panneau de commande, appuyez sur Installation.
- **2.** Sélectionnez **Config. télécop.** à l'aide des flèches, puis appuyez sur OK.
- **3.** Utilisez les flèches pour sélectionner **Configuration de base**, puis appuyez sur OK.
- **4.** Utilisez les flèches pour sélectionner **Préfixe de numérotation**, puis appuyez sur OK.
- **5.** Sélectionnez **Activé** ou **Eteint** à l'aide des flèches, puis appuyez sur OK.
- **6.** Si vous avez sélectionné **Activé**, utilisez les touches alphanumériques pour saisir le préfixe, puis appuyez sur OK. Vous pouvez utiliser des numéros, des pauses et des symboles de numérotation.

# **Configuration de la détection de la tonalité d'appel**

Normalement, le produit commence immédiatement à composer un numéro de fax. Si vous utilisez le produit sur la même ligne que votre téléphone, activez le paramètre de détection de la tonalité. Cette opération empêche le produit d'envoyer une télécopie si la ligne est occupée.

La valeur par défaut pour la détection de la tonalité est **Activé** pour la France et la Hongrie et **Eteint** pour les autres pays/régions.

- **1.** Depuis le panneau de commande, appuyez sur Installation.
- **2.** Sélectionnez **Config. télécop.** à l'aide des flèches, puis appuyez sur OK.
- **3.** Utilisez les flèches pour sélectionner **Configuration avancée**, puis appuyez sur OK.
- **4.** Utilisez les flèches pour sélectionner **Tonalité de détection d'appel**, puis appuyez sur OK.
- **5.** Sélectionnez **Activé** ou **Eteint** à l'aide des flèches, puis appuyez sur OK.

### **Configuration du rappel automatique**

Si le produit n'a pas pu envoyer une télécopie car le télécopieur de destination ne répondait pas ou était occupé, il essaie de rappeler le numéro en fonction des options de renumérotation si occupé, de renumérotation en cas d'absence de réponse et de renumérotation en cas d'erreur de communication. Utilisez les procédures décrites dans cette section pour activer ou désactiver ces options.

### **Configuration de l'option de renumérotation si occupé**

Lorsque cette option est activée, le produit renumérote automatiquement s'il reçoit un signal occupé. La valeur par défaut pour l'option de renumérotation si occupé est **Activé**.

- **1.** Sur le panneau de commande, appuyez sur Installation.
- **2.** Sélectionnez **Config. télécop.** à l'aide des flèches, puis appuyez sur OK.
- **3.** Utilisez les flèches pour sélectionner **Configuration avancée**, puis appuyez sur OK.
- **4.** Utilisez les flèches pour sélectionner **Rappel si occupé**, puis appuyez sur OK.
- **5.** Sélectionnez **Activé** ou **Eteint** à l'aide des flèches, puis appuyez sur OK.

### <span id="page-150-0"></span>**Configuration de l'option de renumérotation en cas d'absence de réponse**

Si cette option est activée, le produit renumérote automatiquement s'il n'obtient pas de réponse. La valeur par défaut pour l'option de renumérotation en cas d'absence de réponse est **Eteint**.

- **1.** Sur le panneau de commande, appuyez sur Installation.
- **2.** Sélectionnez **Config. télécop.** à l'aide des flèches, puis appuyez sur OK.
- **3.** Utilisez les flèches pour sélectionner **Configuration avancée**, puis appuyez sur OK.
- **4.** Utilisez les flèches pour sélectionner **Renum. si pas de rép.**, puis appuyez sur OK.
- **5.** Sélectionnez **Activé** ou **Eteint** à l'aide des flèches, puis appuyez sur OK.

### **Configuration de l'option de renumérotation en cas d'erreur de communication**

Si cette option est activée, le produit renumérote automatiquement si une erreur de communication quelconque se produit. La valeur par défaut pour l'option de renumérotation en cas d'erreur de communication est **Activé**.

- **1.** Sur le panneau de commande, appuyez sur Installation.
- **2.** Sélectionnez **Config. télécop.** à l'aide des flèches, puis appuyez sur OK.
- **3.** Utilisez les flèches pour sélectionner **Configuration avancée**, puis appuyez sur OK.
- **4.** Utilisez les flèches pour sélectionner **Err. comm rappel**, puis appuyez sur OK.
- **5.** Sélectionnez **Activé** ou **Eteint** à l'aide des flèches, puis appuyez sur OK.

# **Configuration du contraste (clair/foncé) et de la résolution**

### **Configuration du paramètre de clair/foncé (contraste)**

Le contraste affecte la clarté et l'obscurité de la télécopie sortante au moment de son envoi.

Le paramètre de clair/foncé par défaut est le contraste généralement appliqué aux éléments télécopiés. Par défaut, le curseur est réglé sur la valeur du milieu.

- **1.** Depuis le panneau de commande, appuyez sur Installation.
- **2.** Sélectionnez **Config. télécop.** à l'aide des flèches, puis appuyez sur OK.
- **3.** Utilisez les flèches pour sélectionner **Configuration avancée**, puis appuyez sur OK.
- **4.** Utilisez les flèches pour sélectionner **Contraste par défaut**, puis appuyez sur OK.
- **5.** Utilisez la touche < pour déplacer le curseur vers la gauche pour rendre la télécopie plus claire que l'original et la touche > pour le déplacer vers la droite et rendre la télécopie plus foncée.
- **6.** Appuyez sur OK pour enregistrer la sélection.

### **Configuration des paramètres de résolution**

**REMARQUE :** L'amélioration de la résolution augmente le « volume » de la télécopie. Des télécopies plus « volumineuses » augmentent le temps d'envoi et peuvent dépasser la mémoire disponible du produit.

Le réglage par défaut du paramètre de résolution est **Fin**.

Utilisez la procédure ci-dessous pour régler la résolution par défaut de toutes les tâches de télécopie sur l'un des paramètres suivants :

- **Standard** : Ce paramètre assure le niveau de qualité le plus faible et la durée de transmission la plus rapide.
- **Fin** : Ce paramètre garantit une qualité de résolution plus élevée que **Standard**,qui convient généralement aux documents ne contenant que du texte.
- **Superfine** : Ce paramètre convient particulièrement aux documents contenant du texte et des images. La durée de transmission est plus lente que pour **Fin** mais plus rapide que pour **Photo**.
- **Photo** : Ce paramètre garantit les meilleures images tout en augmentant considérablement la durée de transmission.

### **Configuration du paramètre de résolution par défaut**

- **1.** Depuis le panneau de commande, appuyez sur Installation.
- **2.** Sélectionnez **Config. télécop.** à l'aide des flèches, puis appuyez sur OK.
- **3.** Utilisez les flèches pour sélectionner **Configuration avancée**, puis appuyez sur OK.
- **4.** Utilisez les flèches pour sélectionner **Résolution télécop. par déf.**, puis appuyez sur OK.
- **5.** Modifiez la résolution à l'aide des flèches.
- **6.** Appuyez sur OK pour enregistrer la sélection.

#### **Configuration de la résolution de la tâche de télécopie en cours**

- **1.** Sur le panneau de commande, appuyez sur Menu Télécopie.
- **2.** Utilisez les flèches pour sélectionner Envoyer, puis appuyez sur OK.
- **3.** Utilisez les flèches pour sélectionner Résolution télécopie, puis appuyez sur OK.
- **4.** Configurez la résolution appropriée à l'aide des flèches.
- **5.** Appuyez sur OK pour enregistrer la sélection.

### **Configuration du paramètre de taille par défaut de la vitre**

Ce paramètre détermine le format du papier que le scanner à plat numérise lorsque vous envoyez une télécopie à partir du scanner. Le paramètre par défaut est déterminé en fonction du pays/de la région dans lequel (laquelle) vous avez acheté le produit.

- **1.** Depuis le panneau de commande, appuyez sur Installation.
- **2.** Sélectionnez **Config. télécop.** à l'aide des flèches, puis appuyez sur OK.
- **3.** Utilisez les flèches pour sélectionner **Configuration avancée**, puis appuyez sur OK.
- **4.** Utilisez les flèches pour sélectionner **Format de vitre par défaut**, puis appuyez sur OK.
- **5.** Configurez le format de papier approprié à l'aide des flèches : **A4** ou **Letter**.
- **6.** Appuyez sur OK pour enregistrer la sélection.

# **Configuration de la numérotation par tonalité ou à impulsions**

Utilisez cette procédure pour configurer le produit en mode de numérotation par tonalité ou à impulsions. La valeur usine par défaut est **Tonalité**. Ne changez ce paramètre que si la ligne téléphonique n'utilise pas de numérotation par tonalité.

- **1.** Sur le panneau de commande, appuyez sur Installation.
- **2.** Sélectionnez **Config. télécop.** à l'aide des flèches, puis appuyez sur OK.
- **3.** Utilisez les flèches pour sélectionner **Configuration avancée**, puis appuyez sur OK.
- **4.** Utilisez les flèches pour sélectionner **Mode de numérotation**, puis appuyez sur OK.
- **5.** Utilisez les flèches pour sélectionner **Tonalité** ou **Impulsion**, puis appuyez sur OK pour enregistrer votre choix.
- **EXARQUE :** L'option de numérotation à impulsions n'est pas disponibles dans tous les pays/toutes les régions.

# **Configuration des codes de facturation**

Si la fonction de codes de facturation est activée, l'utilisateur est invité à entrer un code de facturation pour chaque télécopie. Le nombre des factures augmente à chaque page de télécopie envoyée. Ceci inclut tous les types de télécopie, sauf l'interrogation de télécopieur, la retransmission de télécopies ou le téléchargement de télécopies sur le PC. Dans le cas d'une télécopie sans groupe défini ou à numéro de groupe, le nombre des factures augmente à chaque page de télécopie envoyée avec succès à chaque destination. Pour imprimer un rapport qui indique le total pour chaque code de facturation, reportez-vous à la section [Configuration du rapport de code de facturation à la page 142](#page-153-0).

La valeur par défaut du paramètre de nombre des factures est **Eteint**. Le code de facturation est compris entre 1 et 250.

#### **Configuration du code de facturation**

- **1.** Sur le panneau de commande, appuyez sur Installation.
- **2.** Sélectionnez **Config. télécop.** à l'aide des flèches, puis appuyez sur OK.
- **3.** Utilisez les flèches pour sélectionner **Configuration avancée**, puis appuyez sur OK.
- **4.** Utilisez les flèches pour sélectionner **Codes de facturation**, puis appuyez sur OK.
- **5.** Sélectionnez **Activé** ou **Eteint** à l'aide des flèches, puis appuyez sur OK.

#### **Utilisation des codes de facturation**

- **1.** Chargez le document dans le bac d'alimentation automatique (BAA) ou sur le scanner à plat.
- **2.** Depuis le panneau de commande, saisissez le numéro de téléphone manuellement à l'aide d'une touche de numéro rapide ou d'un numéro de groupe.
- **3.** Appuyez sur Lancer télécopie.
- **4.** Saisissez le code de facturation, puis appuyez sur Lancer télécopie.

La tâche de télécopie est envoyée et enregistrée dans le rapport de code de facturation. Pour plus d'informations sur l'impression du rapport de code de facturation, reportez-vous à la section [Configuration du rapport de code de facturation à la page 142.](#page-153-0)

### <span id="page-153-0"></span>**Configuration du rapport de code de facturation**

Le rapport de code de facturation est une liste imprimée reprenant tous les codes de facturation des télécopies et le nombre total de télécopies facturées à chaque code. Pour accéder à ce rapport, vous devez activer le paramètre de code de facturation.

- **EXARQUE :** Une fois ce rapport imprimé, toutes les données de facturation sont supprimées.
	- **1.** Sur le panneau de commande, appuyez sur Menu Télécopie.
	- **2.** Sélectionnez **Rapports** à l'aide des flèches, puis appuyez sur OK.
	- **3.** Utilisez les flèches pour sélectionner **Rapport factur.**, puis appuyez sur OK. Le produit quitte le menu de configuration et imprime le rapport.

# **Paramètres de réception de télécopies**

### **Configuration ou modification du nombre de sonnerie avant réponse**

Lorsque le mode de réponse est configuré sur **Automatique**, le réglage du nombre de sonneries avant réponse du produit spécifie le nombre de sonneries défini avant que le produit ne réponde à un appel entrant.

Si le produit est connecté à une ligne qui reçoit des appels vocaux et de télécopie (ligne partagée) tout en utilisant un répondeur, vous devrez peut-être régler le nombre de sonneries avant réponse. Le nombre de sonneries avant réponse du produit doit être plus élevé que celui du répondeur. Le répondeur peut ainsi répondre aux appels entrants et enregistrer les messages vocaux. Lorsque le répondeur répond à l'appel, le produit écoute l'appel et y répond automatiquement s'il détecte des tonalités de télécopieur.

Le paramètre par défaut pour le nombre de sonneries avant réponse est fixé à cinq pour les Etats-Unis et le Canada, et à deux dans les autres pays/régions.

#### **Utilisation du paramètre du nombre de sonnerie avant réponse**

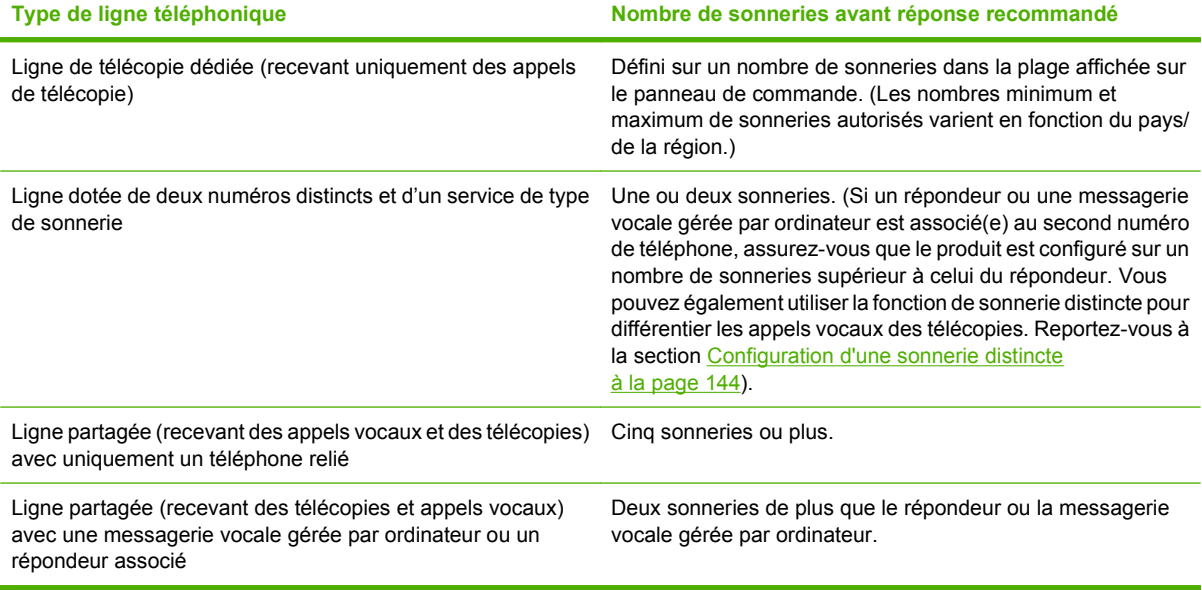

Consultez le tableau suivant pour déterminer le nombre de sonneries avant réponse à utiliser.

### **Configuration du nombre de sonnerie avant réponse**

Pour configurer ou modifier le nombre de sonneries avant réponse, procédez comme suit :

- **1.** Depuis le panneau de commande, appuyez sur Installation.
- **2.** Sélectionnez **Config. télécop.** à l'aide des flèches, puis appuyez sur OK.
- **3.** Utilisez les flèches pour sélectionner **Configuration de base**, puis appuyez sur OK.
- **4.** Utilisez les flèches pour sélectionner **Nombre de sonneries avant réponse**, puis appuyez sur OK.
- **5.** Utilisez les touches alphanumériques ou les flèches vers le haut et le bas pour saisir le nombre de sonneries avant réponse, puis appuyez sur OK.

### **Configuration du mode de réponse**

En fonction de votre situation, configurez le mode de réponse du produit sur **Automatique** ou **Manuelle**. La valeur usine par défaut est **Automatique**.

- **Automatique :** dans ce mode de réponse, le produit répond aux appels entrants après un nombre de sonneries spécifié ou suivant la reconnaissance de tonalités spéciales de télécopieur. Pour spécifier le nombre de sonneries, reportez-vous à la section Configuration du nombre de sonnerie avant réponse à la page 143.
- **Répondeur :** dans ce mode de réponse, le produit est doté d'un répondeur relié au port de sortie de ligne. Le produit ne répond pas aux appels entrants mais écoute les tonalités d'appel de télécopie une fois que le répondeur a répondu à l'appel.
- **Télécopie/Tél. :** dans ce mode de réponse, le produit répond à un appel entrant et détermine s'il s'agit d'un appel vocal ou d'un appel de télécopie. En cas d'appel de télécopie, le produit reçoit la télécopie à partir de l'appel. En cas d'appel vocal, le produit génère une sonnerie audible indiquant un appel vocal entrant auquel vous devez répondre sur une extension téléphonique.
- **Manuelle :** dans ce mode de réponse, le produit ne répond jamais aux appels. Vous devez démarrer la procédure de réception de télécopies vous-même en appuyant sur Lancer télécopie sur le panneau de commande ou en décrochant un téléphone connecté à la même ligne et en composant 1-2-3.

Pour configurer ou modifier le mode de réponse, procédez comme suit :

- **1.** Depuis le panneau de commande, appuyez sur Installation.
- **2.** Sélectionnez **Config. télécop.** à l'aide des flèches, puis appuyez sur OK.
- **3.** Utilisez les flèches pour sélectionner **Configuration de base**, puis appuyez sur OK.
- **4.** Appuyez sur OK pour sélectionner **Mode de réponse**.
- **5.** Sélectionnez le mode de réponse à l'aide des flèches, puis appuyez sur OK.

L'affichage du panneau de commande indique le réglage de mode de réponse que vous avez spécifié.

### **Configuration de la retransmission des télécopies**

Vous pouvez configurer le produit pour qu'il transfère les télécopies entrantes vers un autre numéro de fax. Lorsque la télécopie arrive sur le produit, elle est stockée en mémoire. Le produit compose ensuite le numéro de fax indiqué et envoie la télécopie. Si le produit ne parvient pas à retransmettre la télécopie

<span id="page-155-0"></span>à cause d'une erreur, par exemple si la ligne est occupée, et que les tentatives de rappel échouent, il imprime la télécopie.

Si la mémoire est saturée lors de la réception d'une télécopie, le produit met fin à la télécopie entrante et retransmet uniquement les pages et les parties de pages déjà stockées en mémoire.

Lors de l'utilisation de la fonction de retransmission de télécopie, le mode de réponse doit être configuré sur **Automatique**.

- **1.** Sur le panneau de commande, appuyez sur Menu Télécopie.
- **2.** Utilisez les flèches pour sélectionner **Recevoir**, puis appuyez sur OK.
- **3.** Utilisez les flèches pour sélectionner **Retransmettre la télécopie**, puis appuyez sur OK.
- **4.** Sélectionnez **Activé** ou **Eteint** à l'aide des flèches, puis appuyez sur OK.
- **5.** Si vous activez la fonction de retransmission de télécopie, spécifiez le numéro de fax auquel la télécopie doit être envoyée à partir des touches alphanumériques, puis appuyez sur la touche OK pour enregistrer la sélection.

### **Configuration d'une sonnerie distincte**

Le service de type de sonnerie ou de sonnerie distincte est proposé par certains opérateurs de téléphonie locale. Ce service vous permet d'avoir plus d'un numéro de téléphone sur une seule et même ligne. Chaque numéro de téléphone possède un type de sonnerie unique qui vous permet de répondre aux appels vocaux alors que le produit répond aux appels de télécopie.

Si vous vous abonnez à un service de type de sonnerie auprès d'un opérateur de télécommunication, vous devez configurer le produit de façon à répondre au type de sonnerie approprié. Les types de sonnerie uniques ne sont pas disponibles dans tous les pays/toutes les régions. Contactez votre opérateur de téléphonie pour savoir si ce service est proposé dans votre pays/région.

**FREMARQUE :** Si vous ne disposez pas d'un service de type de sonnerie et que vous remplacez le paramètre **Toutes les sonneries** par défaut par un autre, il est possible que le produit ne puisse pas recevoir de télécopies.

Ces paramètres sont les suivants :

- **Toutes les sonneries**: le produit répond à tous les appels passés sur la ligne téléphonique.
- **Une sonnerie**: le produit répond à tous les appels qui produisent une seule sonnerie.
- **Double**: le produit répond à tous les appels qui produisent deux sonneries.
- **Triple**: le produit répond à tous les appels qui produisent trois sonneries.
- **Double et triple**: le produit répond à tous les appels qui produisent deux ou trois sonneries.

Pour modifier les types de sonneries pour la réception des appels, procédez comme suit :

- **1.** Depuis le panneau de commande, appuyez sur Installation.
- **2.** Sélectionnez **Config. télécop.** à l'aide des flèches, puis appuyez sur OK.
- **3.** Utilisez les flèches pour sélectionner **Configuration de base**, puis appuyez sur OK.
- **4.** Utilisez les flèches pour sélectionner **Sonnerie distincte**, puis appuyez sur OK.
- **5.** Sélectionnez le type de sonnerie à l'aide des flèches, puis appuyez sur OK.
- **6.** Une fois l'installation du produit terminée, demandez à une personne de vous envoyer une télécopie afin de vérifier que le service de type de sonnerie fonctionne correctement.

# **Application de la réduction automatique aux télécopies entrantes**

Si l'option Ajuster à la page est activée, le produit réduit automatiquement jusqu'à 75 % les télécopies de grande taille afin que les informations soient contenues dans le format papier par défaut (par exemple, la télécopie est réduite du format Légal au format Lettre).

Si l'option Ajuster à la page est désactivée, les télécopies de grande taille sont imprimées en taille réelle sur plusieurs pages. La valeur par défaut de la réduction automatique des télécopies entrantes est **Activé**.

Si l'option Tampon sur télécopies reçues est activée, vous pouvez activer également la réduction automatique. La taille des télécopies reçues est ainsi légèrement réduite, ce qui évite l'impression sur deux pages d'une télécopie reçue en raison du marquage des pages.

- **REMARQUE :** Assurez-vous que le paramètre de format du support par défaut correspond au format du support chargé dans le bac.
	- **1.** Depuis le panneau de commande, appuyez sur Installation.
	- **2.** Sélectionnez **Config. télécop.** à l'aide des flèches, puis appuyez sur OK.
	- **3.** Utilisez les flèches pour sélectionner **Configuration avancée**, puis appuyez sur OK.
	- **4.** Utilisez les flèches pour sélectionner **Ajuster à la page**, puis appuyez sur OK.
	- **5.** Sélectionnez **Activé** ou **Eteint** à l'aide des flèches, puis appuyez sur OK.

### **Configuration des paramètres de réimpression de télécopie par défaut**

Le paramètre de réimpression de télécopie par défaut est **Activé**. Pour modifier ce paramètre à partir du panneau de commande, procédez comme suit :

- **1.** Depuis le panneau de commande, appuyez sur Installation.
- **2.** Sélectionnez **Config. télécop.** à l'aide des flèches, puis appuyez sur OK.
- **3.** Utilisez les flèches pour sélectionner **Configuration avancée**, puis appuyez sur OK.
- **4.** Utilisez les flèches pour sélectionner **Autoriser réimpr. télécop.**, puis appuyez sur OK.
- **5.** Sélectionnez **Activé** ou **Eteint** à l'aide des flèches, puis appuyez sur OK.

### **EX REMARQUE :** Pour réimprimer une télécopie, reportez-vous à la section [Réimpression d'une](#page-173-0) [télécopie à la page 162](#page-173-0).

# **Création de tampons sur télécopies**

Le produit imprime les informations relatives à l'expéditeur en haut de chaque télécopie reçue. Vous pouvez également choisir d'inclure vos informations d'en-tête pour confirmer la date et l'heure de réception de la télécopie. La valeur par défaut pour le tampon sur télécopies reçues est **Eteint**.

### <span id="page-157-0"></span>**EY REMARQUE :** Cette option ne s'applique qu'aux télécopies reçues que le produit imprime.

- **1.** Depuis le panneau de commande, appuyez sur Installation.
- **2.** Sélectionnez **Config. télécop.** à l'aide des flèches, puis appuyez sur OK.
- **3.** Utilisez les flèches pour sélectionner **Configuration avancée**, puis appuyez sur OK.
- **4.** Utilisez les flèches pour sélectionner **Tampon télécopie**, puis appuyez sur OK.
- **5.** Sélectionnez **Activé** ou **Eteint** à l'aide des flèches, puis appuyez sur OK.

### **Blocage ou déblocage des numéros de télécopie**

Si vous ne voulez pas recevoir de télécopies de certaines personnes ou entreprises, vous pouvez bloquer au maximum 30 numéros de télécopie à l'aide du panneau de commande. Lorsque vous bloquez un numéro de télécopie et que ce numéro vous envoie une télécopie, l'écran du panneau de commande indique que le numéro est bloqué. L'appareil réceptionne ensuite la télécopie et l'élimine. La télécopie n'est ni imprimée ni enregistrée en mémoire. Les télécopies émanant de numéros bloqués apparaissent dans le journal d'activités de télécopie avec la mention « rejeté ». Vous pouvez débloquer les numéros de télécopie bloqués un par un ou tous ensemble.

### **FREMARQUE :** L'expéditeur d'une télécopie bloquée n'est pas averti en cas d'échec de la transmission.

Pour imprimer la liste des numéros bloqués ou le journal d'activités de télécopie, reportez-vous à la section [Impression de rapports de télécopie individuels à la page 168](#page-179-0).

Pour bloquer ou débloquer des numéros de télécopie via le panneau de commande, procédez comme suit :

- **1.** Sur le panneau de commande, appuyez sur Menu Télécopie.
- **2.** Utilisez les flèches pour sélectionner **Recevoir**, puis appuyez sur OK.
- **3.** Utilisez les flèches pour sélectionner **Bloq. télécop. indés.**, puis appuyez sur OK.
- **4.** Pour bloquer un numéro de télécopie, sélectionnez **Ajouter numéro** à l'aide des flèches, puis appuyez sur OK. Entrez le numéro de fax exactement comme il apparaît dans l'en-tête (espaces compris), puis appuyez sur OK.

Pour débloquer un numéro de télécopie unique, sélectionnez **Supprimer numéro** à l'aide des flèches, puis appuyez sur OK. Sélectionnez le numéro de télécopie à supprimer à l'aide des flèches, puis appuyez sur OK pour confirmer la suppression.

**-ou-**

Pour débloquer tous les numéros de télécopie bloqués, sélectionnez **Supprimer tous les numéros** à l'aide des flèches, puis appuyez sur OK. Appuyez à nouveau sur OK pour confirmer les suppressions.

### **Mise à disposition d'une extension téléphonique pour recevoir des télécopies**

Lorsque ce paramètre est activé, vous pouvez signaler au produit qu'il doit se charger de l'appel de télécopie entrant en appuyant dans l'ordre sur 1-2-3 sur le clavier du téléphone. Le paramètre par défaut est **Activé**. Ne désactivez ce paramètre que si vous utilisez un système de numérotation à impulsions ou si vous disposez d'un service de votre compagnie de téléphone qui utilise également la séquence 1-2-3. Le service de télécommunication ne fonctionne pas s'il est en conflit avec le produit.

- **1.** Depuis le panneau de commande, appuyez sur Installation.
- **2.** Sélectionnez **Config. télécop.** à l'aide des flèches, puis appuyez sur OK.
- **3.** Utilisez les flèches pour sélectionner **Configuration avancée**, puis appuyez sur OK.
- **4.** Utilisez les flèches pour sélectionner **Extension téléphonique**, puis appuyez sur OK.
- **5.** Sélectionnez **Activé** ou **Eteint** à l'aide des flèches, puis appuyez sur OK.

# **Utilisation du télécopieur**

# **Logiciel de télécopie**

# **Programmes de télécopie pris en charge**

Le programme de télécopie sur PC fourni avec le produit est le seul à fonctionner avec ce produit. Pour continuer d'utiliser le programme de télécopie sur PC précédemment installé sur l'ordinateur, vous devez l'utiliser avec le modem déjà relié à l'ordinateur. De fait, il ne fonctionnera pas via le modem du produit.

# **Modèles de pages de garde disponibles**

Plusieurs modèles de pages de garde professionnels et personnels sont disponibles dans le logiciel HP LaserJet Send Fax.

**REMARQUE :** Vous ne pouvez pas modifier les modèles de pages de garde. Bien que vous puissiez modifier les champs des modèles, les modèles en eux-mêmes ne sont pas modifiables.

# **Personnalisation d'une page d'en-tête de télécopie**

- **1.** Ouvrez le logiciel HP LaserJet Send Fax.
- **2.** Dans la section **Télécopier vers**, indiquez le numéro de télécopie, le nom et l'entreprise du destinataire.
- **3.** Dans la section **Résolution**, sélectionnez une résolution.
- **4.** Dans la section **Inclure avec la télécopie**, sélectionnez **Page de garde**.
- **5.** Ajoutez de plus amples informations dans les champs **Remarque** et **Objet**.
- **6.** Sélectionnez un modèle dans la zone déroulante **Modèle de page de garde**.
- **7.** Procédez de l'une des manières suivantes :
	- Cliquez sur **Envoyer maintenant** pour envoyer la télécopie sans prévisualiser la page de garde.
	- Cliquez sur **Aperçu** pour afficher la page de garde avant d'envoyer la télécopie.

# **Annulation d'une télécopie**

Pour annuler l'envoi d'une seule télécopie en cours de numérotation ou d'une télécopie en cours de transmission ou de réception, procédez comme suit.

# **Annulation de la télécopie en cours**

Appuyez sur Annuler sur le panneau de commande. Toutes les pages n'ayant pas encore été transmises sont annulées. Appuyez sur Annuler permet également d'interrompre les tâches de numérotation de groupe.

# <span id="page-160-0"></span>**Annulation d'une tâche de télécopie en attente**

Utilisez la procédure ci-dessous pour annuler une tâche de télécopie dans les situations suivantes :

- Après un signal occupé, un appel sans réponse ou une erreur de communication, le produit attend pour renuméroter.
- La télécopie est programmée pour un envoi différé.

Procédez comme suit pour annuler une tâche de télécopie depuis le menu **Etat tâche télec** :

- **1.** Sur le panneau de commande, appuyez sur Menu Télécopie.
- **2.** Utilisez les flèches pour sélectionner **Envoyer**, puis appuyez sur OK.
- **3.** Utilisez les flèches pour sélectionner **Etat tâche télec**, puis appuyez sur OK.
- **4.** Parcourez les tâches en attente pour sélectionner celle que vous souhaitez supprimer à l'aide des flèches.
- **5.** Appuyez sur OK pour sélectionner la tâche que vous voulez annuler.

# **Suppression des télécopies de la mémoire**

Utilisez cette procédure uniquement pour éviter que d'autres utilisateurs ayant accès au produit tentent de réimprimer les télécopies stockées dans la mémoire.

- **ATTENTION :** Outre le fait de supprimer les télécopies stockées dans la mémoire de réimpression, cette procédure supprime la télécopie en cours d'envoi, les télécopies non envoyées en attente de rappel, les télécopies programmées pour un envoi ultérieur et les télécopies non imprimées ou non transmises.
	- **1.** Depuis le panneau de commande, appuyez sur Installation.
	- **2.** Utilisez les flèches pour sélectionner **Service**, puis appuyez sur OK.
	- **3.** Utilisez les flèches pour sélectionner **Service télécopie**, puis appuyez sur OK.
	- **4.** Utilisez les flèches pour sélectionner **Eff tél stockées**, puis appuyez sur OK.
	- **5.** Appuyez sur OK pour confirmer la suppression.

# **Utilisation d'un système DSL, PBX, RNIS ou VoIP**

Les produits HP sont spécifiquement conçus pour être utilisés avec les services téléphoniques analogiques classiques. Ils ne sont pas conçus pour fonctionner avec les services DSL, PBX, RNIS ou VoIP mais une configuration et du matériel adaptés permet toutefois de les utiliser.

**EX REMARQUE :** HP vous recommande d'étudier les options de configuration DSL, PBX, RNIS et VoIP avec votre fournisseur de services.

Le produit HP LaserJet est un périphérique analogique non compatible avec les environnements téléphoniques numériques (moins d'utiliser un convertisseur numérique/analogique). HP n'offre aucune garantie quant à la compatibilité du produit avec des environnements numériques ou des convertisseurs numérique/analogique.

# **DSL**

Une ligne DSL utilise la technologie numérique sur des fils téléphoniques en cuivre standard. Ce produit n'est pas directement compatible avec des signaux numériques. Cependant, si la configuration est spécifiée pendant l'installation DSL, il est possible de séparer le signal de manière à dédier une partie de la bande passante à la transmission d'un signal analogique (transmission vocale et de télécopies) tandis que l'autre partie est utilisée pour transmettre les données numériques.

**EXARQUE :** Tous les télécopieurs ne sont pas compatibles avec les services DSL. HP n'offre aucune garantie quant à la compatibilité du produit avec toutes les lignes et tous les fournisseurs de services DSL.

Le modem DSL nécessite un filtre passe-haut pour la télécopie. En règle générale, le fournisseur de services propose un filtre passe-bas pour le câblage téléphonique normal.

**FREMARQUE :** Contactez le fournisseur DSL pour plus d'informations ou toute assistance.

# **PBX**

Le produit est un périphérique analogique non compatible avec les environnements téléphoniques numériques. La fonction de télécopie peut nécessiter des filtres ou des convertisseurs numérique/ analogique. En cas de problèmes de télécopie dans un environnement PBX, l'assistance du fournisseur PBX est parfois requise. HP n'offre aucune garantie quant à la compatibilité du produit avec des environnements numériques ou des convertisseurs numérique/analogique.

Contactez le fournisseur PBX pour plus d'informations et toute assistance.

# **RNIS**

Contactez le fournisseur RNIS pour plus d'informations et toute assistance.

### **VoIP**

Les services VoIP ne sont généralement pas compatibles avec les télécopieurs à moins que le fournisseur indique explicitement que l'appareil prend en charge les services de télécopie sur IP.

Si le télécopieur ne fonctionne pas sur un réseau VoIP, vérifiez que tous les câbles et paramètres sont corrects. Réduire la vitesse du télécopieur peut permettre au produit d'envoyer une télécopie par le biais d'un réseau VoIP.

Si le problème de télécopie persiste, contactez le fournisseur VoIP.

# **Envoi d'une télécopie**

### **Télécopie à partir du scanner à plat**

- **1.** Vérifiez que le bac d'alimentation automatique (BAA) est vide.
- **2.** Soulevez le capot du scanner.

**3.** Placez le document original sur la vitre du scanner face vers le bas, le coin supérieur gauche du document sur le coin indiqué par l'icône sur le scanner.

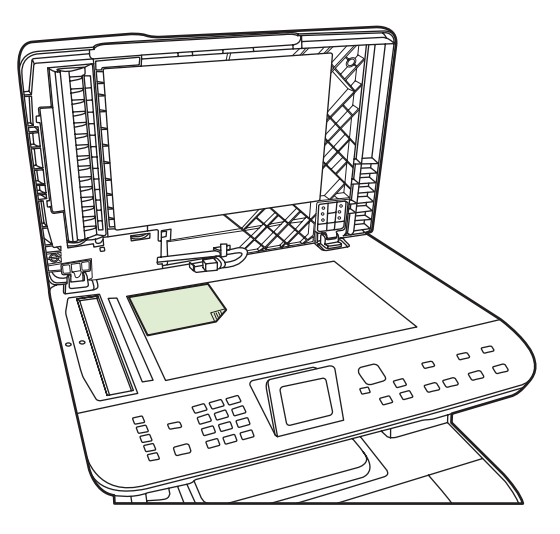

- **4.** Fermez doucement le capot.
- **5.** Composez le numéro à partir des touches alphanumériques du panneau de commande.

#### **-ou-**

Si le numéro de fax que vous appelez est associé à une touche de numérotation rapide, appuyez sur cette touche.

#### **-ou-**

Si le numéro de fax appelé est enregistré sous un code de numérotation rapide ou de groupe, appuyez sur Menu Télécopie, puis utilisez les flèches pour sélectionner **Répertoire**. Sélectionnez **Sélectionner entrée** et utilisez sur les touches alphanumériques pour spécifier le code de numérotation rapide ou de groupe, puis appuyez sur OK.

**6.** Depuis le panneau de commande, appuyez sur Lancer télécopie.

L'écran du panneau de commande affiche le message suivant : **Envoyer télécopie depuis vitre?**.

- **7.** Sélectionnez **Oui**.
- **8.** Une fois la page numérisée, l'écran du panneau de commande du produit affiche le message suivant : **Numériser une autre page ?**.
- **9.** Si vous avez d'autres pages à numériser, sélectionnez **Oui**, puis répétez l'étape 3 pour chaque page de la tâche de télécopie.

**-ou-**

Une fois que vous avez terminé, sélectionnez **Non**.

# **Télécopie à partir du bac d'alimentation automatique (BAA)**

REMARQUE : La capacité du BAA est de 50 feuilles de 80 g/m<sup>2</sup> maximum.

- **ATTENTION :** Pour éviter d'endommager le produit, n'utilisez pas d'originaux comportant du ruban de correction, du correcteur liquide, des trombones ou des agrafes. Ne chargez pas non plus des photographies, des originaux fragiles ou d'une taille inférieure à 5x5 dans le bac d'alimentation automatique. Utilisez la vitre à plat pour numériser ces éléments.
	- **1.** Placez le bord supérieur de la pile de supports originaux dans le BAA, face vers le haut et la première page à copier en haut de la pile.

Si la longueur du support est supérieure au papier de format A4 ou lettre, tirez l'extension du bac d'entrée du BAA pour y placer le support.

**2.** Faites glisser la pile dans le BAA afin de la bloquer en position.

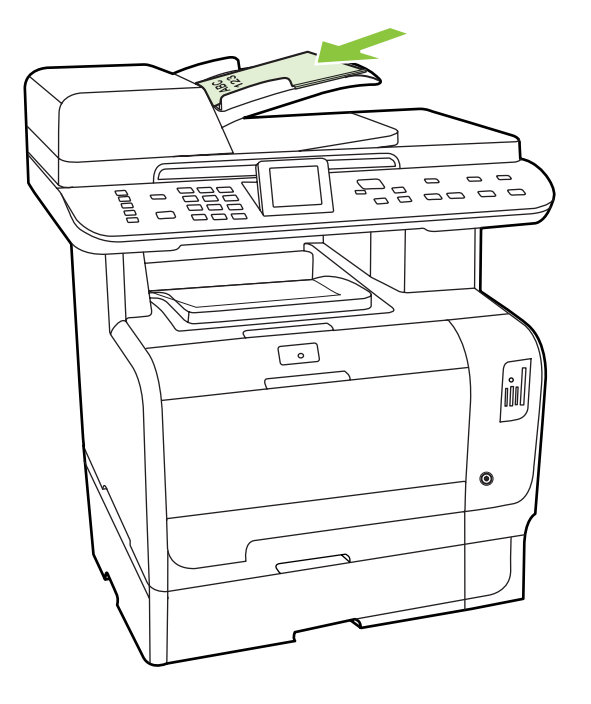

**Document chargé** s'affiche sur le panneau de commande.

<span id="page-164-0"></span>**3.** Réglez les guides papier jusqu'à ce qu'ils soient contre le support sans toutefois entraver les mouvements de celui-ci.

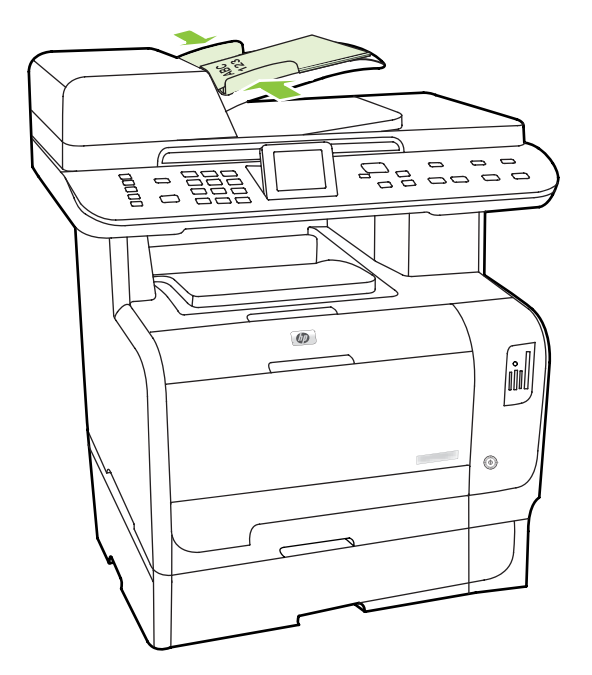

**4.** Composez le numéro à partir des touches alphanumériques du panneau de commande.

#### **-ou-**

Si le numéro de fax que vous appelez est associé à une touche de numérotation rapide, appuyez sur cette touche.

**-ou-**

Si le numéro de fax appelé est enregistré sous un code de numérotation rapide ou de groupe, appuyez sur Menu Télécopie, puis utilisez les flèches pour sélectionner **Répertoire**. Sélectionnez **Sélectionner entrée** et utilisez sur les touches alphanumériques pour spécifier le code de numérotation rapide ou de groupe, puis appuyez sur OK.

**5.** Depuis le panneau de commande, appuyez sur Lancer télécopie. Le produit lance la tâche de télécopie.

### **Télécopie avec numérotation manuelle**

En règle générale, le produit compose le numéro une fois que vous avez appuyé sur Lancer télécopie. Vous pouvez cependant choisir que le produit compose le numéro au fur et à mesure que vous appuyez sur les chiffres. Par exemple, si vous facturez votre appel sur une carte d'appel, vous devez composer le numéro de fax, attendre la tonalité d'acceptation de votre compagnie de téléphone, puis composer le numéro de la carte d'appel. Lorsque vous effectuez des appels internationaux, vous devez composer une partie du numéro, puis attendre les tonalités avant de poursuivre la numérotation.

#### **Numérotation manuelle pour envoi depuis le bac d'alimentation automatique (BAA)**

- **1.** Chargez le document dans le bac d'alimentation automatique (BAA).
- **2.** Depuis le panneau de commande, appuyez sur Lancer télécopie.
- **3.** Commencez la numérotation.

**REMARQUE :** Le produit numérote au fur et à mesure que vous appuyez sur les chiffres. Vous pouvez ainsi attendre les pauses, les tonalités de la numérotation, les tonalités d'accès international ou d'acceptation de la carte d'appel avant de poursuivre la numérotation.

### **Numérotation manuelle pour envoi depuis le scanner à plat**

**1.** Depuis le panneau de commande, appuyez sur Lancer télécopie.

L'écran du panneau de commande affiche le message suivant : **Envoyer télécopie depuis vitre?**.

- **2.** Sélectionnez **Oui**. L'écran du panneau de commande affiche le message suivant : **Charg. pg : X Appuyez sur OK**, où X est le numéro de page.
- **3.** Numérisez une page en mémoire en la plaçant face vers le bas sur le scanner à plat et en appuyant sur OK. Une fois la page numérisée, l'écran du panneau de commande du produit affiche le message suivant : **Numériser une autre page ?**.
- **4.** Si vous avez d'autres pages à numériser, sélectionnez **Oui**, puis répétez l'étape 3 pour chaque page de la tâche de télécopie.

**-ou-**

Si vous avez terminé, sélectionnez **Non**, puis passez à l'étape suivante.

**5.** Lorsque toutes les pages sont numérisées en mémoire, commencez à numéroter. Le produit numérote au fur et à mesure que vous appuyez sur les chiffres. Vous pouvez ainsi attendre les pauses, les tonalités de la numérotation, les tonalités d'accès international ou d'acceptation de la carte d'appel avant de poursuivre la numérotation.

#### **Envoi manuel d'une télécopie à un groupe de destinataires (envoi de télécopie ad hoc)**

Pour envoyer une télécopie à une liste de destinataires à laquelle aucun code de numérotation de liste n'a été affecté, procédez comme suit :

- **1.** Chargez le document dans le bac d'alimentation automatique (BAA) ou sur le scanner à plat.
- **2.** Utilisez les touches alphanumériques.

**-ou-**

Si un numéro rapide a été affecté au numéro de fax que vous composez, appuyez sur Menu Télécopie, puis sélectionnez **Répertoire**. Sélectionnez **Sélectionner entrée**, utilisez les touches alphanumériques pour entrer le numéro rapide, puis appuyez sur OK.

- **3.** Appuyez sur OK.
- **4.** Répétez les étapes 2 et 3 pour continuer à composer des numéros.

**-ou-**

Si vous avez fini de composer les numéros, passez à l'étape suivante.

- **5.** Appuyez sur Lancer télécopie. Si les pages que vous souhaitez envoyer sont dans le BAA, la télécopie commence automatiquement.
- **6.** Si le capteur du BAA du produit détecte qu'aucun document n'est chargé dans le bac d'alimentation BAA, **Envoyer télécopie depuis vitre?** s'affiche sur le panneau de commande Pour envoyer une télécopie à partir du scanner à plat, sélectionnez **Oui**, puis appuyez sur OK.

Charg. pg : X App. sur OK s'affiche sur le panneau de commande.

**7.** Si vous avez déjà placé le document sur le scanner à plat, appuyez sur OK (ou placez le document sur le scanner à plat et appuyez sur OK).

Une fois la page numérisée, **Une autre page ?** s'affiche sur le panneau de commande.

**8.** Si vous avez d'autres pages à numériser, sélectionnez **Oui**, puis répétez l'étape 7 pour chaque page de la tâche de télécopie.

**-ou-**

Une fois que vous avez terminé, sélectionnez **Non**.

Le produit envoie la télécopie vers chaque numéro de fax. Si un numéro du groupe est occupé ou ne répond pas, le produit recompose ce numéro sur la base du paramètre de rappel. Si toutes les tentatives de rappel échouent, le produit inscrit l'erreur dans le journal d'activités de télécopie, puis passe au numéro suivant du groupe.

### **Rappel manuel**

- **1.** Chargez le document dans le bac d'alimentation automatique (BAA) ou sur le scanner à plat.
- **2.** Sur le panneau de commande, appuyez sur Menu Télécopie.
- **3.** Utilisez les flèches pour sélectionner **Envoyer** et appuyez sur OK.
- **4.** Utilisez les flèches pour sélectionner **Rappeler** et appuyez sur OK.
- **5.** Appuyez sur Lancer télécopie. Si les pages que vous souhaitez envoyer sont dans le BAA, la télécopie commence automatiquement.
- **6.** Si le capteur du BAA du produit détecte qu'aucun document n'est chargé dans le bac d'alimentation BAA, **Envoyer télécopie depuis vitre?** s'affiche sur le panneau de commande Pour envoyer une télécopie à partir du scanner à plat, sélectionnez **Oui**, puis appuyez sur OK.

Une fois que vous appuyez sur OK, **Charg. pg : X Appuyez sur OK** s'affiche sur le panneau de commande.

**7.** Si vous avez déjà placé le document sur le scanner à plat, appuyez sur OK (ou placez le document sur le scanner à plat et appuyez sur OK).

Une fois la page numérisée, **Une autre page ?** s'affiche sur le panneau de commande.

**8.** Si vous avez d'autres pages à numériser, sélectionnez **Oui**, puis répétez l'étape 7 pour chaque page de la tâche de télécopie.

**-ou-**

Une fois que vous avez terminé, sélectionnez **Non**.

Le produit envoie la télécopie au numéro qui a été rappelé. Si le numéro est occupé ou ne répond pas, le produit rappelle ce numéro sur la base de son paramètre de rappel. Si toutes les tentatives de rappel échouent, le produit met à jour le journal d'activités de télécopie en ajoutant l'erreur.

# **Utilisation des numéros rapides et de groupe**

### **Envoi d'une télécopie à partir d'un numéro rapide**

- **1.** Chargez le document dans le bac d'alimentation automatique (BAA) ou sur le scanner à plat.
- **2.** Appuyez sur la touche de numérotation rapide attribuée au destinataire.

**-ou-**

Appuyez sur Menu Télécopie, puis sélectionnez **Répertoire**. Sélectionnez **Sélectionner entrée**, utilisez les touches alphanumériques pour entrer le numéro rapide, puis appuyez sur OK.

- **3.** Chargez le document dans le bac d'alimentation automatique (BAA) ou sur le scanner à plat.
- **4.** Appuyez sur Lancer télécopie. Si les pages que vous souhaitez envoyer sont dans le BAA, la télécopie commence automatiquement.
- **5.** Si le capteur du BAA du produit détecte qu'aucun document n'est chargé dans le bac d'alimentation BAA, **Envoyer télécopie depuis vitre?** s'affiche sur le panneau de commande Pour envoyer une télécopie à partir du scanner à plat, sélectionnez **Oui**, puis appuyez sur OK.

Une fois que vous appuyez sur OK, Charg. pg : X Appuyez sur OK s'affiche sur le panneau de commande.

6. Si vous avez déjà placé le document sur le scanner à plat, appuyez sur OK (ou placez le document sur le scanner à plat et appuyez sur OK).

Une fois la page numérisée, **Numériser une autre page ?** s'affiche sur le panneau de commande.

**7.** Si vous avez d'autres pages à numériser, sélectionnez **Oui**, puis répétez l'étape 6 pour chaque page de la tâche de télécopie.

**-ou-**

Une fois que vous avez terminé, sélectionnez **Non**.

Une fois la dernière page de télécopie sortie du produit, vous pouvez envoyer une autre télécopie, copier ou numériser un nouveau document.

Vous pouvez affecter un numéro rapide aux numéros que vous utilisez régulièrement. Reportez-vous à la section [Création et modification des numéros rapides à la page 134.](#page-145-0) Si vous disposez d'annuaires électroniques, vous pouvez les utiliser pour sélectionner des destinataires. Ces annuaires sont générés par des applications tierces.

### **Envoi d'une télécopie à l'aide d'un numéro de groupe**

- **1.** Chargez le document dans le bac d'alimentation automatique (BAA) ou sur le scanner à plat.
- **2.** Appuyez sur la touche de numérotation rapide attribuée à la liste.

**-ou-**

Appuyez sur Menu Télécopie, puis sélectionnez **Répertoire**. Sélectionnez **Sélectionner entrée**, utilisez les touches alphanumériques pour entrer le numéro de groupe, puis appuyez sur OK.

**3.** Appuyez sur Lancer télécopie. Si les pages que vous souhaitez envoyer sont dans le BAA, la télécopie commence automatiquement.

**4.** Si le capteur du BAA du produit détecte qu'aucun document n'est chargé dans le bac d'alimentation BAA, **Envoyer télécopie depuis vitre?** s'affiche sur le panneau de commande Pour envoyer une télécopie à partir du scanner à plat, sélectionnez **Oui**, puis appuyez sur OK.

Une fois que vous appuyez sur OK, **Charg. pg : X Appuyez sur OK** s'affiche sur le panneau de commande.

**5.** Si vous avez déjà placé le document sur le scanner à plat, appuyez sur OK (ou placez le document sur le scanner à plat et appuyez sur OK).

Une fois la page numérisée, **Numériser une autre page ?** s'affiche sur le panneau de commande.

**6.** Si vous avez d'autres pages à numériser, sélectionnez **Oui**, puis répétez l'étape 5 pour chaque page de la tâche de télécopie.

**-ou-**

Une fois que vous avez terminé, sélectionnez **Non**.

Le produit numérise le document en mémoire et envoie la télécopie à chaque numéro indiqué. Si un numéro de la liste est occupé ou ne répond pas, le produit recompose ce numéro sur la base de son paramètre de rappel. Si toutes les tentatives de rappel échouent, le produit inscrit l'erreur dans le journal d'activités de télécopie, puis passe au numéro suivant de la liste.

# **Envoyer une télécopie à partir du logiciel**

Cette section contient les instructions de base pour l'envoi de télécopies à l'aide du logiciel livré avec le produit. Toutes les rubriques associées au logiciel sont présentées dans l'aide de ce dernier, accessible à partir de son menu **Aide**.

Vous pouvez numériser des documents électroniques à partir d'un ordinateur si vous remplissez les conditions suivantes :

- Le produit est connecté à l'ordinateur directement ou par un réseau TCP/IP.
- Le logiciel est installé sur votre ordinateur.
- L'ordinateur fonctionne sous Microsoft Windows XP, Windows Vista, Mac OS X v10.3 ou Mac OS X v10.4.

### **Envoi d'une télécopie à partir du logiciel (Windows XP ou Vista)**

La procédure d'envoi des télécopies varie selon vos spécifications. La procédure la plus commune est indiquée ci-dessous :

- **1.** Cliquez sur **Démarrer**, sur **Programmes** (ou sur **Tous les programmes** dans Windows XP), puis sur **Hewlett-Packard**.
- **2.** Cliquez sur **Produit HP LaserJet**, puis sur **Envoyer une télécopie**. Le logiciel de télécopie s'affiche.
- **3.** Saisissez le numéro de fax d'un ou de plusieurs destinataires.
- **4.** Chargez le document dans le bac d'alimentation automatique (BAA).
- **5.** Ajoutez une page de garde. (Facultatif).
- **6.** Cliquez sur **Envoyer maintenant**.

#### **Envoi d'une télécopie à partir du logiciel (Mac OS x V10.3)**

- **1.** Chargez le document dans le bac d'alimentation automatique (BAA) ou sur le scanner à plat.
- **2.** Ouvrez HP Director et cliquez sur **Télécopie**. Le logiciel de télécopie s'affiche.
- **3.** Sélectionnez **Télécopie** dans la boîte de dialogue **Imprimer**.
- **4.** Saisissez le numéro de fax d'un ou de plusieurs destinataires.
- **5.** Ajoutez une page de garde (facultatif).
- **6.** Cliquez sur **Télécopie**.

#### **Envoi d'une télécopie à partir du logiciel (Mac OS x V10.4)**

Sous Mac OS X v10.4, vous pouvez choisir entre deux méthodes d'envoi de télécopies à partir du logiciel du produit.

Pour envoyer une télécopie à l'aide de l'utilitaire HP Director, procédez comme suit :

- **1.** Chargez le document dans le bac d'alimentation automatique (BAA) ou sur le scanner à plat.
- **2.** Ouvrez HP Director en cliquant sur l'icône du Dock, puis cliquez sur **Télécopie**. La boîte de dialogue Pomme apparaît.
- **3.** Sélectionnez **Fax PDF (Télécopie PDF)** dans le menu déroulant **PDF**.
- **4.** Saisissez le numéro de fax d'un ou de plusieurs destinataires dans **Destinataire**.
- **5.** Sélectionnez le produit sous **Modem**.
- **6.** Cliquez sur **Télécopie**.

Pour envoyer une télécopie vers un pilote de télécopie, suivez les étapes suivantes :

- **1.** Ouvrez le document que vous souhaitez télécopier.
- **2.** Cliquez sur le menu **Fichier**, puis sur **Imprimer**.
- **3.** Sélectionnez **Fax PDF (Télécopie PDF)** dans le menu déroulant **PDF**.
- **4.** Saisissez le numéro de fax d'un ou de plusieurs destinataires dans **Destinataire**.
- **5.** Sélectionnez le produit sous **Modem**.
- **6.** Cliquez sur **Télécopie**.

### **Envoi d'une télécopie à partir d'un logiciel tiers, notamment à partir de Microsoft Word (tous systèmes d'exploitation)**

- **1.** Ouvrez un document dans un programme tiers.
- **2.** Cliquez sur le menu **Fichier**, puis sur **Imprimer**.
- **3.** Sélectionnez le pilote d'impression des télécopies dans la liste des pilotes d'impression. Le logiciel de télécopie s'affiche.
- **4.** Procédez de l'une des manières suivantes :
	- **Windows**
		- **a.** Saisissez le numéro de fax d'un ou de plusieurs destinataires.
		- **b.** Ajoutez une page de garde. (Facultatif).
		- **c.** Incluez toutes les pages chargées sur le produit (cette étape est facultative).
		- **d.** Cliquez sur **Envoyer maintenant**.
	- **Macintosh**
		- **a. Mac OS X v10.3 :** Sélectionnez **Télécopie** dans la boîte de dialogue **Imprimer**.

**-ou-**

**Mac OS X v10.4 :** Sélectionnez **Fax PDF (Télécopie PDF)** dans le menu déroulant **PDF**.

- **b.** Saisissez le numéro de fax d'un ou de plusieurs destinataires.
- **c. Mac OS X v10.3 :** Incluez une page de garde (cette étape est facultative).

**-ou-**

**Mac OS X v10.4 :** Sélectionnez le produit sous **Modem**.

**d.** Cliquez sur **Télécopie**.

# **Envoi d'une télécopie à partir d'un téléphone descendant**

Il se peut que vous ayez parfois besoin de composer un numéro de télécopie à partir d'un téléphone qui est raccordé à la même ligne que le produit. Par exemple, si vous envoyez une télécopie à un utilisateur dont le périphérique fonctionne en mode de réception manuel, vous pouvez l'appeler pour l'avertir de l'arrivée d'une télécopie.

ぽ **REMARQUE :** Le téléphone doit être relié au produit via le port « téléphone » ( $\Xi$ ).

- **1.** Chargez le document dans le bac d'alimentation automatique (BAA).
- **REMARQUE :** Vous ne pouvez pas utiliser le scanner à plat lors de l'envoi d'une télécopie en composant le numéro sur un téléphone.
- **2.** Décrochez le combiné du téléphone qui est raccordé à la même ligne que le produit. Composez le numéro de fax à partir du clavier du téléphone.
- **3.** Lorsque le destinataire répond, demandez-lui d'activer son télécopieur.
- **4.** Lorsque vous entendez la tonalité du télécopieur, appuyez sur Lancer télécopie, attendez que **Connexion** s'affiche sur le panneau de commande, puis raccrochez le téléphone ou attendez en ligne que la télécopie soit envoyée pour reprendre la communication vocale.

# **Envoi d'une télécopie différée**

Utilisez le panneau de commande du produit pour programmer l'envoi automatique d'une télécopie à une ou à plusieurs personnes en différé. Une fois cette procédure réalisée, le produit numérise le document en mémoire et revient à l'état Prêt/Prête.

**EY REMARQUE :** Si le produit ne peut pas transmettre la télécopie au moment programmé, cette information figure sur le rapport d'erreur de télécopie (si cette option est activée) ou est enregistrée dans le journal d'activités de télécopie. Il se peut que la transmission ne soit pas initiée parce que l'envoi de télécopie reste sans réponse, ou parce qu'un signal occupé interrompt les tentatives de renumérotation.

S'il est déjà prévu d'envoyer une télécopie ultérieurement mais qu'une mise à jour s'impose, envoyez les informations supplémentaires en tant qu'une autre tâche. Toutes les télécopies dont l'envoi est planifié pour le même numéro de télécopie à la même heure sont transmises sous la forme de télécopies individuelles.

- **1.** Chargez le document dans le bac d'alimentation automatique (BAA) ou sur le scanner à plat.
- **2.** Sur le panneau de commande, appuyez sur Menu Télécopie.
- **3.** Sélectionnez **Envoyer** à l'aide des flèches, puis appuyez sur OK.
- **4.** Sélectionnez **Env télé différé** à l'aide des flèches, puis appuyez sur OK.
- **5.** Entrez l'heure à l'aide des touches alphanumériques.
- **6.** Si le produit est configuré en mode 12 heures, utilisez les flèches pour aller jusqu'à **A.M.** ou **P.M.** Sélectionnez **A.M.** ou **P.M.**, puis appuyez sur OK.

**-ou-**

Si le produit est configuré en mode 24 heures, appuyez sur OK.

**7.** Utilisez les touches alphanumériques pour saisir la date, puis appuyez sur OK.

**-ou-**

Validez la date par défaut en appuyant sur OK.

- **8.** Saisissez le numéro de fax, le numéro rapide ou appuyez sur la touche de numérotation rapide. Appuyez sur Menu Télécopie sur le panneau de commande et sélectionnez Répertoire pour ouvrir l'annuaire.
- **FREMARQUE :** Cette fonction ne prend pas en charge les listes non définies (ad hoc).
- **9.** Appuyez sur OK ou Lancer télécopie. Le produit numérise le document en mémoire et l'envoie à l'heure indiquée.

# <span id="page-173-0"></span>**Utilisation de codes d'accès, de cartes de crédit ou de cartes d'appel**

Pour utiliser des codes d'accès, des cartes de crédit ou des cartes d'appel, composez le numéro manuellement pour pouvoir ajouter des pauses et des codes de numérotation. Reportez-vous à la section [Télécopie avec numérotation manuelle à la page 153.](#page-164-0)

#### **Envoi de télécopies internationales**

Pour envoyer une copie à un destinataire international, composez manuellement son numéro pour pouvoir ajouter des pauses et des codes de numérotation. Reportez-vous à la section [Télécopie avec](#page-164-0) [numérotation manuelle à la page 153](#page-164-0).

# **Réception d'une télécopie**

Lorsque le produit reçoit une transmission de télécopie, il imprime la télécopie (sauf si la fonction de réception privée est activée) et l'enregistre automatiquement en mémoire flash.

# **Impression d'une télécopie enregistrée (si la fonction de réception privée est activée)**

Pour imprimer les télécopies enregistrées, vous devez fournir un code PIN de réception privée. Dès que le produit imprime les télécopies enregistrées, ces dernières sont supprimées de la mémoire.

- **1.** Sur le panneau de commande, appuyez sur Menu Télécopie.
- **2.** Utilisez les flèches pour sélectionner **Recevoir**, puis appuyez sur OK.
- **3.** Utilisez les flèches pour sélectionner **Impr. téléc.**, puis appuyez sur OK.
- **4.** Utilisez les touches alphanumériques pour saisir le mot de passe de protection du produit (code PIN), puis appuyez sur OK.

### **Réimpression d'une télécopie**

Si une télécopie n'a pas pu être imprimée par manque d'encre ou qu'elle a été imprimée sur un type de support incorrect, vous pouvez la réimprimer. La quantité de mémoire disponible détermine le nombre effectif de télécopies archivables pour réimpression. La télécopie la plus récente s'imprime en premier, la plus ancienne en dernier.

Ces télécopies sont stockées en permanence. La réimpression ne les supprime pas de la mémoire. Pour supprimer ces télécopies de la mémoire, reportez-vous à la section [Suppression des télécopies](#page-160-0) [de la mémoire à la page 149.](#page-160-0)

- **1.** Sur le panneau de commande, appuyez sur Menu Télécopie.
- **2.** Utilisez les flèches pour sélectionner **Recevoir**, puis appuyez sur OK.
- **3.** Utilisez les flèches pour sélectionner **Réimprim. téléc.**, puis appuyez sur OK. Le produit démarre la réimpression des dernières télécopies imprimées.
- **FREMARQUE :** Vous pouvez interrompre l'impression à tout moment en appuyant sur Annuler.
- **ATTENTION :** Si le paramètre **Autoriser réimpr. télécop.** est défini sur **Eteint**, vous ne pouvez pas réimprimer les télécopies de mauvaise qualité ou décolorées.

# **Réception de télécopies lorsque les tonalités du télécopieur sont audibles sur la ligne téléphonique**

Si votre ligne téléphonique reçoit les appels de télécopie et les appels téléphoniques, et que vous entendez une tonalité de télécopie lorsque vous répondez au téléphone, vous pouvez démarrer le processus de réception de l'une des deux manières suivantes :

- Si vous êtes à proximité du produit, appuyez sur Lancer télécopie sur le panneau de commande, puis raccrochez.
- Lorsque vous décrochez un téléphone connecté à la ligne (extension téléphonique) et que vous entendez la tonalité d'une télécopie, le produit répond automatiquement à l'appel. Si ce n'est pas le cas, appuyez dans l'ordre sur 1-2-3 sur le clavier du téléphone, écoutez les sons associés à la transmission de la télécopie, puis raccrochez.
- **EXARQUE :** Pour que la deuxième méthode fonctionne, le paramètre d'extension téléphonique doit avoir pour valeur **Oui**. Pour vérifier la valeur du paramètre ou la modifier, reportez-vous à la section [Mise à disposition d'une extension téléphonique pour recevoir des télécopies à la page 146](#page-157-0).

# **Résolution des problèmes de télécopie**

# **Messages d'erreur du télécopieur**

Les messages d'alerte et d'avertissement s'affichent de façon temporaire et peuvent exiger que l'utilisateur accuse réception du message en appuyant sur OK pour continuer ou sur Annuler pour annuler la tâche. Dans le cas de certains avertissements, il est possible que la tâche ne soit pas terminée ou que la qualité d'impression soit affectée. Si le message d'alerte ou d'avertissement est relatif à l'impression et que la fonction de reprise automatique est activée, le produit tente de reprendre la tâche d'impression après l'affichage de 10 secondes du message sans accusé de réception.

# **Tableaux des messages d'alerte et d'avertissement**

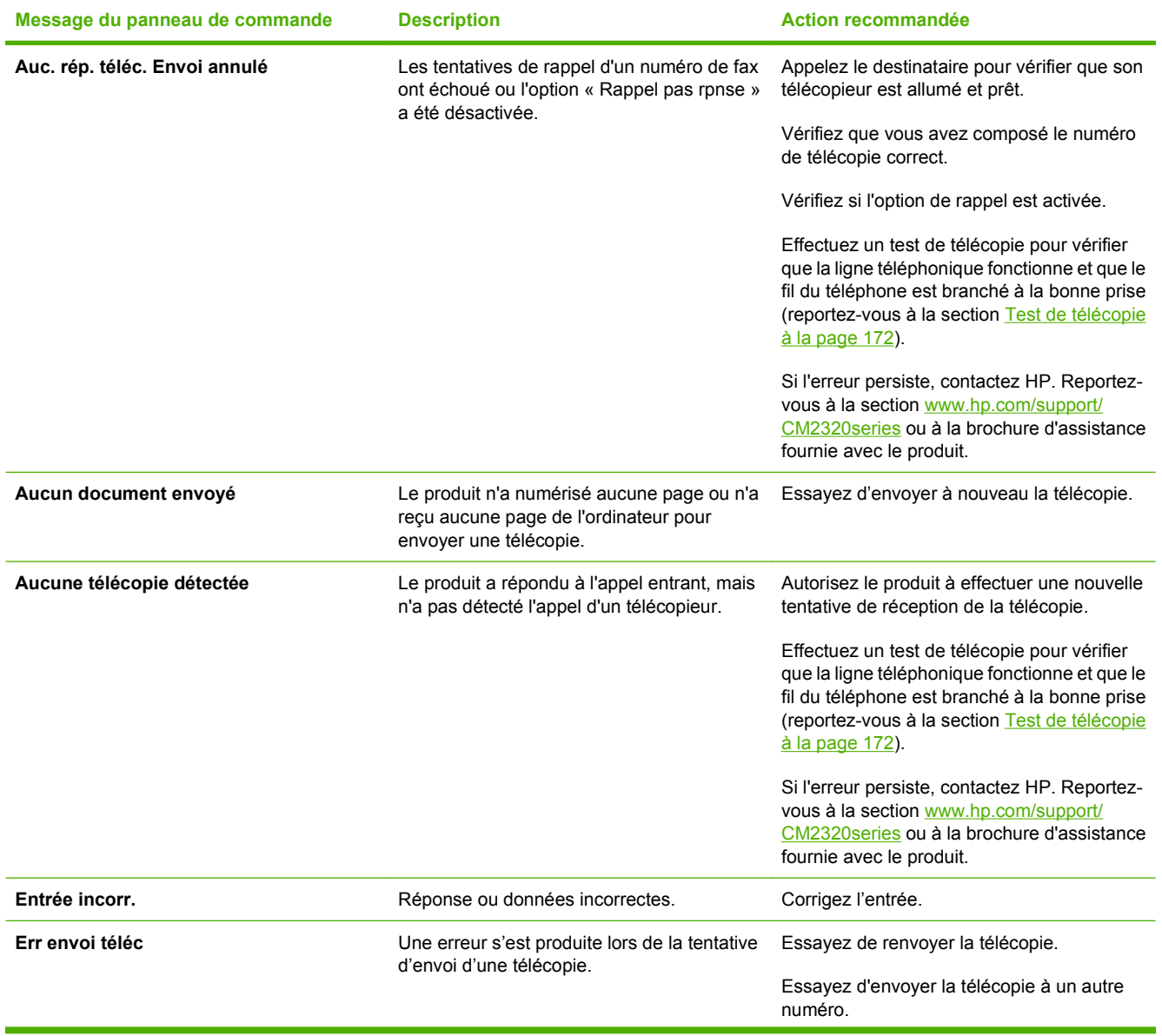

### **Tableau 12-1 Messages d'alerte et d'avertissement**

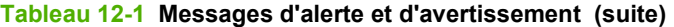

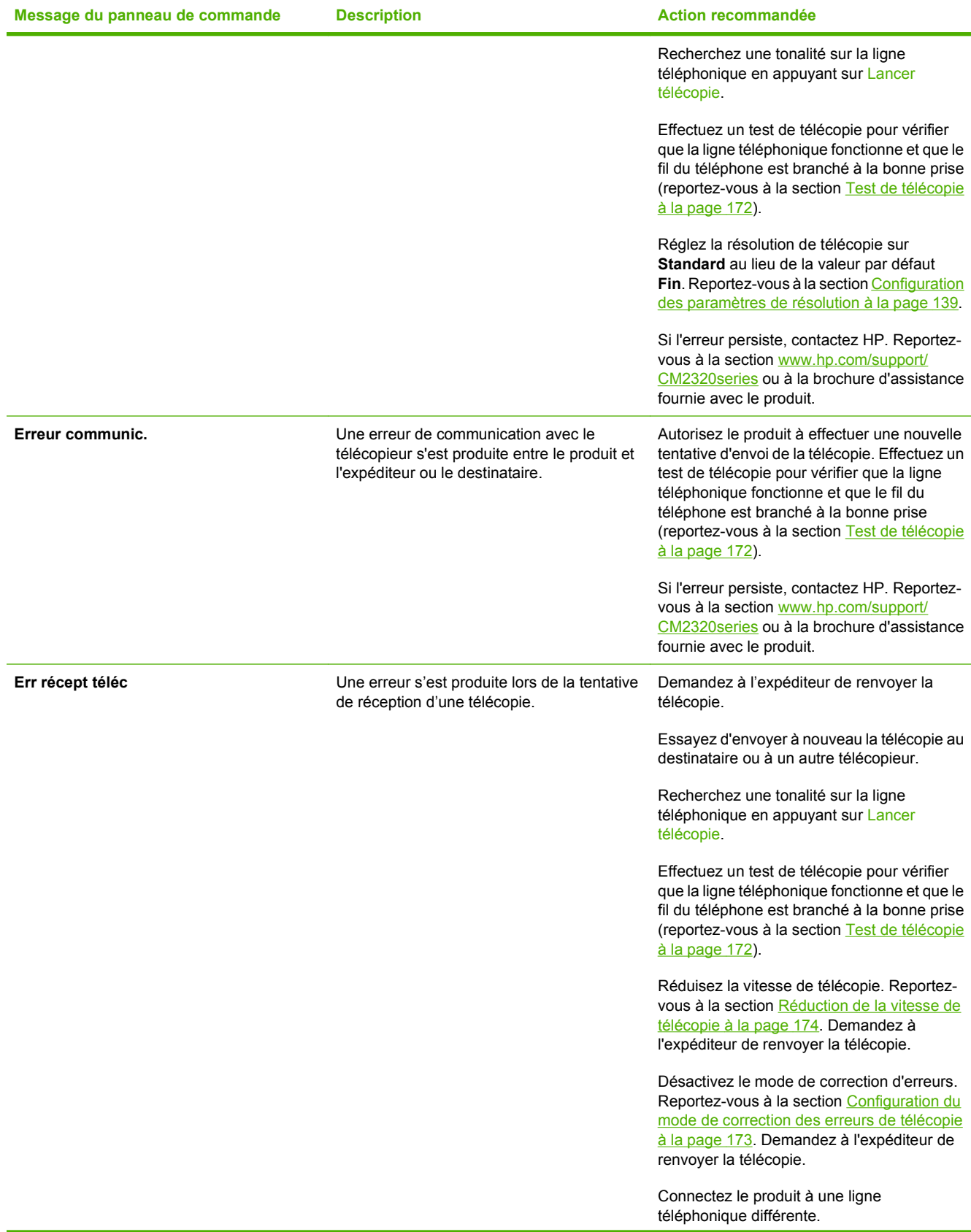

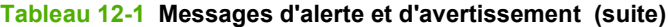

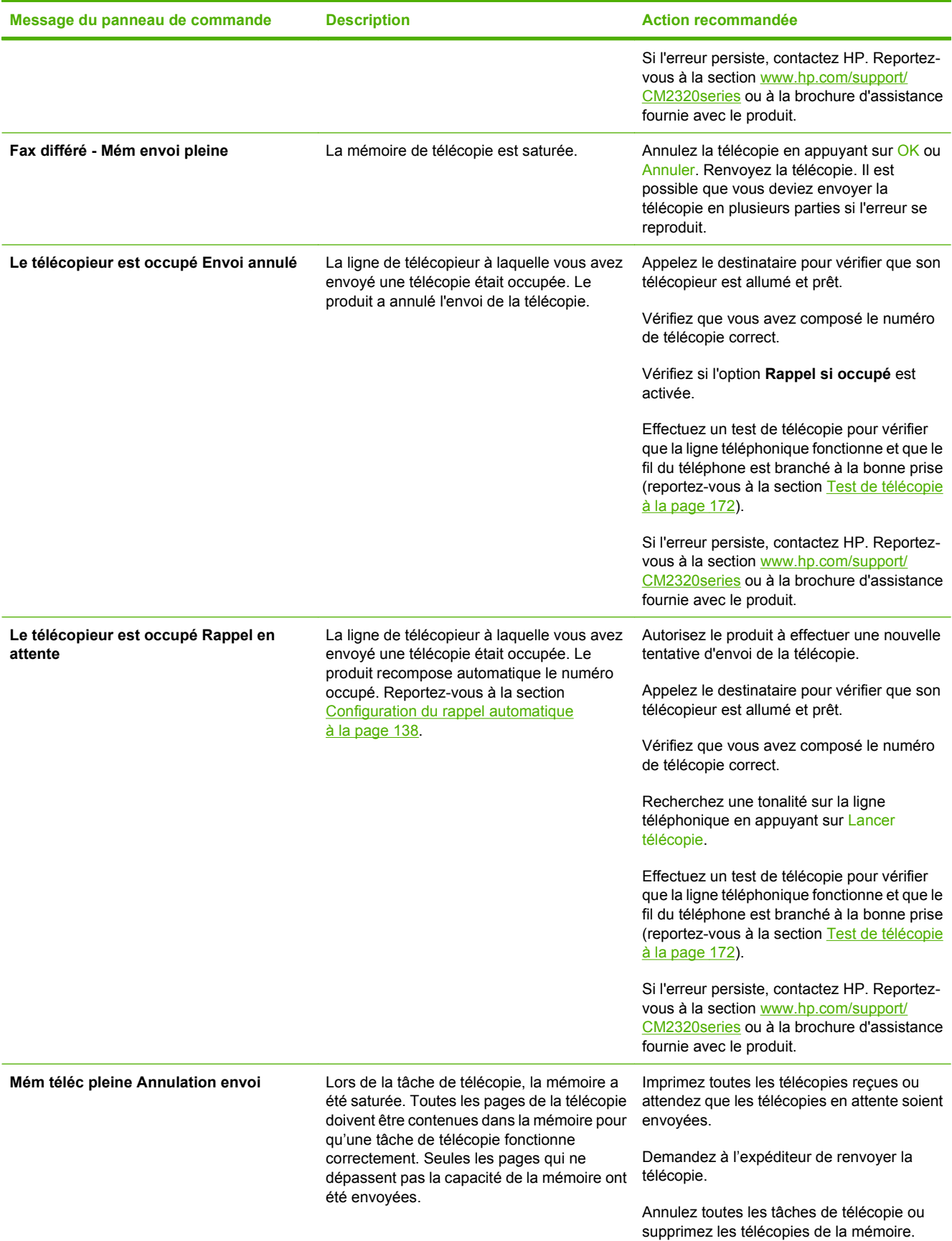

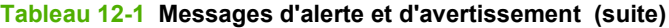

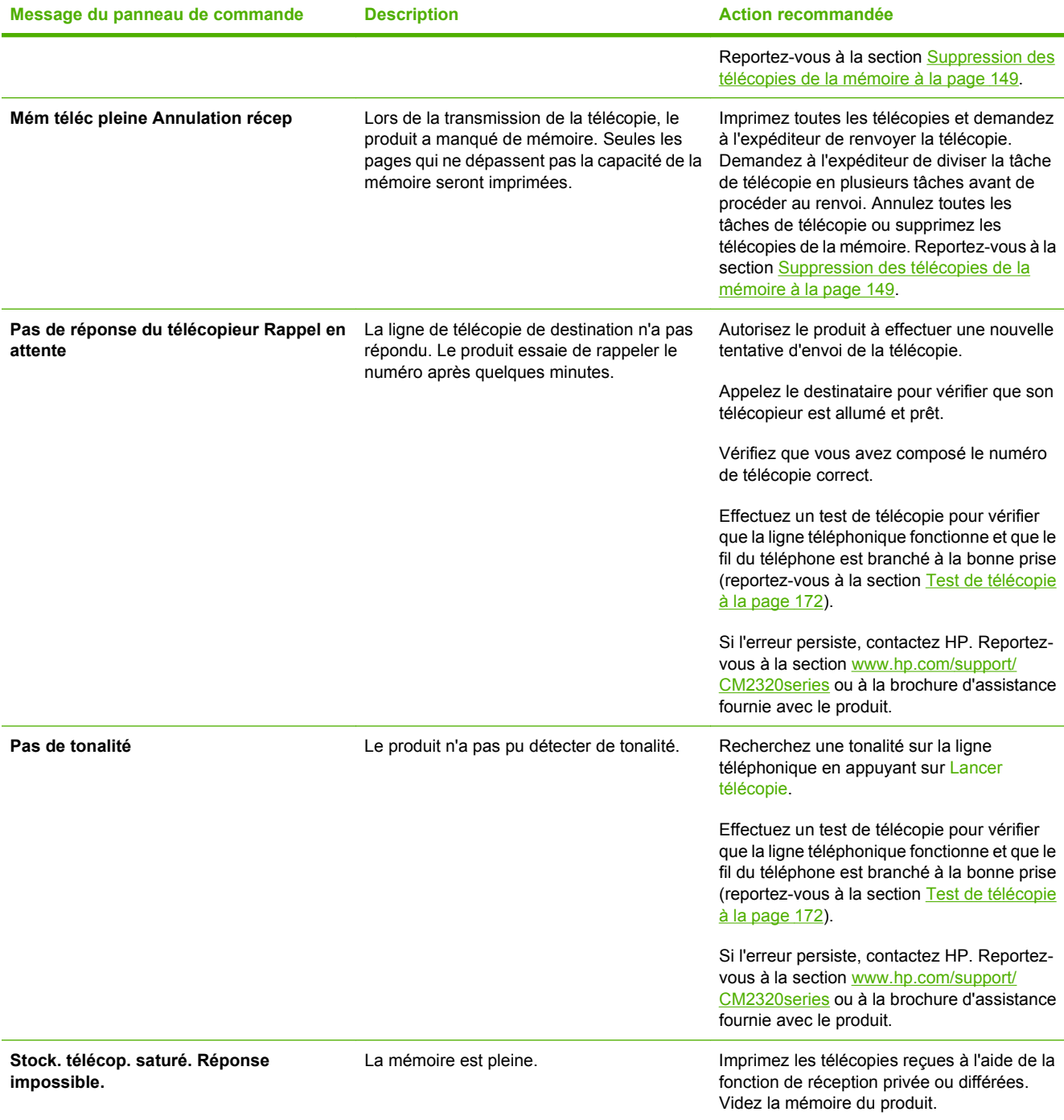

# <span id="page-179-0"></span>**La mémoire de télécopie est conservée en cas de panne de courant**

La mémoire flash du HP Color LaserJet MFP série CM2320 permet d'éviter toute perte de données lors d'une panne de courant. La mémoire flash, quant à elle, peut conserver les mêmes données pendant des années sans aucune alimentation électrique.

# **Relevés et rapports de télécopie**

Pour imprimer les relevés et rapports de télécopie, procédez comme suit :

### **Impression de tous les rapports de télécopie**

Pour imprimer simultanément tous les rapports ci-dessous, procédez comme suit :

- Relevé d'activité de télécopie
- Rapport d'annuaire.
- Rapport de configuration
- Page d'utilisation
- Liste des numéros de télécopie indésirables
- Rapport de facturation (si cette option est activée)
- **1.** Sur le panneau de commande, appuyez sur Menu Télécopie.
- **2.** Sélectionnez **Rapports** à l'aide des flèches, puis appuyez sur OK.
- **3.** Utilisez les flèches pour sélectionner **Tous rapprts tél**, puis appuyez sur OK. Le produit quitte le menu de configuration et imprime les rapports.

# **Impression de rapports de télécopie individuels**

Utilisez le panneau de commande pour imprimer les journaux et rapports de télécopie suivants :

- **Journal d'activités de télécopie :** fournit un historique chronologique des 40 dernières télécopies reçues, envoyées ou supprimées et des erreurs qui sont survenues.
- **Rapport d'annuaire :** liste les numéros de télécopie affectés aux entrées de l'annuaire, y compris les codes de numérotation rapide et de liste.
- **Liste des numéros de télécopie bloqués :** liste les numéros de télécopie ne pouvant pas envoyer de télécopies au produit.
- **Rapport dernières télécopies :** fournit des informations sur la dernière télécopie envoyée ou reçus par le produit.
- **1.** Sur le panneau de commande, appuyez sur Menu Télécopie.
- **2.** Sélectionnez **Rapports** à l'aide des flèches, puis appuyez sur OK.
- **3.** Sélectionnez le rapport à imprimer à l'aide des flèches, puis appuyez sur OK. Le produit quitte le menu de configuration et imprime le rapport.
**E REMARQUE :** Si vous avez sélectionné Relevé télécopie et appuyé sur OK, appuyez à nouveau sur OK pour sélectionner **Imprimer relevé**. Le produit quitte le menu de configuration et imprime le journal.

### **Configuration de l'impression automatique du journal d'activités de télécopie**

Vous pouvez choisir d'imprimer automatiquement ou non le journal de télécopie toutes les 40 entrées. La valeur usine par défaut est **Activé**. Procédez comme suit pour configurer l'impression automatique du journal d'activités de télécopie :

- **1.** Sur le panneau de commande, appuyez sur Menu Télécopie.
- **2.** Sélectionnez **Rapports** à l'aide des flèches, puis appuyez sur OK.
- **3.** Utilisez les flèches pour sélectionner **Relevé télécopie**, puis appuyez sur OK.
- **4.** Utilisez les flèches pour sélectionner **Impr relevé auto**, puis appuyez sur OK.
- **5.** Sélectionnez **Activé** à l'aide des flèches, puis appuyez sur OK pour valider la sélection.

# **Configuration du rapport d'erreurs de télécopie**

Un rapport d'erreurs de télécopie indique les erreurs de tâche rencontrées par le produit. Vous pouvez en définir l'impression après les événements suivants :

- **•** à chaque erreur (valeur par défaut).
- en cas d'erreur d'envoi
- en cas d'erreur de réception
- Jamais

**REMARQUE :** Si vous sélectionnez **Jamais**, aucune indication sur l'échec de la transmission d'une télécopie ne vous sera fournie à moins d'imprimer le journal d'activités de télécopie.

- **1.** Sur le panneau de commande, appuyez sur Menu Télécopie.
- **2.** Sélectionnez **Rapports** à l'aide des flèches, puis appuyez sur OK.
- **3.** Utilisez les flèches pour sélectionner **Rapport d'erreurs téléc.**, puis appuyez sur OK.
- **4.** Sélectionnez l'option pour laquelle vous souhaitez imprimer les rapports d'erreurs de télécopie à l'aide des flèches.
- **5.** Appuyez sur OK pour enregistrer la sélection.

# **Configuration du rapport de confirmation de télécopie**

Un rapport de confirmation de télécopie indique que le produit a correctement reçu ou envoyé une tâche de télécopie. Vous pouvez en définir l'impression après les événements suivants :

- à chaque télécopie
- lors de l'envoi de télécopie uniquement
- lors de la réception de télécopie uniquement
- Jamais (valeur par défaut).
- **1.** Sur le panneau de commande, appuyez sur Menu Télécopie.
- **2.** Sélectionnez **Rapports** à l'aide des flèches, puis appuyez sur OK.
- **3.** Utilisez les flèches pour sélectionner **Confirmation de téléc.**, puis appuyez sur OK.
- **4.** Sélectionnez l'option pour laquelle vous souhaitez imprimer les rapports d'erreurs de télécopie à l'aide des flèches.
- **5.** Appuyez sur OK pour enregistrer la sélection.

### <span id="page-183-0"></span>**Ajout de la première page de chaque télécopie sur les rapports de confirmation, d'erreurs et des derniers appels**

Si cette option est activée et que l'image de la page est toujours présente dans la mémoire du produit, le rapport de configuration, d'erreurs et des derniers appels inclut une miniature (50 % de réduction) de la première page de la dernière télécopie envoyée ou reçue. La valeur par défaut pour cette option est **Activé**.

- **1.** Sur le panneau de commande, appuyez sur Menu Télécopie.
- **2.** Sélectionnez **Rapports** à l'aide des flèches, puis appuyez sur OK.
- **3.** Utilisez les flèches pour sélectionner **Inclure première page**, puis appuyez sur OK.
- **4.** Sélectionnez **Activé** à l'aide des flèches, puis appuyez sur OK pour valider la sélection.

### **Test de télécopie**

Le test de télécopie vérifie si la ligne téléphonique fonctionne et si le fil du téléphone est branché au port correct.

Pour effectuer un test de télécopie :

- **1.** Sur le panneau de commande, appuyez sur Installation.
- **2.** Utilisez les flèches pour sélectionner **Service**, puis appuyez sur OK.
- **3.** Utilisez les flèches pour sélectionner **Service télécopie**, puis appuyez sur OK.
- **4.** Utilisez les flèches pour sélectionner **Lancer test télécopie**, puis appuyez sur OK.

Au terme du test de télécopie, l'appareil imprime un rapport, qui contient un des trois résultats possibles :

- Succès : le rapport contient tous les paramètres de télécopies actuels à examiner.
- **Echec le cordon est branché sur le mauvais port :** le rapport contient des suggestions en vue de résoudre le problème.
- **Echec la ligne téléphonique n'est pas active :** le rapport contient des suggestions en vue de résoudre le problème.

# **Modification de la correction d'erreurs et de la vitesse de télécopie**

## **Configuration du mode de correction des erreurs de télécopie**

En règle générale, le produit contrôle les signaux émis sur la ligne téléphonique au cours de l'envoi ou de la réception d'une télécopie. S'il détecte une erreur lors de la transmission et que le paramètre de correction d'erreurs est **Activé**, il peut demander qu'une partie de la télécopie soit renvoyée. La valeur usine par défaut pour la correction d'erreurs est **Activé**.

Vous ne devez désactiver la correction des erreurs que si vous rencontrez des problèmes lors de l'envoi ou de la réception d'une télécopie ou si vous acceptez les erreurs de transmission. La désactivation de ce paramètre peut s'avérer utile si vous envoyez ou recevez des télécopies à l'étranger ou si vous utilisez une connexion téléphonique par satellite.

- **1.** Depuis le panneau de commande, appuyez sur Installation.
- **2.** Utilisez les flèches pour sélectionner **Service**, puis appuyez sur OK.
- **3.** Utilisez les flèches pour sélectionner **Service télécopie**, puis appuyez sur OK.
- **4.** Utilisez les flèches pour sélectionner **Correct. erreur**, puis appuyez sur OK.
- **5.** Sélectionnez **Activé** ou **Eteint** à l'aide des flèches, puis appuyez sur OK.

### **Réduction de la vitesse de télécopie**

Le paramètre de vitesse de télécopie est le protocole de modem utilisé par le produit pour envoyer des télécopies. Il s'agit de la norme mondiale standard pour les modems à duplex intégral envoyant et recevant des données par ligne téléphonique à une vitesse pouvant atteindre 33 600 bits par seconde (bit/s). La valeur par défaut du paramètre de vitesse du télécopieur est **Haut (V.34)**.

Ne modifiez le paramètre que si vous rencontrez des difficultés pour l'envoi ou la réception de télécopies à partir d'un périphérique particulier. La diminution de la vitesse de télécopie peut se révéler utile si vous envoyez ou recevez des télécopies à l'étranger ou si vous utilisez une connexion téléphonique par satellite.

- **1.** Appuyez sur **Installation** sur le panneau de commande.
- **2.** Utilisez les flèches pour sélectionner Config. télécop., puis appuyez sur OK.
- **3.** Utilisez les touches de direction pour sélectionner **Configuration avancée**, puis appuyez sur OK.
- **4.** Utilisez les flèches pour sélectionner **Vitesse de télécopie**, puis appuyez sur OK.
- **5.** Sélectionnez un paramètre de vitesse à l'aide des flèches, puis appuyez sur OK.

# **Problèmes d'envoi de télécopies**

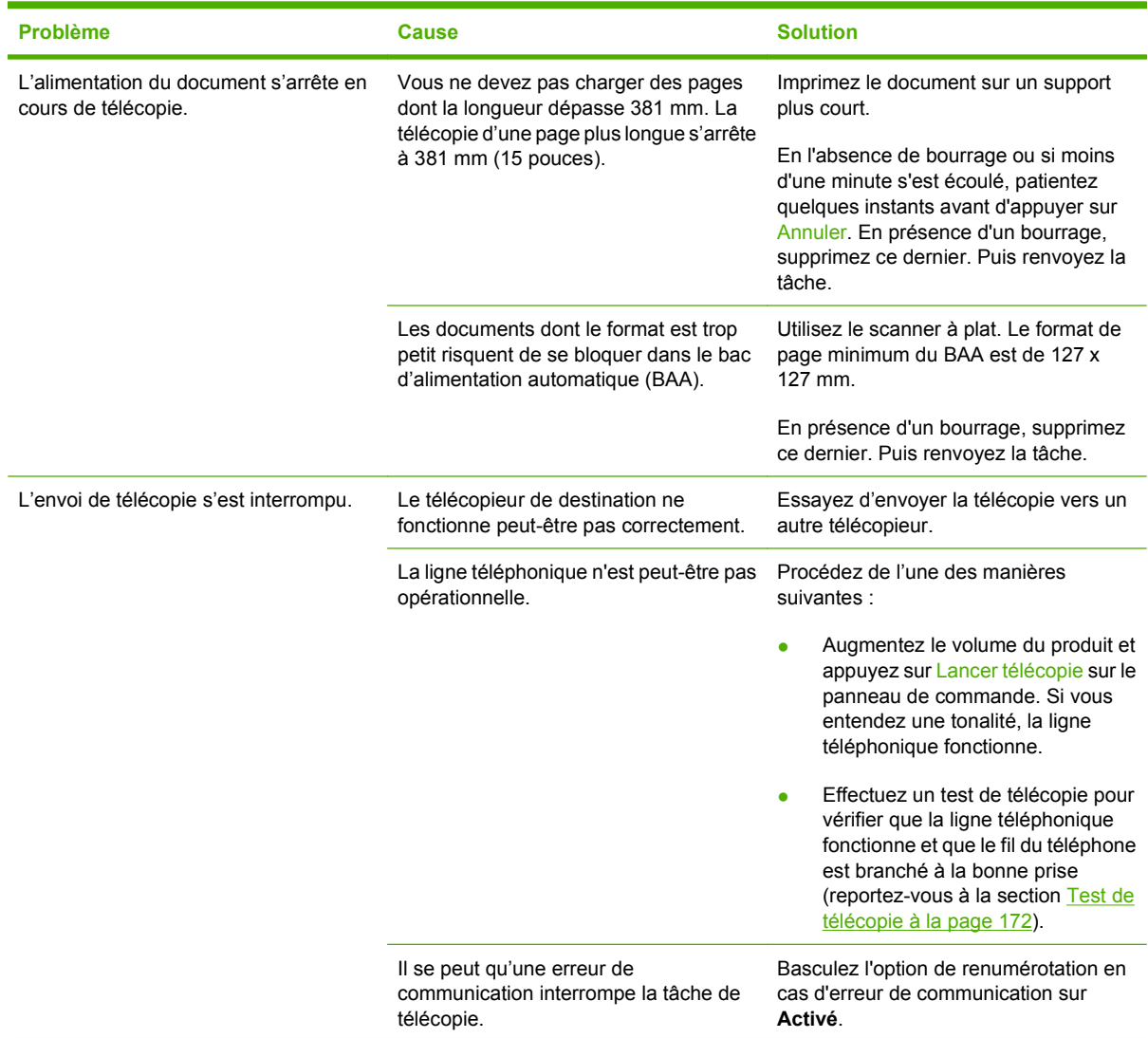

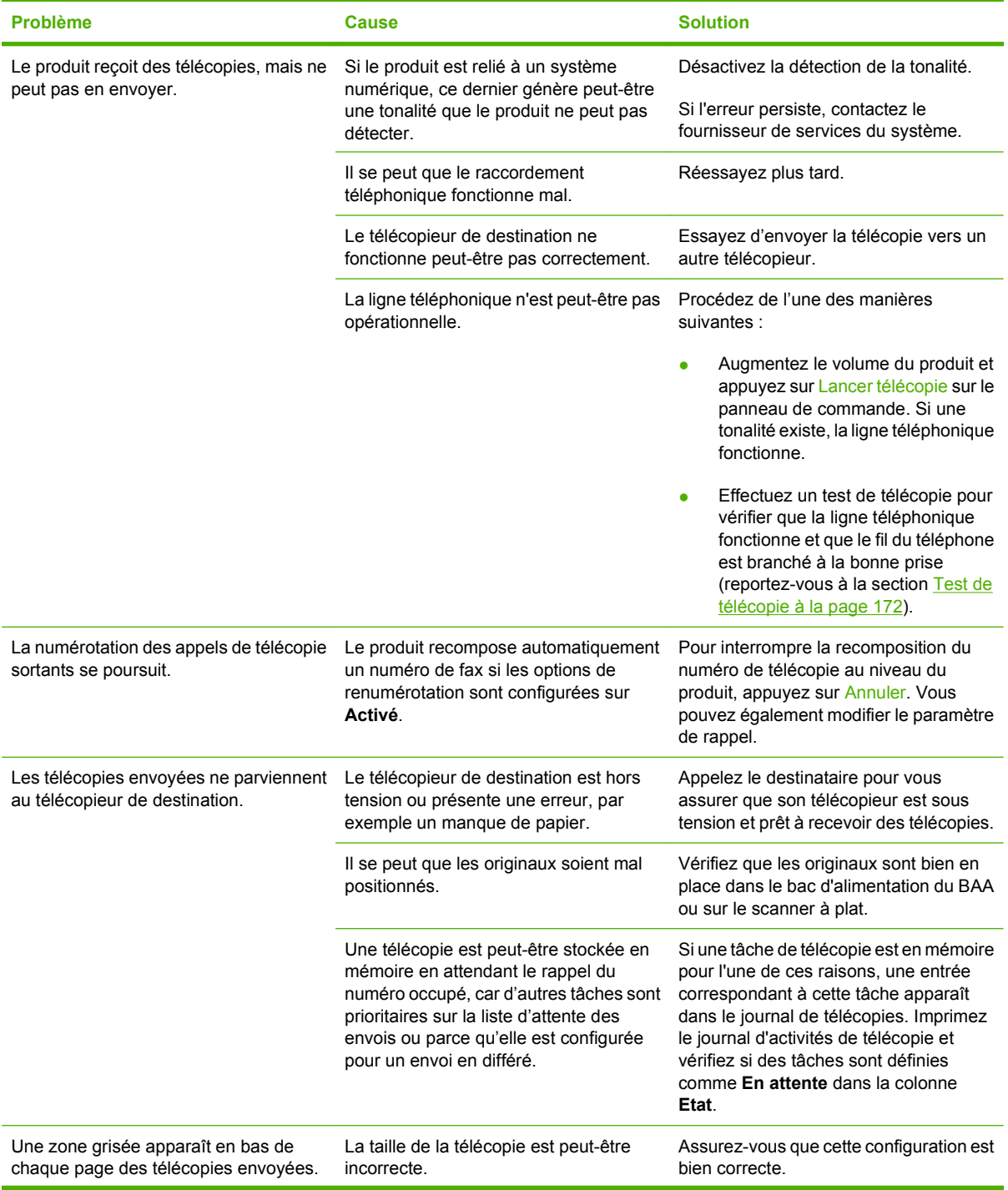

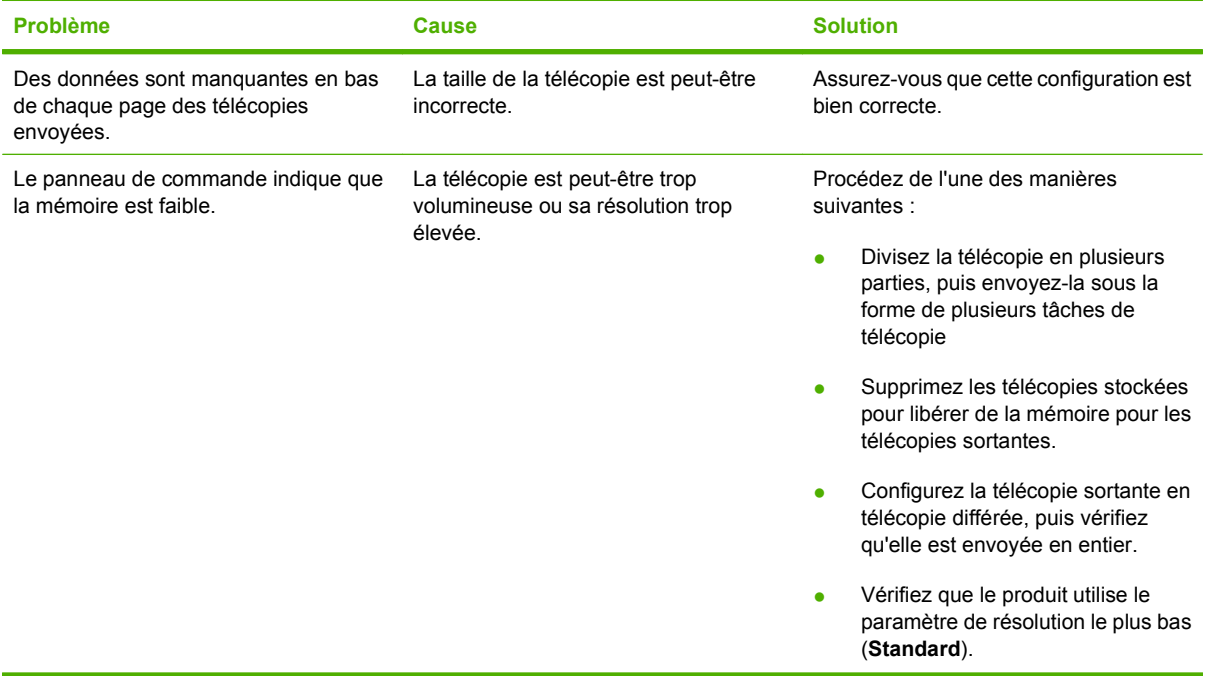

# **Problèmes de réception de télécopies**

Reportez-vous au tableau de cette section pour résoudre les problèmes pouvant survenir lors de la réception de télécopies.

**REMARQUE :** Utilisez le cordon de télécopieur fourni avec le produit pour en assurer le bon fonctionnement.

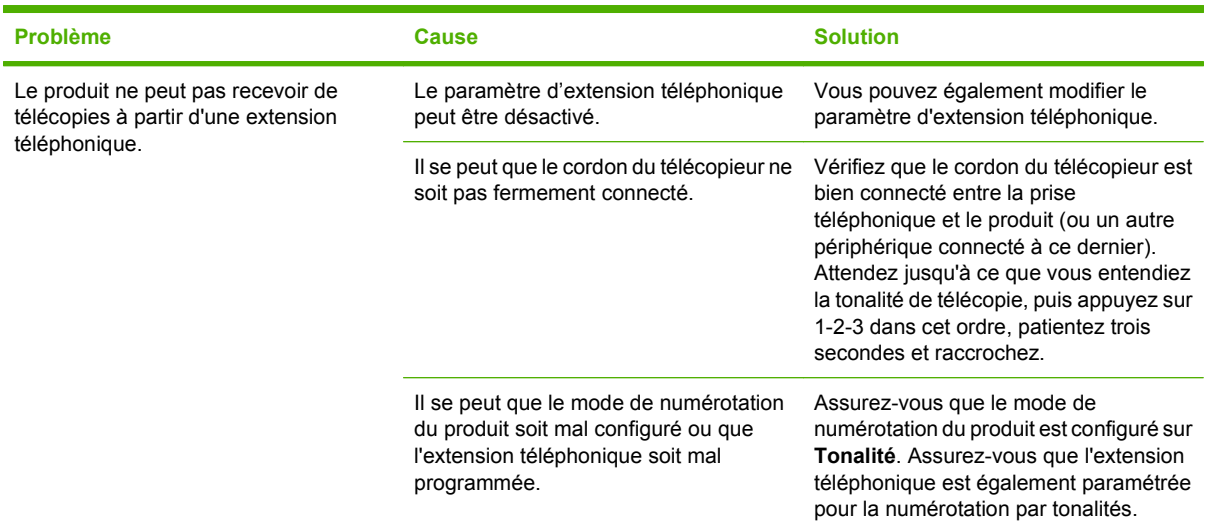

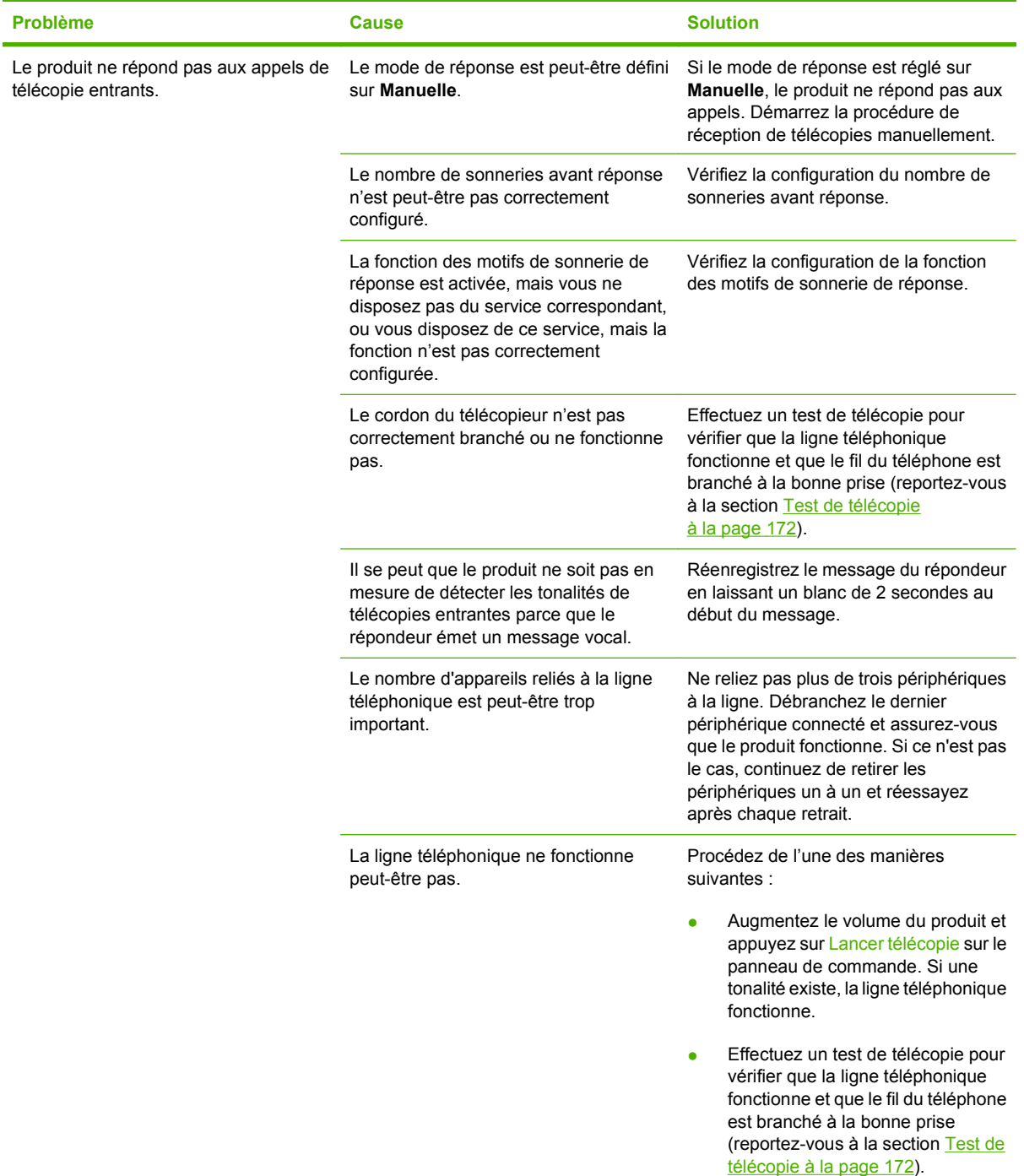

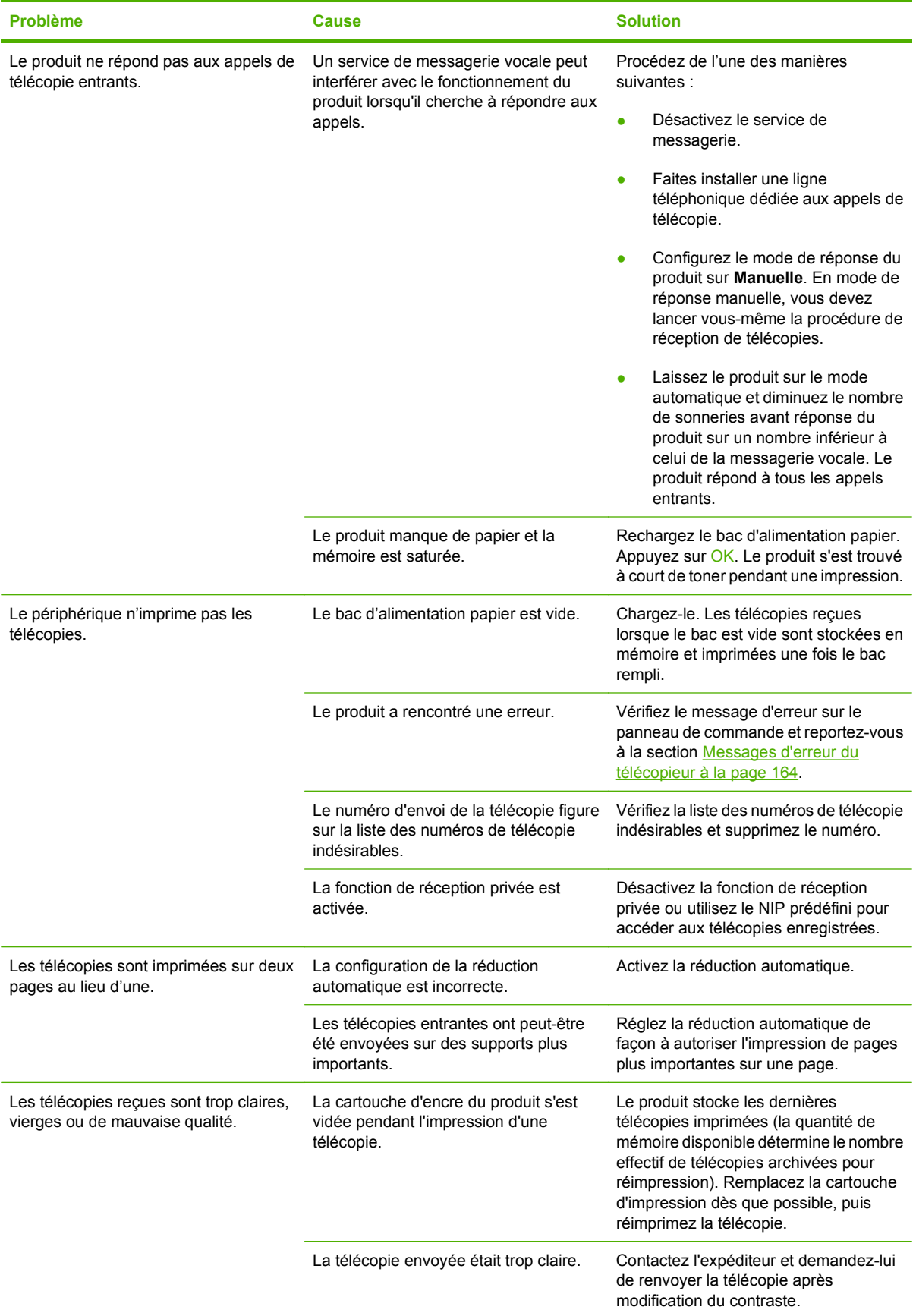

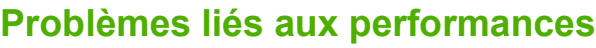

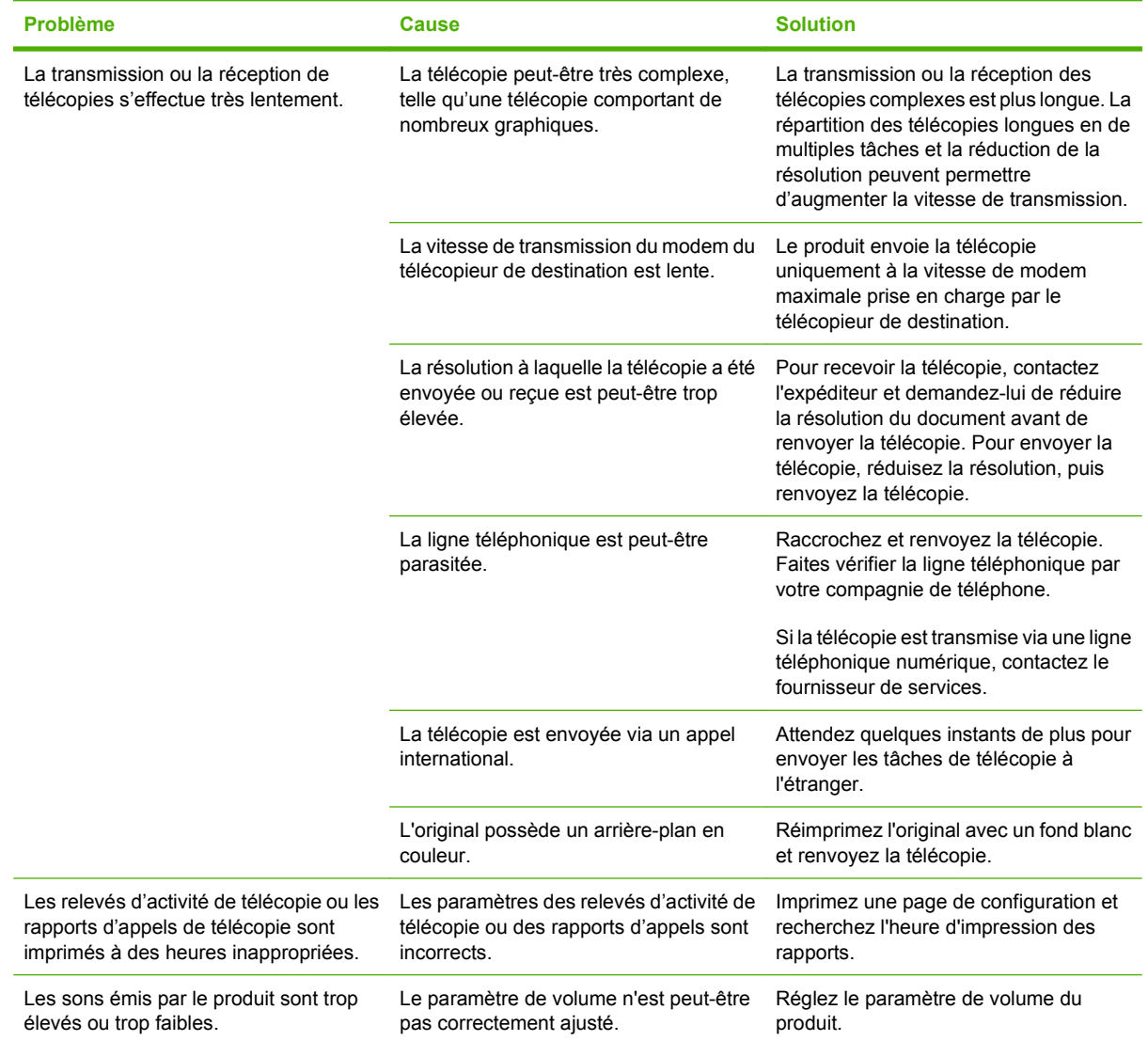

# **13 Photo**

### **REMARQUE :** Cette section s'applique uniquement au modèle pour carte mémoire.

- [Insertion d'une carte mémoire](#page-193-0)
- [Modification des paramètres de carte mémoire par défaut](#page-195-0)
- [Imprimer des photos directement à partir de la carte mémoire](#page-196-0)
- [Impression d'une feuille de miniatures à partir de la carte mémoire](#page-198-0)
- [Impression et numérisation de photos à partir d'une planche-contact](#page-199-0)

# <span id="page-193-0"></span>**Insertion d'une carte mémoire**

Le produit peut lire les types de cartes mémoire suivants :

- CompactFlash (CF) type 1 et type 2
- **Memory Stick, Memory Stick PRO et Memory Stick Duo**
- MultiMedia Card (MMC)
- Secure Digital (SD)
- xD Picture Card

Le lecteur de carte mémoire reconnaît uniquement le format de fichiers .JPEG lors de l'impression à partir du panneau de commande. Pour imprimer d'autres types de fichiers, vous devez procéder de l'une des façons suivantes :

- Utilisez le logiciel, par exemple, PhotoSmart Essential.
- Utilisateurs des systèmes d'exploitation Windows : utilisez l'Explorateur Windows pour déplacer les autres types de fichiers vers votre ordinateur et les imprimer à partir de celui-ci.

Utilisez l'emplacement de carte mémoire approprié sur le produit HP Color LaserJet CM2320 MFP - Modèle carte mémoire. Pour reconnaître cet emplacement, consultez l'illustration ci-dessous.

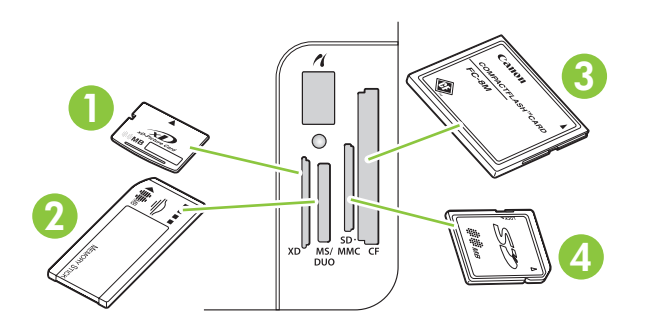

**1** Accepte les cartes mémoire xD.

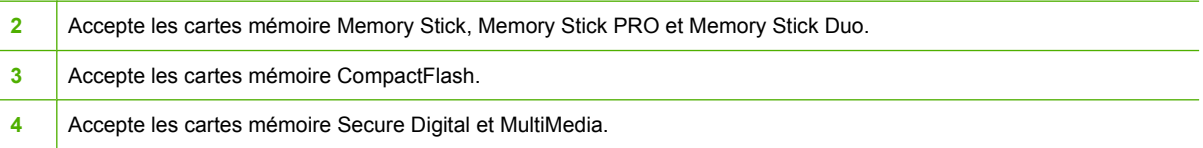

#### **Insertion et retrait d'une carte mémoire**

- **EXARQUE :** Le produit reconnaît les cartes mémoire d'une capacité maximale de 2 Go.
	- **1.** Introduisez la carte mémoire dans l'emplacement approprié.
	- **REMARQUE :** Vous ne pouvez utiliser qu'une seule carte mémoire à la fois. Si vous en insérez plusieurs, le produit affiche un message d'erreur.

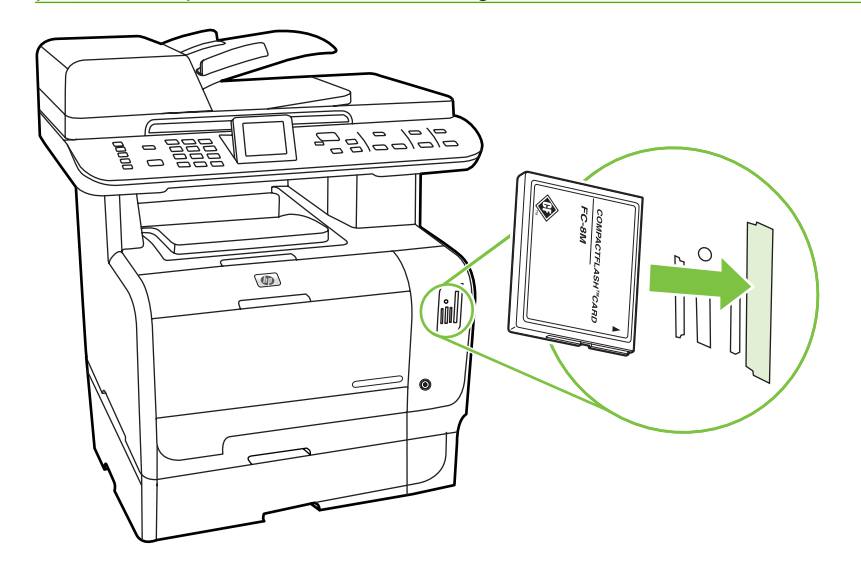

**2.** Le produit lit la carte, puis le panneau de commande affiche **X photos sur carte**, où *X* représente le nombre de fichiers .JPEG reconnus présents sur la carte mémoire.

Au bout de quelques secondes, le message **Menu Photo** s'affiche sur le panneau de commande. Vous pouvez à présent utiliser le produit pour imprimer des photos. Reportez-vous à la section [Imprimer des photos directement à partir de la carte mémoire à la page 185.](#page-196-0)

- **3.** Prenez la carte et retirez-la doucement de l'emplacement.
- $\triangle$  **ATTENTION :** Pour ne pas endommager les fichiers stockés sur la carte, ne retirez pas une carte mémoire lorsque le produit est en train d'y accéder. Attendez que le voyant situé à côté des emplacements de cartes mémoire arrête de clignoter pour retirer la carte. Lorsque le voyant reste allumé, vous pouvez retirer la carte mémoire.

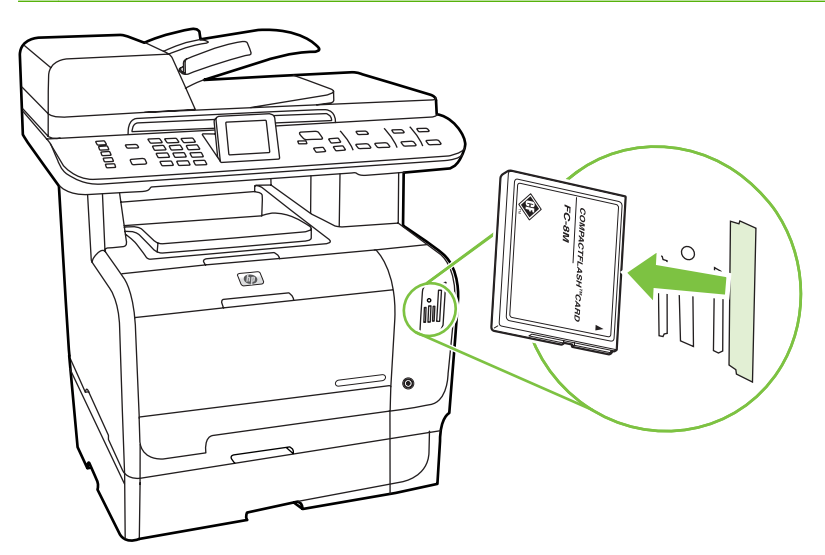

# <span id="page-195-0"></span>**Modification des paramètres de carte mémoire par défaut**

Le produit est fourni avec des paramètres par défaut que vous pouvez modifier à partir du panneau de commande pour l'impression photo.

**EXARQUE :** Les paramètres par défaut restent sélectionnés tant que vous ne les avez pas modifiés, puis enregistrés à nouveau. Si vous souhaitez modifier les paramètres de façon temporaire pour un travail d'impression de photos particulier, reportez-vous à la section [Imprimer des photos directement](#page-196-0) [à partir de la carte mémoire à la page 185.](#page-196-0)

- **1.** Appuyez sur Installation.
- **2.** Utilisez les flèches pour sélectionner **Configuration photos**, puis appuyez sur OK.
- **3.** Utilisez les flèches pour sélectionner un des éléments de menu suivants, puis appuyez sur OK.
	- **Format d'image par défaut.** : taille par défaut des photos.
	- **Contraste par défaut** : permet de modifier le contraste pour l'image que vous imprimez.
	- **Nb. de copies par défaut** : permet de modifier le nombre d'exemplaires à imprimer.
	- **Couleur sortie par défaut** : permet de spécifier une impression en couleur ou en noir et blanc.
	- Rest. régl usine : permet de réinitialiser les valeurs par défaut de tous les paramètres photo.
- **4.** Utilisez les flèches pour modifier le paramètre, puis appuyez sur OK pour enregistrer la modification ou sur X pour quitter le menu sans l'enregistrer.
- **5.** Répétez ces étapes pour chaque élément de menu que vous voulez modifier.

# <span id="page-196-0"></span>**Imprimer des photos directement à partir de la carte mémoire**

Utilisez le panneau de commande pour imprimer directement à partir d'une carte mémoire et pour modifier les paramètres pour une tâche d'impression.

#### **Impression des photos individuelles à partir de la carte mémoire**

- **1.** Insérez la carte mémoire dans le produit. Le message **Menu Photo** s'affiche.
- **2.** Utilisez les flèches pour sélectionner **Impr. facile**, puis appuyez sur OK.
- **3.** Utilisez les flèches pour sélectionner **Photo individuelle**, puis appuyez sur OK.
- **4.** Utilisez les flèches ou le pavé numérique pour effectuer une sélection pour chacun des éléments de menu suivants, puis appuyez sur OK.
	- **Saisissez le no. de la photo.** : permet de sélectionner une photo individuelle à imprimer. Les photos sont numérotées, en commençant par 1.
	- **Sélect. format d'image** : permet de définir le format de l'image imprimée.
	- **Sélect. format de papier** : permet de sélectionner le format du support.
	- **Sélect. type de papier** : permet de sélectionner le type de support.
	- **Nombre de copies** : permet de définir le nombre de copies à imprimer (1 à 99).
- **5.** Lorsque le message **[OK] pr imprimer** s'affiche sur le panneau de commande, appuyez sur OK. Appuyez sur  $X$  pour quitter le menu sans imprimer.

#### **Impression d'un ensemble de photos à partir de la carte mémoire**

- **1.** Insérez la carte mémoire dans le produit. Le message **Menu Photo** s'affiche.
- **2.** Utilisez les flèches pour sélectionner **Impr. facile**, puis appuyez sur OK.
- **3.** Utilisez les flèches pour sélectionner **Une plage de photos**, puis appuyez sur OK.
- **4.** Utilisez les flèches ou le pavé numérique pour effectuer une sélection pour chacun des éléments de menu suivants, puis appuyez sur OK.
	- **Première photo** : permet de sélectionner la première photo de l'ensemble de photos à imprimer. Les photos sont numérotées, en commençant par 1.
	- **Dernière photo** : permet de sélectionner la dernière photo de l'ensemble de photos à imprimer.
	- **Sélect. format d'image** : permet de définir le format de l'image imprimée.
	- **Sélect. format de papier** : permet de sélectionner le format du support.
	- **Sélect. type de papier** : permet de sélectionner le type de support.
	- **Nombre de copies** : permet de définir le nombre de copies à imprimer (1 à 99).
- **5.** Lorsque le message **[OK] pr imprimer** s'affiche sur le panneau de commande, appuyez sur OK. Appuyez sur  $X$  pour quitter le menu sans imprimer.

#### **Impression de toutes les photos de la carte mémoire**

- **1.** Insérez la carte mémoire dans le produit. Le message **Menu Photo** s'affiche.
- **2.** Utilisez les flèches pour sélectionner **Impr. facile**, puis appuyez sur OK.
- **3.** Utilisez les flèches pour sélectionner **Ttes les photos (n° n°)**, puis appuyez sur OK.
- **4.** Utilisez les flèches pour effectuer des sélections pour chacun des éléments de menu suivants, puis appuyez sur OK.
	- **Sélect. format d'image**: permet de définir le format de l'image imprimée.
	- Sélect. format de papier: permet de sélectionner le format du support.
	- Sélect. type de papier: permet de sélectionner le type de support.
	- **Nombre de copies**: permet de définir le nombre de copies à imprimer (1 à 99).
- **5.** Lorsque le message **[OK] pr imprimer** s'affiche sur le panneau de commande, appuyez sur OK. Appuyez sur  $X$  pour quitter le menu sans imprimer.

# <span id="page-198-0"></span>**Impression d'une feuille de miniatures à partir de la carte mémoire**

Utilisez le panneau de commande pour imprimer une feuille de miniatures de toutes les photos enregistrées dans la carte mémoire.

- **1.** Insérez la carte mémoire dans le produit. Reportez-vous à la section [Insertion d'une carte mémoire](#page-193-0) [à la page 182.](#page-193-0) Le message **Menu Photo** s'affiche.
- **2.** Utilisez les flèches pour sélectionner **Vignette**, puis appuyez sur OK.
- **3.** Utilisez les flèches pour sélectionner **Rapide** ou **Optimale**, puis appuyez sur OK. Appuyez sur X pour quitter le menu sans imprimer.

# <span id="page-199-0"></span>**Impression et numérisation de photos à partir d'une planche-contact**

Vous pouvez prévisualiser et imprimer des photos à partir d'une planche-contact. Une planche-contact peut comprendre jusqu'à 20 images. Cette fonction a été optimisée et testée pour une utilisation avec des cartouches d'encre HP authentiques.

- **1.** Insérez la carte mémoire dans le produit. Le message **Menu Photo** s'affiche.
- **2.** Utilisez les flèches pour sélectionner **Options**, puis appuyez sur OK.
- **3.** Utilisez les flèches pour sélectionner **Planche contact**, puis appuyez sur OK.
- **4.** Utilisez les flèches pour sélectionner **Imprimer planche contact**, puis appuyez sur OK.
- **5.** S'il existe plus de 20 fichiers JPEG sur la carte mémoire, utilisez les flèches pour sélectionner un des éléments de menu suivantes et appuyez sur OK.
	- **Ttes les photos (n°-n°)** : « # » représente le nombre de fichiers JPEG détectés par le produit sur la carte. Si vous sélectionnez cette option, tous les fichiers JPEG de la carte mémoire sont imprimés. Appuyez à nouveau sur OK pour confirmer le travail d'impression.
	- **20 dernières photos** : imprime les 20 derniers fichiers JPEG de la liste classée par ordre alphabétique sur la carte mémoire.
	- **Personnalisée** : sélectionnez une ou plusieurs photos à imprimer en appuyant sur OK.
- **6.** Après l'impression de la planche-contact, coloriez les bulles situées sous chacune des images que vous voulez imprimer à l'aide d'un style à encre bleue ou noire. Renseignez également les bulles pour indiquer la disposition des images et le type des supports.
- **7.** Placez la planche-contact sur la vitre du scanner face vers le bas, le coin supérieur gauche du document sur le coin indiqué par l'icône sur le scanner.
- **8.** Sur le panneau de commande, appuyez sur Menu Photo.
- **9.** Utilisez les flèches pour sélectionner **Options**, puis appuyez sur OK.
- **10.** Utilisez les flèches pour sélectionner **Planche contact**, puis appuyez sur OK.
- **11.** Utilisez les flèches pour sélectionner **Numériser planche contact**, puis appuyez sur OK. Le produit numérise la planche-contact et imprime les photos marquées. Répétez les étapes 7 à 11 pour chaque planche-contact.
- **EXARQUE :** Les photos imprimées à partir d'une planche-contact peuvent être imprimées uniquement en couleur.

Les fichiers JPEG de la carte mémoire sont affichés dans l'ordre alphabétique. Si vous ne connaissez pas l'ordre des photos sur la carte mémoire, imprimez un index.

Les photos sont imprimées en couleur même lorsque l'option de copie couleur est désactivée sur le produit.

# **14 Gestion et entretien du produit**

- [Pages d'informations](#page-201-0)
- [HP ToolboxFX](#page-203-0)
- **·** [Serveur Web intégré](#page-216-0)
- [Utilisation du logiciel HP Web Jetadmin](#page-217-0)
- [Fonctions de sécurité](#page-218-0)
- [Gestion des consommables](#page-220-0)

# <span id="page-201-0"></span>**Pages d'informations**

Les pages d'informations se trouvent dans la mémoire du produit. Ces pages vous permettent de diagnostiquer et de résoudre les problèmes du produit.

**REMARQUE :** Si la langue du produit n'a pas été définie correctement au cours de l'installation, vous pouvez la définir manuellement afin que les pages d'informations soient imprimées dans l'une des langues prises en charge. Vous pouvez modifier la langue via le menu **Config. système** sur le panneau de commande ou à l'aide du serveur Web intégré. Reportez-vous à la section [Panneau de commande](#page-20-0) [à la page 9.](#page-20-0)

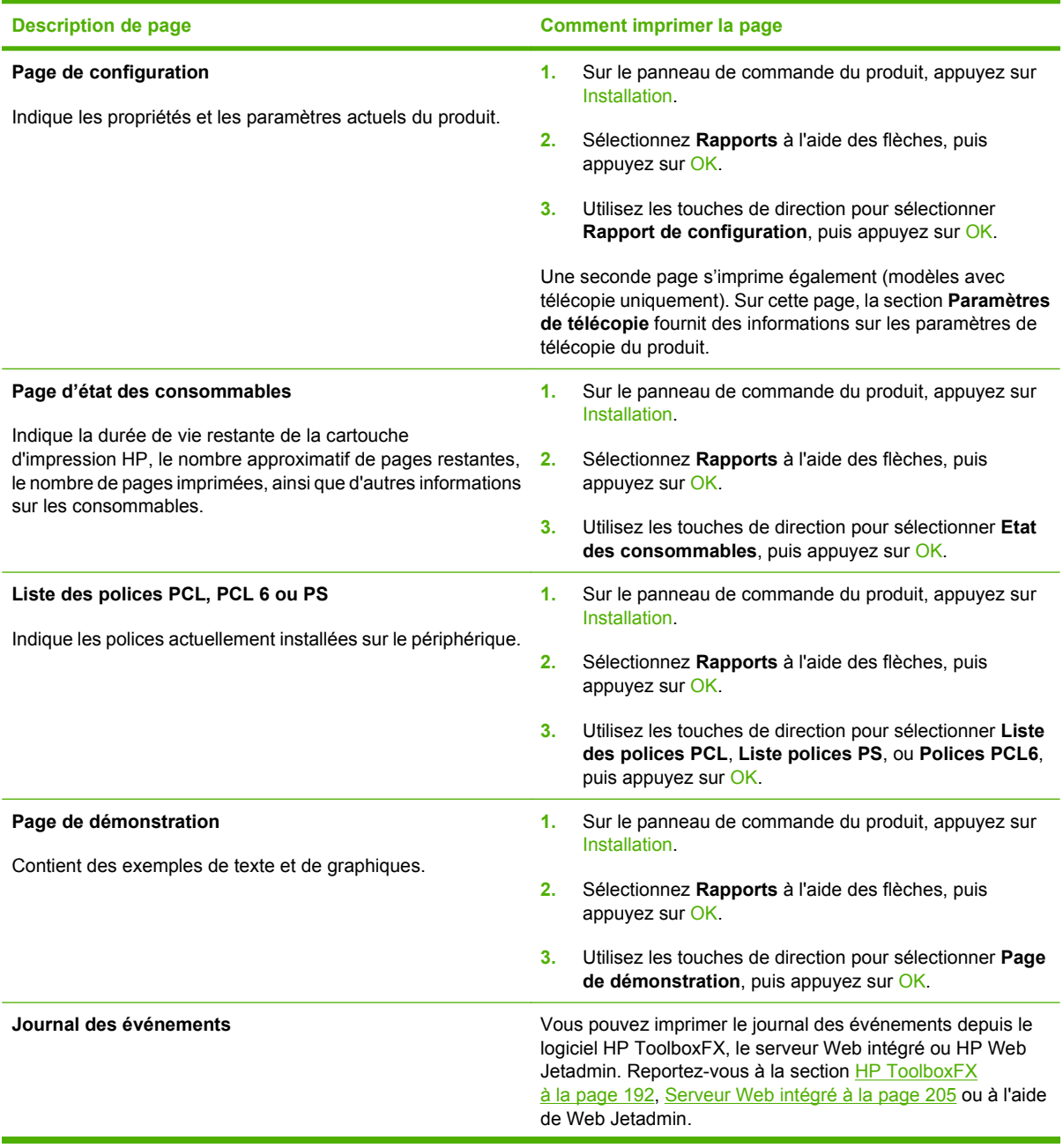

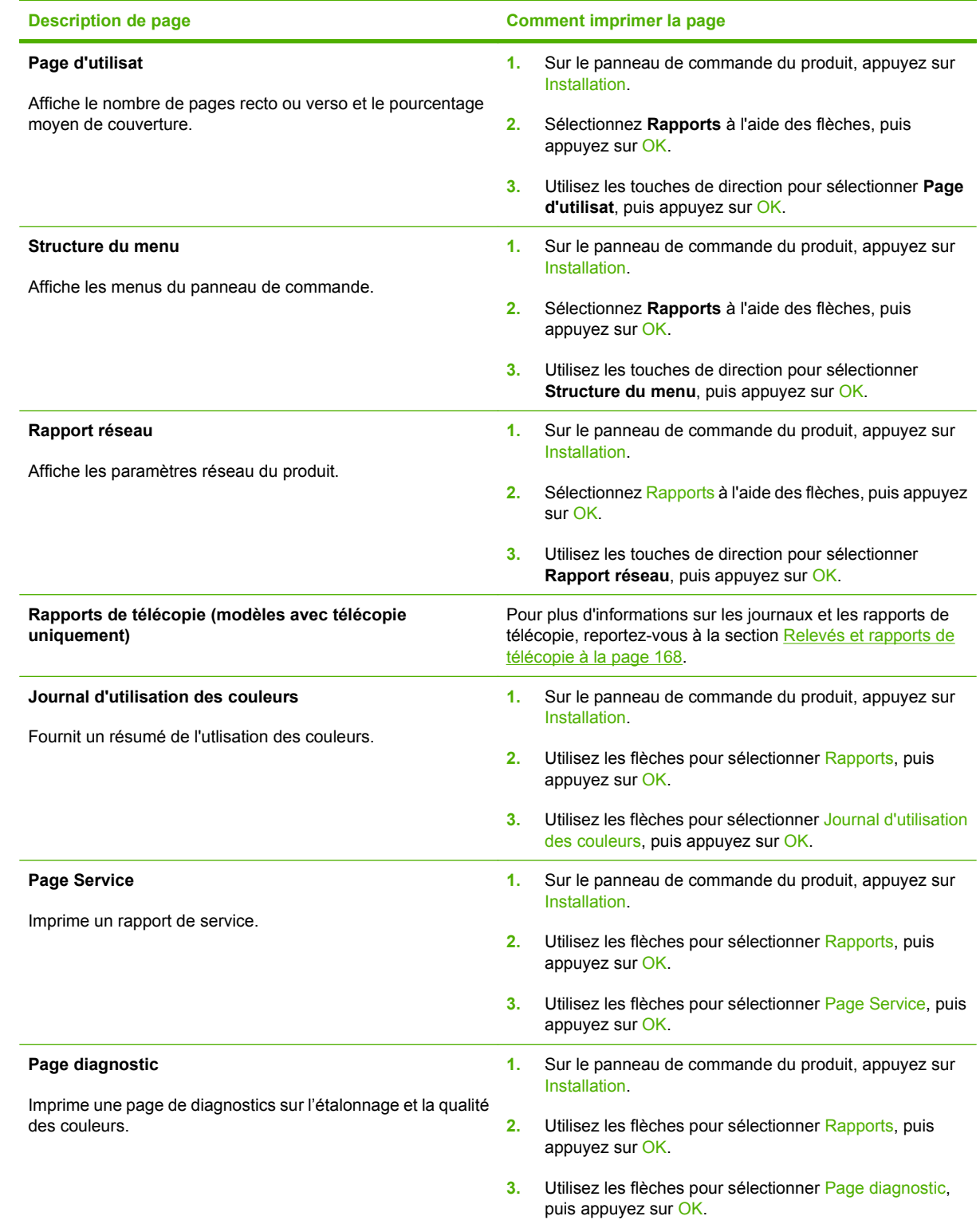

# <span id="page-203-0"></span>**HP ToolboxFX**

Le logiciel HP ToolboxFX est un programme que vous pouvez utiliser pour les tâches suivantes :

- Vérifier l'état du produit.
- **•** Configurer les paramètres du produit.
- Configurer les messages contextuels d'alerte.
- **Afficher les informations de dépannage.**
- **•** Afficher la documentation en ligne.

Vous pouvez consulter HP ToolboxFX lorsque le produit est directement connecté à votre ordinateur ou au réseau. Effectuez une installation logicielle recommandée pour utiliser HP ToolboxFX.

**EXARQUE :** HP ToolboxFX n'est pas pris en charge par Windows Server 2003, ni par les systèmes d'exploitation Macintosh. Pour utiliser HP ToolboxFX, le protocole TCP/IP doit être installé sur votre ordinateur.

Il n'est pas nécessaire d'avoir accès à Internet pour ouvrir et utiliser HP ToolboxFX.

# **Affichage de HP ToolboxFX**

Ouvrez le logiciel HP ToolboxFX de l'une des façons suivantes :

- Dans la barre d'état système de Windows, double-cliquez sur l'icône HP ToolboxFX ( $\overline{2}$ ).
- Dans le menu **Démarrer** de Windows, cliquez sur **Programmes** (ou sur **Tous les programmes** dans Windows XP et Vista), cliquez sur **HP**, puis sur **HP Color LaserJet MFP série CM2320** et enfin sur **HP ToolboxFX**.

Le dossier **Etat** contient des liens vers les pages principales suivantes :

- Etat du périphérique. Cette page indique l'état du produit (par exemple, bourrage papier ou bac vide). Après avoir corrigé un problème, cliquez sur **Actualiser l'état** pour mettre à jour l'état du produit.
- **Etat des consommables**. Affiche des informations telles que pourcentage approximatif de toner restant dans la cartouche d'impression et nombre de pages imprimées avec la cartouche d'impression actuelle. Cette page contient également des liens permettant de commander des consommables et d'obtenir des informations sur leur recyclage.
- **Configuration du périphérique**. Permet d'afficher une description détaillée de la configuration actuelle du produit, notamment la quantité de mémoire installée et le nombre de bacs en option installés.
- **Résumé réseau**. Affiche une description détaillée de la configuration actuelle du réseau, y compris adresse IP et état du réseau.
- **Print info pages**. Imprime la page de configuration et d'autres pages d'informations telles que la page d'état des consommables. Reportez-vous à la section [Pages d'informations à la page 190.](#page-201-0)
- **Journal d'utilisation des couleurs**. Permet d'afficher les informations relatives à l'utilisation des couleurs du produit.
- **Journal des événements**. Permet d'afficher l'historique des erreurs du produit. L'erreur la plus récente s'affiche en haut de la liste.

### **Journal des événements**

Le journal des événements est un tableau à quatre colonnes qui répertorie les événements concernant le produit. Le journal comporte les codes correspondant aux messages d'erreur qui apparaissent sur le panneau de commande du produit. Le nombre figurant dans la colonne Nombre de pages précise le nombre total de pages qui avaient été imprimées lorsque l'erreur s'est produite. Le journal des événements contient également une courte description de l'erreur. Pour plus d'informations sur les messages d'erreur, reportez-vous à la section [Messages du panneau de commande à la page 230](#page-241-0).

#### FRWW HP ToolboxFX 193

# **Etat**

# **Alertes**

L'onglet **Alertes** du logiciel HP ToolboxFX contient des liens vers les pages principales suivantes :

- **Set up Status Alerts**. Configure le produit pour qu'il affiche des alertes contextuelles pour certains événements, comme un niveau de toner faible.
- **Configurer les alertes par courrier électronique**. Configurer le produit pour qu'il vous envoie des alertes par courrier électronique pour certains événements, comme un niveau de toner faible.

### **Configuration des alertes relatives à l'état**

Utilisez le logiciel HP ToolboxFX pour configurer le produit de façon à ce qu'il affiche des alertes contextuelles sur votre ordinateur lorsque certains événements se produisent. Les événements qui déclenchent une alerte comprennent les bourrages papier, un niveau de toner faible dans les cartouches d'impression HP, l'utilisation d'une cartouche non HP, l'absence de papier dans les bacs d'alimentation et d'autres messages d'erreur spécifiques.

Sélectionnez le format contextuel, le format de l'icône de la barre d'état système ou les deux pour les alertes. Les alertes contextuelles apparaissent uniquement lorsque le produit imprime depuis l'ordinateur sur lequel vous avez configuré les alertes.

Modifiez le paramètre **Niveau d'encre bas** définissant le niveau d'encre qui déclenche une alerte de toner faible dans **Config. système**, sous l'onglet **Paramètres système**.

#### **EXARQUE :** Vous devez cliquer sur **Appliquer** pour que les modifications prennent effet.

### **Configuration des alertes par courrier électronique**

Utilisez cette option pour configurer jusqu'à deux adresses électroniques destinées à recevoir des messages d'alerte dans certaines situations. Vous pouvez spécifier des événements différents pour chaque adresse électronique. Utilisez les informations du serveur de messagerie qui enverra les messages d'alertes pour le produit.

**EY REMARQUE :** Vous pouvez configurer l'envoi d'alertes par courrier électronique uniquement à partir d'un serveur qui ne nécessite pas l'authentification de l'utilisateur. Si votre serveur de courrier électronique vous demande de vous connecter au moyen d'un nom d'utilisateur et d'un mot de passe, vous ne pouvez pas activer les alertes par courrier électronique.

**REMARQUE :** Vous devez cliquer sur **Appliquer** pour que vos modifications prennent effet.

# **Informations sur les produits**

Le dossier **Informations sur les produits** contient des liens vers la page suivante :

● **Pages de démonstration**. Permet d'imprimer des pages démontrant le potentiel de qualité d'impression couleur et les caractéristiques d'impression globales du produit.

# **Télécopie**

Utilisez l'onglet **Télécopie** de HP ToolboxFX pour effectuer les tâches de télécopie à partir de votre ordinateur. L'onglet **Télécopie** contient des liens vers les pages principales suivantes :

- **Réception de télécopies**. Définit le mode réception de télécopie.
- **Annuaire de télécopie**. Ajoutez, modifiez ou supprimez des entrées dans le répertoire du produit.
- **Journal des envois de télécopies**. Affichez toutes les télécopies récentes envoyées à partir du produit.
- **Journal de réception de télécopies**. Affichez toutes les télécopies récentes reçues par le produit.
- **Junk Faxes**. Ajoutez, supprimez ou affichez des numéros de télécopie bloqués.
- **Propriétés des données de télécopie**. Gérez l'espace de stockage des télécopies sur votre ordinateur. Ces paramètres ne s'appliquent que si vous avez choisi d'envoyer ou de recevoir des télécopies à distance sur votre ordinateur.

### **Réception de télécopie**

Les options suivantes sont disponibles lors de la réception d'une télécopie :

- Imprimer la télécopie. Vous pouvez également sélectionner une option afin qu'un message s'affiche sur votre ordinateur vous informant qu'une télécopie a été imprimée.
- Retransmettre la télécopie vers un autre télécopieur.

Pour plus d'informations sur les tâches de télécopie, reportez-vous à la section [Télécopieur \(modèles](#page-138-0) [avec télécopie uniquement\) à la page 127.](#page-138-0)

**REMARQUE :** Vous devez cliquer sur **Appliquer** pour que les modifications prennent effet.

### **Annuaire de télécopie**

Utilisez l'annuaire de télécopie du logiciel HP ToolboxFX pour ajouter des personnes ou des groupes à votre liste de numéros abrégés ou en supprimer, pour importer des annuaires provenant de différentes sources et pour mettre et tenir à jour votre liste de contacts.

- Pour ajouter un contact à votre liste de numéros abrégés, sélectionnez la ligne sur laquelle se trouve le numéro abrégé que vous souhaitez indiquer. Saisissez le nom du contact dans la fenêtre **Nom du contact**. Saisissez le numéro de fax dans la fenêtre **Numéro de fax**. Cliquez sur **Ajouter**.
- Pour ajouter un groupe de contacts à votre liste de numéros abrégés, sélectionnez la ligne sur laquelle se trouve le numéro abrégé que vous souhaitez indiquer. Cliquez sur **Ajouter un groupe**. Double-cliquez sur un nom de contact dans la liste à gauche pour le déplacer vers la liste de groupes à droite ou bien, sélectionnez un nom à gauche, puis cliquez sur la flèche appropriée pour le déplacer vers la liste de groupes à droite. Vous pouvez également utiliser ces deux méthodes pour déplacer des noms de la droite vers la gauche. Lorsque vous avez créé un groupe, saisissez un nom dans la fenêtre **Nom du groupe**, puis cliquez sur **OK**.
- Pour modifier un code de numérotation rapide existant, cliquez n'importe où sur la ligne contenant le nom du contact pour le sélectionner, puis cliquez sur **Mettre à jour**. Saisissez les modifications dans la fenêtre appropriée, puis cliquez sur **OK**.
- Pour modifier un code de numérotation de liste existant, cliquez n'importe où sur la ligne qui contient le nom du groupe pour le sélectionner, puis sur **Mettre groupe à jour**. Apportez toutes les modifications requises, puis cliquez sur **OK**.
- Pour supprimer un code de la liste des numéros abrégés, sélectionnez l'élément et cliquez sur **Supprimer**.
- Pour déplacer des codes de numérotation rapide, sélectionnez le code, puis cliquez sur **Déplacer** ou bien sélectionnez **Déplacer** et indiquez le code dans la boîte de dialogue. Sélectionnez **Ligne vide suivante** ou indiquez le numéro de la ligne sur laquelle vous souhaitez déplacer le code.
- **Francis REMARQUE :** Si vous indiquez une ligne déjà remplie, le nouveau code écrase le code existant.
- Pour importer des contacts provenant d'un annuaire existant dans Lotus Notes, Outlook ou Outlook Express, cliquez sur **Importer/Exporter l'annuaire**. Sélectionnez l'option **Importer**, puis cliquez sur **Suivant**. Sélectionnez le logiciel approprié, accédez au fichier approprié, puis cliquez sur **Terminer**. Pour exporter des contacts provenant d'un annuaire, cliquez sur **Importer/Exporter l'annuaire**. Sélectionnez l'option **Exporter**, puis cliquez sur **Suivant**. Saisissez le nom du fichier ou accédez au fichier dans lequel vous souhaitez exporter vos contacts, puis cliquez sur **Terminer**. Vous pouvez également sélectionner des codes distincts de l'annuaire au lieu d'importer l'ensemble de l'annuaire.
- Pour supprimer toutes les entrées, cliquez sur **Supprimer tout**, puis cliquez sur **Oui**.

En plus des valeurs numériques, les caractères suivants sont valides pour les numéros de fax :

- $\overline{(\ }$
- $\lambda$
- $\ddotmark$
- -
- 
- \*
- $#$
- R
- W
- .
- $\bullet$  ,
- <espace>
- **REMARQUE :** Vous devez cliquer sur **Appliquer** pour que les modifications prennent effet.

Pour plus d'informations sur les télécopies, reportez-vous à la section [Télécopieur \(modèles avec](#page-138-0) [télécopie uniquement\) à la page 127.](#page-138-0)

### **Journal des envois de télécopies**

Le journal des envois de télécopies de l'utilitaire HP ToolboxFX répertorie toutes les télécopies récemment envoyées ainsi que les informations qui leur sont associées, y compris la date et l'heure d'envoi, le numéro de tâche, le numéro de fax, le nombre de pages et les résultats.

Cliquez sur n'importe quel en-tête de colonne du journal des envois de télécopies pour trier à nouveau les informations de cette colonne dans un ordre croissant ou décroissant.

La colonne **Résultats** fournit l'état de la télécopie. Si la tentative de télécopie a échoué, cette colonne présente une description des raisons de l'échec.

Pour plus d'informations sur les télécopies, reportez-vous à la section [Télécopieur \(modèles avec](#page-138-0) [télécopie uniquement\) à la page 127.](#page-138-0)

### **Journal de réception de télécopies**

Le journal de réception de télécopies de l'utilitaire HP ToolboxFX fournit une liste de toutes les télécopies reçues récemment ainsi que des informations qui leur sont associées, y compris la date et l'heure de réception, le numéro de tâche, le numéro de fax, le nombre de pages, les résultats et la copie simplifiée de la télécopie.

Le journal de réception de télécopies peut être utilisé pour bloquer les télécopies ultérieures. Cochez la case **Bloquer les télécopies** en regard d'une télécopie reçue répertoriée dans le journal.

Lorsqu'un ordinateur connecté au produit reçoit une télécopie, celle-ci contient un lien **Visualiser**. Le fait de cliquer sur ce lien ouvre une nouvelle page qui fournit des informations sur la télécopie.

Cliquez sur n'importe quel en-tête de colonne du journal de réception de télécopies pour trier à nouveau les informations de cette colonne dans un ordre croissant ou décroissant.

La colonne **Résultats** fournit l'état de la télécopie. Si la tentative de télécopie a échoué, cette colonne présente une description des raisons de l'échec.

**REMARQUE :** Vous devez cliquer sur **Appliquer** pour que les modifications prennent effet.

Pour plus d'informations sur les télécopies, reportez-vous à la section [Télécopieur \(modèles avec](#page-138-0) [télécopie uniquement\) à la page 127.](#page-138-0)

### **Télécopies indésirables**

**Junk Faxes** fournit la liste de tous les numéros bloqués. Vous pouvez ajouter, modifier ou supprimer des numéros de télécopie bloqués sous cet onglet.

# **Aide**

Le dossier **Aide** contient des liens vers les pages principales suivantes :

- **Dépannage**. Permet d'afficher les rubriques d'aide concernant le dépannage, d'imprimer les pages de dépannage, de nettoyer le produit et d'ouvrir les couleurs de base de Microsoft Office. Pour plus d'informations sur les couleurs de base de Microsoft Office, reportez-vous à la section [Correspondance des couleurs à la page 106.](#page-117-0)
- **Papier et support d'impression**. Permet d'imprimer les informations concernant l'optimisation des résultats d'impression à partir de votre produit lorsque vous utilisez divers types de papiers et de supports.
- **Outils d'impression couleur**. Ouvrez les couleurs de base de Microsoft Office ou la palette complète de couleurs avec les valeurs RGB associées. Pour plus d'informations sur les couleurs de base de Microsoft Office, reportez-vous à la section [Correspondance des couleurs](#page-117-0) [à la page 106.](#page-117-0) Utilisez la correspondance des couleurs de base HP pour régler les couleurs d'accompagnement de votre sortie imprimée.
- **Démonstrations animées**. Affiche des démonstrations animées des procédures de dépannage courantes.
- **Guide de l'utilisateur**. Permet d'afficher les informations relatives à l'utilisation du produit, à la garantie, aux spécifications et à l'assistance. Le guide de l'utilisateur est disponible aux formats HTML et PDF.

# **Paramètres système**

L'onglet **Paramètres système** de HP ToolboxFX contient des liens vers les pages principales suivantes :

- **Informations sur le périphérique**. Permet d'afficher des informations à propos du produit, comme la description du produit et le nom d'un contact.
- Gestion du papier. Permet de modifier les paramètres de gestion du papier du produit, tels que le format et le type de papier par défaut.
- **Qualité d'impression**. Permet de modifier les paramètres de qualité d'impression du produit.
- **Densité d'impression**. Permet de modifier les paramètres de densité d'impression, comme le contraste, les surbrillances, les demi-teintes et les ombres.
- **Types de papier**. Permet de modifier les paramètres de mode pour chaque type de support (papier à en-tête, papier perforé ou papier brillant, par exemple).
- **Configuration système**. Permet de modifier les paramètres système, comme la reprise après bourrage et la reprise automatique. Modifiez le paramètre **Seuil de niveau bas de la cartouche** définissant le niveau d'encre qui déclenche une alerte contextuelle de toner faible.
- Service. Permet d'accéder aux diverses procédures nécessaires à l'entretien du produit.
- **Scrutation de périphérique**. Modifie les paramètres de scrutation du produit qui déterminent la fréquence à laquelle le logiciel HP ToolboxFX collecte les données du produit.
- **Enregistrer/restaurer les paramètres**. Permet d'enregistrer sur un ordinateur les paramètres actuels du produit sous la forme d'un fichier. Utilisez ce fichier pour charger ces paramètres dans un autre produit ou pour restaurer les paramètres ultérieurement sur le même produit.
- **Mot de passe**. Permet de définir, de modifier ou de supprimer le mot de passe de protection du produit (reportez-vous à la section [Activation de la protection par mot de passe à partir du panneau](#page-218-0) [de commande à la page 207\)](#page-218-0).

### **Informations sur le périphérique**

La page Informations sur le périphérique contient des données sur votre produit pour une utilisation ultérieure. Les informations que vous saisissez dans les champs de cette page apparaissent sur la page de configuration. Vous pouvez saisir n'importe quel caractère dans chacun de ces champs.

**REMARQUE :** Vous devez cliquer sur **Appliquer** pour que vos modifications prennent effet.

## **Gestion du papier**

Utilisez ces options pour configurer vos paramètres par défaut. Pour plus d'informations, reportez-vous à la section [Utilisation des menus du panneau de commande à la page 12](#page-23-0).

Les options suivantes sont disponibles pour gérer les tâches d'impression lorsque l'appareil est à court de support :

- Sélectionnez Attente chargement papier.
- Sélectionnez **Annuler** dans la liste déroulante **Action pour manque de papier** pour annuler la tâche d'impression.
- Sélectionnez **Remplacer** dans la liste déroulante **Action pour manque de papier** pour imprimer à partir d'un autre bac d'alimentation.

Le champ **Durée avant manque de papier** spécifie la durée que le produit laisse s'écouler avant d'agir sur vos sélections. Vous pouvez régler cette valeur entre 0 et 3 600 secondes.

**EXARQUE :** Vous devez cliquer sur **Appliquer** pour que vos modifications prennent effet.

### **Qualité d'impression**

Utilisez ces options pour accroître la qualité de vos travaux d'impression. Pour plus d'informations, reportez-vous à la section [Panneau de commande à la page 9.](#page-20-0)

#### **Etalonnage des couleurs**

- **Etalonnage à la mise sous tension**. Indiquez si le produit doit être étalonné lorsque vous le mettez sous tension.
- **Synchronisation de l'étalonnage**. Indiquez la fréquence d'étalonnage du produit.
- **Etalonner maintenant**. Permet de réaliser un étalonnage du produit immédiatement.

**REMARQUE :** Vous devez cliquer sur **Appliquer** pour que vos modifications prennent effet.

### **Densité d'impression**

Utilisez ces paramètres pour effectuer un réglage fin de la quantité de chaque couleur d'encre utilisée pour chaque document que vous imprimez.

- **Contrastes**. Le contraste correspond à la différence entre les couleurs claires (mises en évidence) et sombres (ombres). Pour augmenter les couleurs claires ou sombres de la gamme complète des couleurs, modifiez le paramètre **Contrastes**.
- **Mises en évidence**. Les mises en évidence sont les couleurs qui sont proches du blanc. Pour assombrir les mises en évidence, augmentez le paramètre **Mises en évidence**. Ce réglage n'a pas d'incidence sur les demi-tons ni sur les ombres.
- **Demi-tons**. Les demi-tons sont les couleurs qui se trouvent entre le blanc et la densité unie. Pour assombrir les demi-tons, augmentez le paramètre **Demi-tons**. Ce réglage n'a pas d'incidence sur les mises en évidence ni sur les ombres.
- **Ombres**. Les ombres sont les couleurs qui sont proches de la densité unie. Pour assombrir les ombres, augmentez le paramètre **Ombres**. Ce réglage n'a pas d'incidence sur les mises en évidence ni les demi-tons.

### **Types de papier**

Utilisez ces options pour configurer les modes d'impression qui correspondent aux différents types de support. Pour réinitialiser tous les modes sur les paramètres d'usine par défaut, sélectionnez **Rétablir les modes**.

**EXARQUE :** Vous devez cliquer sur **Appliquer** pour que vos modifications prennent effet.

### **Configuration système**

Utilisez les options des paramètres système de l'utilitaire HP ToolboxFX pour configurer les paramètres généraux de copie, de télécopie, de numérisation et d'impression, tels que la reprise de l'impression après un bourrage et la reprise automatique.

**REMARQUE :** Vous devez cliquer sur **Appliquer** pour que les modifications prennent effet.

### **Service**

Durant l'impression, des particules de papier, d'encre et de poussière peuvent s'accumuler dans le produit. Au cours du temps, cette accumulation peut entraîner des problèmes de qualité d'impression, tels que des taches de toner ou des traînées. Le logiciel HP ToolboxFX permet de nettoyer le circuit papier en toute facilité. Pour plus d'informations, reportez-vous à la section [Nettoyage du produit](#page-228-0) [à la page 217.](#page-228-0)

### **Interrogation de périphérique**

Vous pouvez désactiver l'interrogation de périphérique de l'utilitaire HP ToolboxFX afin de réduire le trafic de réseau mais vous allez également désactiver certaines fonctions de HP ToolboxFX : alertes contextuelles, mises à jour du journal de télécopies, possibilité de recevoir des télécopies sur l'ordinateur et numérisation à l'aide de la touche Numériser vers.

**REMARQUE :** Vous devez cliquer sur **Appliquer** pour que les modifications prennent effet.

#### **Enregistrer/restaurer.**

Permet d'enregistrer les paramètres actuels du produit dans un fichier sur votre ordinateur pour les sauvegarder.

#### **Mot de passe**

Permet de définir le mot de passe système.

# **Paramètres d'impression**

L'onglet **Paramètres d'impression** du logiciel HP ToolboxFX contient des liens vers les pages principales suivantes :

- **Impression**. Modifier les paramètres d'impression par défaut du produit, comme le nombre de copies et l'orientation du papier.
- **PCL5**. Afficher et modifier les paramètres PCL5.
- PostScript. Afficher et modifier les paramètres PS.
- **Photo**. Modifie les paramètres des photos et active/désactive les logements de carte photo (modèles avec cartes photo uniquement).

## **Impression**

Utilisez ces options pour configurer les paramètres pour toutes les fonctions d'impression. Ces options sont également disponibles via le panneau de commande. Pour plus d'informations, reportez-vous à la section [Utilisation des menus du panneau de commande à la page 12](#page-23-0).

**REMARQUE :** Vous devez cliquer sur **Appliquer** pour que vos modifications prennent effet.

## **PCL5**

Utilisez ces options pour configurer les paramètres lorsque vous utilisez le mode d'impression PCL.

**EXARQUE :** Vous devez cliquer sur **Appliquer** pour que vos modifications prennent effet.

### **PostScript**

Utilisez cette option lorsque vous utilisez le mode d'impression PostScript. Lorsque l'option **Imprimer les erreurs PostScript** est activée, la page d'erreurs PostScript est automatiquement imprimée lorsque des erreurs PostScript se produisent.

**REMARQUE :** Vous devez cliquer sur **Appliquer** pour que vos modifications prennent effet.

# **Paramètres réseau**

L'administrateur réseau peut utiliser cet onglet pour contrôler les paramètres réseau du produit lorsque ce dernier est connecté à un réseau IP.

# **Courrier électronique**

L'onglet E-mail du logiciel HP ToolboxFX contient des liens vers les pages principales suivantes :

- **E-mail Configuration**. Permet de configurer les paramètres de numérisation vers un courrier électronique
- **Contacts e-mail.** Permet de modifier la liste des contacts associée à la fonction de numérisation vers un courrier électronique.

### **Configuration e-mail**

un e-mail.

Utilisez la page Configuration e-mail pour activer les fonctions de numérisation vers un e-mail et pour spécifier la passerelle SMTP, le port SMTP et d'autres informations élémentaires. La passerelle SMTP est un serveur qui est utilisé pour envoyer des e-mails ; par exemple, « mail.votre fournisseur Internet.com ». Le port SMTP est un nombre compris entre 0 et 65535.

Contactez votre administrateur système pour obtenir cette information. Utilisez le bouton **Tester les paramètres** pour tester les paramètres de la fonction de numérisation vers

**REMARQUE :** Vous devez cliquer sur **Appliquer** pour que vos modifications prennent effet.

### **Contacts e-mail**

Utilisez la page Contacts e-mail de HP ToolboxFX pour ajouter et supprimer des individus dans la liste de contacts de votre messagerie. Cette liste peut contenir jusqu'à 50 entrées.

Pour ajouter un contact à la liste des contacts, saisissez son nom dans la fenêtre **Nom du contact**. Tapez l'adresse e-mail associée dans la fenêtre **Adresse e-mail**. Cliquez ensuite sur **Ajouter**. Vous pouvez également ajouter un contact en double-cliquant sur une ligne vide dans la liste des contacts. Saisissez ensuite les coordonnées du contact dans la fenêtre appropriée, puis cliquez sur **OK**. Si vous sélectionnez une ligne qui est occupée, la nouvelle entrée remplacera l'entrée existante.

Pour modifier un contact existant, sélectionnez la ligne contenant le nom du contact, puis cliquez sur **Mettre à jour**. Saisissez les modifications dans la fenêtre appropriée, puis cliquez sur **OK**.

Pour supprimer une entrée de la liste des contacts, sélectionnez l'élément et cliquez sur **Supprimer**. Pour supprimer toutes les entrées, cliquez sur **Supprimer tout**, puis cliquez sur **Oui**.

**REMARQUE :** Vous devez cliquer sur **Appliquer** pour que vos modifications prennent effet.
## **Serveur Web intégré**

Ce produit est équipé d'un serveur Web intégré permettant d'accéder à des informations sur son activité et sur celles du réseau. Un serveur Web offre un environnement dans lequel les programmes Web peuvent être exécutés, de la même façon qu'un système d'exploitation, tel que Windows, offre un environnement pour que les programmes soient exécutés sur un ordinateur. La sortie générée par ces programmes peut alors être affichée par un navigateur Web, par exemple Microsoft Internet Explorer, Safari ou Netscape Navigator.

Un serveur Web « intégré » réside sur un périphérique matériel (tel qu'un produit HP LaserJet) ou dans un micrologiciel, et non pas dans un logiciel chargé sur un serveur réseau.

L'avantage du serveur Web intégré est qu'il fournit une interface d'accès au produit que toute personne ayant un produit et un ordinateur connectés au réseau peut utiliser. Aucun logiciel spécial ne doit être installé ni configuré, mais vous devez posséder sur votre ordinateur un navigateur Web pris en charge. Pour accéder au serveur Web intégré, saisissez l'adresse IP du produit dans la ligne d'adresse du navigateur. (Pour connaître l'adresse IP, imprimez une page de configuration. Pour de plus amples renseignements sur l'impression d'une page de configuration, reportez-vous à la section [Pages](#page-201-0) [d'informations à la page 190.](#page-201-0))

**REMARQUE :** Pour les systèmes d'exploitation Macintosh, vous pouvez utiliser le serveur Web intégré par le biais d'une connexion USB après avoir installé le logiciel Macintosh livré avec le produit.

### **Fonctions**

Le serveur Web intégré vous permet d'afficher l'état du produit et du réseau et de gérer les fonctions d'impression à partir de votre ordinateur. A l'aide du serveur Web intégré, vous pouvez effectuer les tâches suivantes :

- Afficher des informations sur l'état du produit.
- Déterminer la durée de vie restante de tous les consommables et en commander de nouveaux.
- Afficher et modifier une partie de la configuration du produit.
- Afficher et imprimer des pages internes.
- Sélectionner la langue d'affichage des pages du serveur Web intégré et des messages du panneau de commande.
- Afficher et modifier la configuration réseau.
- Définir, modifier ou supprimer le mot de passe de protection du produit (reportez-vous à la section [Activation de la protection par mot de passe à partir du panneau de commande à la page 207\)](#page-218-0).
- Activer/désactiver le logement de carte photo sur le produit à partir de l'onglet Imprimer.
- Définir les paramètres de réception et de l'annuaire de télécopie.
- Définir les paramètres de copie et d'impression par défaut.
- **EX REMARQUE :** La modification des paramètres réseau dans le serveur Web intégré peut désactiver certains logiciels ou fonctions du produit.

## **Utilisation du logiciel HP Web Jetadmin**

HP Web Jetadmin est une solution logicielle Web permettant d'installer, de surveiller et de dépanner à distance les périphériques connectés au réseau. L'interface navigateur conviviale simplifie la gestion entre plates-formes d'une large gamme de périphériques, qu'ils soient HP ou non. La gestion proactive permet aux administrateurs réseau de résoudre les problèmes avant qu'ils ne gênent les utilisateurs. Téléchargez gratuitement ce logiciel de gestion avancée à l'adresse [www.hp.com/go/](http://www.hp.com/go/webjetadmin_software) [webjetadmin\\_software](http://www.hp.com/go/webjetadmin_software).

Pour obtenir des modules d'extension de HP Web Jetadmin, cliquez sur **modules d'extension**, puis cliquez sur le lien **télécharger** en regard du module d'extension souhaité. Le logiciel HP Web Jetadmin peut vous avertir automatiquement lorsque de nouveaux modules d'extension sont disponibles. Dans la page **Mise à jour du produit**, suivez les instructions pour vous connecter automatiquement au site Web HP.

S'il est installé sur un serveur hôte, HP Web Jetadmin est accessible par n'importe quel client par l'intermédiaire d'un navigateur Web pris en charge, tel que Microsoft Internet Explorer 6.0 pour Windows ou Netscape Navigator 7.1 pour Linux. Accédez à l'hôte HP Web Jetadmin.

**REMARQUE :** Le langage Java doit être activé sur les navigateurs. La navigation depuis un ordinateur Apple n'est pas prise en charge.

## <span id="page-218-0"></span>**Fonctions de sécurité**

Le produit intègre une fonction de mot de passe qui limite l'accès aux fonctions de configuration sans bloquer l'accès aux fonctions de base. Un mot de passe système unique peut être configuré à partir du serveur Web intégré ou du panneau de commande.

Vous pouvez utiliser la réception privée pour enregistrer des télécopies sur le produit de manière à les imprimer vous-même.

### **Activation de la protection par mot de passe à l'aide du serveur Web intégré**

Utilisez le serveur Web intégré pour définir le mot de passe.

- **1.** Ouvrez le serveur Web intégré, puis cliquez sur l'onglet **Système**.
- **2.** Cliquez sur **Mot de passe**.
- **3.** Dans la zone **Mot de passe**, tapez le mot de passe que vous voulez définir, puis dans la zone **Confirmer le mot de passe**, tapez à nouveau ce mot de passe pour confirmer votre choix.
- **4.** Cliquez sur **Appliquer** pour enregistrer le mot de passe.

#### **Activation de la protection par mot de passe à partir du panneau de commande**

Pour configurer le mot de passe de protection du produit, procédez comme suit.

- **1.** Sur le panneau de commande, appuyez sur Installation.
- **2.** Utilisez les touches de direction pour sélectionner **Config. système**, puis appuyez sur OK.
- **3.** Utilisez les touches de direction pour sélectionner **Sécurité du produit**, puis appuyez sur OK.
- **4.** Utilisez les touches de direction pour sélectionner **Activé**, puis appuyez sur OK.
- **5.** Utilisez les touches alphanumériques pour saisir le mot de passe du produit, puis appuyez sur OK.
- **6.** Pour valider le mot de passe du produit, ressaisissez-le à l'aide des touches alphanumériques, puis appuyez sur OK.

### **Activation de la fonction de réception privée**

La fonction de protection par mot de passe doit être activée pour pouvoir activer la fonction de réception privée.

- **1.** Sur le panneau de commande, appuyez sur Installation.
- **2.** Utilisez les touches de direction pour sélectionner **Config. télécop.**, puis appuyez sur OK.
- **3.** Utilisez les touches de direction pour sélectionner **Configuration avancée**, puis appuyez sur OK.
- **4.** Utilisez les touches de direction pour sélectionner **Réception privée**, puis appuyez sur OK.
- **5.** Utilisez les touches de direction pour sélectionner **Activé**, puis appuyez sur OK.
- **6.** Utilisez les touches alphanumériques pour saisir le mot de passe de protection du produit, puis appuyez sur OK.
- **7.** Pour valider le mot de passe de protection du produit, ressaisissez-le à l'aide des touches alphanumériques, puis appuyez sur OK.

## **Gestion des consommables**

## **Vérification de l'état des consommables et commande**

Vous pouvez vérifier l'état des consommables dans le panneau de commande du produit, en imprimant une page d'état des consommables ou en affichant l'utilitaire HP ToolboxFX. Hewlett-Packard vous recommande de passer commande d'une cartouche de remplacement dès que le premier message de niveau d'encre faible apparaît. Utilisez une nouvelle cartouche d'impression de marque HP pour obtenir les informations suivantes sur les consommables :

- Durée de vie restante de la cartouche
- Estimation du nombre de pages restantes
- Nombre de pages imprimées
- Autres informations sur les consommables
- **REMARQUE :** Si le produit est connecté au réseau, vous pouvez configurer l'utilitaire HP ToolboxFX afin d'être averti par courrier électronique lorsqu'une cartouche a un niveau d'encre faible. Si le produit est directement connecté à un ordinateur, vous pouvez paramétrer le logiciel HP ToolboxFX pour qu'il vous signale le niveau faible des consommables.

#### **Vérification de l'état des consommables par l'intermédiaire du panneau de commande**

Procédez de l'une des manières suivantes :

- Consultez le panneau de commande du produit qui indique si la cartouche a un faible niveau d'encre ou est vide. Le panneau de commande signale également la première installation d'une cartouche d'impression non-HP.
- Imprimez une page d'état des consommables, puis vérifiez les niveaux des consommables sur la page.

Si le niveau des consommables est faible, vous pouvez commander des consommables par l'intermédiaire d'un revendeur HP local, par téléphone ou en ligne. Pour connaître les numéros de référence, reportez-vous à la section [Consommables et accessoires à la page 281.](#page-292-0) Visitez le site [www.hp.com/go/ljsupplies](http://www.hp.com/go/ljsupplies) pour commander en ligne.

#### **Vérification de l'état des consommables par l'intermédiaire du logiciel HP ToolboxFX**

Vous pouvez configurer l'utilitaire HP ToolboxFX de manière à être averti lorsque le niveau des consommables est faible. Vous pouvez choisir de recevoir les alertes sous la forme de message électronique ou contextuel ou sous la forme d'icône de la barre des tâches.

#### **Stockage des consommables**

Suivez les recommandations suivantes pour le stockage des cartouches d'impression :

- Ne retirez pas la cartouche de son emballage tant que vous n'êtes pas prêt à l'utiliser.
- **ATTENTION :** Afin d'éviter tout dommage, n'exposez pas la cartouche d'impression à la lumière plus de quelques minutes.
- Pour connaître les températures de stockage et de fonctionnement, reportez-vous à la section [Spécifications environnementales à la page 295](#page-306-0).
- Stockez les consommables en position horizontale.
- Stockez les consommables dans un endroit sombre et sec, éloigné des sources de chaleur et magnétiques.

#### **Politique de HP en matière de consommables non-HP**

Hewlett-Packard Company déconseille l'utilisation de consommables non-HP, qu'ils soient neufs ou reconditionnés. En effet, comme il ne s'agit pas de produits HP, HP n'a aucun contrôle sur leur conception ou leur qualité. L'entretien ou les réparations nécessaires après l'utilisation d'un consommable non-HP ne sont **pas** couverts par la garantie.

#### **Service des fraudes HP**

Appelez le service des fraudes HP si le produit ou l'utilitaire HP ToolboxFX indique que la cartouche d'impression n'est pas de marque HP alors que vous pensiez installer un consommable HP. HP vous aide à déterminer si le produit est authentique et prend des mesures pour résoudre le problème.

La cartouche d'impression n'est peut-être pas un consommable HP authentique si vous remarquez les problèmes suivants :

- Vous rencontrez de nombreux problèmes avec la cartouche d'impression.
- La cartouche d'impression n'a pas l'apparence habituelle (par exemple, la bandelette d'arrachage ou l'emballage est différent).

*Aux Etats-Unis*, appelez gratuitement le numéro suivant : 1-877-219-3183.

*Hors des Etats-Unis*, vous pouvez appeler en PCV. Composez le numéro de l'opérateur et demandez à appeler en PCV le numéro de téléphone suivant : 1-770-263-4745. Si vous ne parlez pas anglais, vous serez mis en contact avec un représentant du service des fraudes HP parlant votre langue. Si aucune des personnes parlant votre langue n'est disponible, un système d'interprétariat se met en route environ une minute après le début de l'appel. Ce système est un service qui traduit votre conversation avec le représentant du service des fraudes HP.

#### **Recyclage des consommables**

Pour installer une nouvelle cartouche d'impression HP, suivez les instructions fournies dans l'emballage du nouveau consommable ou reportez-vous au guide de mise en route.

Pour recycler les consommables, utilisez le carton d'emballage du consommable de remplacement. Utilisez l'étiquette de retour jointe pour renvoyer le consommable à recycler à HP. Pour plus d'informations, reportez-vous au guide de recyclage qui accompagne chaque article HP neuf. Pour plus d'informations sur le programme de recyclage HP, reportez-vous à la section [Consommables](#page-310-0) [d'impression HP LaserJet à la page 299.](#page-310-0)

## **Remplacement des consommables**

## **Cartouche d'impression**

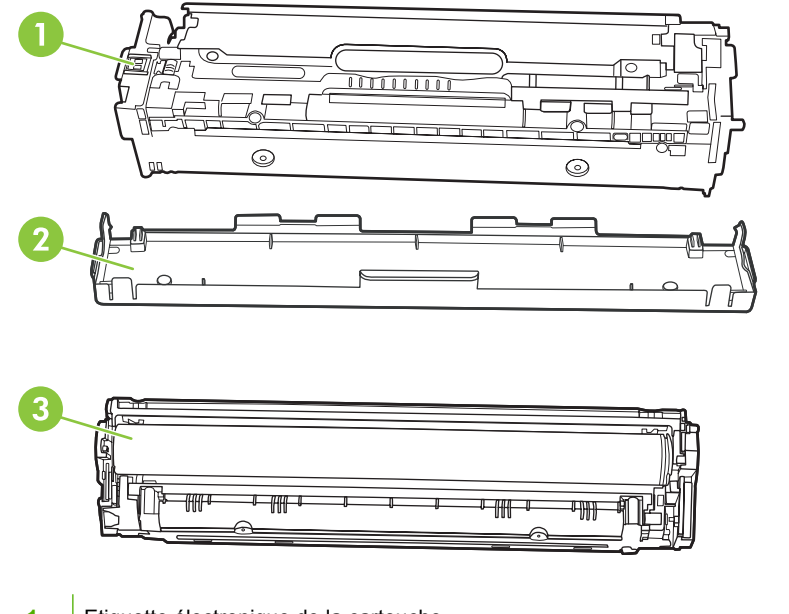

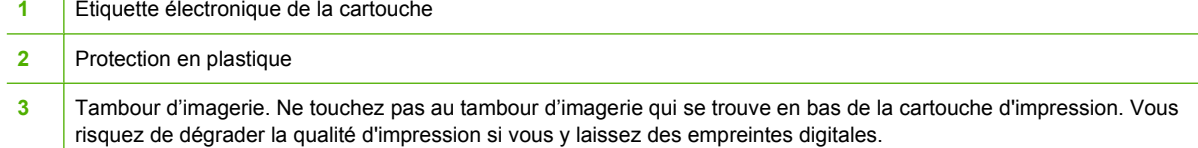

**1.** Ouvrez la porte avant.

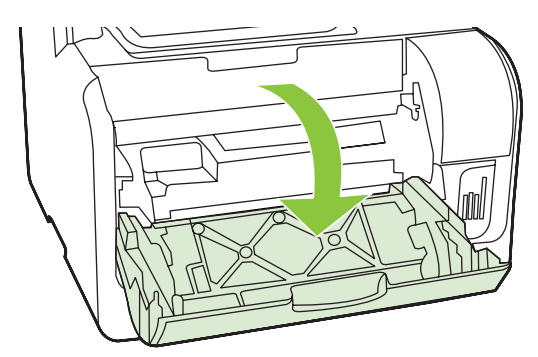

**2.** Sortez le support d'accès aux cartouches d'impression.

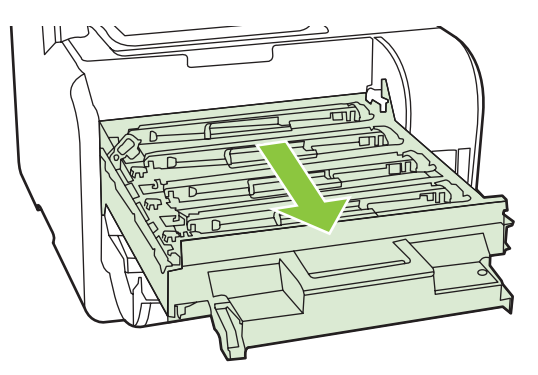

**3.** Attrapez la cartouche usagée par la poignée et tirez tout droit pour l'extraire.

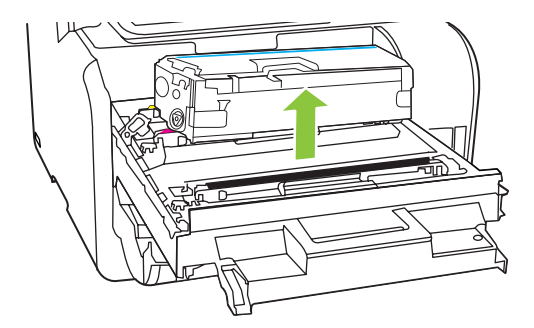

**4.** Retirez la cartouche d'impression neuve de son emballage.

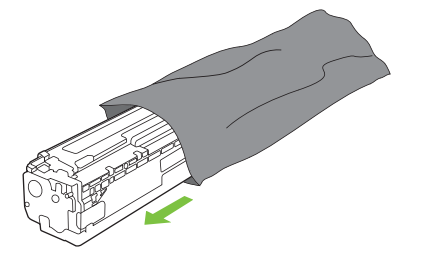

**5.** Retirez la protection en plastique orange du fond de la cartouche d'impression neuve.

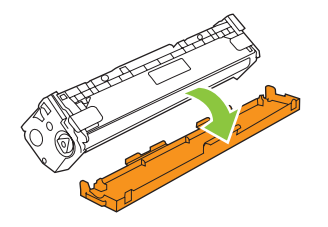

**ATTENTION :** Ne touchez pas au tambour d'imagerie qui se trouve en bas de la cartouche d'impression. Vous risquez de dégrader la qualité d'impression si vous y laissez des empreintes de doigts.

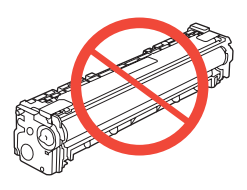

**6.** Insérez la cartouche neuve dans le produit.

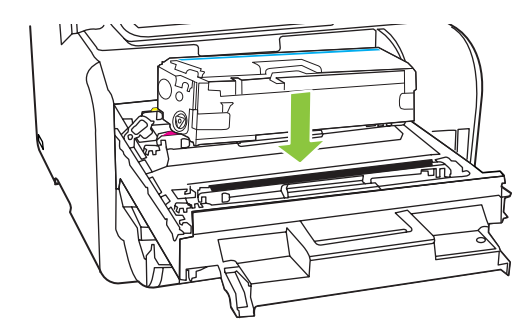

**7.** Tirez la languette qui se trouve à gauche de la cartouche droit vers le haut pour finir de retirer la bande adhésive. Jetez la bande adhésive.

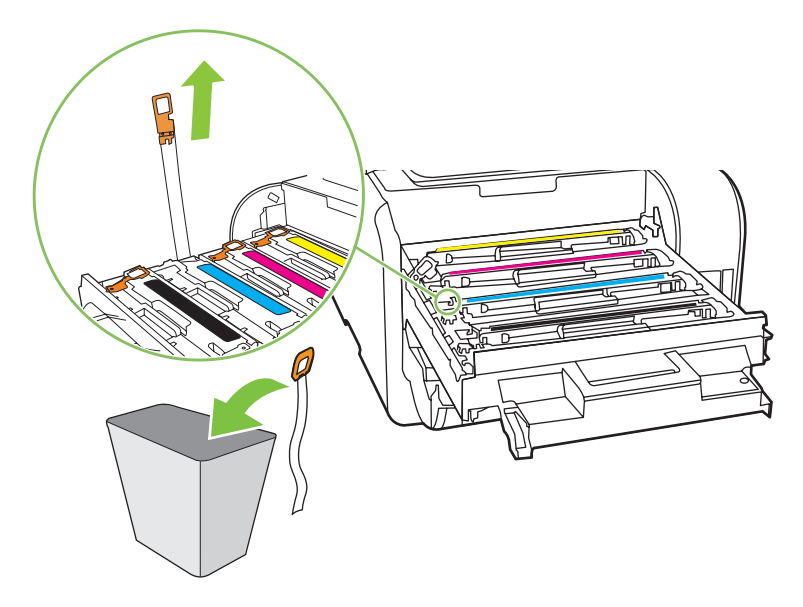

**8.** Refermez le support d'accès aux cartouches d'impression.

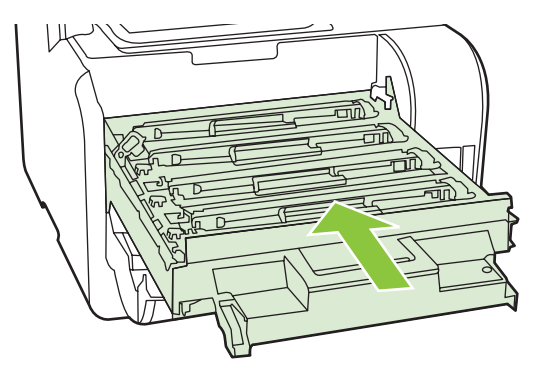

**9.** Fermez la porte avant.

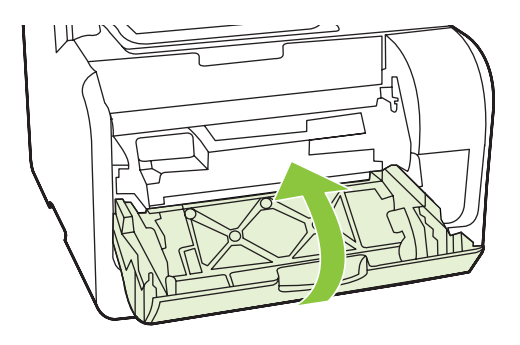

- **10.** Placez la cartouche d'impression usagée dans l'emballage de la cartouche neuve. Suivez les instructions de recyclage figurant dans la boîte.
- **ATTENTION :** Si vous tachez vos vêtements avec de l'encre, essuyez la tache à l'aide d'un chiffon sec, puis lavez le vêtement à l'eau froide. *L'eau chaude fixe l'encre dans le tissu*.

#### **Mémoire DIMM**

#### **Informations**

Le produit est livré avec 160 Mo de mémoire RAM. Il inclut également un logement DIMM qui permet d'ajouter un module DIMM de 64 ou 128 Mo. Une partie de la mémoire RAM disponible peut être utilisée par le produit pour l'exécution de certaines tâches.

#### **Installation d'une mémoire DIMM**

- **ATTENTION :** Pour ne pas les endommager, évitez de manipuler les modules DIMM sans dispositif antistatique relié à la terre. Touchez un composant métallique du produit ou tout autre métal relié à la terre avant de toucher le module DIMM.
	- **1.** Mettez l'imprimante hors tension à l'aide du bouton marche/arrêt, puis débranchez tous les câbles et cordons connectés au produit.

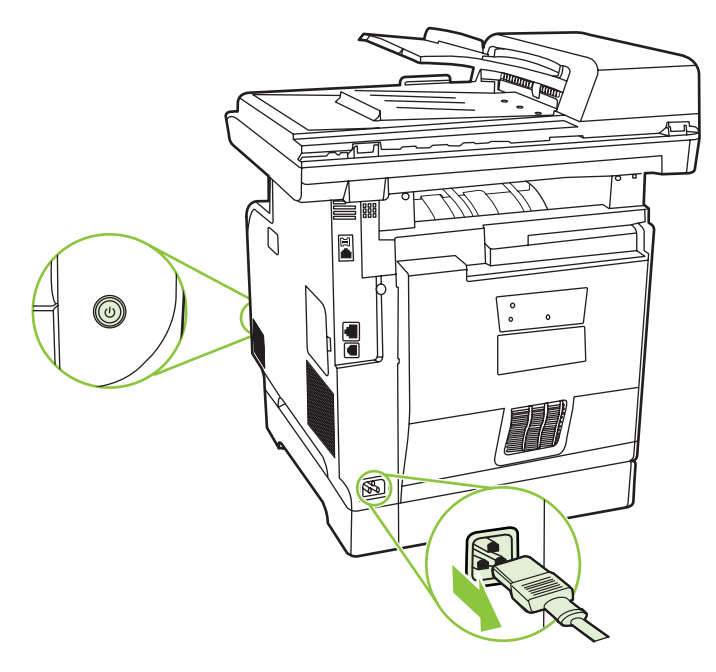

**2.** Ouvrez la porte DIMM.

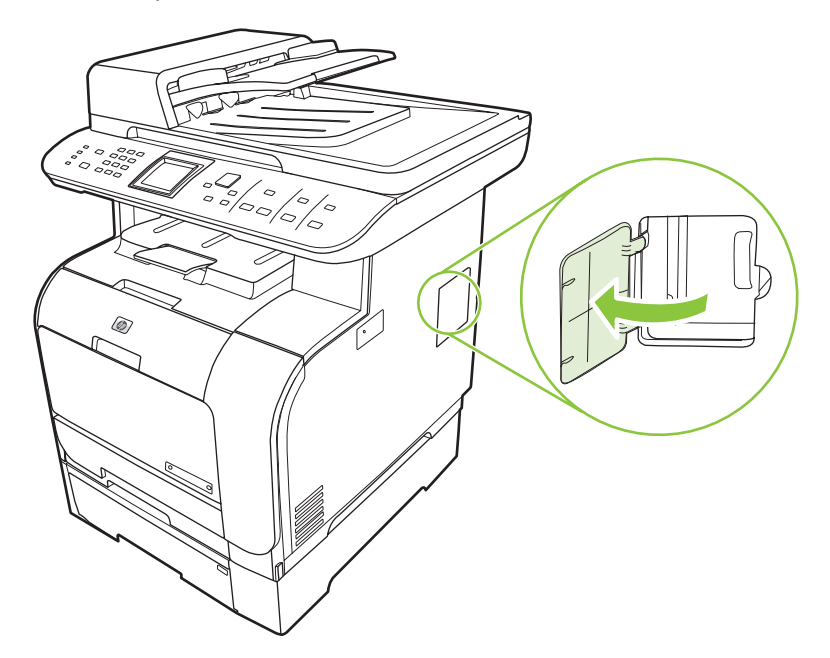

**3.** Saisissez le module DIMM par le bord supérieur, puis dégagez-le de son emballage antistatique.

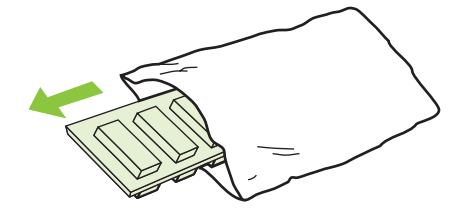

**4.** Insérez le module DIMM, contacts dorés orientés vers le haut, dans l'emplacement DIMM. Appuyez ensuite sur le module DIMM jusqu'à ce que les pattes de retenue métaliques s'enclenchent.

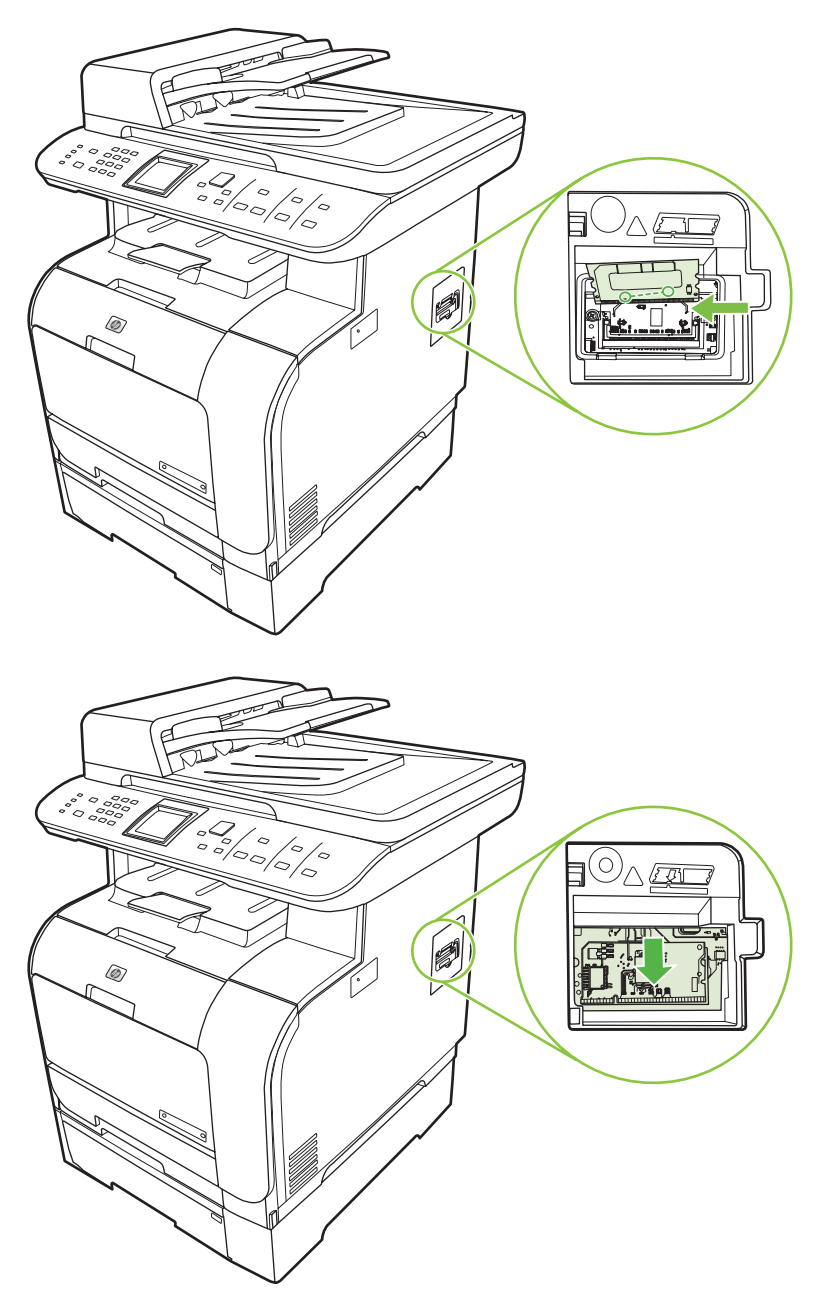

<span id="page-228-0"></span>**5.** Fermez la porte DIMM.

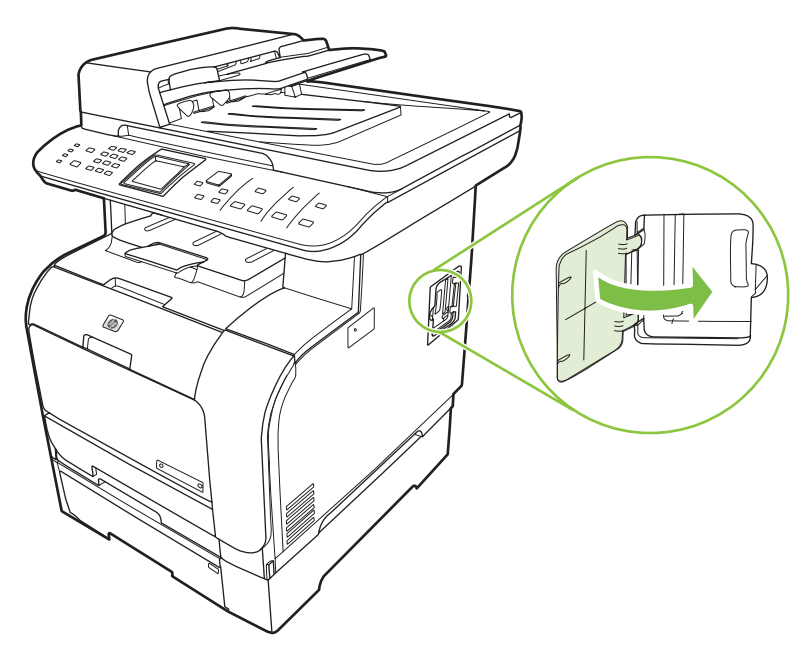

- **6.** Branchez tous les câbles et cordons, puis mettez l'imprimante sous tension à l'aide du bouton marche/arrêt.
- **7.** Imprimez une page de configuration, puis vérifiez que la section mémoire indique la nouvelle quantité de mémoire. Reportez-vous à la section [Pages d'informations à la page 190.](#page-201-0)

## **Nettoyage du produit**

#### **Nettoyage du circuit papier**

Durant l'impression, des particules de papier, de toner et de poussière peuvent s'accumuler dans le produit. Au cours du temps, cette accumulation peut entraîner des problèmes de qualité d'impression, tels que des taches de toner ou des traînées. Ce produit est doté d'un mode de nettoyage qui peut corriger et empêcher ces types de problèmes.

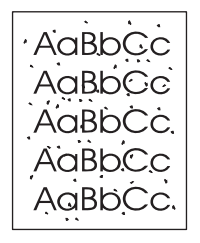

Taches Traînées

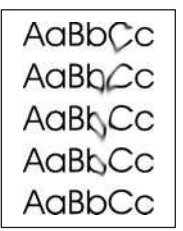

#### **Nettoyage du circuit papier par l'intermédiaire de l'utilitaire HP ToolboxFX**

Utilisez HP ToolboxFX pour nettoyer le circuit papier. Il s'agit de la méthode de nettoyage recommandée. Si vous n'avez pas accès à HP ToolboxFX, choisissez l'autre méthode et utilisez le panneau de commande.

- **1.** Vérifiez que le produit est sous tension, qu'il affiche l'état Prêt et que le support est chargé dans le bac 1 ou 2.
- **2.** Ouvrez le logiciel HP ToolboxFX, cliquez sur le produit, puis sur l'onglet **Paramètres système**.
- **3.** Cliquez sur l'onglet **Service**, puis sur **Démarrer**.

Une page est chargée lentement dans le produit. Ignorez la page lorsque le processus est terminé.

#### <span id="page-230-0"></span>**Nettoyage du circuit papier à partir du panneau de commande du produit**

Si vous n'avez pas accès au logiciel HP ToolboxFX, vous pouvez imprimer et utiliser une page de nettoyage à partir du panneau de commande du produit.

- **1.** Appuyez sur Installation.
- **2.** Recherchez le menu **Service** à l'aide des flèches, puis appuyez sur OK.
- **3.** A l'aide des touches de direction, recherchez **Mode nettoyage**, puis appuyez sur OK.
- **4.** Chargez du papier au format Letter ou A4 ordinaire lorsque vous y êtes invité.
- **5.** Appuyez de nouveau sur OK pour confirmer et démarrer le processus de nettoyage.

Une page est chargée lentement dans le produit. Ignorez la page lorsque le processus est terminé.

#### **Nettoyage de l'ensemble de rouleau d'entraînement du bac d'alimentation automatique (BAA)**

Si des difficultés d'alimentation de documents se présentent dans le bac, vous devez nettoyer l'ensemble de rouleau d'entraînement du BAA.

**1.** Mettez le produit hors tension et débranchez le cordon d'alimentation.

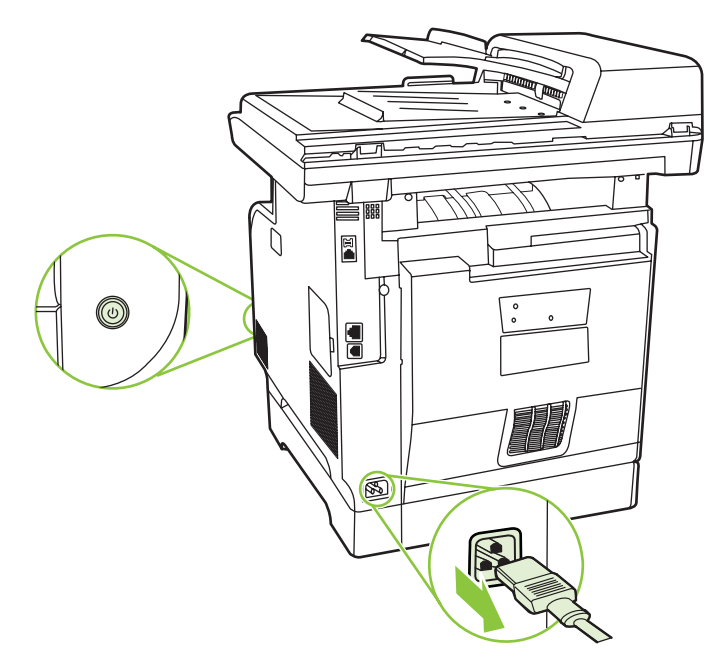

**2.** Ouvrez le capot du bac d'alimentation automatique BAA.

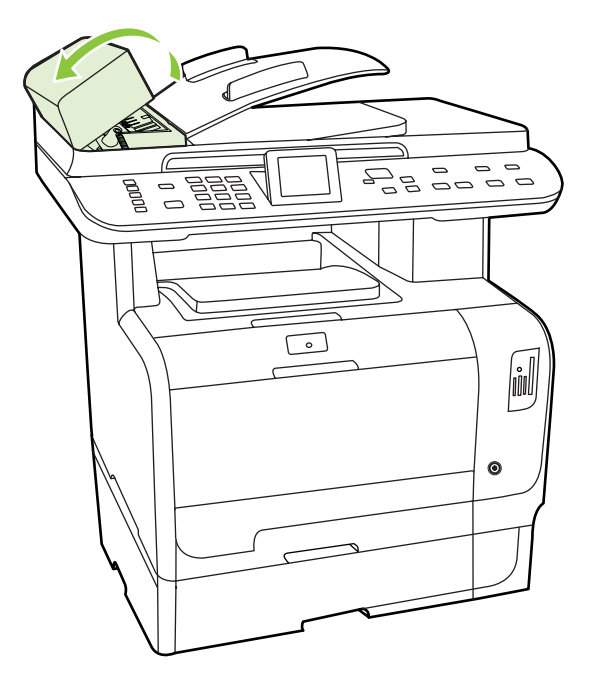

**3.** Faites pivoter l'ensemble vers le haut. Nettoyez-le et faites pivoter les rouleaux jusqu'à ce que l'ensemble soit propre.

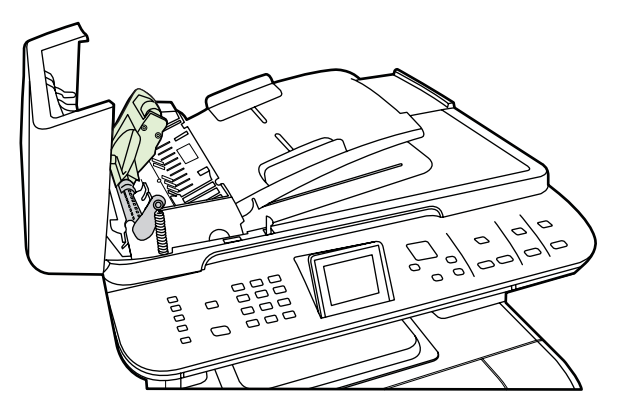

**4.** Abaissez le levier vert et fermez le capot du bac.

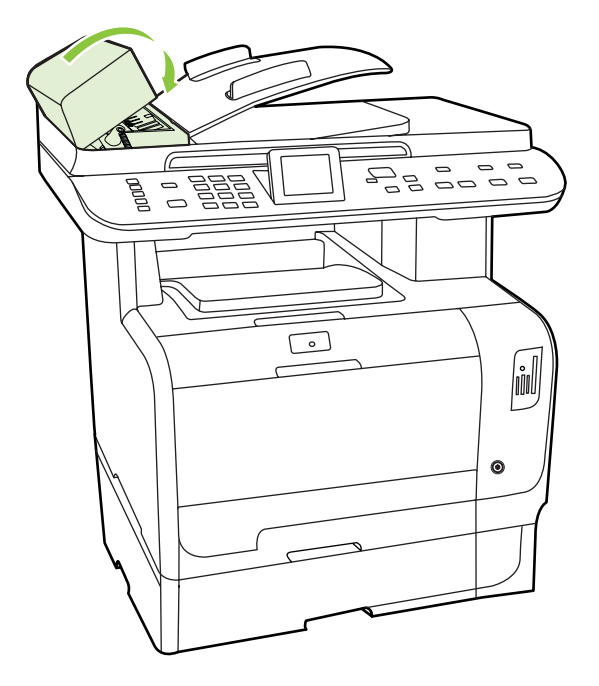

- **REMARQUE :** Si des bourrages papier se produisent dans le BAA, contactez HP. Reportez-vous au site Web [www.hp.com/support/CM2320series](http://www.hp.com/support/CM2320series) ou à la brochure d'assistance fournie avec le produit.
- **5.** Branchez le produit, puis mettez-le sous tension.

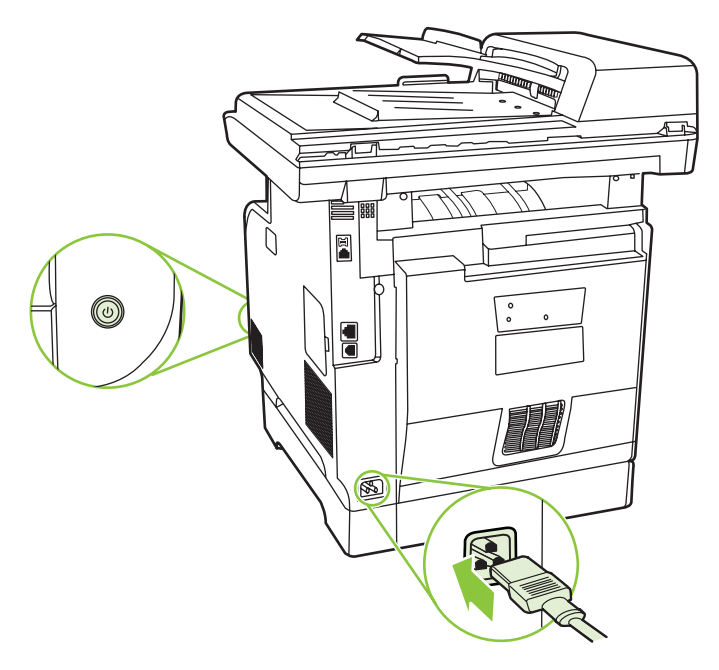

#### **Nettoyage de l'intérieur du capot**

Des particules peuvent s'accumuler sur la surface blanche intérieure du couvercle de document qui se trouve sous le capot du scanner.

**1.** Mettez le produit hors tension, débranchez le cordon d'alimentation et soulevez le capot.

<span id="page-233-0"></span>**2.** Nettoyez le revêtement de document blanc avec un chiffon doux ou une éponge humectée de savon doux et d'eau chaude. Nettoyez doucement le revêtement pour en décoller les débris ; ne le grattez pas.

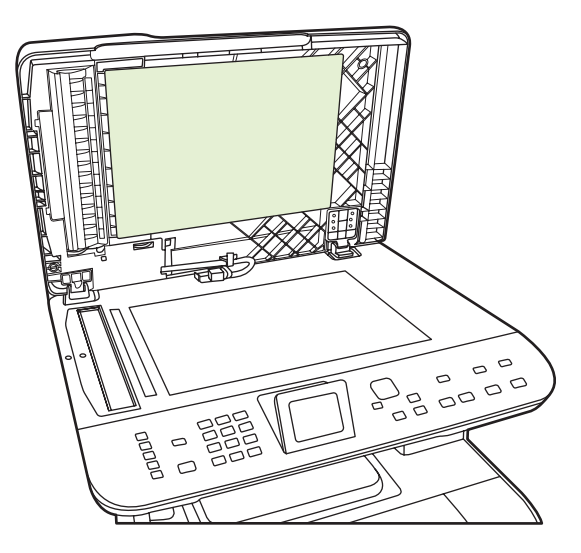

- **3.** Nettoyez également la bande du scanner en regard de la vitre du scanner du BAA.
- **4.** Essuyez le revêtement avec une peau de chamois ou un chiffon doux.
- **ATTENTION :** N'utilisez pas de papiers absorbants, car ils risquent de rayer le revêtement.
- **5.** Si cela ne suffit pas à nettoyer correctement le revêtement, renouvelez les étapes précédentes en utilisant de l'alcool isopropylique sur le chiffon ou l'éponge et essuyez l'ensemble du revêtement avec un chiffon humide pour enlever tout résidu d'alcool.

#### **Nettoyage de la vitre du scanner**

Une vitre maculée par des empreintes digitales, des tâches, des cheveux, etc. ralentit l'appareil et affecte la précision de fonctions spéciales telles que Adapter à la page et la copie.

- **FREMARQUE :** Si des traînées ou d'autres défauts n'apparaissent que sur les copies effectuées à l'aide du bac d'alimentation automatique (BAA), nettoyez la bande du scanner (étape 3). Il n'est pas nécessaire de nettoyer sa vitre
	- **1.** Mettez le produit hors tension, débranchez le cordon d'alimentation et soulevez le capot.

**2.** Nettoyez la vitre en utilisant une éponge ou un chiffon doux non pelucheux humecté d'un produit non abrasif destiné au nettoyage des vitres.

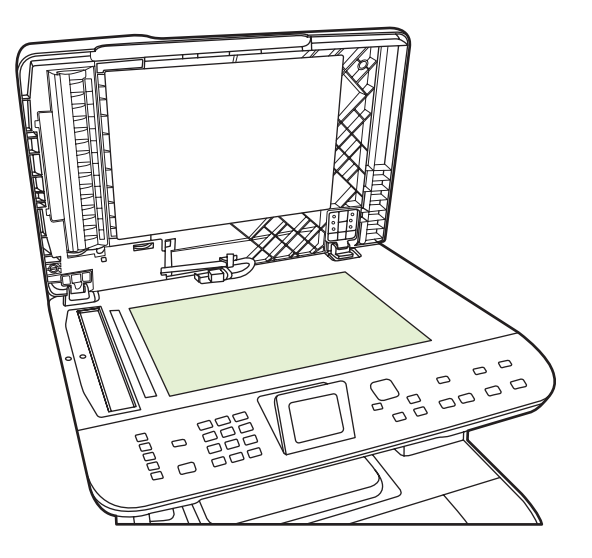

- **ATTENTION :** N'utilisez jamais de produits abrasifs, d'acétone, de benzène, d'ammoniaque, d'éthylène ou de tétrachlorure de carbone sur le produit, vous risqueriez de l'endommager. Ne versez pas de liquide directement sur la vitre. Il risquerait de s'infiltrer et d'endommager le produit.
- **3.** Nettoyez la bande du scanner (modèles avec BAA uniquement) à l'aide d'une éponge ou d'un chiffon doux non pelucheux humecté d'un produit non abrasif destiné au nettoyage des vitres.

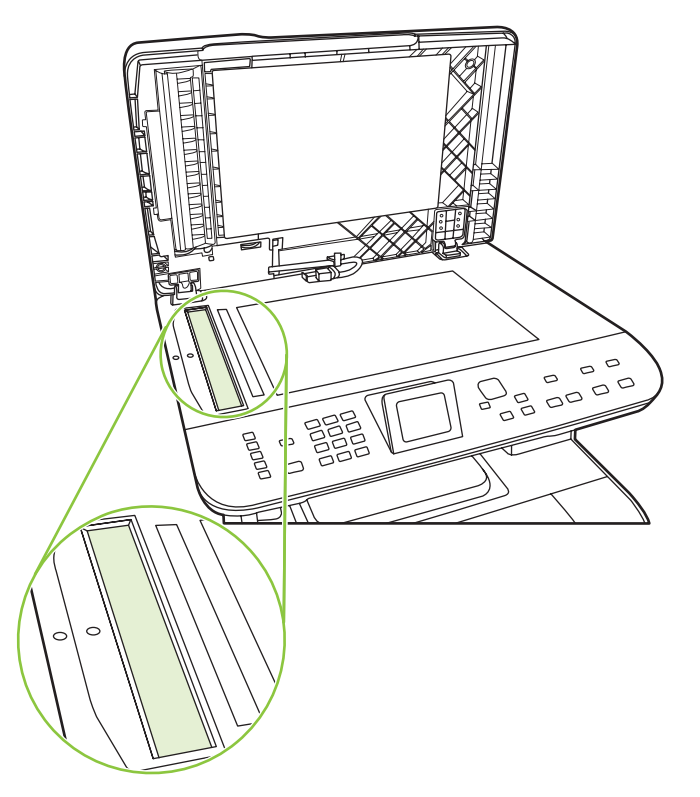

**4.** Pour éviter de laisser des traces, séchez la vitre à l'aide d'une peau de chamois ou d'une éponge en cellulose.

#### **Nettoyage des parties externes**

Utilisez un chiffon doux, humide et non pelucheux pour enlever la poussière, les taches et les salissures des parties externes du produit.

## **Mises à jour du micrologiciel**

Les mises à jour du micrologiciel et les instructions d'installation pour ce produit sont disponibles à l'adresse [www.hp.com/support/CM2320series](http://www.hp.com/support/CM2320series). Cliquez sur **Téléchargement de pilotes et de logiciels**, cliquez sur le système d'exploitation, puis sélectionnez le téléchargement de micrologiciel correspondant au produit.

# **15 Résolution de problèmes**

- [Liste de dépannage](#page-237-0)
- [Restauration des valeurs usine par défaut](#page-240-0)
- [Messages du panneau de commande](#page-241-0)
- [Suppression des bourrages](#page-246-0)
- [Résolution des problèmes de qualité d'image](#page-258-0)
- [Résolution des problèmes de connectivité](#page-282-0)
- [Résolution des problèmes liés au logiciel](#page-285-0)
- [Programme de numérisation vers e-mail](#page-289-0)

## <span id="page-237-0"></span>**Liste de dépannage**

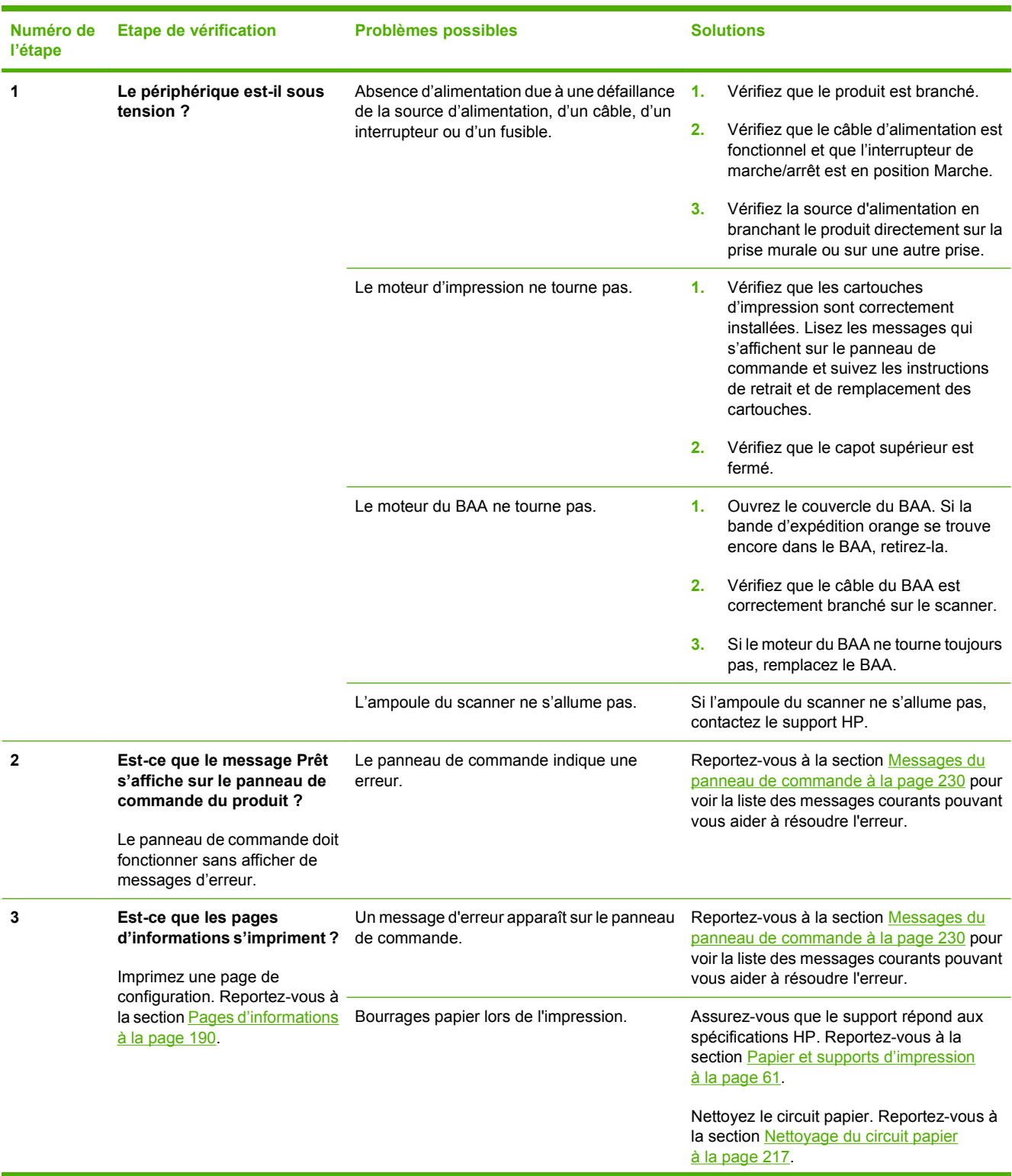

Suivez les étapes suivantes pour tenter de résoudre un problème lié au produit.

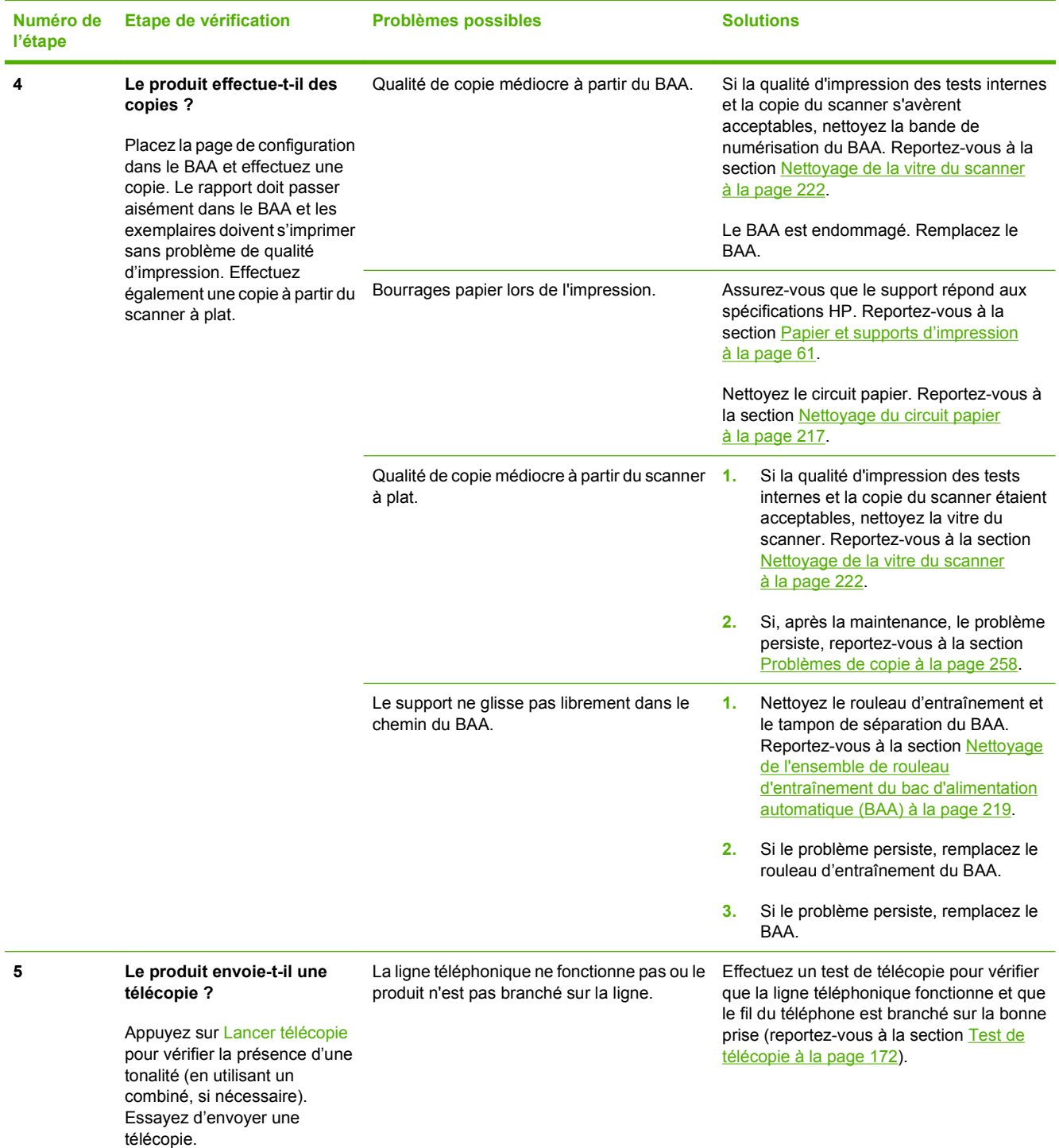

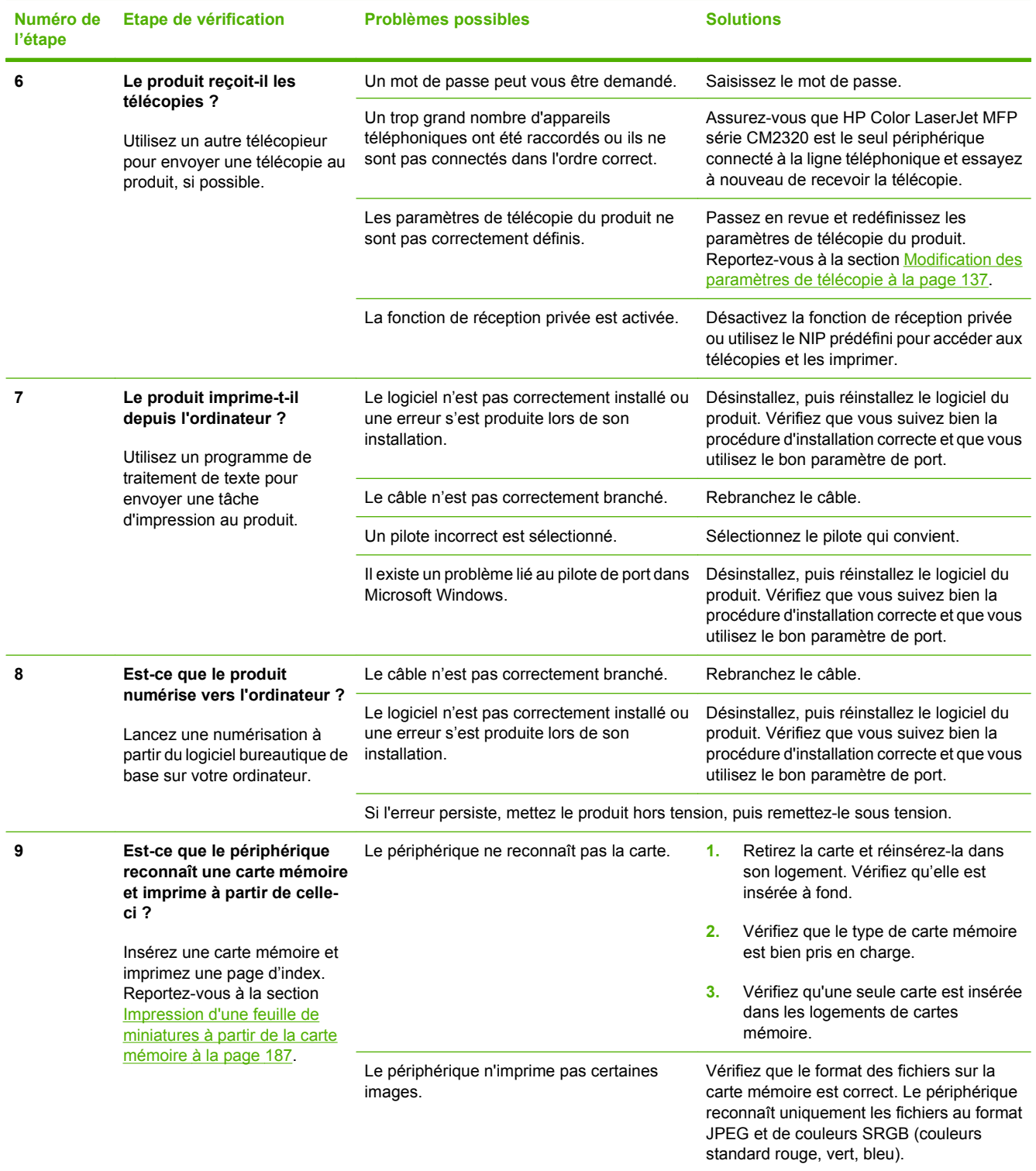

## <span id="page-240-0"></span>**Restauration des valeurs usine par défaut**

La restauration des valeurs usine par défaut consiste à rétablir les paramètres définis en usine et également à effacer le nom et le numéro de téléphone figurant dans l'en-tête de télécopie, les numéros rapides et toutes les télécopies stockées dans la mémoire du produit.

- **ATTENTION :** Cette procédure efface également tous les numéros et noms de télécopie associés aux touches et aux codes de numérotation rapide ; elle efface en outre les pages stockées en mémoire. La procédure redémarre ensuite automatiquement le produit.
	- **1.** Sur le panneau de commande du produit, appuyez sur Installation.
	- **2.** Sélectionnez **Service** à l'aide des flèches, puis appuyez sur OK.
	- **3.** Utilisez les touches de direction pour sélectionner **Rest. régl usine**, puis appuyez sur OK.

Le produit redémarre automatiquement.

## <span id="page-241-0"></span>**Messages du panneau de commande**

La majorité des messages du panneau de commande a pour but de guider l'utilisateur lors d'une utilisation classique. Les messages du panneau de commande indiquent l'état de l'opération en cours et le nombre de pages, si nécessaire. Lorsque le produit reçoit des données de télécopie, des données d'impression ou des commandes de numérisation, les messages du panneau de commande signalent cet état. En outre, des messages d'alerte, messages d'avertissement et messages d'erreur critique signalent les situations où une action peut être nécessaire.

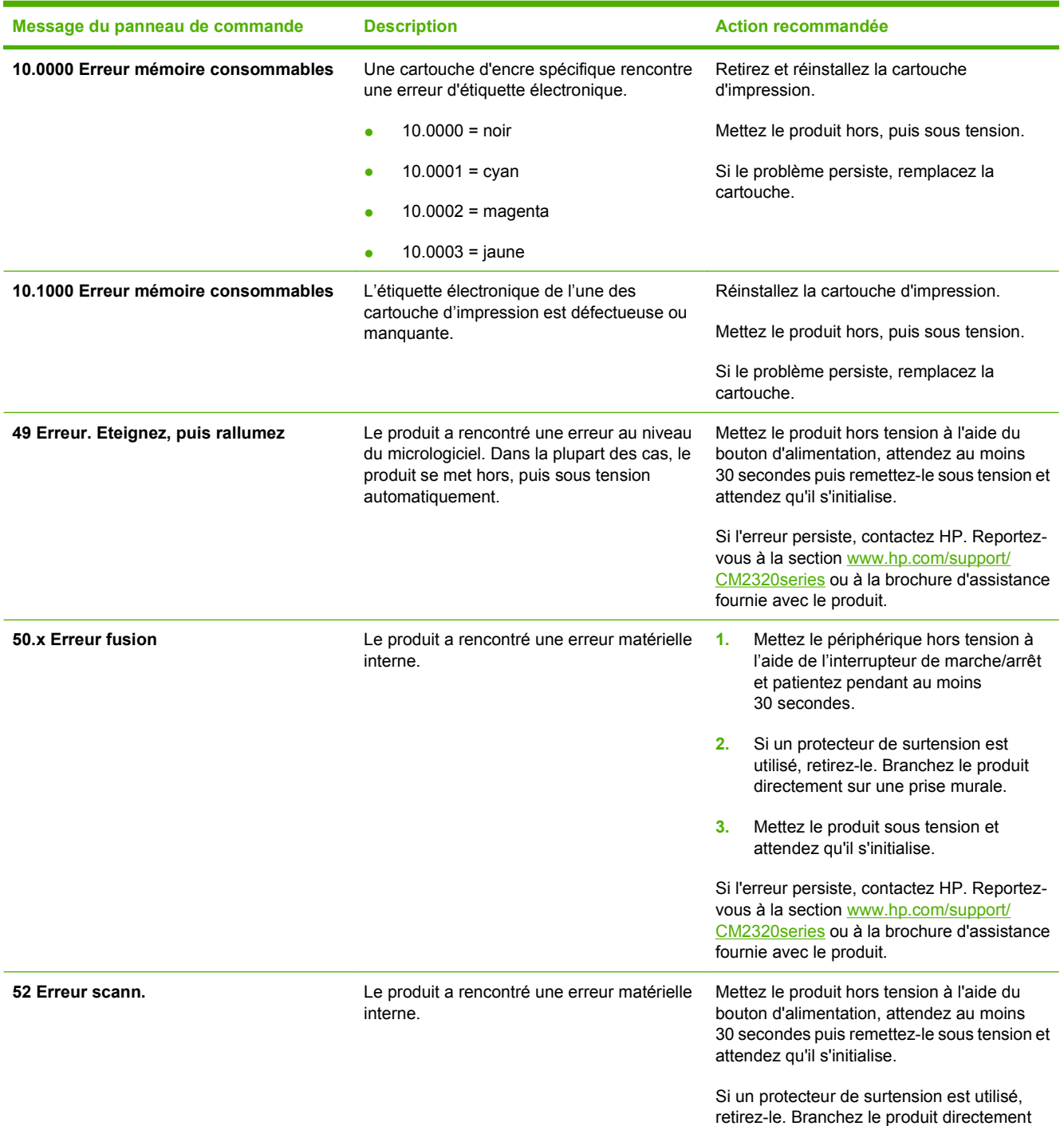

#### **Tableau 15-1 Messages du panneau de commande**

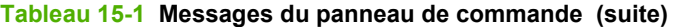

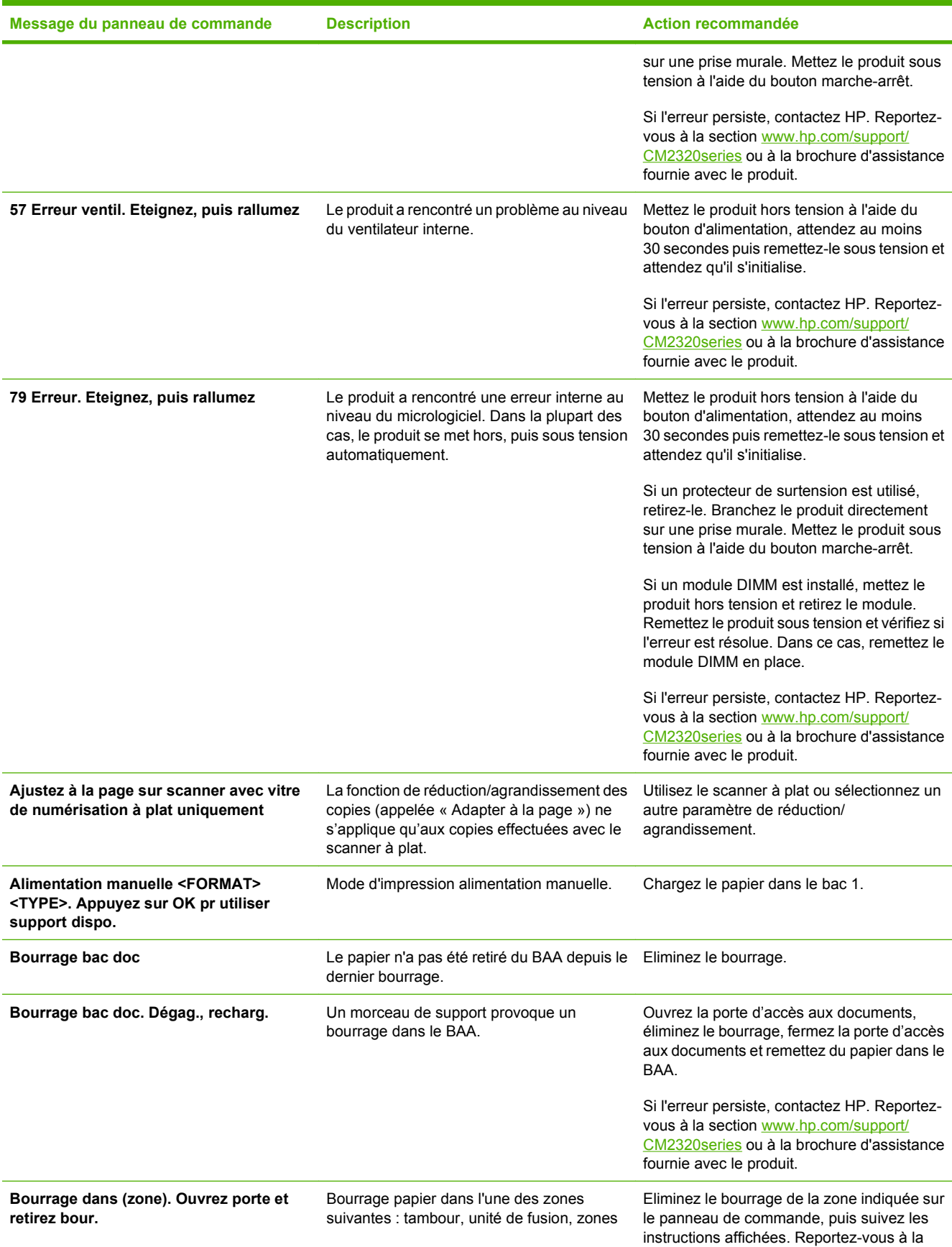

#### **Tableau 15-1 Messages du panneau de commande (suite)**

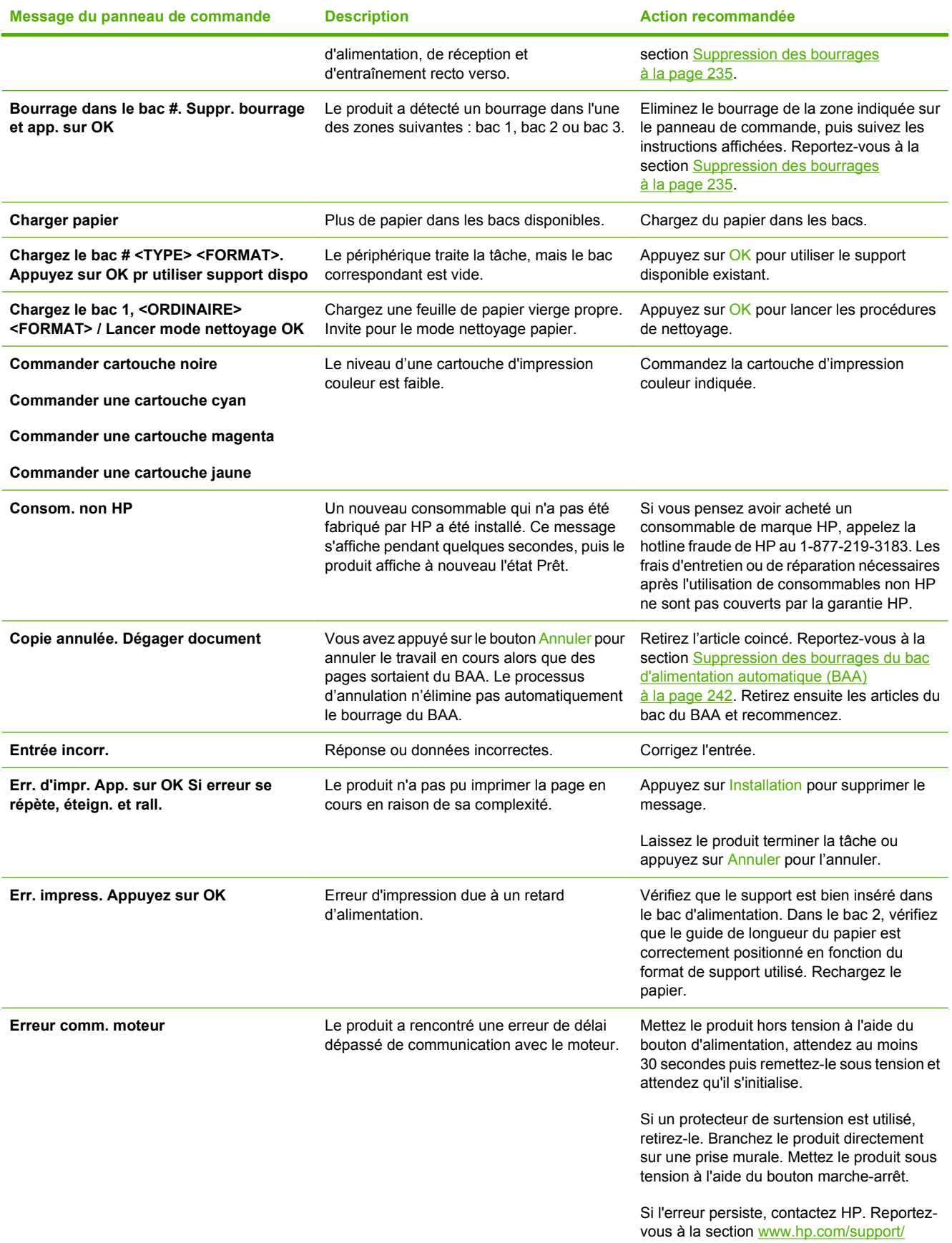

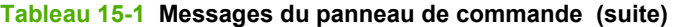

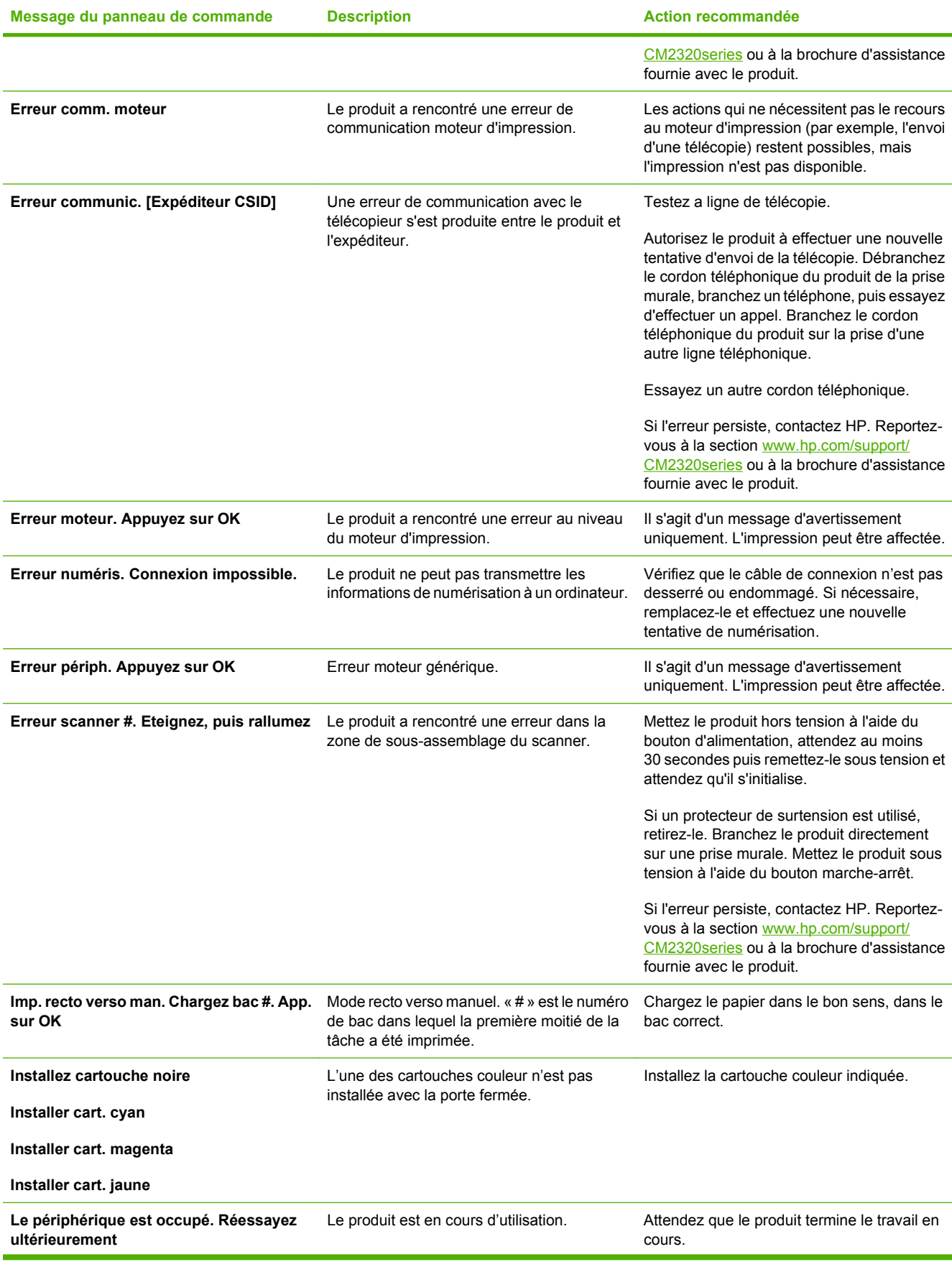

#### **Tableau 15-1 Messages du panneau de commande (suite)**

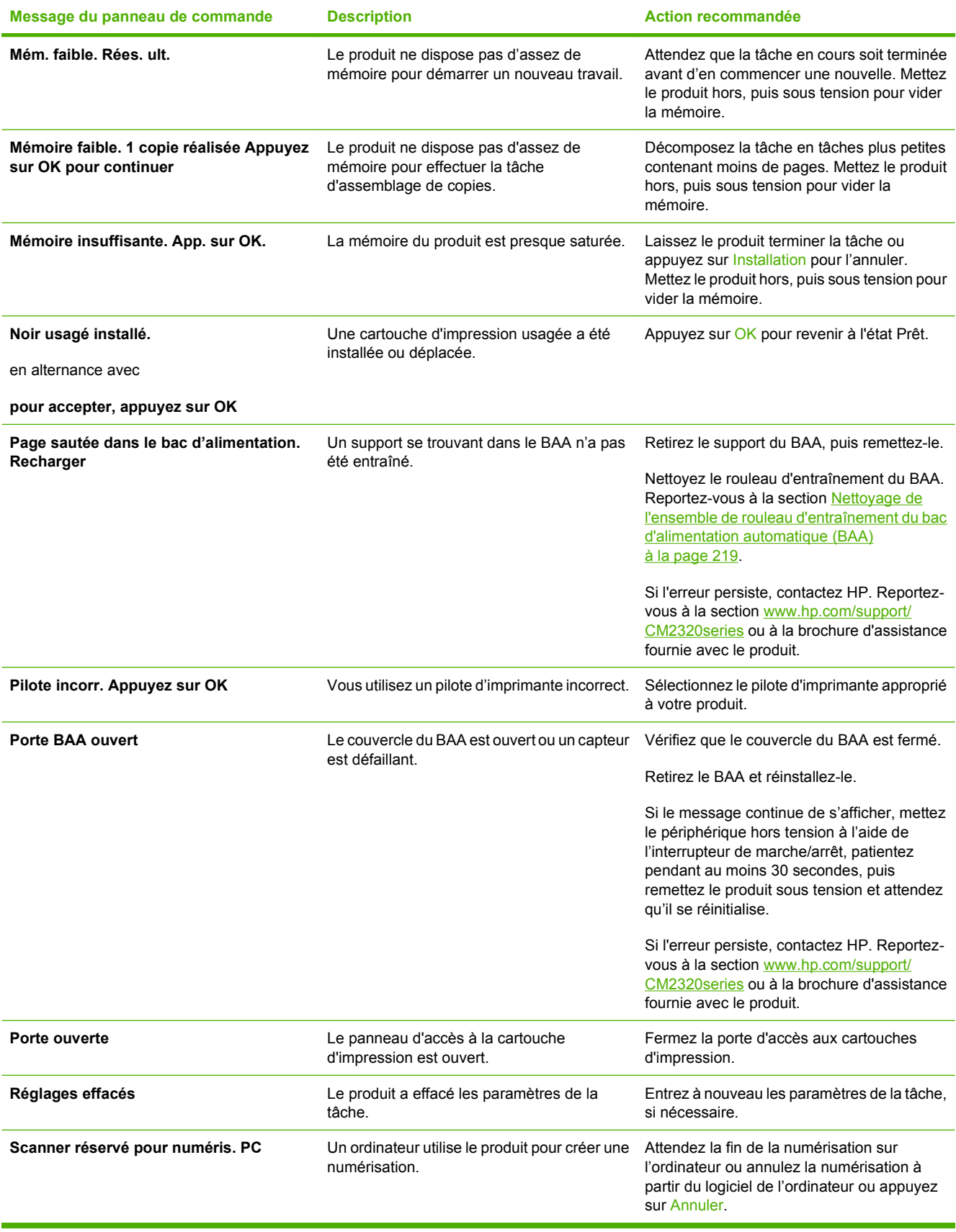

## <span id="page-246-0"></span>**Suppression des bourrages**

## **Causes des bourrages**

Le papier ou tout autre support d'impression peut parfois se bloquer lors d'une impression. Il existe plusieurs causes possibles, parmi lesquelles :

- Les bacs d'alimentation sont mal ou trop chargés, ou les guides papier ne sont pas correctement réglés.
- Un support est inséré dans ou supprimé du bac d'alimentation au cours d'une tâche d'impression ou le bac d'alimentation est retiré du produit au cours d'une même tâche.
- La porte de la cartouche est ouverte au cours de l'impression.
- Trop de feuilles se sont accumulées dans une zone de sortie ou bloquent cette zone.
- Le support d'impression utilisé ne correspond pas aux spécifications HP. Reportez-vous à la section [Papier et supports d'impression à la page 61](#page-72-0).
- Le support est endommagé ou comporte des objets étrangers, tels que des trombones ou des agrafes.
- L'environnement de stockage du support d'impression est trop humide ou trop sec. Reportez-vous à la section [Papier et supports d'impression à la page 61](#page-72-0).

## **Recherche de l'emplacement des bourrages**

Les bourrages peuvent se produire aux emplacements suivants :

- Dans le bac d'alimentation automatique (BAA)
- Dans les zones d'alimentation
- Dans l'unité d'impression recto verso automatique (le cas échéant)
- Dans les zones de sortie
- A l'intérieur du produit (circuit papier)

Recherchez et retirez le bourrage conformément aux instructions qui figurent dans les pages suivantes. Si l'emplacement du bourrage n'est pas évident, inspectez d'abord l'intérieur du produit.

Des particules d'encre peuvent rester dans le produit après un bourrage. Ce problème disparaît généralement après l'impression de quelques feuilles.

## **Suppression des bourrages dans le bac 1**

**REMARQUE :** Si la feuille se déchire, assurez-vous que tous ses fragments sont retirés avant de reprendre l'impression.

Tirez la feuille coincée hors du bac 1.

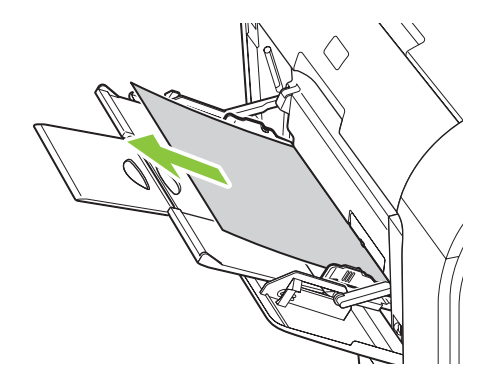

Si le papier est inséré suffisamment loin dans le bac 1, retirez le bac 2, abaissez le plateau du bac 1, puis retirez le papier par l'ouverture.

## **Suppression des bourrages dans le bac 2**

**1.** Retirez le bac 2 et placez-le sur une surface plane.

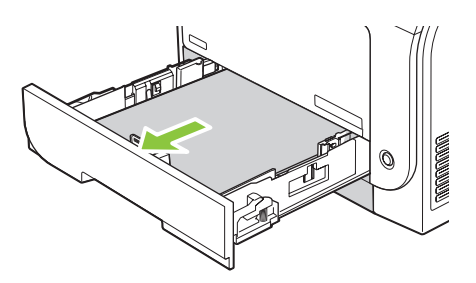

**2.** Abaissez le bac qui permet d'accéder aux bourrages.

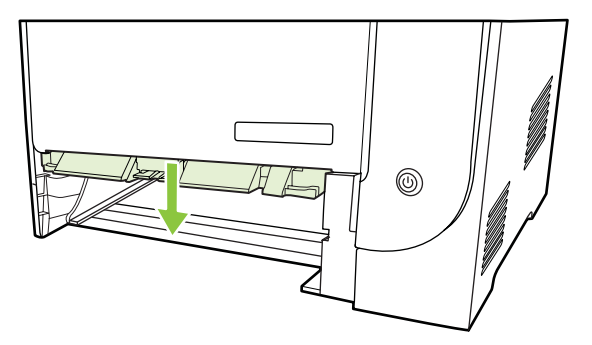

**3.** Retirez la feuille coincée en la tirant vers vous.

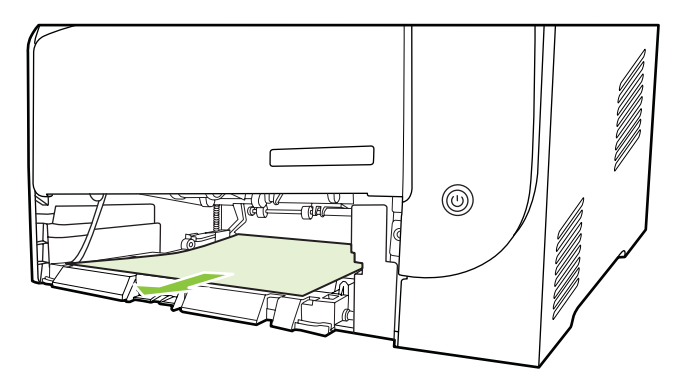

- **4.** Fermez le bac qui permet d'accéder aux bourrages.
- **5.** Remettez le bac 2 en place.

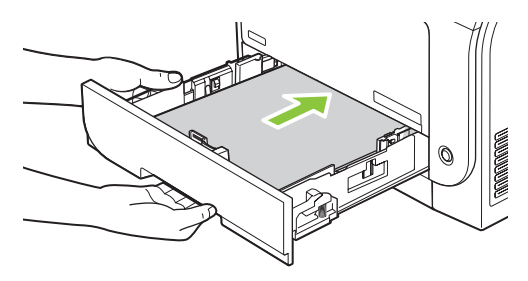

**6.** Appuyez sur **OK** pour poursuivre l'impression.

## **Suppression des bourrages dans le bac 3**

**1.** Retirez le bac 3 et placez-le sur une surface plane.

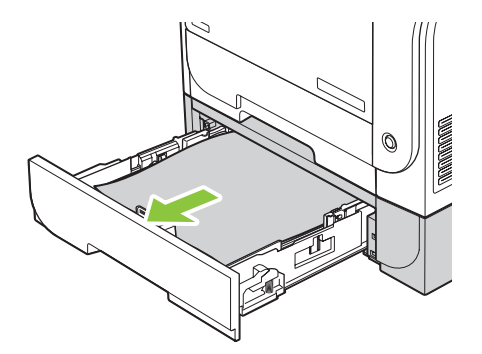

**2.** Retirez la feuille coincée en la tirant vers vous.

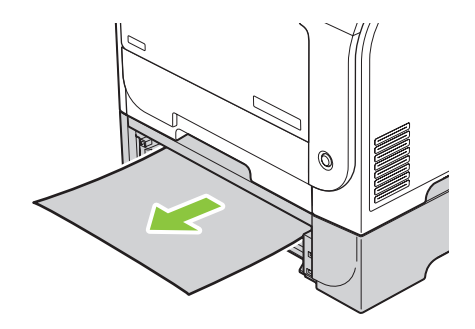

**3.** Remettez le bac 3 en place.

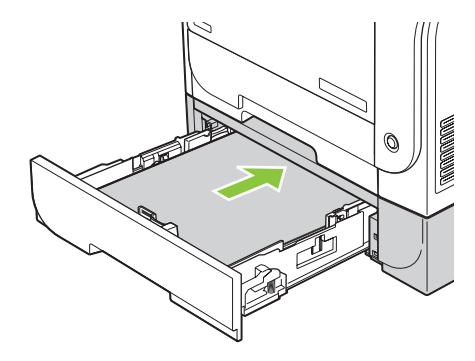

**4.** Appuyez sur **OK** pour poursuivre l'impression.

## **Suppression des bourrages dans l'unité de fusion**

**1.** Ouvrez la porte arrière.

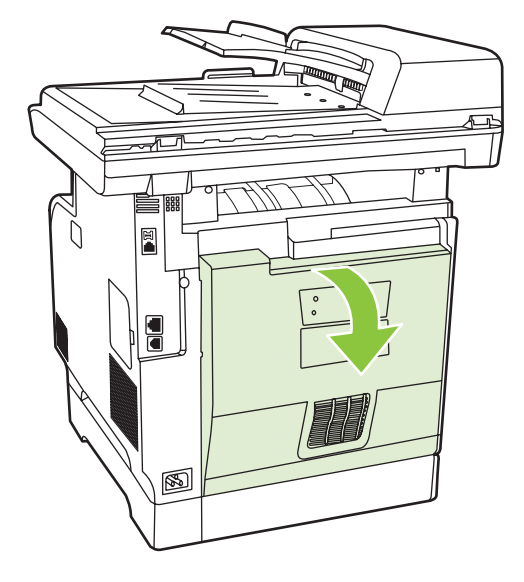

**2.** Si nécessaire, appuyez sur le guide (légende 1) et retirez le papier visible (légende 2) par le bas de la zone de sortie.

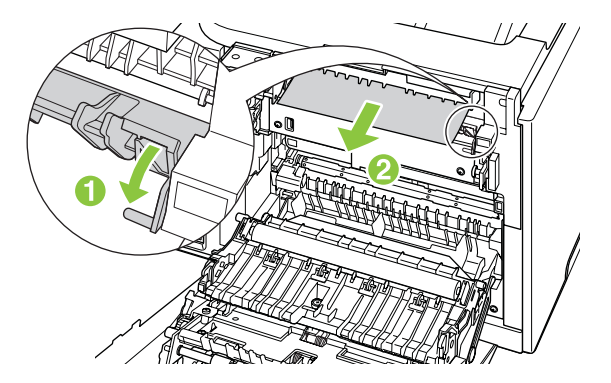

- **REMARQUE :** Si la feuille se déchire, veillez à retirer tous ses fragments avant de reprendre l'impression. N'utilisez pas d'objets pointus pour retirer les fragments.
- **3.** Fermez la porte arrière.

## **Elimination des bourrages dans le bac de sortie**

**1.** Recherchez le papier coincé dans la zone du bac de sortie.

**2.** Retirez tout support visible. Saisissez à deux mains la partie du papier la plus visible (même s'il s'agit du milieu), puis dégagez-la doucement du produit.

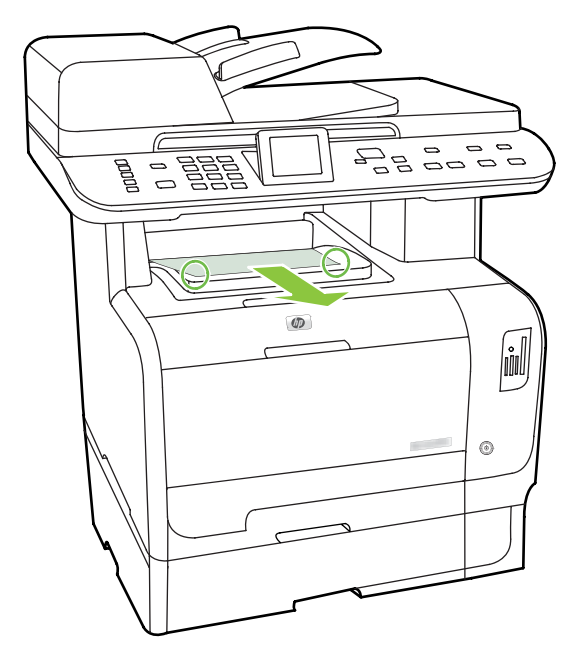

- **REMARQUE :** Si la feuille se déchire, veillez à retirer tous les fragments avant de reprendre l'impression.
- **3.** Ouvrez, puis refermez la porte arrière pour effacer le message.

### **Elimination des bourrages dans l'unité d'impression recto verso (modèles recto verso uniquement).**

**1.** Ouvrez la porte arrière.

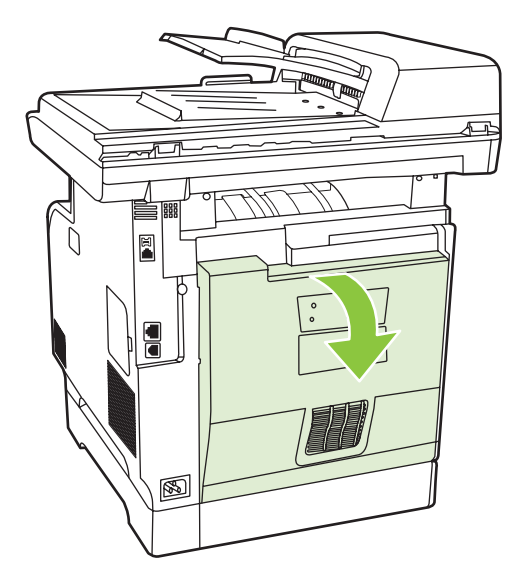
**2.** Si nécessaire, tirez le guide (légende 1) et retirez le papier visible (légende 2) par le bas de la zone de sortie.

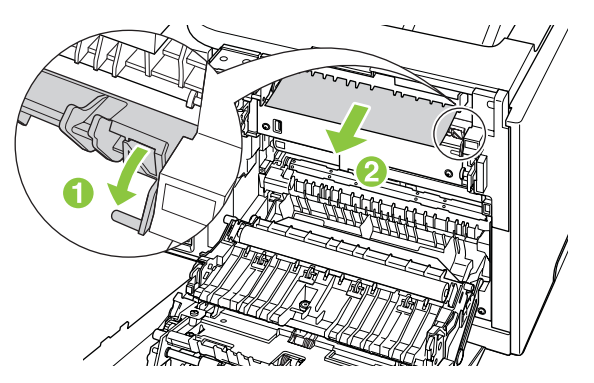

**3.** Si nécessaire, retirez le papier visible par le bas de l'unité recto verso.

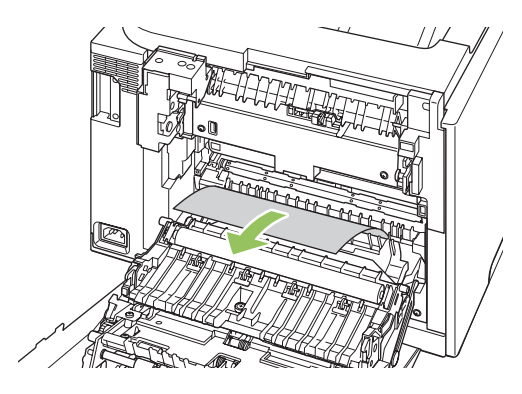

**4.** Si aucun papier coincé n'est visible, soulevez l'unité recto verso à l'aide de la patte située sur le côté de l'unité.

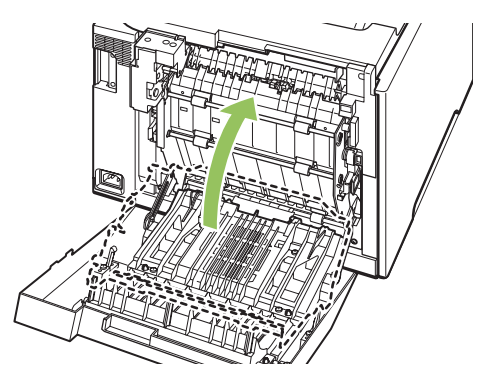

**5.** Si vous voyez le bord arrière du papier, retirez le papier de la machine.

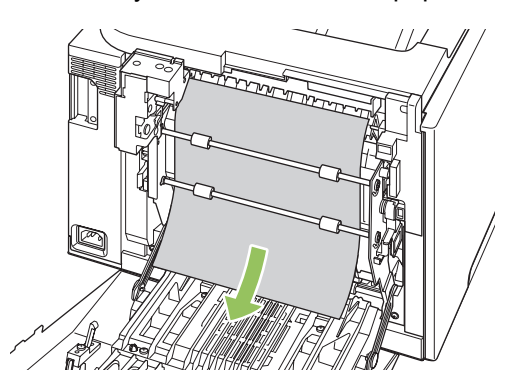

<span id="page-253-0"></span>**6.** Si vous voyez le bord avant du papier, retirez-le du produit.

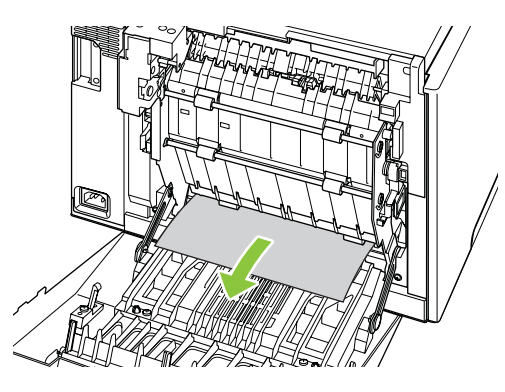

**7.** Fermez la porte arrière.

## **Suppression des bourrages du bac d'alimentation automatique (BAA)**

Il arrive parfois que du papier se coince pendant une opération de copie, de numérisation ou de télécopie.

Le message **Bourrage bac doc, Dégag., recharg.** qui apparaît sur l'écran du panneau de commande du produit vous avertit d'un bourrage papier.

- Le BAA est mal chargé ou trop rempli. Pour plus d'informations, reportez-vous à la section [Chargement du papier et des supports d'impression à la page 68](#page-79-0).
- Le support utilisé n'est pas conforme aux spécifications HP, telles que celles relatives au format ou au type. Pour plus d'informations, reportez-vous à la section [Papier et supports d'impression](#page-72-0) [à la page 61.](#page-72-0)
- **1.** Ouvrez le capot du BAA.

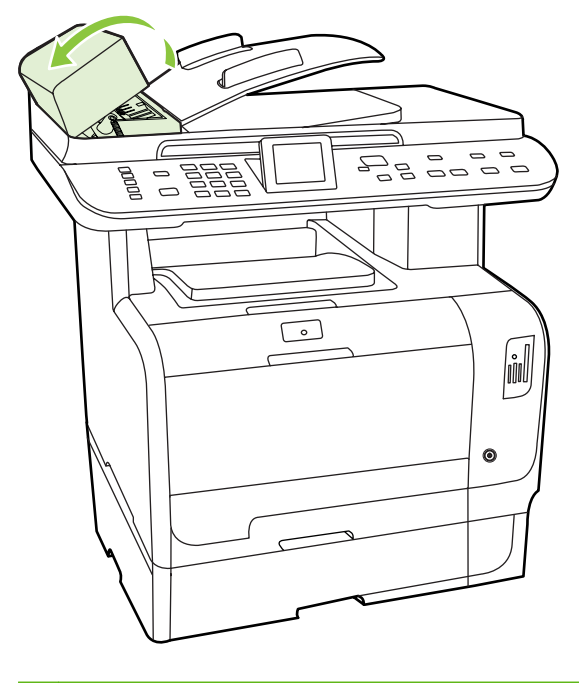

**REMARQUE :** Vérifiez que tout ruban adhésif pouvant se trouver à l'intérieur du BAA a été retiré.

**2.** En soulevant le levier vert, faites pivoter le mécanisme de prélèvement afin qu'il reste ouvert.

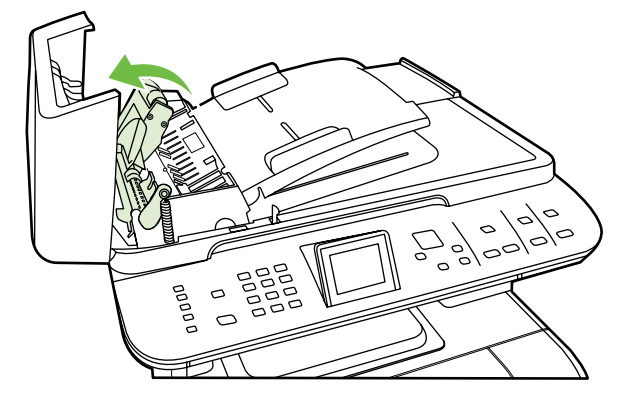

**3.** Essayez de retirer délicatement la page en évitant de la déchirer. En cas de résistance, passez à l'étape suivante.

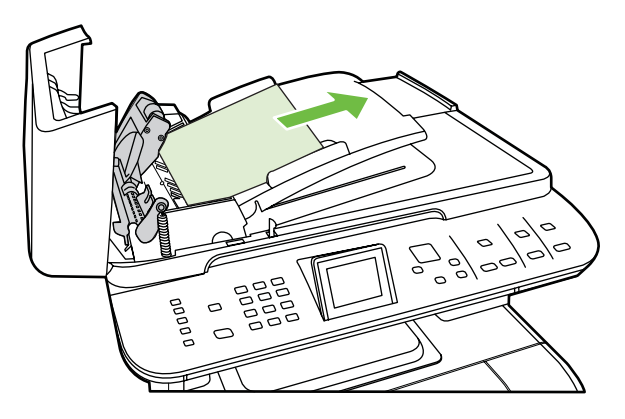

**4.** Ouvrez le capot du BAA et libérez délicatement la feuille à l'aide des deux mains.

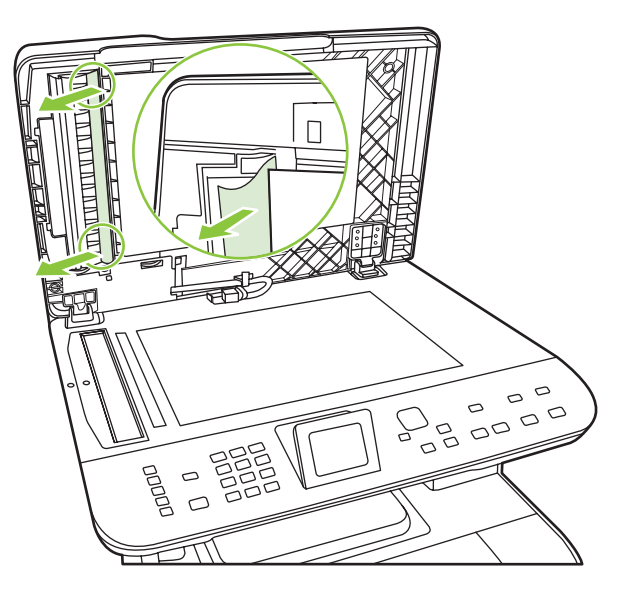

**5.** Une fois la feuille dégagée, tirez-la délicatement dans le sens indiqué.

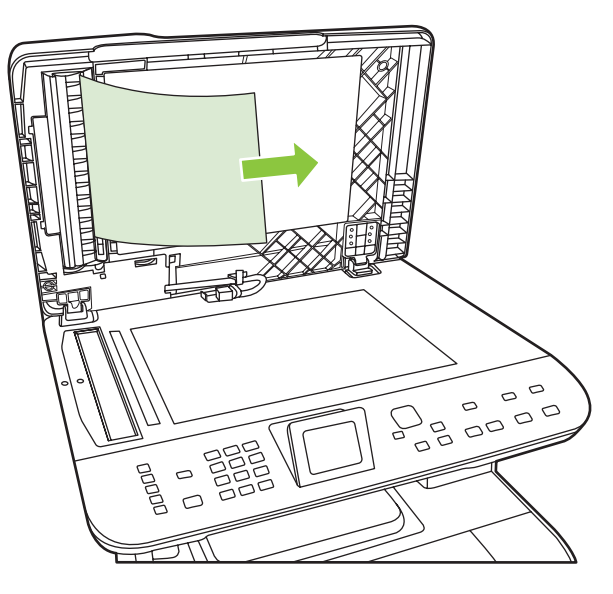

**6.** Reposez le capot du scanner.

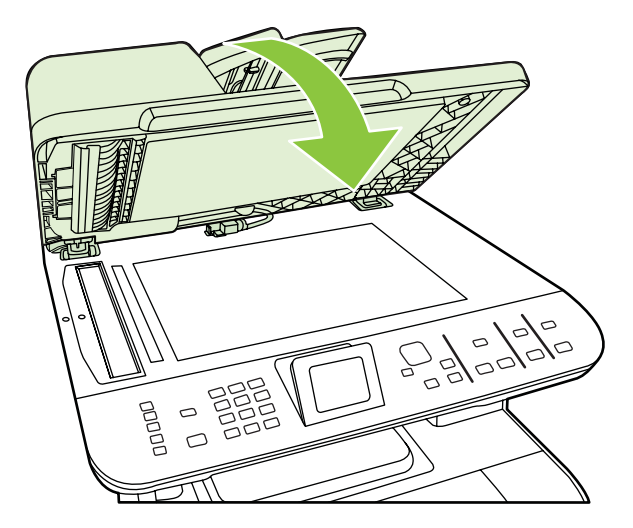

**7.** Abaissez le levier vert.

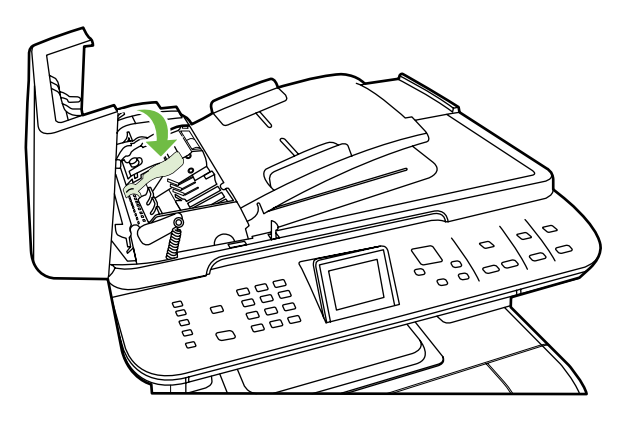

**8.** Réinstallez la trappe en l'insérant comme indiqué par l'illustration. Appuyez sur les deux taquets jusqu'à ce qu'elle s'enclenche. Installez-la correctement afin d'éviter de nouveaux bourrages.

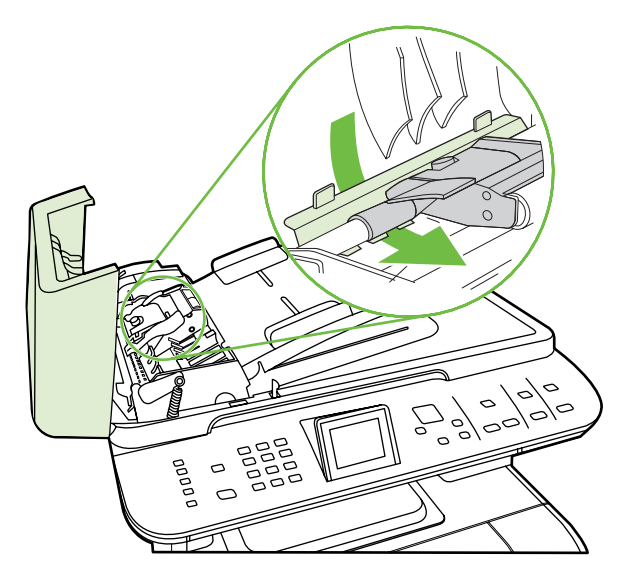

**9.** Fermez le capot du BAA.

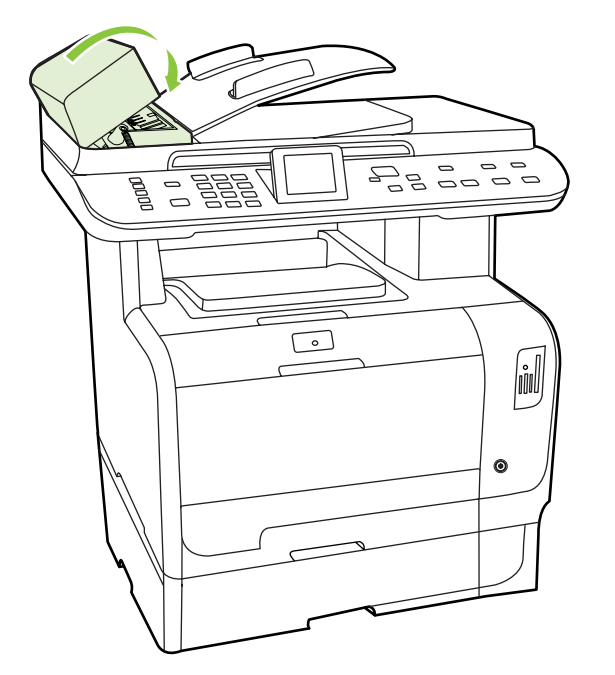

## **Conseils pour éviter les bourrages fréquents**

- Assurez-vous que le bac d'alimentation n'est pas surchargé. La capacité du bac d'alimentation dépend du type de support d'impression utilisé.
- Vérifiez que les guides papier sont correctement réglés.
- Vérifiez que le bac d'alimentation est bien en place.
- N'ajoutez pas de feuilles dans le bac d'alimentation pendant l'impression.
- Utilisez uniquement les types et formats de supports recommandés par HP. Pour plus d'informations sur les types de supports, reportez-vous à la section [Papier et supports d'impression](#page-72-0) [à la page 61.](#page-72-0)
- Veillez à ne pas déramer le support avant de le charger dans un bac. Pour décoller les feuilles, tenez fermement le support dans vos mains, puis tordez-le en faisant pivoter vos mains dans les directions opposées.
- Ne laissez pas les feuilles s'empiler dans le bac de sortie. Le type de support d'impression et la quantité d'encre utilisés jouent sur la capacité du bac de sortie.
- Vérifiez les connexions de l'alimentation. Vérifiez que le cordon d'alimentation qui relie le produit à la source d'alimentation est fermement branché. Branchez le cordon d'alimentation sur une prise avec mise à la terre.

# <span id="page-258-0"></span>**Résolution des problèmes de qualité d'image**

## **Problèmes d'impression**

### **Problèmes de qualité d'impression**

Il se peut que vous ayez parfois des problèmes de qualité d'impression. Les informations qui figurent dans les sections suivantes vous permettent d'identifier et de résoudre ces problèmes.

**REMARQUE :** Si vous rencontrez des problèmes de copie, reportez-vous à la section [Problèmes de](#page-269-0) [copie à la page 258](#page-269-0).

#### **Problèmes généraux de qualité d'impression**

Les exemples suivants montrent une feuille de papier de format Letter sortie du produit le bord court en premier. Ces exemples illustrent les problèmes qui peuvent affecter toutes les pages imprimées, en couleur ou en noir uniquement. Les paragraphes ci-après récapitulent la cause et la solution type des problèmes illustrés par les exemples suivants.

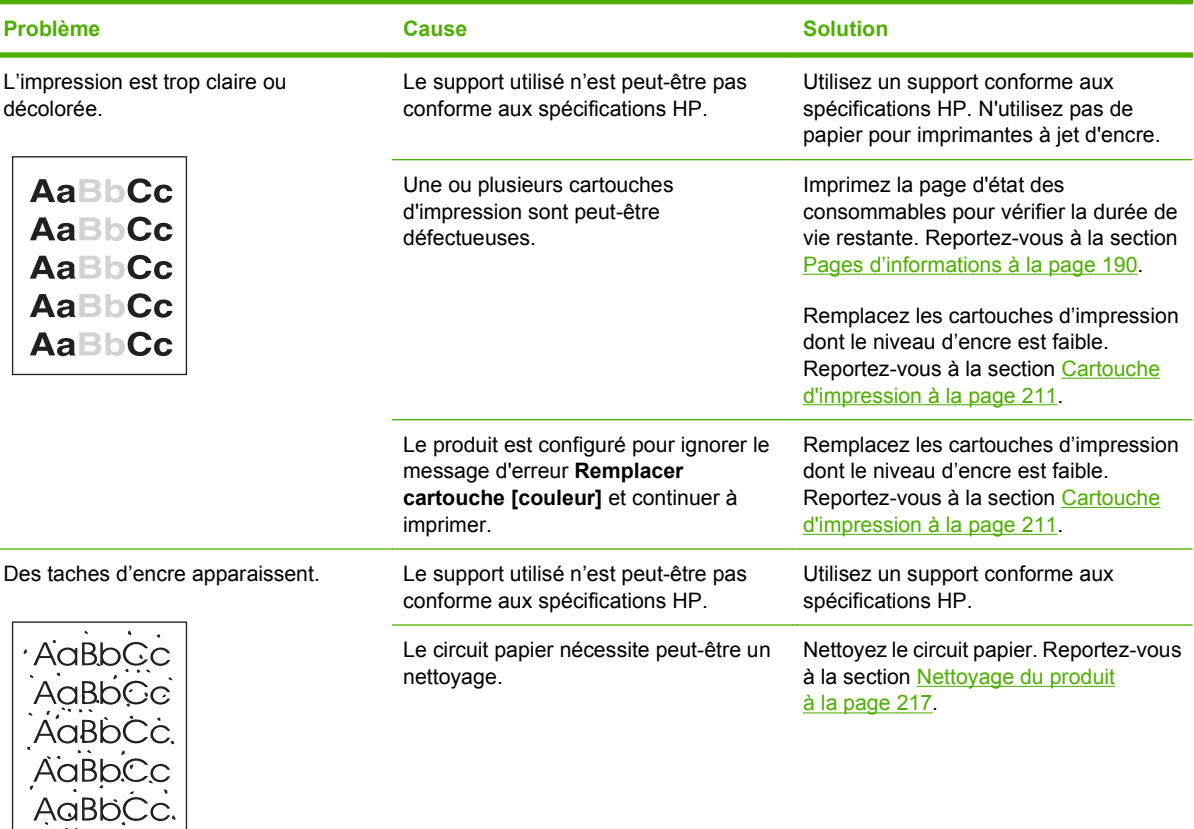

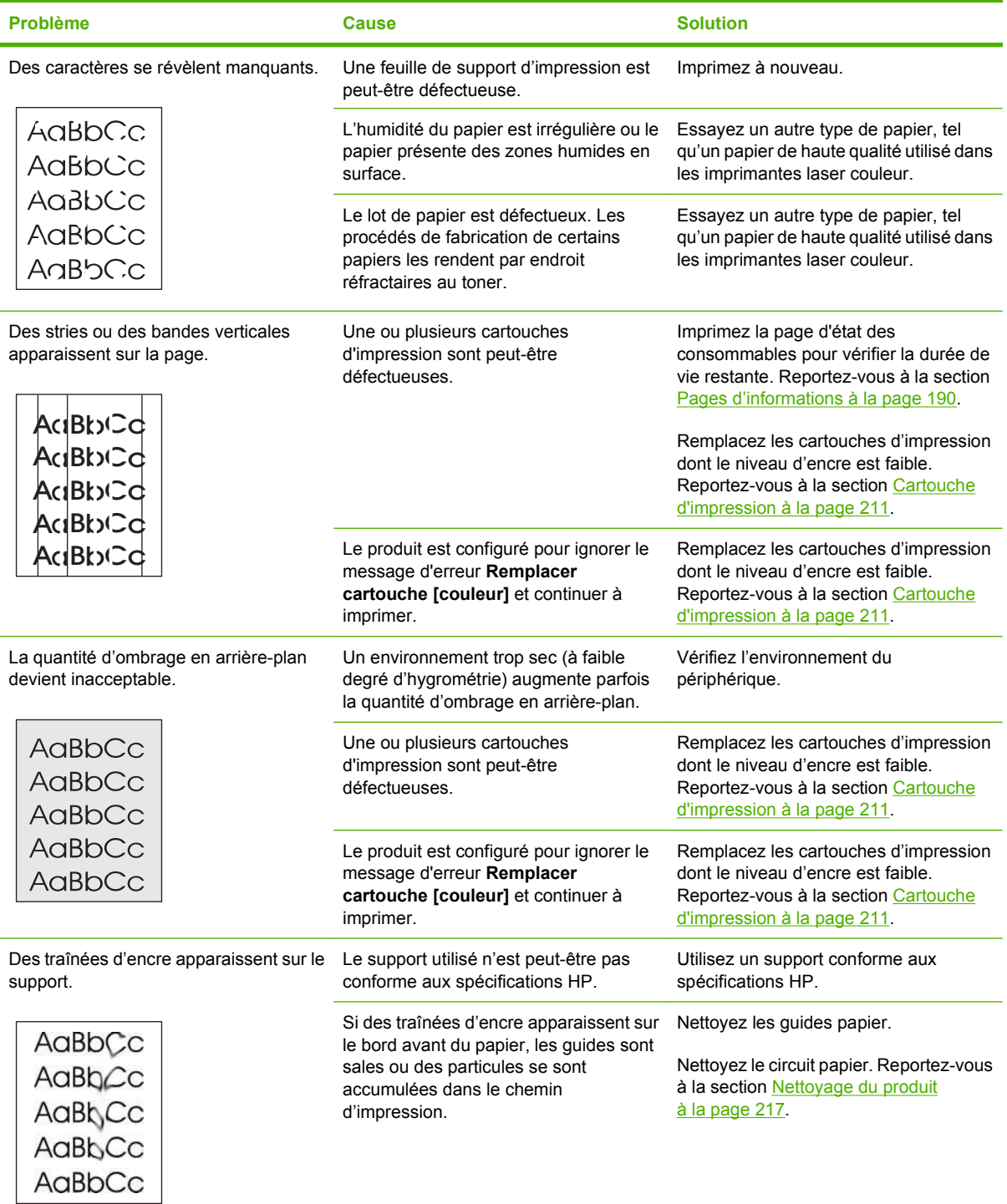

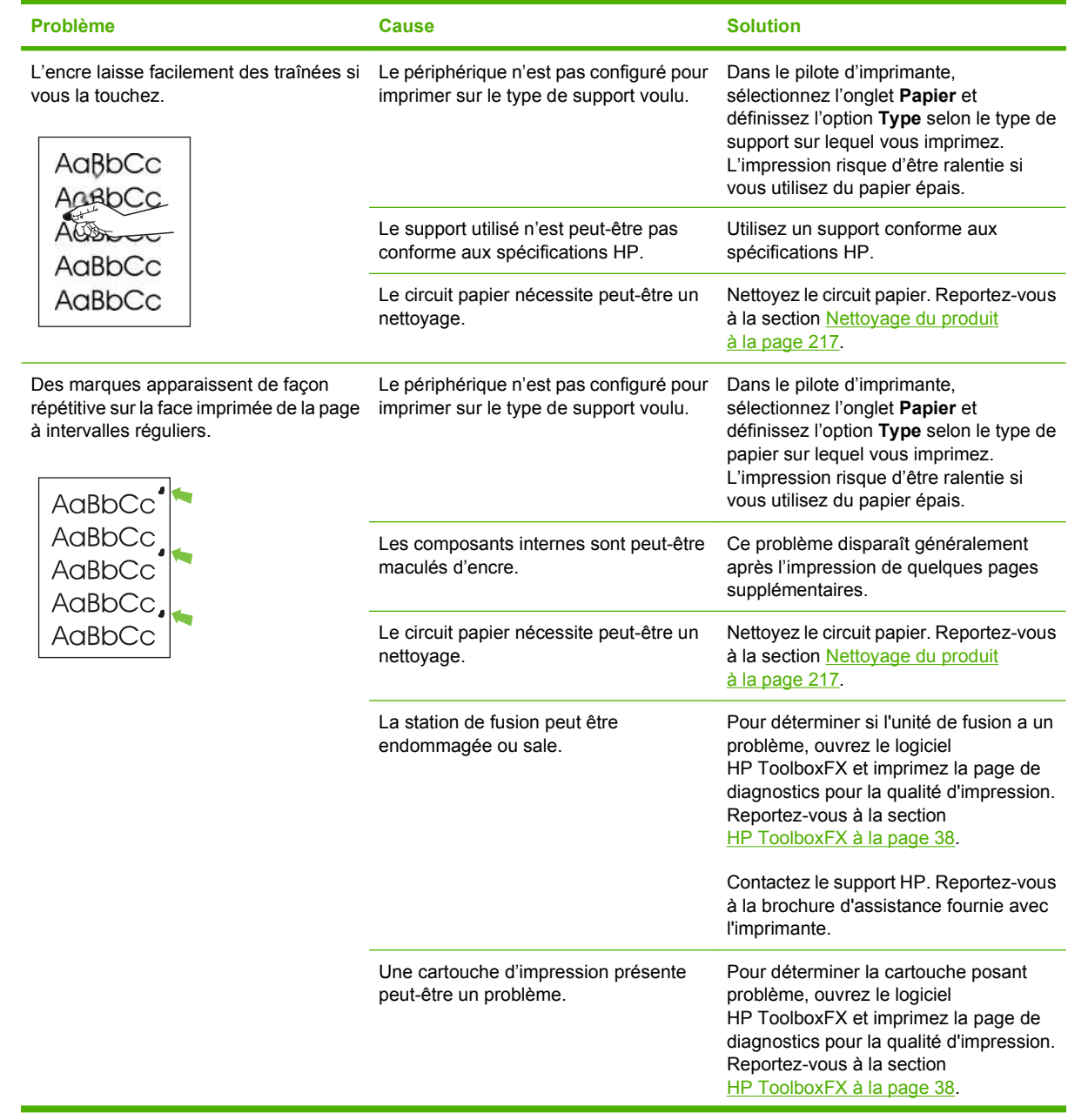

i.

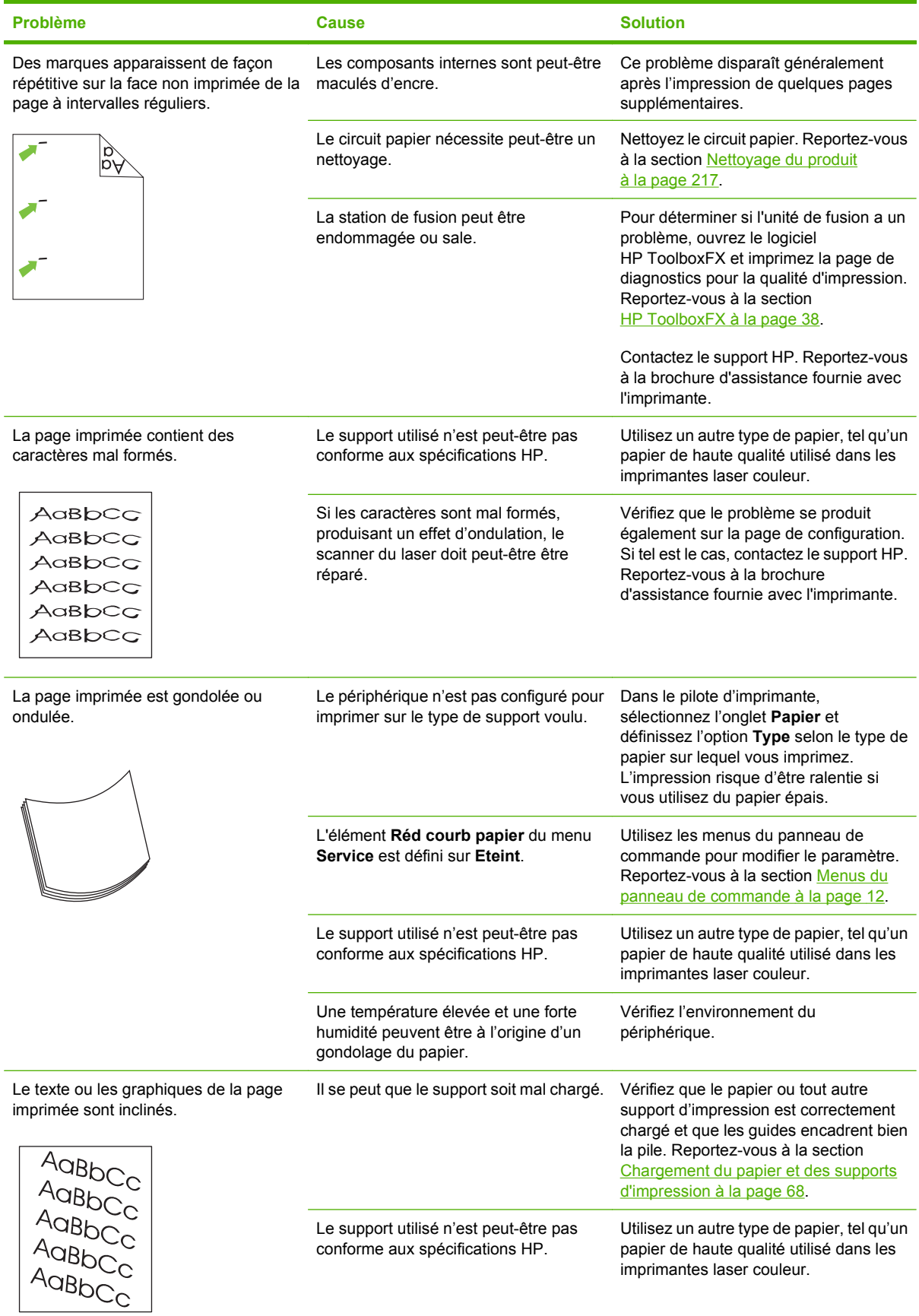

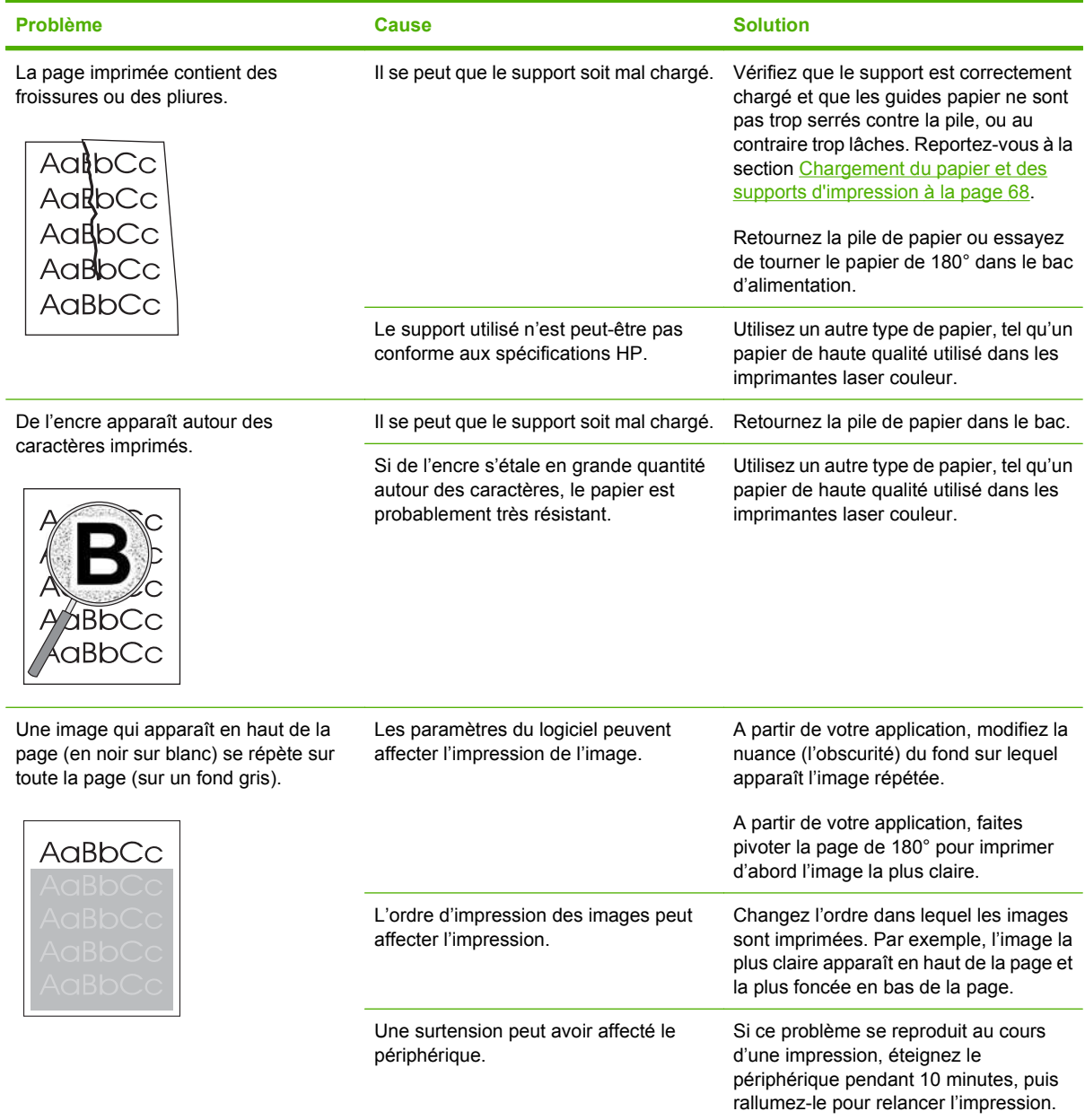

### **Résolution des problèmes des documents couleur**

Cette section décrit les problèmes qui peuvent se produire lorsque vous imprimez en couleur.

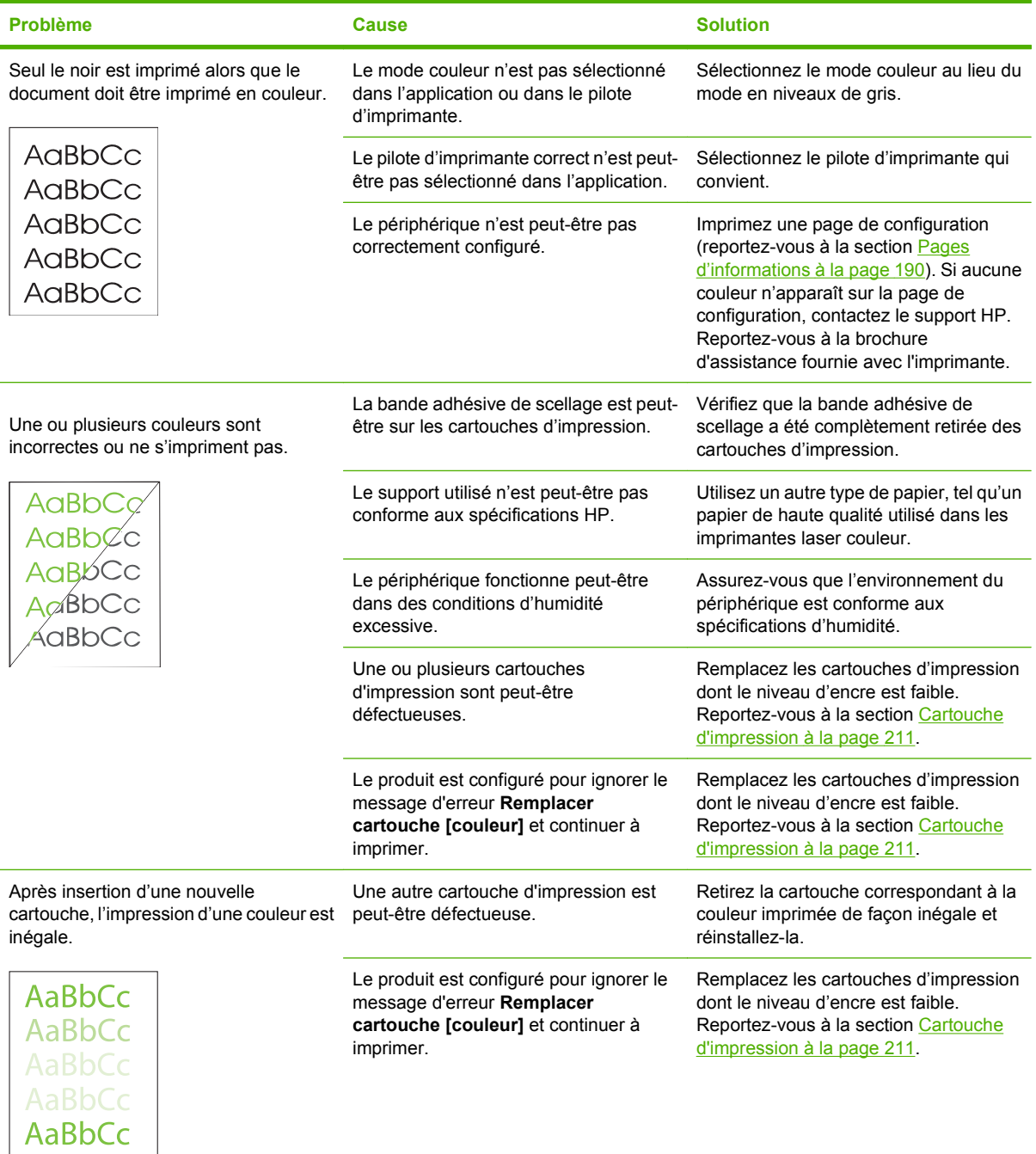

<span id="page-264-0"></span>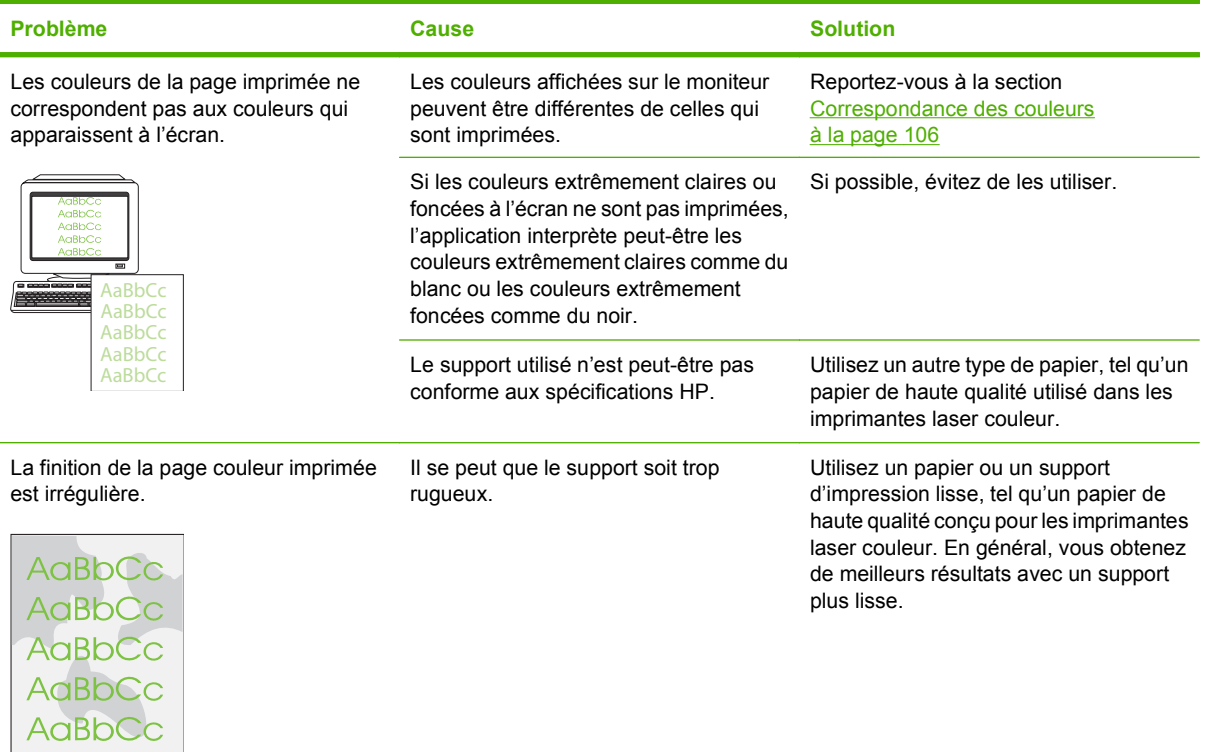

### **Problèmes de gestion du support**

Utilisez les informations de cette section si le produit connaît des problèmes de gestion du support.

#### **Instructions relatives aux supports d'impression**

- Pour un résultat optimal, vérifiez que le papier est de bonne qualité, sans coupures, déchirures, accrocs, taches, particules, poussières, plis, vides, agrafes, bords recourbés ou tordus.
- Pour obtenir une qualité d'impression optimale, utilisez un type de papier lisse. En général, vous obtenez de meilleurs résultats avec un support plus lisse.
- En cas de doute sur le type de papier que vous chargez (papier de luxe ou recyclé, par exemple), reportez-vous à l'étiquette sur l'emballage du papier.
- N'utilisez pas des supports conçus pour les imprimantes à jet d'encre uniquement. Utilisez des supports d'impression conçus pour les imprimantes laser.
- N'insérez pas de papier à en-tête imprimé avec une encre à basse température, telle que celle utilisée pour certains types de thermographie.
- N'utilisez pas de papier à en-tête en relief ou relevé.
- $\triangle$  **ATTENTION** : Le non-respect de ces instructions peut entraîner des bourrages papier ou risque d'endommager le produit.

#### **Résolution des problèmes de supports d'impression**

Certains problèmes de support nuisent à la qualité d'impression, provoquent des bourrages ou risquent d'endommager le produit.

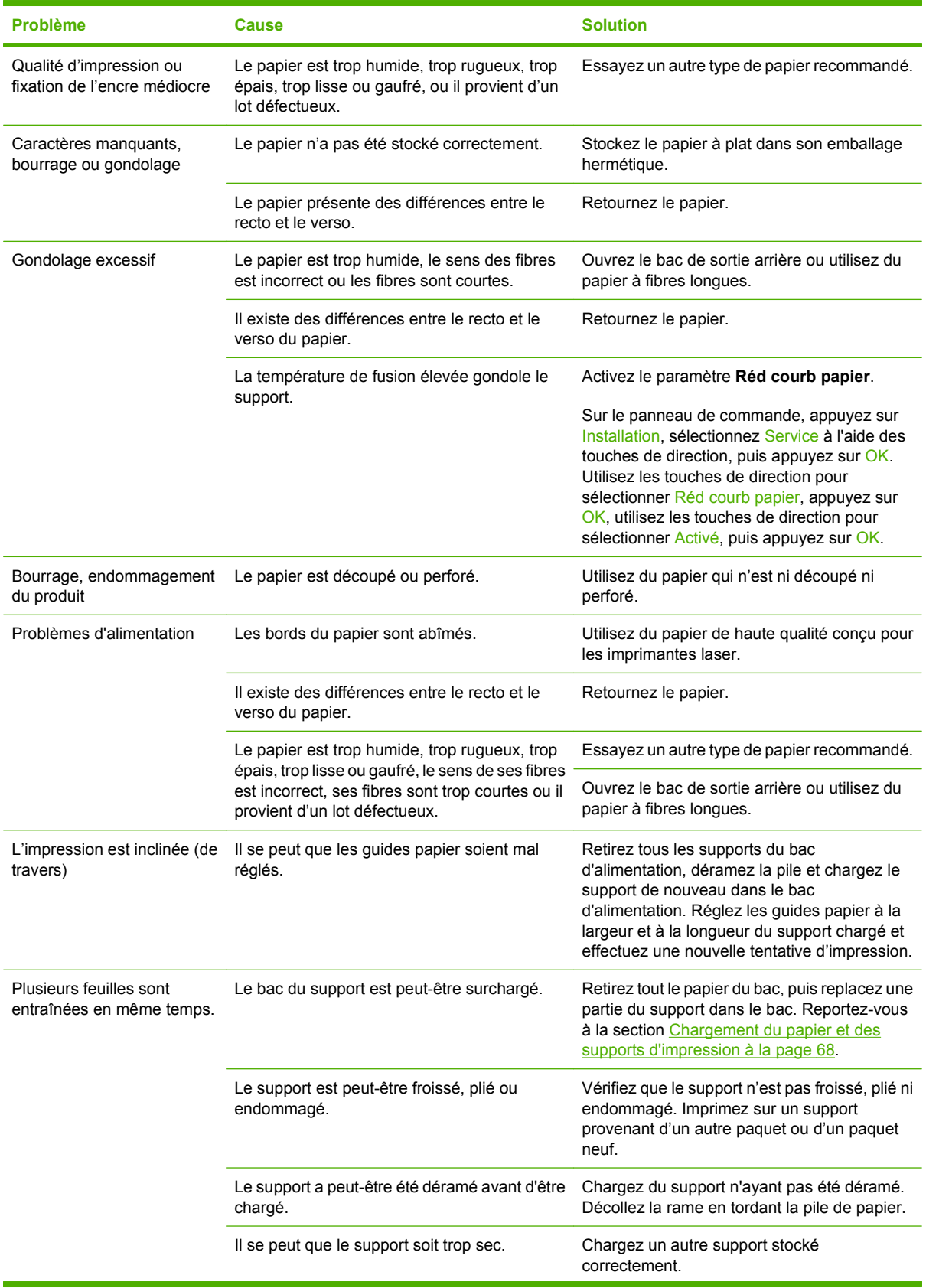

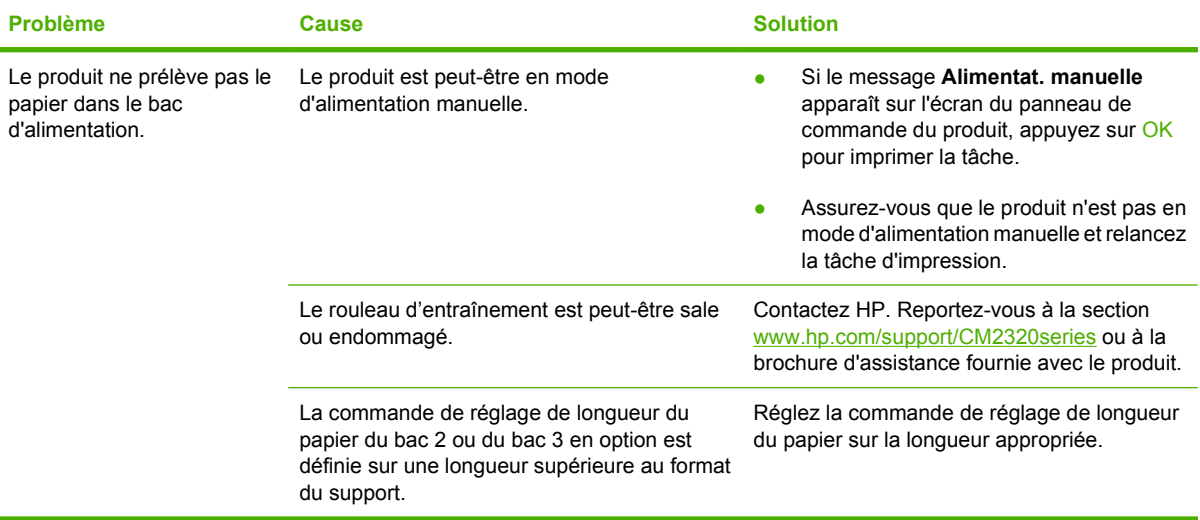

### **Problèmes liés aux performances**

Suivez les conseils de cette section si les pages qui sortent du produit sont vierges ou si le produit n'imprime aucune page.

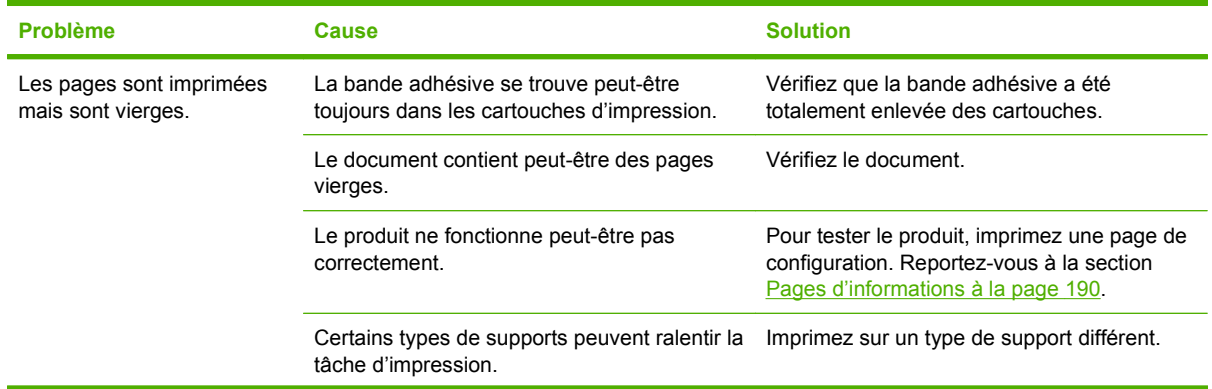

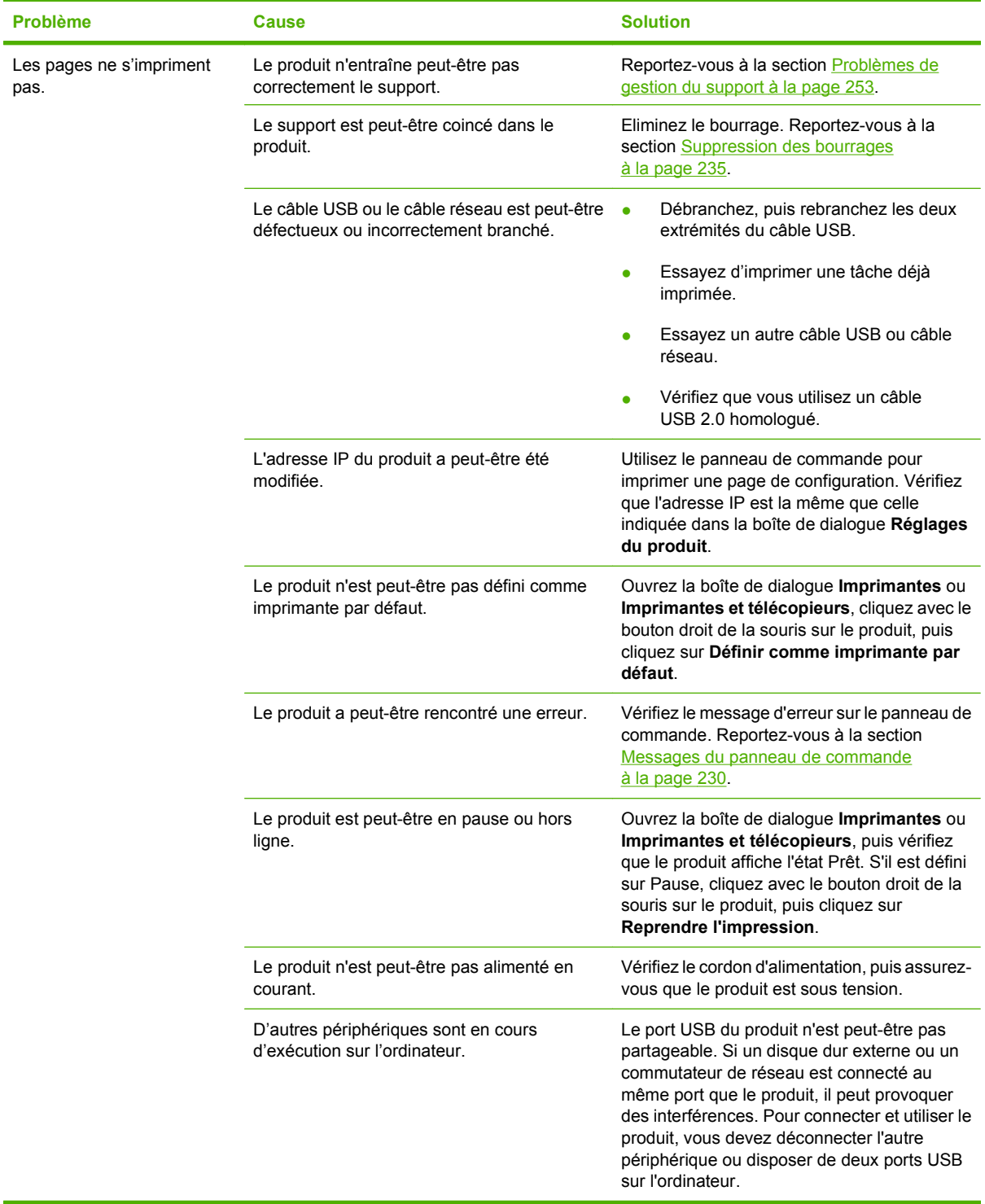

## <span id="page-269-0"></span>**Problèmes de copie**

### **Prévention des problèmes de copie**

Voici quelques mesures simples susceptibles d'améliorer la qualité de la copie :

- Copiez à partir du scanner à plat. Vous obtenez une copie de meilleure qualité qu'avec le bac d'alimentation automatique (BAA).
- Utilisez des originaux de qualité.
- Chargez correctement les supports. Si le support n'est pas correctement chargé, il peut se mettre de travers, ce qui donne des images floues et ne facilite pas le traitement de l'application OCR. Pour obtenir des instructions, reportez-vous à la section [Chargement du papier et des supports](#page-79-0) [d'impression à la page 68.](#page-79-0)
- Réglez les paramètres du panneau de commande en fonction du type d'original, si les réglages automatiques ne donnent pas le résultat désiré.
- **REMARQUE :** Vérifiez que le support est conforme aux spécifications HP. Si le support est conforme aux spécifications HP, les problèmes d'alimentation récurrents sont symptomatiques de l'usure du rouleau d'entraînement ou du tampon de séparation. Contactez HP. Reportez-vous à la section [www.hp.com/support/CM2320series](http://www.hp.com/support/CM2320series) ou à la brochure d'assistance fournie avec le produit.

### **Problèmes d'image**

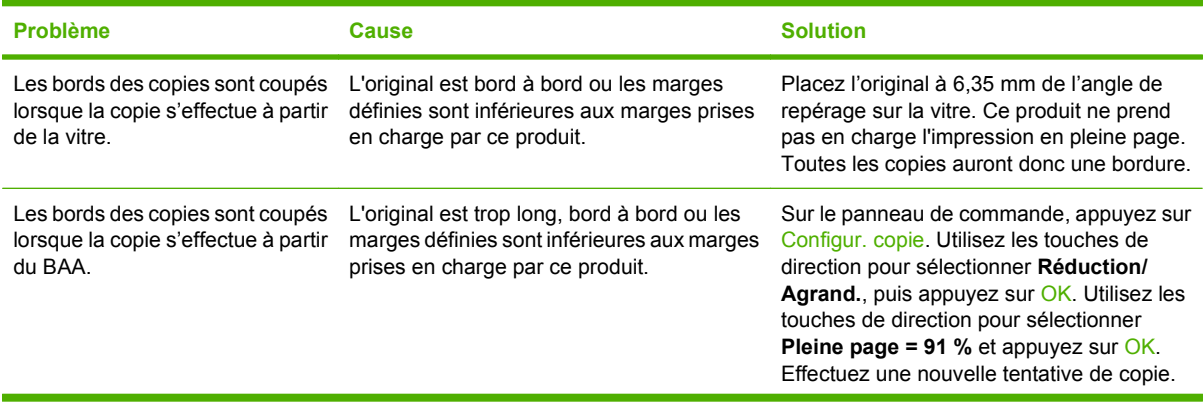

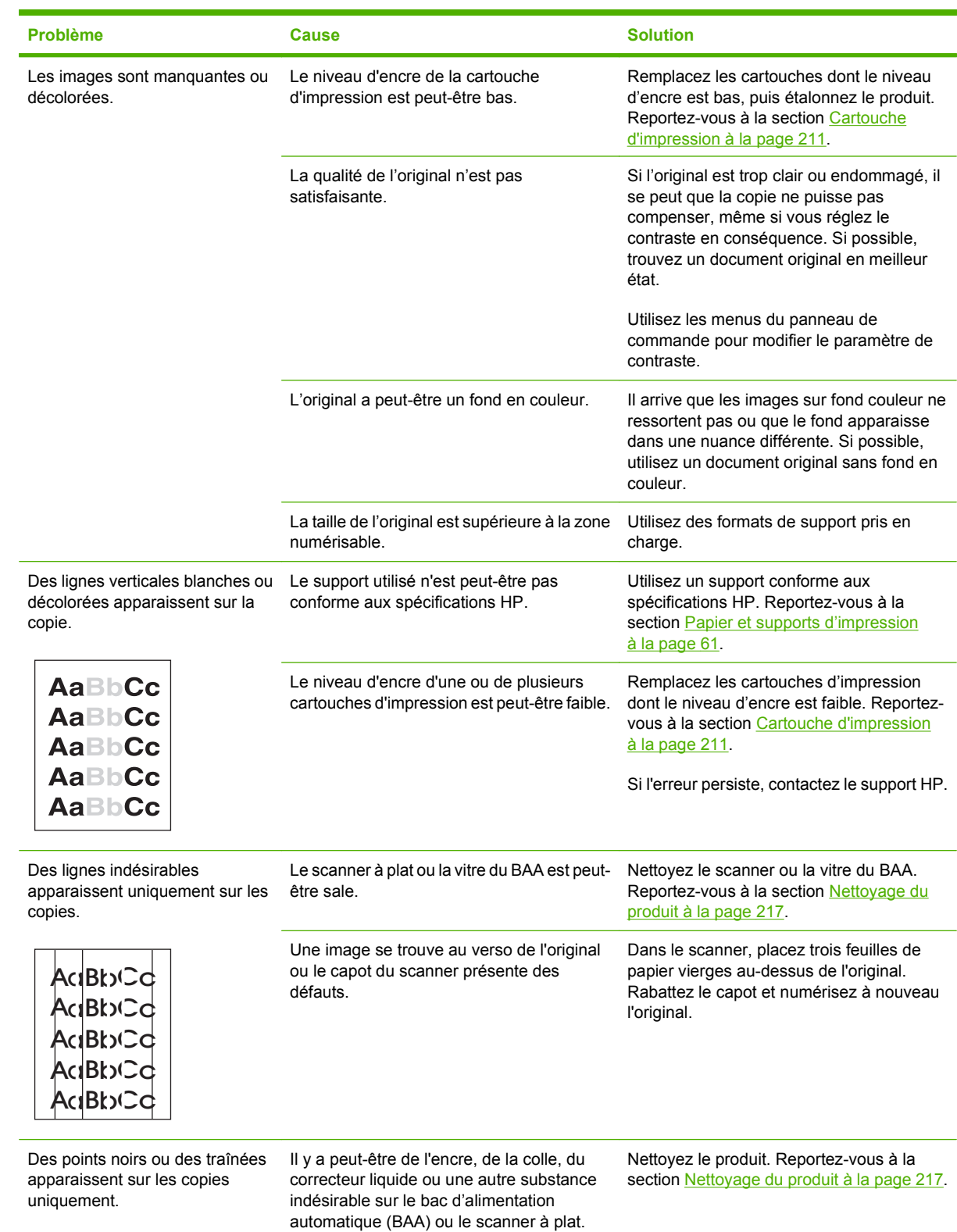

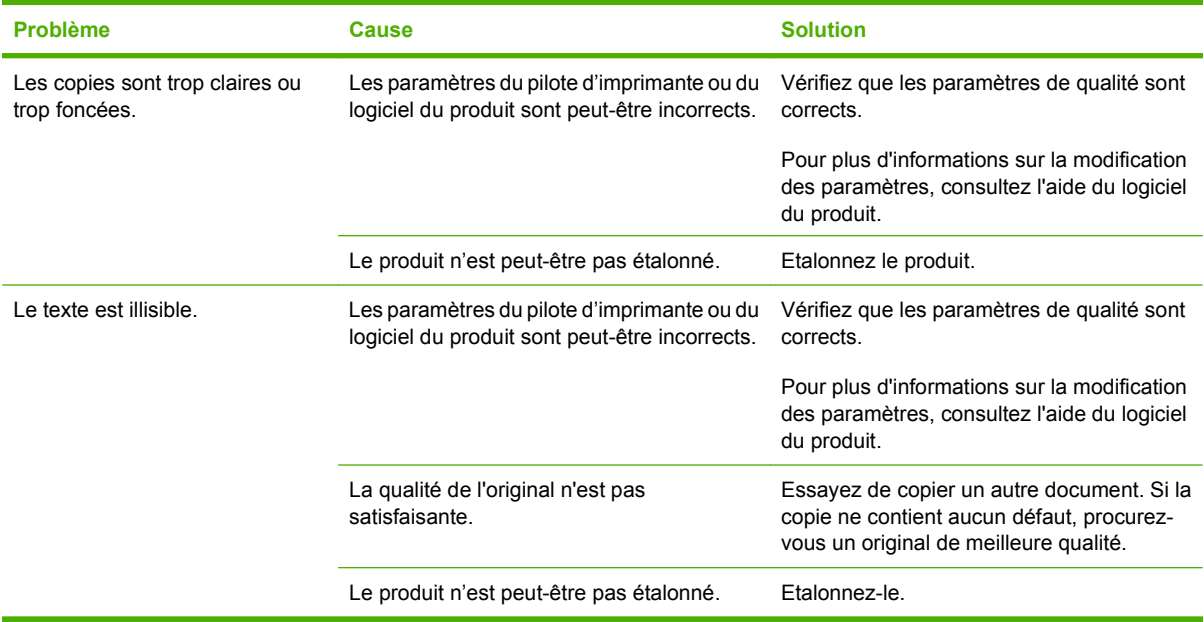

## **Problèmes de gestion du support**

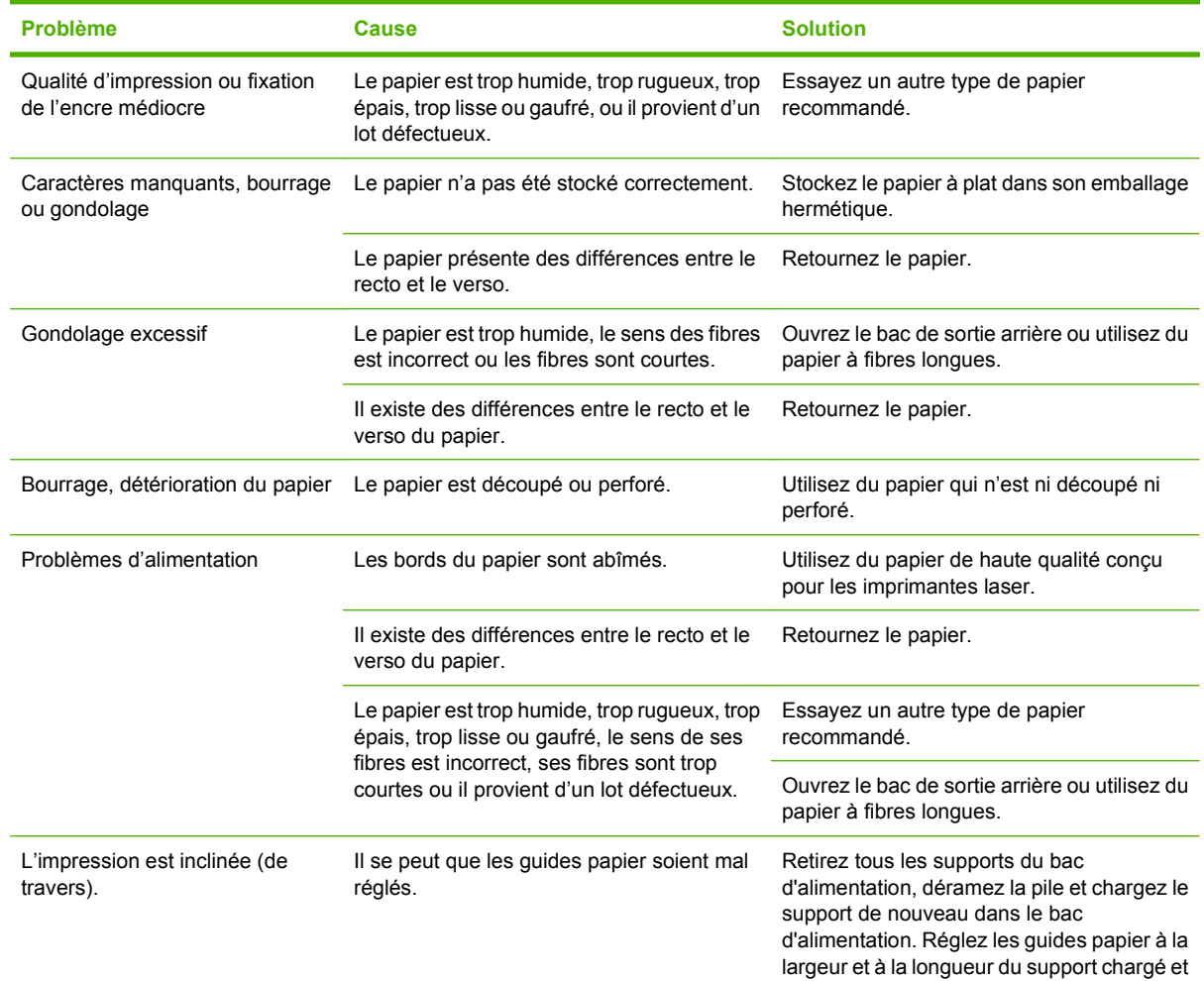

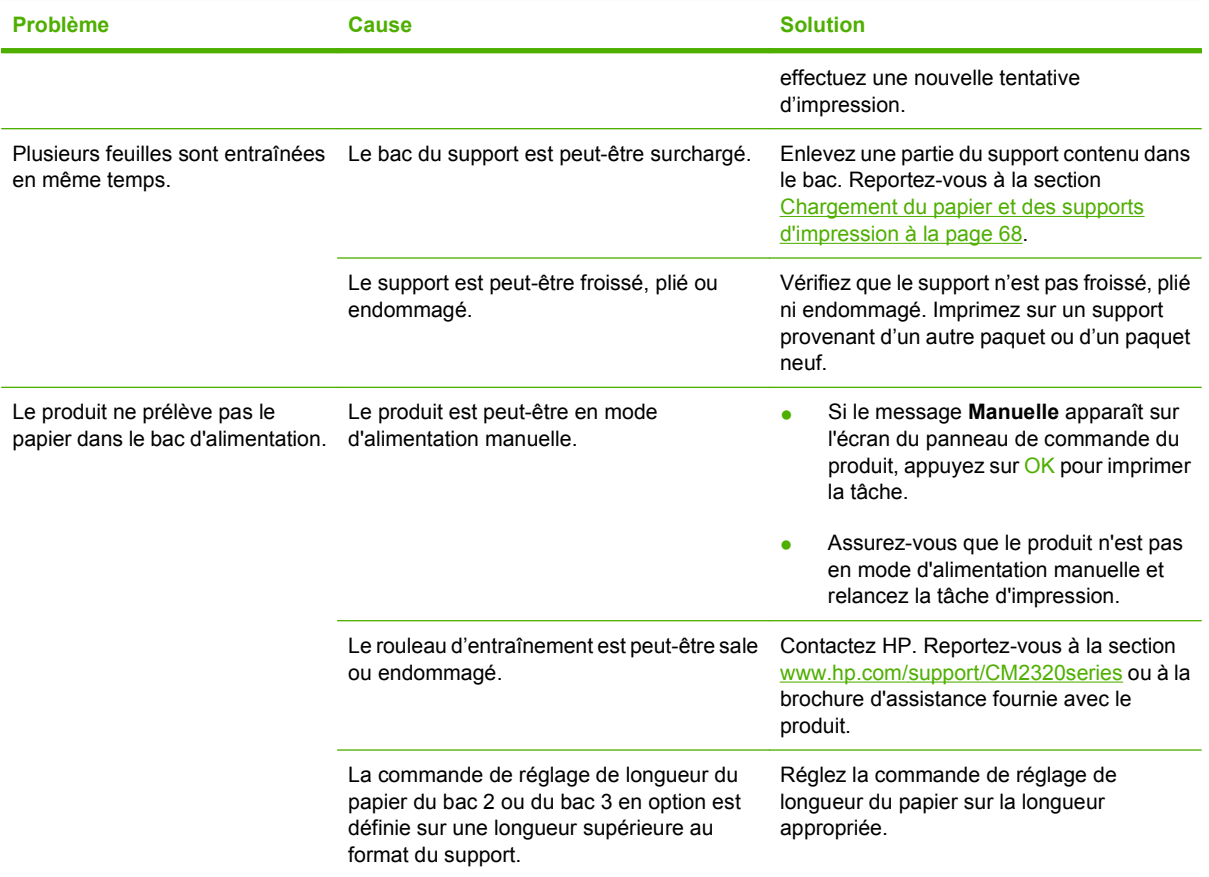

## **Problèmes liés aux performances**

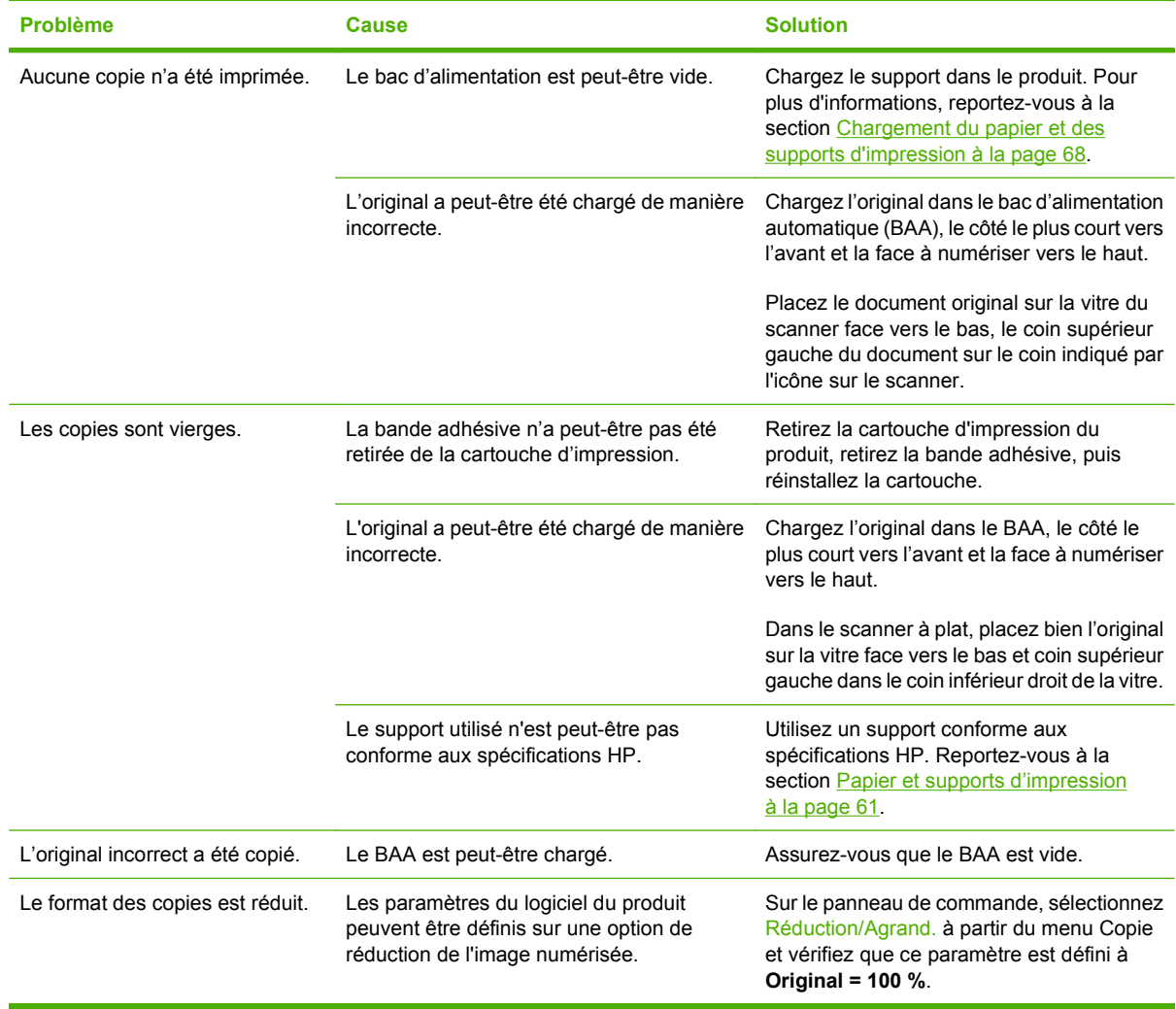

## **Problèmes de numérisation**

### **Résolution des problèmes liés aux images numérisées**

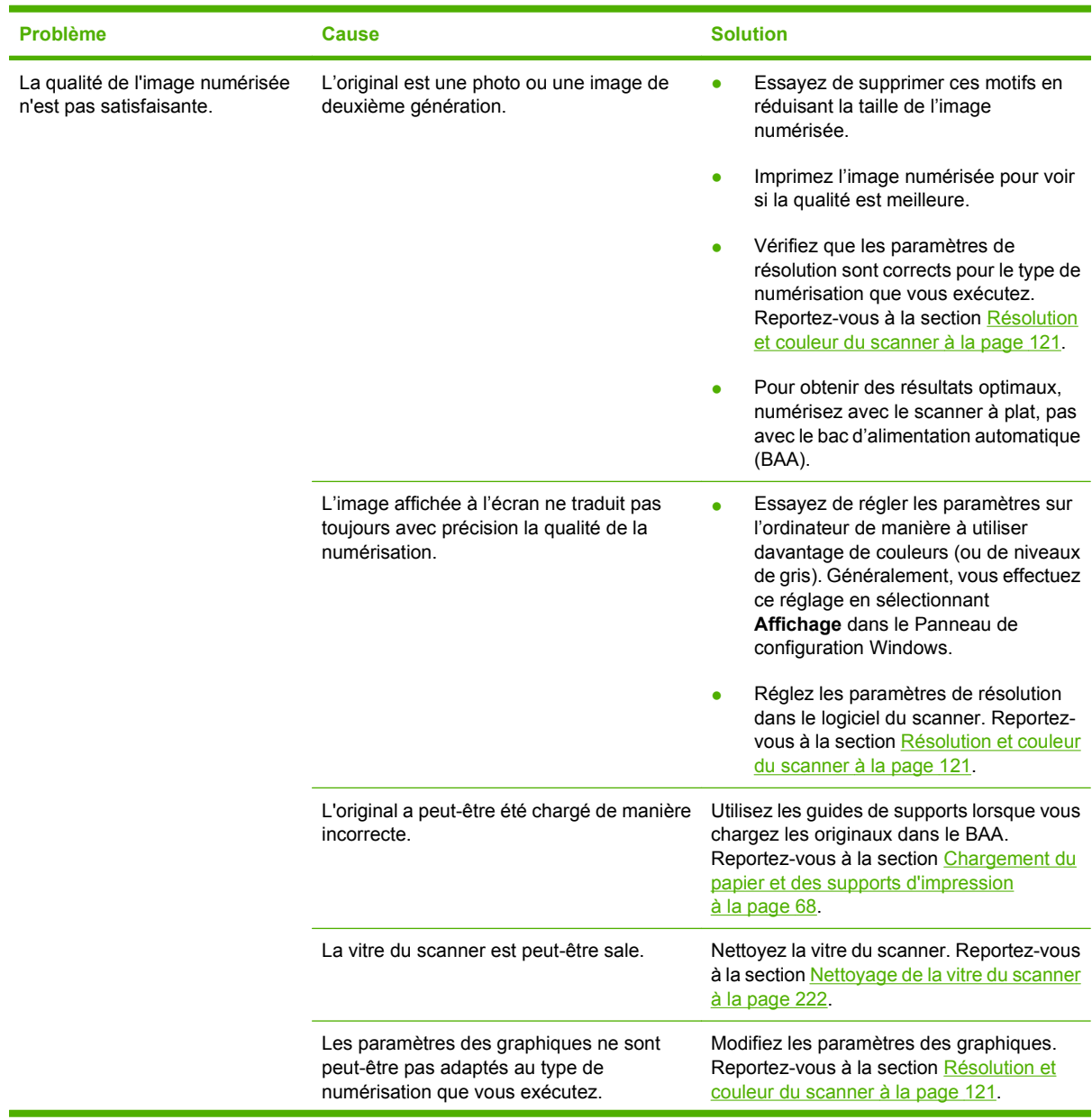

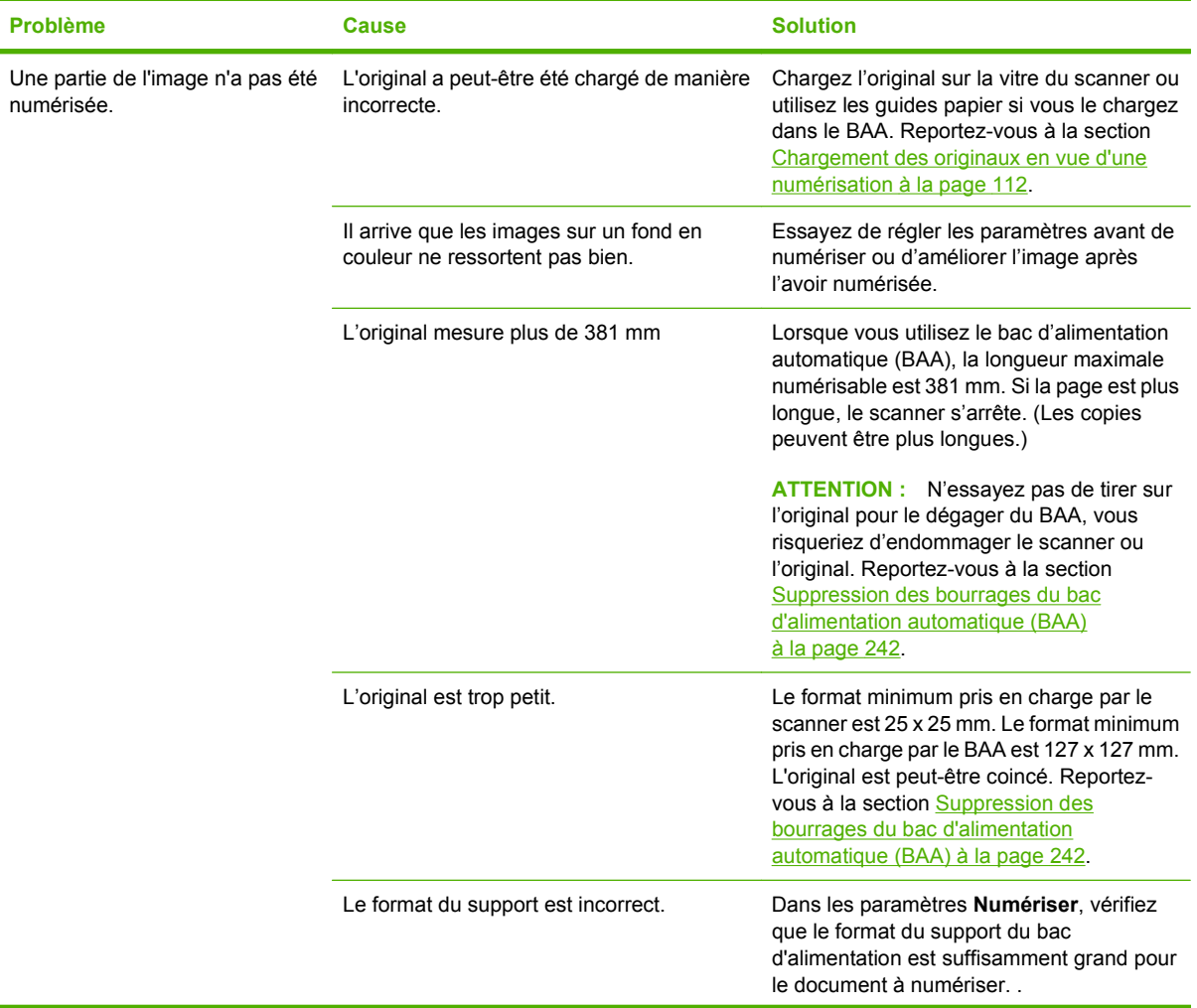

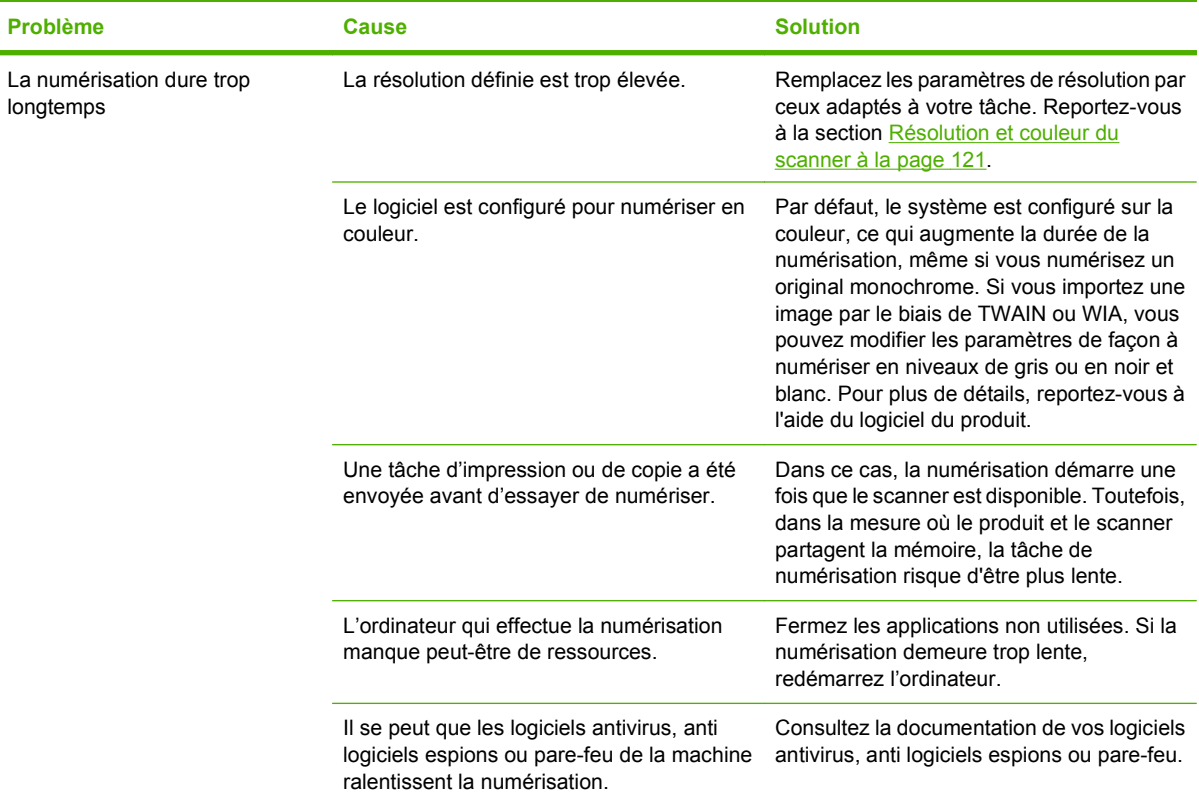

### **Problèmes de qualité de numérisation**

#### **Prévention des problèmes de qualité de numérisation**

Voici quelques mesures simples susceptibles d'améliorer la qualité de la copie et de la numérisation.

- Utilisez le scanner à plat et non le bac d'alimentation automatique (BAA) pour la numérisation.
- **•** Utilisez des originaux de haute qualité.
- Chargez correctement les supports. Si le support n'est pas chargé correctement, il peut se mettre de travers et entraîner des images floues. Pour obtenir des instructions, reportez-vous à la section [Chargement du papier et des supports d'impression à la page 68](#page-79-0).
- Réglez les paramètres du logiciel en fonction de l'utilisation finale que vous comptez faire de la page numérisée. Pour plus d'informations, reportez-vous à la section [Résolution et couleur du](#page-132-0) [scanner à la page 121.](#page-132-0)
- Si le produit entraîne fréquemment plusieurs pages en même temps, le tampon de séparation a peut-être besoin d'être remplacé. Contactez HP. Reportez-vous à la section [www.hp.com/support/](http://www.hp.com/support/CM2320series) [CM2320series](http://www.hp.com/support/CM2320series) ou à la brochure d'assistance fournie avec le produit.

### **Résolution des problèmes de qualité de numérisation**

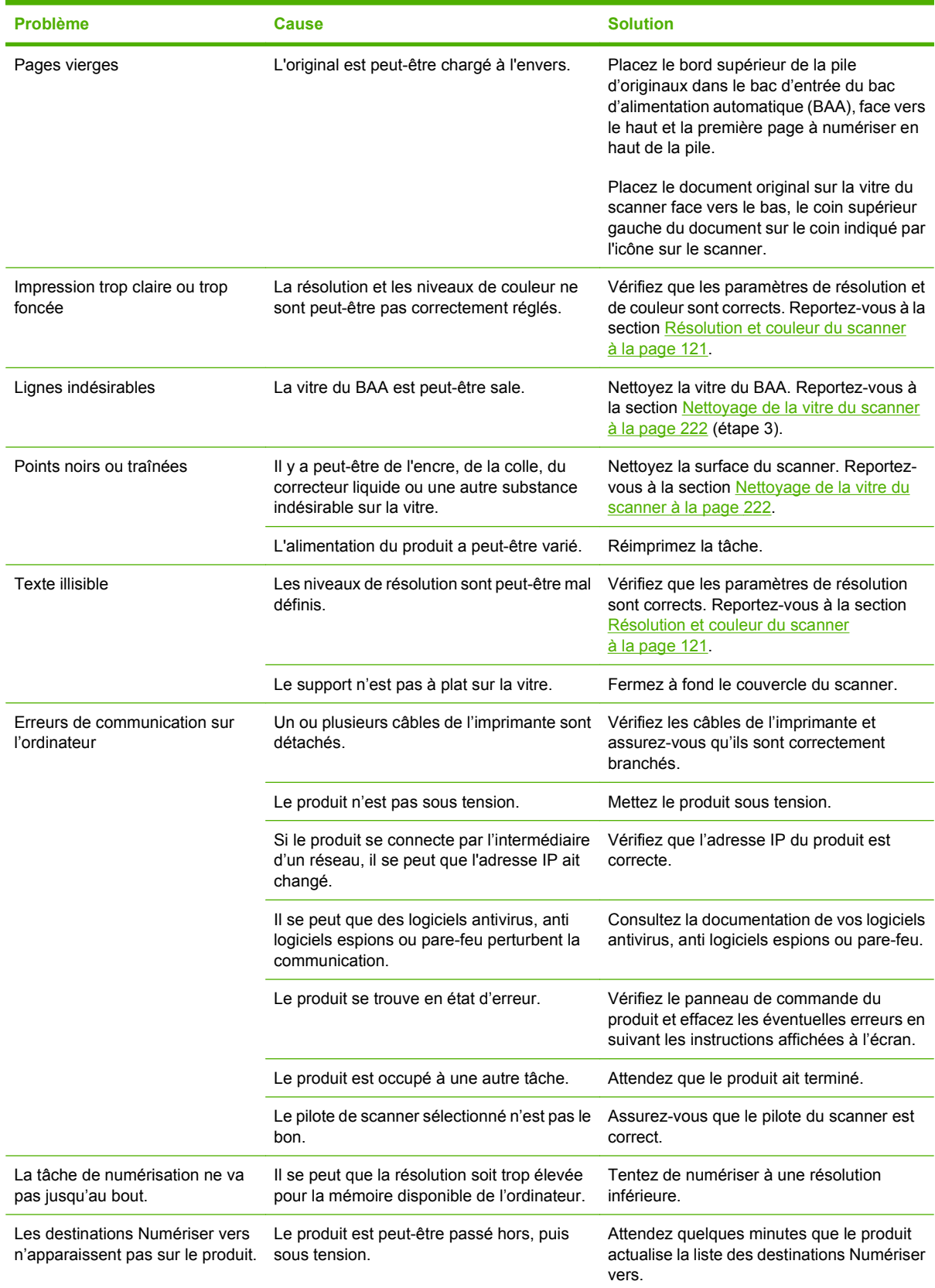

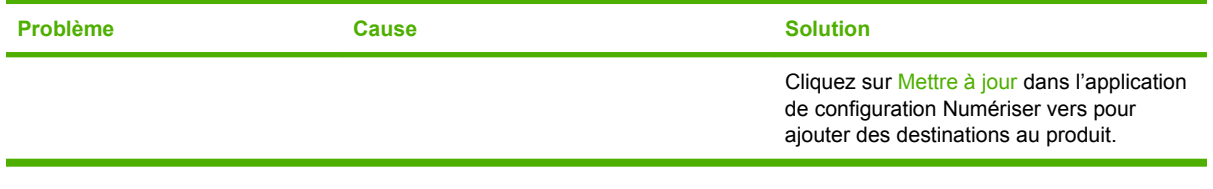

## **Problèmes de télécopie**

Pour la résolution des problèmes de télécopie, reportez-vous à la section [Résolution des problèmes de](#page-175-0) [télécopie à la page 164](#page-175-0).

### **Optimisation et amélioration de la qualité d'image**

### **Liste de contrôle de la qualité d'impression**

Les problèmes généraux de qualité d'impression peuvent être résolus en respectant la liste de contrôle suivante :

- **1.** Vérifiez que le papier ou le support d'impression utilisé correspond aux spécifications. Reportezvous à la section [Papier et supports d'impression à la page 61](#page-72-0). En général, vous obtenez de meilleurs résultats avec du papier plus lisse.
- **2.** Si vous utilisez des supports d'impression spéciaux (étiquettes, transparents, papier glacé ou papier à en-tête), vérifiez que vous avez imprimé par type.
- **3.** Imprimez une page de configuration et une page d'état des consommables à partir du panneau de commande du produit. Reportez-vous à la section [Pages d'informations à la page 190](#page-201-0).
	- Sur la page d'état des consommables, vérifiez le niveau des consommables. Aucune information n'est fournie pour les cartouches d'impression non-HP.
	- Si les pages ne sont pas imprimées correctement, le matériel est à l'origine du problème. Contactez HP. Reportez-vous à la section [www.hp.com/support/CM2320series](http://www.hp.com/support/CM2320series) ou à la brochure d'assistance fournie avec le produit.
- **4.** Imprimez une page de démonstration à partir du logiciel HP ToolboxFX. Si la page s'imprime, le problème vient du pilote d'imprimante. Essayez d'imprimer à partir d'un autre pilote d'imprimante. Par exemple, si vous utilisez le pilote d'imprimante PCL 6, imprimez à partir du pilote d'imprimante PS.
	- Utilisez l'Assistant Ajout d'imprimante de la boîte de dialogue **Imprimantes** (ou **Imprimantes et télécopieurs** dans Windows XP) pour installer le pilote PS.
- **5.** Essayez d'imprimer à partir d'une autre application. Si la page est correctement imprimée, le problème provient de l'application à partir de laquelle vous avez imprimé.
- **6.** Redémarrez l'ordinateur et le produit, et essayez à nouveau d'imprimer. Si le problème n'est pas résolu, reportez-vous à la section [Problèmes généraux de qualité d'impression à la page 247.](#page-258-0)

#### **Gestion et configuration des pilotes d'imprimante**

Les réglages de qualité d'impression influent sur l'impression plus ou moins foncée de la page et sur le style d'impression des éléments graphiques. Vous pouvez aussi les utiliser pour optimiser la qualité d'impression pour un type de support donné.

Vous pouvez modifier ces paramètres dans les propriétés du produit afin de les adapter aux types de tâche d'impression. La disponibilité des paramètres suivants varie en fonction du pilote d'imprimante utilisé :

- **600 ppp**
- Personnalisé : ce paramètre spécifie la même résolution que le paramètre par défaut, mais vous pouvez modifier les motifs d'échelle.

**REMARQUE :** Notez qu'en changeant la résolution, vous risquez de modifier la mise en forme de votre texte.

#### **Modification temporaire des paramètres de qualité d'impression**

Pour changer les réglages de qualité d'impression uniquement pour le logiciel actif, accédez aux propriétés en passant par le menu **Configuration de l'impression** de votre programme d'impression.

#### **Modification des paramètres pour toutes les tâches d'impression ultérieures**

**E** REMARQUE : Pour obtenir des instructions pour Macintosh, reportez-vous à la section [Modification](#page-54-0) [des paramètres d'impression pour Macintosh à la page 43.](#page-54-0)

Pour Windows 2000 :

- **1.** Dans la barre des tâches de Windows, cliquez sur **Démarrer**, sélectionnez **Paramètres**, puis cliquez sur **Imprimantes**.
- **2.** Cliquez avec le bouton droit de la souris sur l'icône du produit
- **3.** Cliquez sur **Propriétés** ou sur **Options d'impression**.
- **4.** Modifiez les paramètres et cliquez sur **OK**.

Pour Windows XP :

- **1.** Dans la barre des tâches de Windows, cliquez sur **Démarrer**, sur **Panneau de configuration**, puis cliquez sur **Imprimantes et télécopieurs**.
- **2.** Cliquez avec le bouton droit de la souris sur l'icône du produit
- **3.** Cliquez sur **Propriétés** ou sur **Options d'impression**.
- **4.** Modifiez les paramètres et cliquez sur **OK**.

Pour Windows Vista :

- **1.** Dans la barre d'état système de Windows, cliquez sur **Démarrer**, cliquez sur **Panneau de configuration**, puis, sous **Matériel et audio**, cliquez sur **Imprimante**.
- **2.** Cliquez avec le bouton droit de la souris sur l'icône du produit
- **3.** Cliquez sur **Propriétés** ou sur **Options d'impression**.
- **4.** Modifiez les paramètres et cliquez sur **OK**.

# **Résolution des problèmes de connectivité**

### **Résolution des problèmes de connexion directe**

Si le produit rencontre des problèmes de connexion alors qu'il est directement connecté à un ordinateur, procédez comme suit :

- **1.** Assurez-vous que le câble USB n'excède pas 2 mètres.
- **2.** Assurez-vous que les deux extrémités du câble USB sont connectées.
- **3.** Assurez-vous que le câble est un câble USB 2.0 certifié haute vitesse.
- **4.** Si l'erreur persiste, utilisez un autre câble.

### **Problèmes de réseau**

### **Vérification de l'alimentation électrique du produit et de sa mise en ligne**

Vérifiez les éléments suivants pour vous assurer que le produit est prêt à fonctionner.

**1.** Le produit est-il branché et sous tension ?

Assurez-vous que le produit est relié au secteur et sous tension. Si le problème persiste, il se peut que le cordon d'alimentation électrique, l'alimentation secteur ou le produit soit défaillant.

**2.** Le voyant Prêt est-il allumé ?

Si le voyant clignote, vous devrez peut-être attendre que la tâche en cours soit terminée.

- **3.** Aucune information n'est affichée sur le panneau de commande du produit ?
	- Vérifiez que le produit est sous tension.
	- Assurez-vous que le produit est correctement installé.
- **4.** Un message autre que **Prêt** est-il affiché sur le panneau de commande du produit ?
	- Consultez la documentation du produit : elle contient la liste complète des messages du panneau de commande et les actions correctives correspondantes.

### **Résolution des problèmes de communication avec le réseau**

Vérifiez les points suivants pour vous assurer que le produit communique avec le réseau. Vous devez avoir déjà imprimé une page de configuration réseau (reportez-vous à la section [Pages d'informations](#page-201-0) [à la page 190\)](#page-201-0).

**1.** Existe-t-il des problèmes de connexion physique entre le poste de travail ou le serveur de fichiers et le produit ?

Vérifiez que le câblage du réseau, les connexions et la configuration du routeur sont corrects. Vérifiez que la longueur des câbles réseau est conforme aux spécifications du réseau.

**2.** Les câbles du réseau sont-ils correctement connectés ?

Assurez-vous que le port du produit et le câble utilisés pour raccorder l'imprimante au réseau sont corrects. Vérifiez le branchement de chaque câble. Si le problème persiste, essayez d'utiliser un câble ou des ports différents sur le concentrateur ou le MAU. Le voyant d'activité orange et le voyant de statut de liaison vert situés à côté du port à l'arrière du produit doivent être allumés.

**3.** La vitesse de liaison et les paramètres de duplex de la liaison du produit sont-ils paramétrés correctement ?

Hewlett-Packard recommande de laisser ce paramètre en mode automatique (paramètre par défaut).

**4.** Pouvez-vous envoyer une commande « ping » à l'adresse IP du produit ?

Utilisez l'invite de commande pour envoyer une commande ping au produit depuis votre ordinateur. Par exemple :

ping 192.168.45.39

Vérifiez que la commande ping affiche les durées d'aller-retour.

Si la commande ping reste sans réponse, vérifiez que la configuration de l'adresse IP du produit est correcte sur l'ordinateur. Si elle l'est, supprimez puis ajoutez à nouveau le produit.

Si la commande ping a échoué, vérifiez que les concentrateurs réseau sont actifs, puis vérifiez que les paramètres réseau, ceux du produit et ceux de l'ordinateur sont tous configurés pour le même réseau.

**5.** Des logiciels ont-ils été ajoutés au réseau ?

Assurez-vous qu'elles sont compatibles, installées correctement et qu'elles utilisent les pilotes d'imprimante appropriés.

**6.** D'autres utilisateurs peuvent-ils imprimer ?

Le problème peut venir du poste de travail. Vérifiez les pilotes réseau de votre station de travail, ses pilotes d'imprimante et la redirection.

**7.** Si d'autres utilisateurs peuvent imprimer, utilisent-ils le même système d'exploitation réseau ?

Vérifiez que le système utilise le système d'exploitation de réseau approprié.

**8.** Votre protocole est-il activé ?

Vérifiez l'état du protocole sur la page de configuration réseau. Reportez-vous à la section [Pages](#page-201-0) [d'informations à la page 190.](#page-201-0) Vous pouvez également utiliser le serveur Web intégré ou le logiciel HP ToolboxFX pour vérifier l'état des autres protocoles. Reportez-vous à la section [HP ToolboxFX](#page-203-0) [à la page 192.](#page-203-0)

# **Résolution des problèmes liés au logiciel**

## **Résolution des problèmes courants liés à Windows**

#### **Message d'erreur :**

- **« Défaillance de protection générale Exception OE »**
- **« Spool32 »**
- **« Opération illégale »**

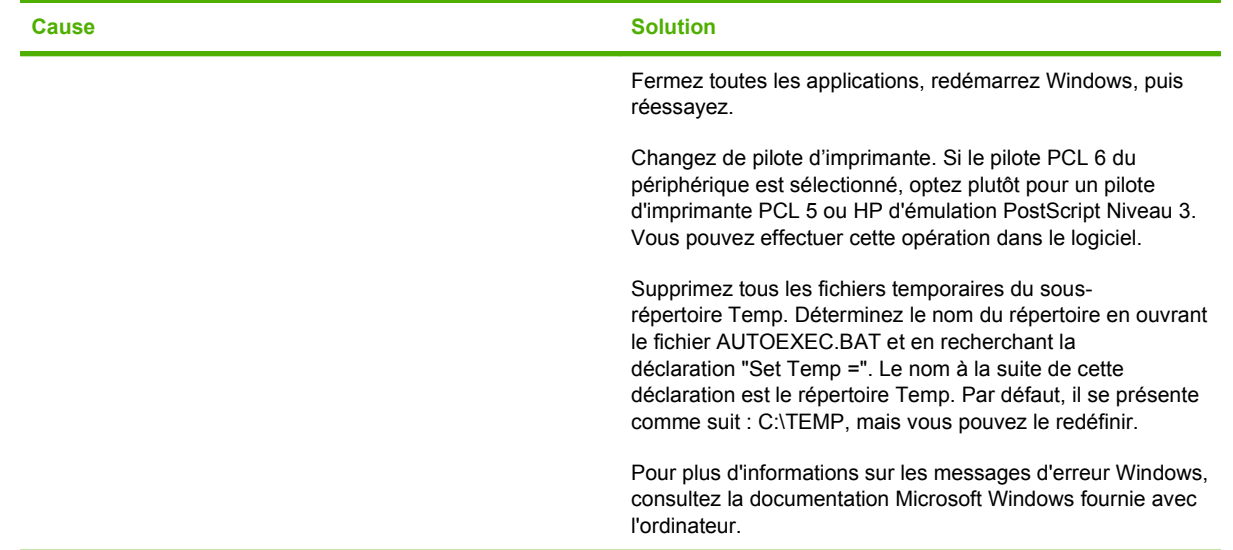

## **Résolution des problèmes courants sous Macintosh**

#### **Tableau 15-2 Problèmes avec Mac OS X v10.3 et Mac OS X v10.4**

**Le pilote d'imprimante ne figure pas dans l'utilitaire de configuration de l'imprimante.**

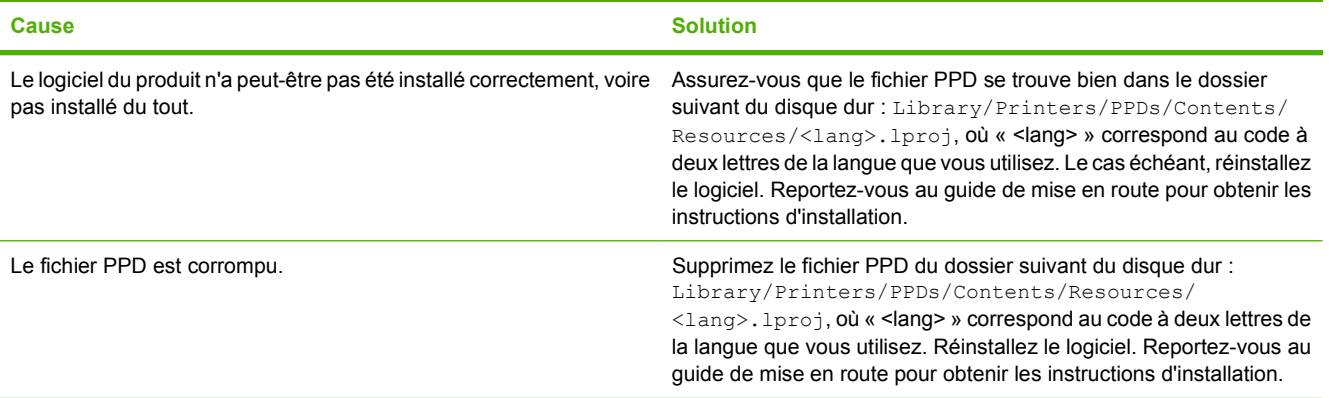

#### **Tableau 15-2 Problèmes avec Mac OS X v10.3 et Mac OS X v10.4 (suite)**

**Le nom du produit, l'adresse IP ou le nom d'hôte « Bonjour » n'apparaissent pas dans la zone de liste d'imprimantes dans l'utilitaire de configuration d'imprimante.**

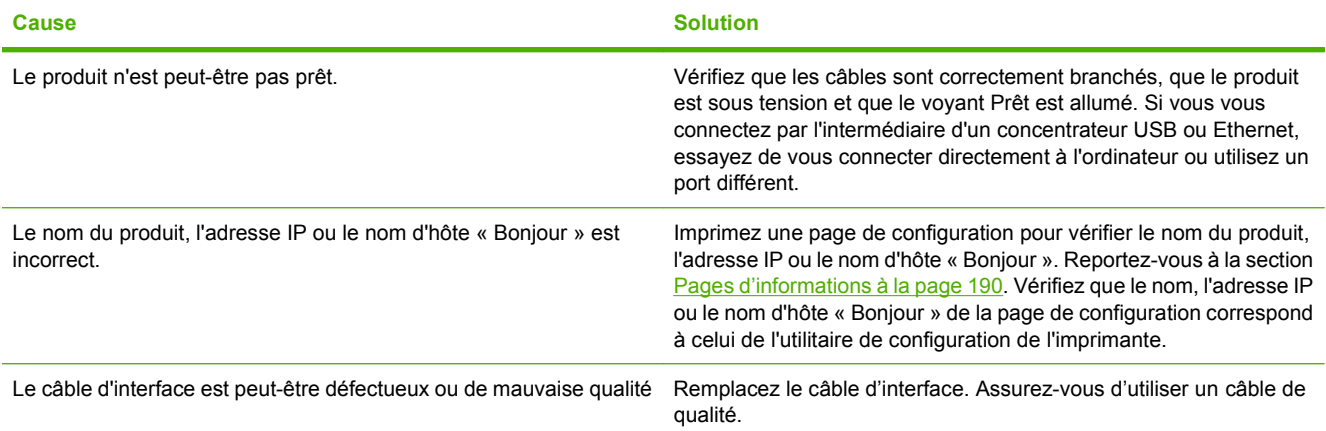

#### **Une tâche d'impression n'a pas été envoyée au produit souhaité.**

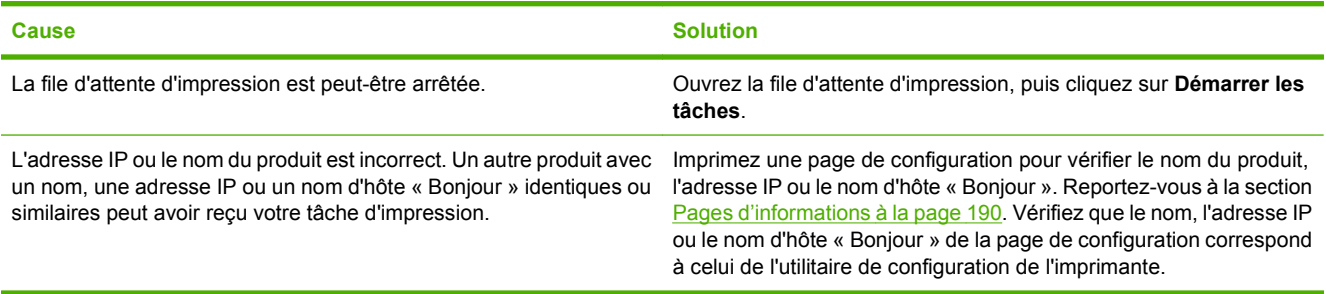

#### **Un fichier EPS (Encapsulated PostScript) n'utilise pas les polices qui conviennent pour l'impression.**

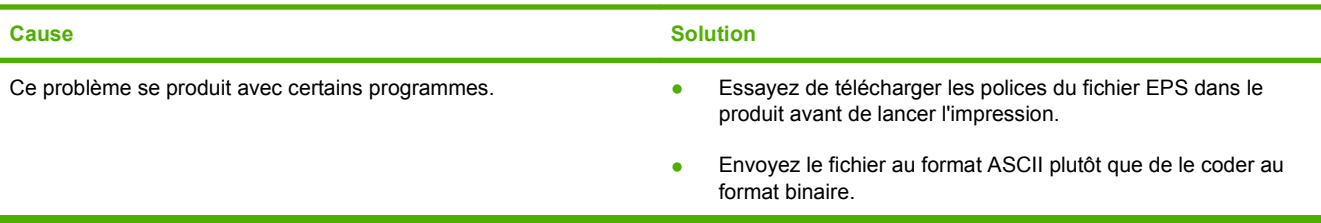

**Vous ne pouvez pas imprimer à partir d'une carte USB tierce.**

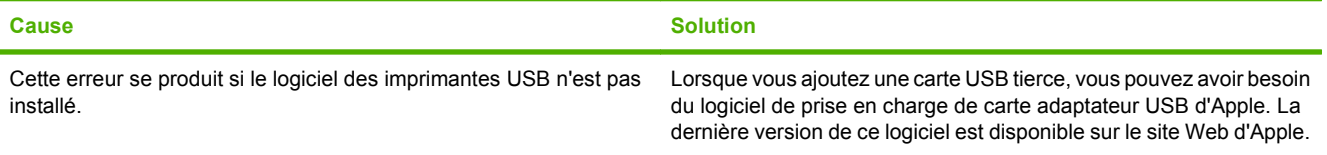

#### **Tableau 15-2 Problèmes avec Mac OS X v10.3 et Mac OS X v10.4 (suite)**

**Lorsque le produit est connecté à un câble USB, il n'apparaît pas dans l'utilitaire de configuration d'imprimante Macintosh une fois le pilote sélectionné.**

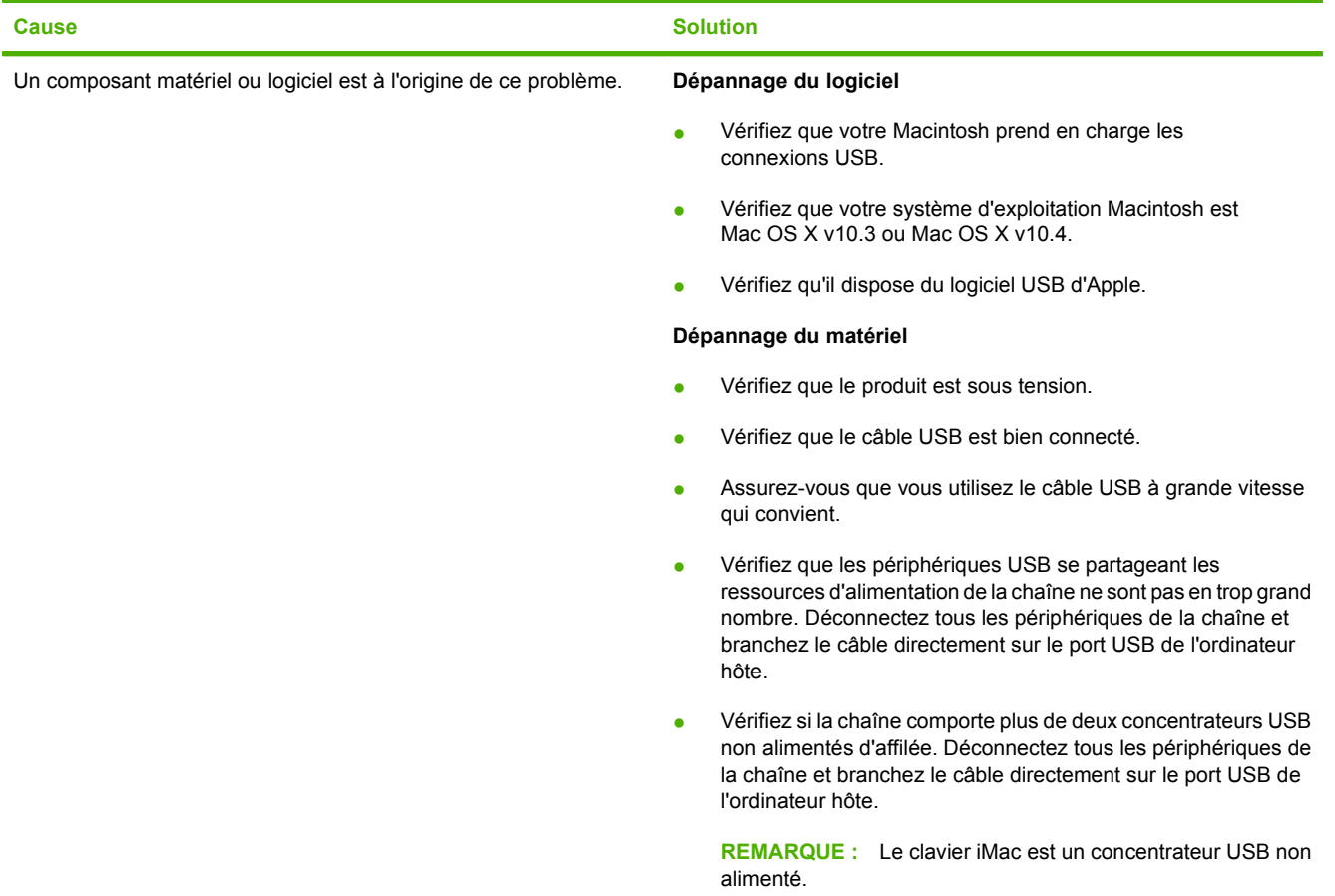

## **Résolution des erreurs PostScript (PS)**

Les situations suivantes sont spécifiques au langage PS et peuvent se produire lorsque plusieurs langages sont utilisés pour le produit.

**REMARQUE :** Pour recevoir un message imprimé ou affiché à l'écran lorsque des erreurs PS se produisent, ouvrez la boîte de dialogue **Options d'impression** et cliquez sur la sélection en regard de la section Erreurs PS. Vous pouvez également utiliser le serveur Web intégré.

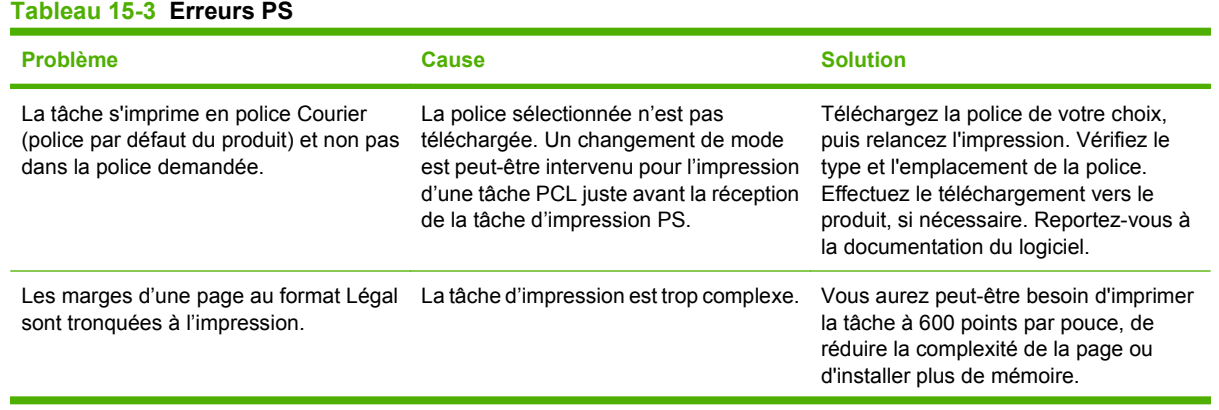
#### **Tableau 15-3 Erreurs PS (suite)**

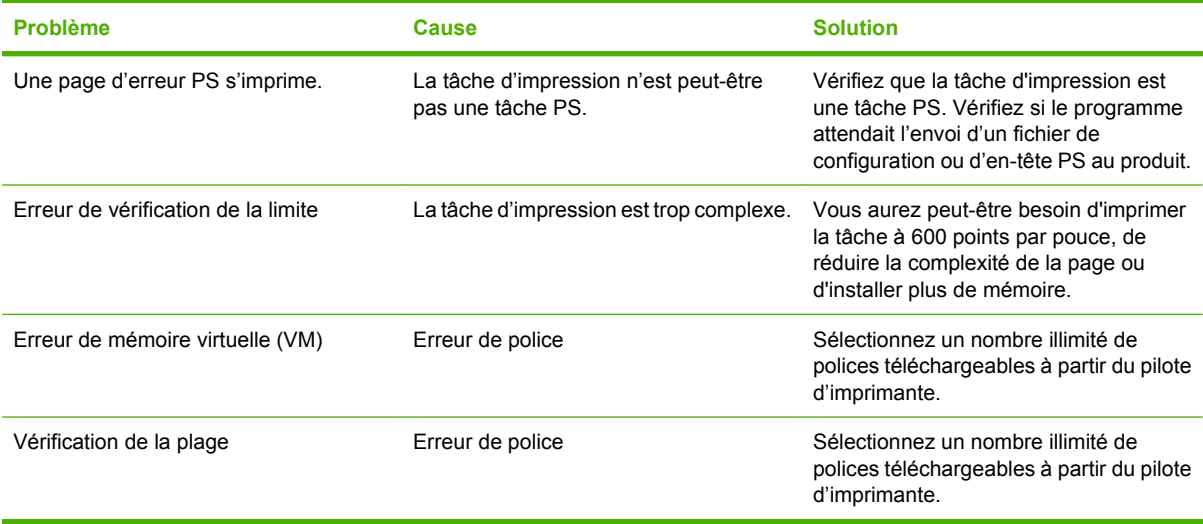

# **Programme de numérisation vers e-mail**

**Adresse IP non trouvée, ou impossible de résoudre la passerelle.**

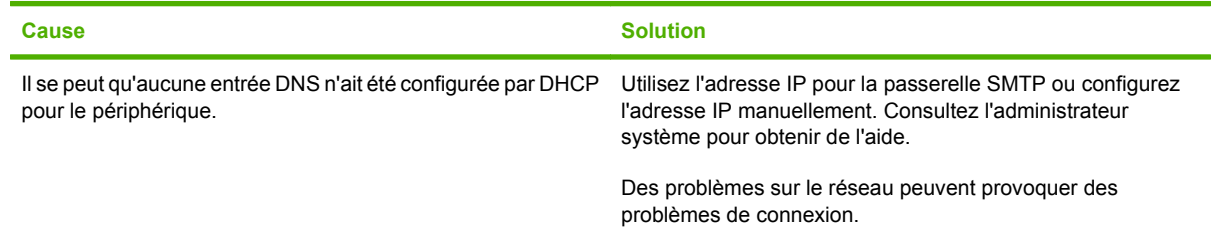

#### **La passerelle STP est incorrecte. Entrez une passerelle STP correcte.**

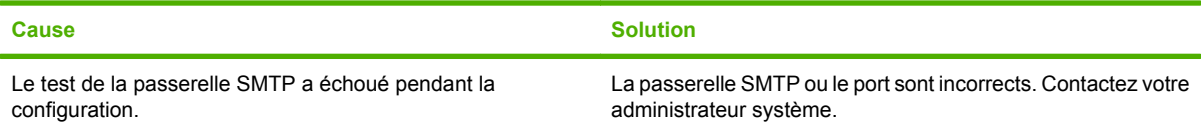

#### **Impossible de se connecter au serveur SMTP.**

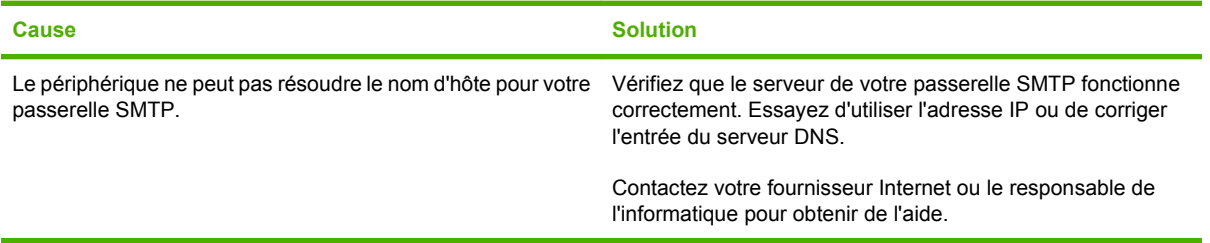

#### **La connexion au serveur SMTP a été perdue.**

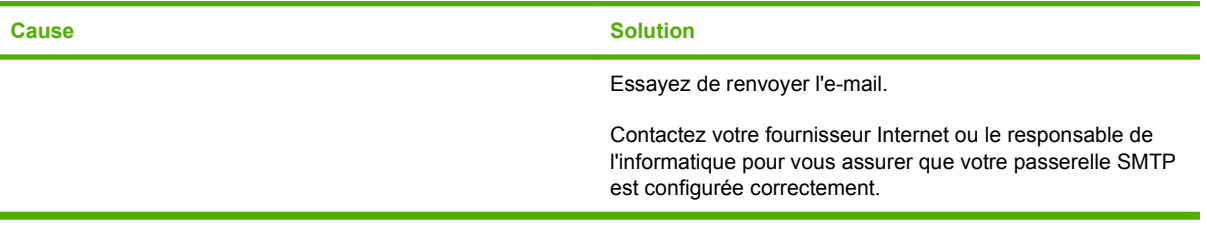

#### **Le serveur SMTP exige une authentification qui n'est pas prise en charge par ce périphérique.**

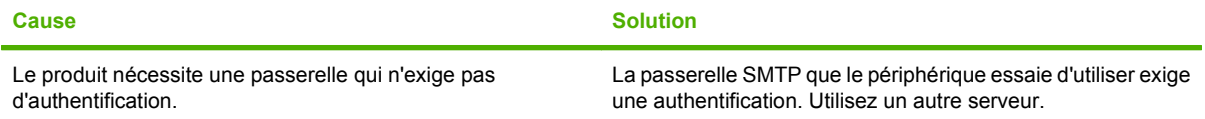

#### **L'envoi d'un e-mail échoue.**

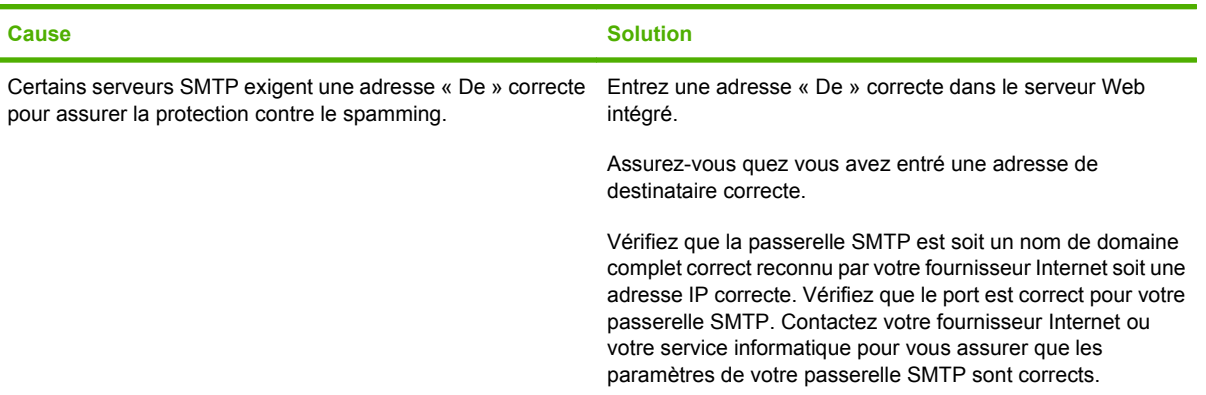

**L'adresse e-mail est incorrecte. Entrez une adresse correcte.**

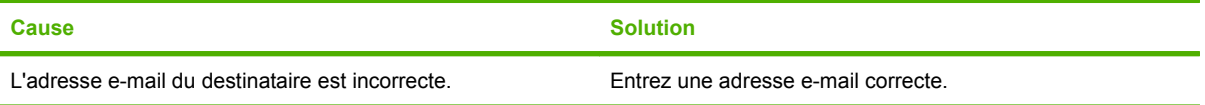

**Un message signale qu'une erreur est survenue pendant l'envoi de l'e-mail et vous invite à refaire une tentative d'envoi.**

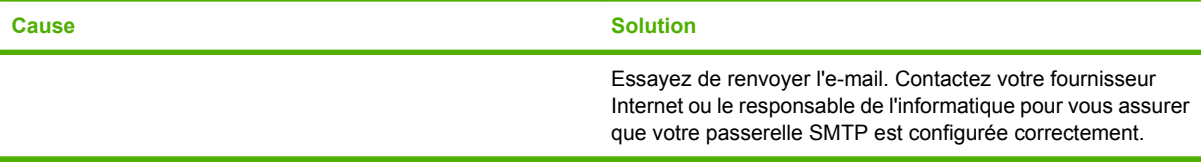

#### **La qualité d'impression d'une pièce jointe n'est pas satisfaisante.**

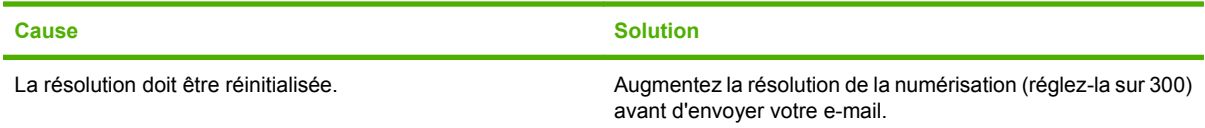

#### **La taille de l'e-mail est trop grande. Certaines pages n'ont pas été envoyées.**

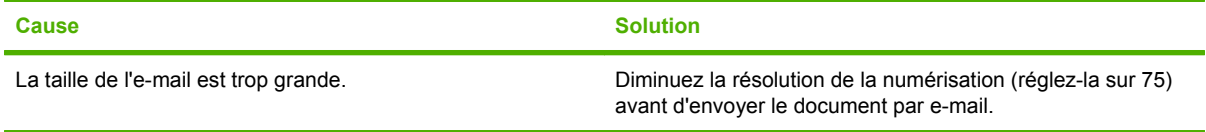

#### **L'image est tronquée (coupée).**

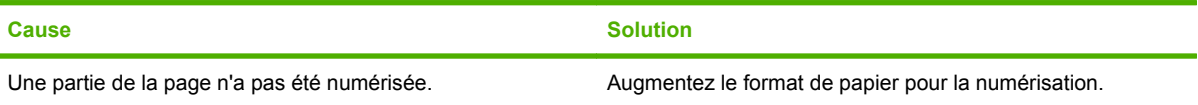

# <span id="page-292-0"></span>**A Consommables et accessoires**

# <span id="page-293-0"></span>**Commander des pièces, des accessoires et des consommables**

Il existe plusieurs méthodes permettant de commander des pièces, des consommables et des accessoires.

## **Commander directement auprès de HP**

Vous pouvez obtenir directement les articles suivants auprès de HP :

- Pièces de remplacement : Pour commander des pièces de remplacement aux Etats-Unis, reportez-vous à [www.hp.com/go/hpparts.](http://www.hp.com/go/hpparts) En dehors des Etats-Unis, vous pouvez commander les pièces en vous adressant à votre bureau d'assistance agréé HP local.
- **Consommables et accessoires :** Pour commander des consommables aux Etats-Unis, rendezvous à l'adresse [www.hp.com/support/CM2320series](http://www.hp.com/support/CM2320series). Pour commander des consommables dans le reste du monde, rendez-vous à l'adresse [www.hp.com/support/CM2320series.](http://www.hp.com/support/CM2320series) Pour commander des accessoires, rendez-vous à l'adresse [www.hp.com/support/CM2320series](http://www.hp.com/support/CM2320series).

## **Commander auprès de prestataires de services ou de bureaux**

Pour commander une pièce ou un accessoire, contactez un prestataire de services ou un bureau d'assistance agréé HP.

## **Commander directement via le logiciel HP ToolboxFX**

Le logiciel HP ToolboxFX est un outil de gestion du produit conçu pour faciliter les opérations de configuration, de surveillance, de dépannage, de commande de consommables et de mise à jour associées au produit, tout en assurant une efficacité optimale. Pour plus d'informations sur le logiciel HP ToolboxFX, reportez-vous à la section [HP ToolboxFX à la page 38.](#page-49-0)

# **Numéros de référence**

## **Consommables**

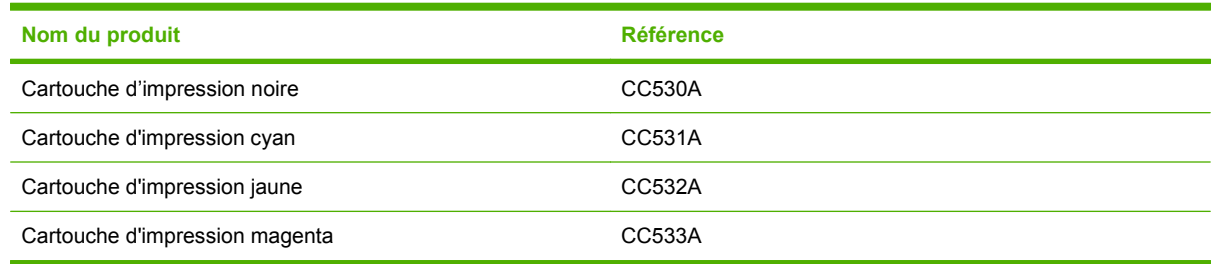

**EX REMARQUE :** Pour plus d'informations sur la capacité des cartouches, consultez la page [www.hp.com/go/pageyield.](http://www.hp.com/go/pageyield) La capacité réelle d'une cartouche dépend de l'usage spécifique qui en est fait.

# <span id="page-294-0"></span>**Mémoire**

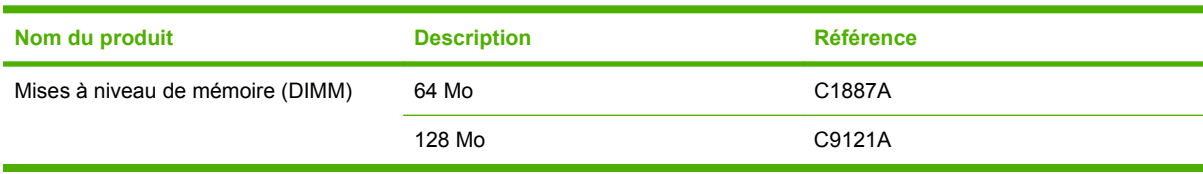

# **Câbles et accessoires d'interface**

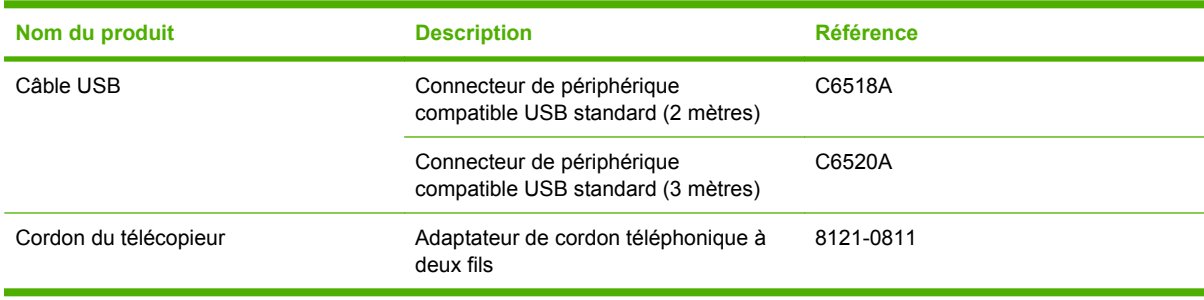

# <span id="page-295-0"></span>**Accessoires de gestion du papier**

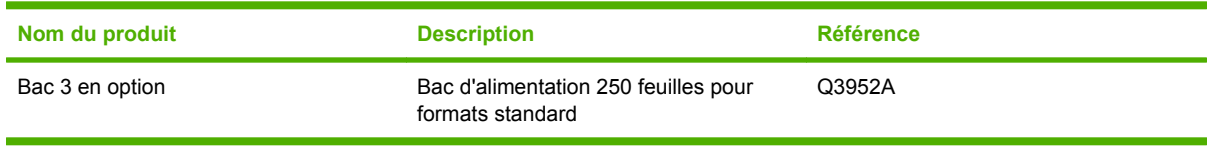

# <span id="page-296-0"></span>**Pièces remplaçables par l'utilisateur**

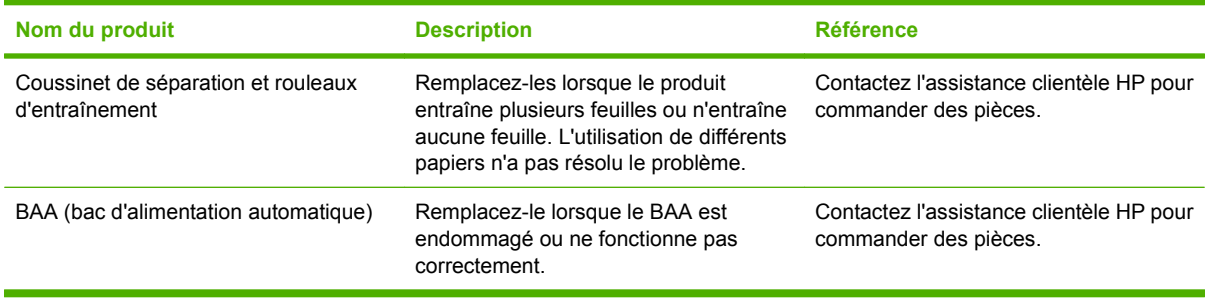

# **Déclaration de garantie limitée Hewlett-Packard**

PRODUIT HP DUREE DE GARANTIE LIMITEE

HP Color LaserJet CM2320, CM2320nf et CM2320fxi Garantie limitée d'un an

HP vous garantit à vous, le client final, que le matériel et les accessoires HP seront exempts de vices de matériau et de fabrication après la date d'achat et pendant la durée spécifiée ci-dessus. Si de tels défauts sont signalés à HP au cours de la période de garantie, HP s'engage, à son entière discrétion, à réparer ou à remplacer les produits dont les défauts ont été confirmés. Les produits de remplacement peuvent être neufs ou comme neufs.

HP garantit que le logiciel HP est exempt de tout défaut d'exécution de programme dû à une fabrication ou un matériel défectueux, dans le cadre d'une installation et d'une utilisation normales, à compter de la date d'achat et durant la période mentionnée ci-dessus. Si HP reçoit communication de tels vices pendant la durée de la garantie, HP remplacera tout logiciel qui se révèlerait défectueux.

HP ne garantit pas l'exécution des produits HP sans interruption ni erreur. Si HP n'est pas en mesure de remplacer un produit défectueux dans un délai raisonnable, selon les termes définis dans la garantie, le prix d'achat sera remboursé sur retour rapide du produit.

Les produits HP peuvent renfermer des pièces refaites équivalant à des pièces neuves au niveau des performances ou peuvent avoir été soumis à une utilisation fortuite.

La garantie ne s'applique pas aux vices résultant (a) d'un entretien ou d'un étalonnage incorrect ou inadéquat, (b) de logiciels, interfaces, pièces ou consommables non fournis par HP, (c) d'une modification non autorisée ou d'une utilisation abusive, (d) d'une exploitation ne répondant pas aux spécifications écologiques publiées pour le produit ou (e) d'une préparation du site ou d'un entretien incorrects.

DANS LES LIMITES AUTORISEES PAR LA LOI LOCALE, LES GARANTIES CI-DESSUS SONT EXCLUSIVES ET AUCUNE AUTRE GARANTIE OU CONDITION, ECRITE OU ORALE, N'EST EXPRIMEE OU IMPLICITE ET HP DECLINE EXPLICITEMENT TOUTE GARANTIE OU CONDITION IMPLICITE DE QUALITE MARCHANDE, DE QUALITE SATISFAISANTE ET D'APTITUDE A REMPLIR UNE FONCTION DEFINIE. Certains pays/régions, états ou provinces n'autorisant pas de limitations de la durée d'une garantie tacite, la limitation ou l'exclusion cidessus peut ne pas vous concerner. Cette garantie vous donne des droits juridiques spécifiques qui varient en fonction de l'état, de la province ou du pays/région où vous résidez. La garantie limitée de HP s'applique dans tout pays/région où HP propose un service d'assistance pour ce produit et où HP commercialise ce produit. Le niveau du service de garantie que vous recevez peut varier en fonction des normes locales. HP ne modifiera pas la forme, l'adéquation ou le fonctionnement du produit pour le rendre opérationnel dans un pays/région auquel/à laquelle il n'est pas destiné pour des motifs légaux ou réglementaires.

DANS LA MESURE PERMISE PAR LE DROIT LOCAL, LES RECOURS ENONCES DANS CETTE CLAUSE DE GARANTIE SONT LES RECOURS UNIQUES ET EXCLUSIFS DONT VOUS DISPOSEZ. A L'EXCEPTION DES CAS PRECITES, EN AUCUN CAS HP OU SES FOURNISSEURS NE SERONT TENUS POUR RESPONSABLES

DES PERTES DE DONNEES OU DES DOMMAGES DIRECTS, PARTICULIERS, ACCESSOIRES OU INDIRECTS (Y COMPRIS LES PERTES DE PROFITS ET DE DONNEES) OU DE TOUT AUTRE DOMMAGE RELATIF A UN CONTRAT, UN PREJUDICE OU AUTRE. Certains pays/régions, états ou provinces n'autorisant pas l'exclusion ni la limitation des dommages indirects ou consécutifs, la limitation ou l'exclusion ci-dessus peut ne pas vous concerner.

LES TERMES DE CETTE GARANTIE, EXCEPTE DANS LA MESURE PERMISE PAR LA LEGISLATION EN VIGUEUR, N'EXCLUENT PAS, NE LIMITENT PAS, NE MODIFIENT PAS ET VIENNENT EN COMPLEMENT DES DROITS STATUTAIRES OBLIGATOIRES APPLICABLES A LA VENTE DE CE PRODUIT A VOTRE INTENTION.

# **Service de garantie des pièces échangeables par l'utilisateur**

Les produits HP comprennent de nombreuses pièces échangeables par l'utilisateur, ce qui représente une flexibilité et un gain de temps considérables pour le remplacement des pièces défectueuses. Si lors du diagnostic de l'erreur, HP établit que le problème peut être résolu à l'aide d'une pièce échangeable par l'utilisateur, cette dernière vous sera immédiatement expédiée. Il existe deux catégories de pièces échangeables par l'utilisateur : 1) Pièces obligatoirement échangeables par l'utilisateur Si vous demandez à HP de remplacer ces pièces, vous serez facturé pour l'expédition et le remplacement de la pièce. 2) Pièces facultativement échangeables par l'utilisateur Ces pièces peuvent également être remplacées par l'utilisateur. Toutefois, si vous préférez que HP se charge du remplacement de la pièce à votre place, les frais sont pris en charge selon le type de service de garantie de votre produit.

Selon la disponibilité des pièces et du pays/de la région dans lesquels vous vous trouvez, les pièces échangeables par l'utilisateur sont expédiées pour une livraison le jour suivant. La livraison le jour même ou en quatre heures sera proposée à un tarif supplémentaire si ce service est disponible dans votre pays/votre région. Si vous avez besoin d'assistance, appelez le Centre d'assistance à la clientèle HP. Un technicien vous aidera alors par téléphone. HP vous indique dans l'emballage expédié avec la pièce échangeable par l'utilisateur si vous devez retourner la pièce défectueuse. Dans les cas où la pièce défectueuse doit être retournée à HP, vous devez l'expédier dans un délai imparti, habituellement dans les cinq (5) jours. La pièce défectueuse doit être envoyée avec la documentation correspondante dans l'emballage d'expédition fourni. Si vous ne retournez pas le produit défectueux à HP, vous pouvez être facturé pour le remplacement. Lors d'une réparation par l'utilisateur, HP prend en charge tous les frais d'expédition et de retour des pièces, et décide du transporteur à utiliser.

# <span id="page-301-0"></span>**Garantie limitée relative aux cartouches d'impression**

Ce produit HP est garanti être exempt de vices de matériau et de fabrication.

Cette garantie ne couvre pas les produits (a) ayant été modifiés, refaits, reconditionnés ou soumis à une utilisation impropre ou abusive, (b) présentant des problèmes résultant d'une utilisation incorrecte, d'un stockage inadéquat ou d'une exploitation ne répondant pas aux spécifications écologiques publiées pour le produit ou (c) présentant une usure provenant d'une utilisation normale.

Pour obtenir un service de garantie, veuillez renvoyer le produit au lieu d'achat (accompagné d'une description écrite du problème et des exemples d'impression) ou contactez l'assistance clientèle HP. Suivant le choix de HP, HP remplacera le produit s'étant avéré être défectueux ou remboursera le prix d'achat.

DANS LA MESURE PERMISE PAR LE DROIT LOCAL, LA GARANTIE CI-DESSUS EST EXCLUSIVE ET AUCUNE AUTRE GARANTIE OU CONDITION, ECRITE OU ORALE, N'EST EXPRIMEE OU IMPLICITE ET HP DECLINE EXPLICITEMENT TOUTE GARANTIE OU CONDITION IMPLICITE DE QUALITE MARCHANDE, DE QUALITE SATISFAISANTE ET D'APTITUDE A REMPLIR UNE FONCTION DEFINIE.

DANS LA MESURE PERMISE PAR LE DROIT LOCAL, EN AUCUN CAS HP OU SES FOURNISSEURS NE POURRONT ETRE TENUS POUR RESPONSABLES DE DOMMAGES DIRECTS, PARTICULIERS, ACCESSOIRES OU INDIRECTS (Y COMPRIS LES PERTES DE PROFITS ET DE DONNEES) OU DE TOUT AUTRE DOMMAGE RELATIF A UN CONTRAT, UN PREJUDICE OU AUTRE.

LES TERMES DE GARANTIE DE CETTE DECLARATION, SAUF DANS LES LIMITES LEGALEMENT AUTORISEES, N'EXCLUENT PAS, NI NE LIMITENT, NI NE MODIFIENT LES DROITS DE VENTE STATUTAIRES OBLIGATOIRES APPLICABLES, MAIS VIENNENT S'AJOUTER A CES DROITS.

# <span id="page-302-0"></span>**Assistance clientèle**

Bénéficiez d'une assistance téléphonique gratuite tout au long Vous trouverez les numéros de téléphone de votre pays/région de la période de garantie, dans votre pays/région.

sur le dépliant livré dans la boîte avec votre produit ou sur le site Web [www.hp.com/support/](http://www.hp.com/support/).

Préparez le nom de votre produit, son numéro de série, la date d'achat et une description du problème rencontré.

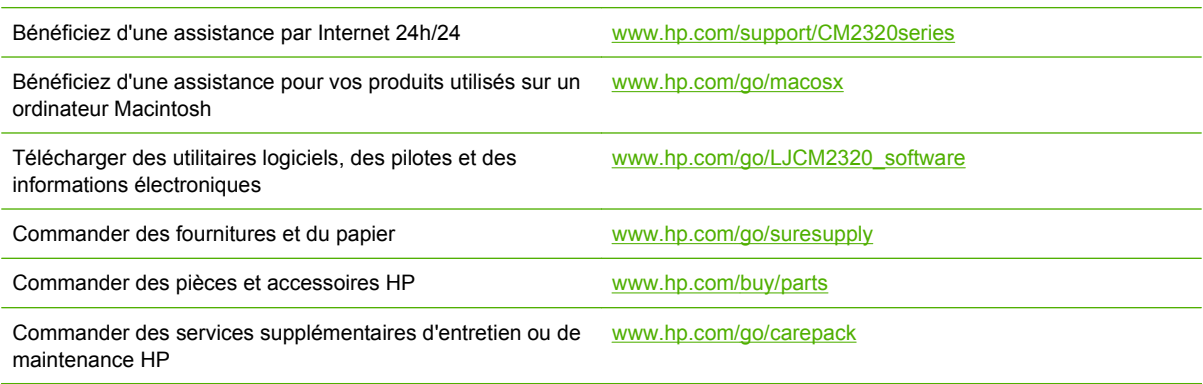

# **C Spécifications**

Cette section contient les informations suivantes sur le produit :

- [Spécifications physiques](#page-305-0)
- [Spécifications électriques](#page-305-0)
- [Consommation d'énergie et émissions acoustiques \(HP Color LaserJet CM2320, HP Color](#page-306-0) [LaserJet CM2320 MFP - Modèle télécopie, HP Color LaserJet CM2320 MFP - Modèle carte](#page-306-0) [mémoire\)](#page-306-0)
- [Spécifications environnementales](#page-306-0)
- [Spécifications relatives au papier et aux supports d'impression](#page-307-0)

# <span id="page-305-0"></span>**Spécifications physiques**

#### **Tableau C-1 Spécifications physiques**

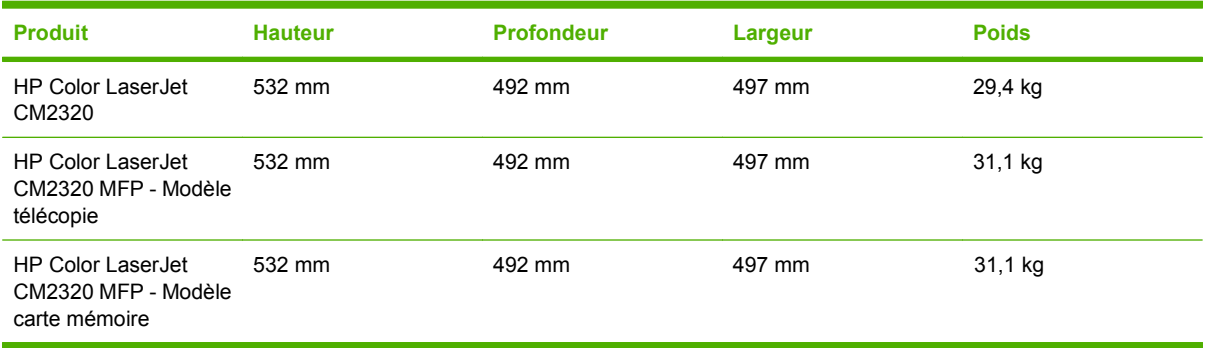

# **Spécifications électriques**

**ATTENTION :** L'alimentation électrique est fonction du pays/région où le produit est vendu. Ne convertissez pas les tensions de fonctionnement. Cette opération peut endommager le produit et annuler sa garantie.

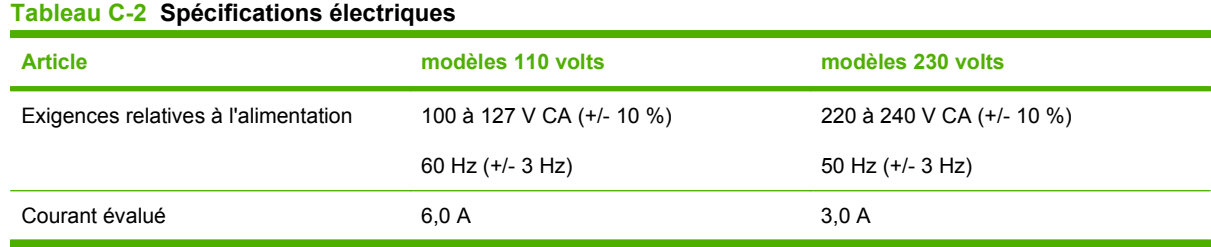

# <span id="page-306-0"></span>**Consommation d'énergie et émissions acoustiques (HP Color LaserJet CM2320, HP Color LaserJet CM2320 MFP - Modèle télécopie, HP Color LaserJet CM2320 MFP - Modèle carte mémoire)**

Visitez le site Web [www.hp.com/go/cljcm2320mfp/regulatory](http://www.hp.com/go/cljcm2320mfp/regulatory) pour obtenir des informations à jour.

# **Spécifications environnementales**

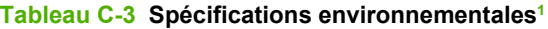

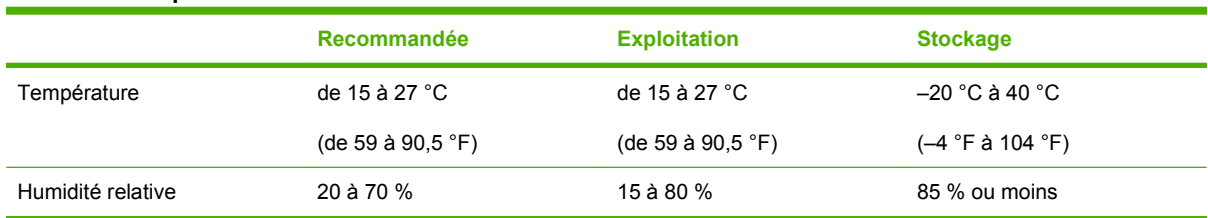

<sup>1</sup> Les valeurs sont susceptibles de changer.

# <span id="page-307-0"></span>**Spécifications relatives au papier et aux supports d'impression**

Pour plus d'informations sur les types de papier et de supports d'impression pris en charge, reportezvous à la section [Papiers et formats de support d'impression pris en charge à la page 63](#page-74-0).

# **D Informations réglementaires**

Cette section contient les informations réglementaires suivantes :

- [Réglementations de la FCC](#page-309-0)
- [Programme de gestion écologique des produits](#page-309-0)
- [Autres déclarations concernant les produits de télécommunication \(télécopie\)](#page-313-0)
- [Déclaration de conformité](#page-316-0)
- [Déclarations nationales/régionales spécifiques](#page-318-0)

# <span id="page-309-0"></span>**Réglementations de la FCC**

Les tests effectués sur cet équipement ont déterminé qu'il est conforme aux prescriptions des unités numériques de classe B, telles que spécifiées à l'article 15 des normes de la FCC (Commission fédérale des communications). Ces limites sont destinées à assurer une protection suffisante contre les interférences produites dans une installation résidentielle. Cet équipement produit, utilise et peut émettre de l'énergie sous forme de fréquences radio. Si ce matériel n'est pas installé et utilisé conformément aux instructions, il peut causer des interférences nuisibles aux communications radio. Cependant, l'absence d'interférences ne peut pas être garantie dans une installation particulière. Si ce matériel provoque des interférences qui perturbent la réception radio ou télévisée, ce qui peut être vérifié en mettant le matériel sous et hors tension, nous encourageons l'utilisateur à y remédier en appliquant l'une des mesures suivantes :

- Réorientez ou déplacez l'antenne de réception.
- Augmentez la distance séparant l'équipement du récepteur.
- Connectez l'équipement à une prise située sur un circuit différent de celui sur lequel se trouve le récepteur.
- Consultez votre revendeur ou un technicien radio/télévision expérimenté.
- **REMARQUE :** Toute modification apportée au produit sans le consentement de HP peut se traduire par la révocation du droit d'exploitation de l'équipement dont jouit l'utilisateur.

Un câble d'interface blindé est requis afin de satisfaire aux stipulations de l'article 15 des réglementations de la FCC sur les appareils de classe B.

# **Programme de gestion écologique des produits**

## **Protection de l'environnement**

Hewlett-Packard Company s'engage à vous offrir des produits de qualité fabriqués dans le respect de l'environnement. Ce produit a été conçu avec différentes caractéristiques afin de minimiser l'impact sur l'environnement.

## **Production d'ozone**

Ce produit ne génère pas de quantité significative d'ozone  $(O_3)$ .

## **Consommation d'énergie**

La consommation d'énergie est considérablement réduite en mode prêt/veille, qui économise naturellement les ressources et l'argent sans affecter les hautes performances de l'imprimante. Pour déterminer le statut de qualification ENERGY STAR® de ce produit, consultez la fiche signalétique du produit ou la feuille de spécifications. Les produits dotés de ce statut sont également répertoriés à l'adresse suivante :

<http://www.hp.com/hpinfo/globalcitizenship/environment/productdesign/ecolabels.html>

## **Utilisation du papier**

La fonction d'impression recto verso automatique manuelle/facultative de ce produit (impression sur les deux faces) et la possibilité d'imprimer plusieurs pages par feuille peuvent réduire l'utilisation du papier et les demandes résultantes de ressources naturelles.

## <span id="page-310-0"></span>**Matières plastiques**

Conformément aux normes internationales, les composants en plastique de plus de 25 grammes portent des inscriptions conçues pour identifier plus facilement les plastiques à des fins de recyclage au terme de la vie du produit.

## **Consommables d'impression HP LaserJet**

Le programme HP Planet Partners vous permet de renvoyer et recycler gratuitement vos cartouches d'impression HP LaserJet. Des informations sur le programme et des instructions sont fournies en plusieurs langues et sont incluses dans l'emballage de chaque nouvelle cartouche d'impression HPLaserJet et article consommable. Afin de contribuer davantage à la protection de l'environnement, HP vous invite à regrouper vos cartouches usagées plutôt que de les envoyer séparément.

HP s'engage à fournir des produits et services innovants et de haute qualité qui respectent l'environnement, de la conception et la fabrication du produit aux processus de distribution, de fonctionnement et de recyclage. Lorsque vous participez au programme HP Planet Partners, nous vous certifions que vos cartouches d'impression HP LaserJet renvoyées seront correctement recyclées, en les traitant afin de récupérer les plastiques et métaux pour de nouveaux produits et en évitant ainsi la mise en décharge de millions de tonnes de déchets. Dans la mesure où cette cartouche sera recyclée et utilisée dans de nouveaux matériaux, elle ne vous sera pas renvoyée. Nous vous remercions de respecter l'environnement !

**REMARQUE :** Utilisez l'étiquette uniquement pour renvoyer des cartouches d'impression HP LaserJet d'origine. N'employez pas cette étiquette pour des cartouches à jet d'encre HP, des cartouches non-HP, des cartouches reconditionnées ou des retours sous garantie. Pour plus d'informations sur le recyclage de cartouches à jet d'encre HP, visitez le site <http://www.hp.com/recycle>.

## **Instructions concernant le renvoi et le recyclage**

#### **Etats-Unis et Porto-Rico**

L'étiquette incluse avec la cartouche de toner HP LaserJet est destinée au renvoi et au recyclage d'une ou plusieurs cartouches d'impression HP LaserJet après utilisation. Suivez les instructions applicables ci-dessous.

#### **Renvois multiples (deux à huit cartouches)**

- **1.** Emballez chaque cartouche d'impression HP LaserJet dans son carton et son sac d'origine.
- **2.** Assemblez jusqu'à huit cartons ensemble à l'aide de bande adhésive ou d'emballage (jusqu'à un poids de 35 kg).
- **3.** Utilisez une étiquette prépayée unique.

**OU**

- **1.** Utilisez votre propre emballage ou demandez un emballage en gros gratuit via le site <http://www.hp.com/recycle>ou en appelant le 1-800-340-2445 (pouvant contenir jusqu'à huit cartouches d'impression HP LaserJet).
- **2.** Utilisez une étiquette prépayée unique.

#### <span id="page-311-0"></span>**Renvois uniques**

- **1.** Emballez la cartouche d'impression HP LaserJet dans son carton et son sac d'origine.
- **2.** Placez l'étiquette d'expédition sur l'avant du carton.

#### **Expédition**

Pour tous les renvois de cartouches d'impression HP LaserJet pour recyclage, donnez le paquet à UPS lors de votre prochaine livraison ou collecte, ou déposez-le à un centre de collecte UPS agréé. Pour connaître l'emplacement de votre centre de collecte UPS local, appelez le 1-800-PICKUPS ou visitez le site <http://www.ups.com>. Si vous effectuez un renvoi avec une étiquette USPS, donnez le paquet à un transporteur U.S. Postal Service ou déposez-le à un bureau U.S.Postal Service. Pour plus d'informations ou pour commander des étiquettes ou cartons supplémentaires, visitez l'adresse <http://www.hp.com/recycle>ou appelez le 1-800-340-2445. Le prélèvement UPS sera facturé aux frais de collecte normaux. Ces informations sont sujettes à modification sans préavis.

#### **Renvois en dehors des Etats-Unis**

Pour participer au programme de renvoi et de recyclage HP Planet Partners, suivez simplement les instructions du guide de recyclage (disponible dans l'emballage de votre nouveau consommable d'impression) ou visitez l'adresse<http://www.hp.com/recycle>. Sélectionnez votre pays/région pour plus d'informations sur la méthode de renvoi de vos consommables d'impression HP LaserJet.

## **Papier**

Ce produit prend en charge le papier recyclé dans la mesure où celui-ci est conforme aux spécifications présentées dans le manuel *HP LaserJet Printer Family Print Media Guide*. Ce produit convient à l'utilisation de papier recyclé conformément à la norme EN12281:2002.

## **Restrictions de matériel**

Ce produit HP ne contient pas de mercure ajouté.

Ce produit HP contient une pile pouvant nécessiter un traitement spécial en fin de vie. Les piles contenues dans ce produit ou fournies par Hewlett-Packard pour ce produit incluent les éléments suivants :

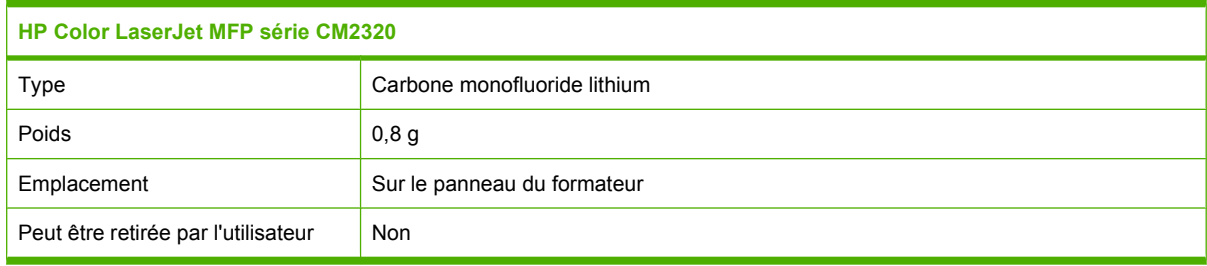

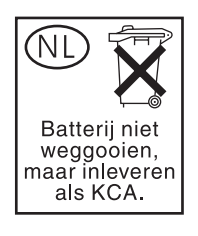

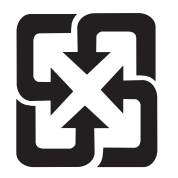

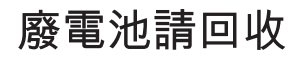

Pour obtenir des informations sur le recyclage, visitez le site Web [www.hp.com/recycle](http://www.hp.com/recycle), contactez votre administration locale ou l'organisation Electronics Industries Alliance à l'adresse suivante (en anglais) : [www.eiae.org.](http://www.eiae.org)

## **Mise au rebut des déchets d'équipement électronique par les particuliers dans l'Union européenne**

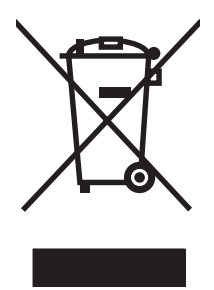

La mention de ce symbole sur le produit ou son emballage signifie que ce produit ne doit pas être jeté avec le reste de vos ordures ménagères. Vous avez pour responsabilité de jeter cet équipement usagé en l'emmenant dans un point de ramassage destiné au recyclage d'équipement électrique et électronique usagé. Le ramassage et le recyclage séparés de votre équipement usagé au moment du rejet favorise la conservation des ressources naturelles et garantit un recyclage respectant la santé de l'homme et l'environnement. Pour plus d'informations sur les lieux où vous pouvez déposer vos équipements usagés pour recyclage, veuillez contacter votre bureau local, votre service de rejet des ordures ménagères ou le magasin où vous avez acheté le produit.

# **Fiche signalétique de sécurité du produit**

La fiche signalétique de sécurité des produits (MSDS - Material Safety Data Sheet) pour les consommables contenant des substances chimiques (par exemple, l'encre) peut être obtenue sur le site Web HP à l'adresse [www.hp.com/go/msds](http://www.hp.com/go/msds) ou [www.hp.com/hpinfo/globalcitizenship/environment.](http://www.hp.com/hpinfo/globalcitizenship/environment/index.html)

## **Informations complémentaires**

Pour obtenir des informations sur ces rubriques relatives à l'environnement :

- Feuille de profil écologique pour ce produit et plusieurs produits HP associés
- Engagement HP dans la protection de l'environnement
- Système HP de gestion de l'environnement
- Retour d'un produit HP à la fin de sa durée de vie et programme de recyclage
- Fiche technique de sécurité des produits

Rendez-vous sur le site Web [www.hp.com/go/environment](http://www.hp.com/go/environment) ou [www.hp.com/hpinfo/globalcitizenship/](http://www.hp.com/hpinfo/globalcitizenship/environment) [environment](http://www.hp.com/hpinfo/globalcitizenship/environment).

# <span id="page-313-0"></span>**Autres déclarations concernant les produits de télécommunication (télécopie)**

## **Déclaration UE pour le fonctionnement télécom**

Ce produit est conçu pour être connecté aux réseaux PSTN (Public Switched Telecommunication Networks) analogiques des pays/régions de l'Espace Economique Européen. Il répond aux exigences de la directive EU R&TTE 1999/5/EC (Annexe II) et porte en conséquence la marque CE. Pour plus d'informations, reportez-vous à la Déclaration de conformité émise par le fabricant dans une autre section de ce manuel. Toutefois, en raison de différences entre les réseaux PSTN de chaque pays/ région, le produit ne peut pas garantir une assurance inconditionnelle d'un fonctionnement réussi sur chaque point d'arrivée PSTN. La compatibilité réseau dépend de la sélection du paramètre approprié par le client en vue de sa connexion au réseau PSTN. Veuillez suivre les instructions fournies dans le manuel de l'utilisateur. Si vous rencontrez des problèmes de compatibilité réseau, veuillez contacter le fournisseur de l'équipement ou le support technique Hewlett-Packard dans le pays/la région concerné. La connexion à un point d'arrivée PSTN peut être sujette à d'autres exigences définies par l'opérateur PSTN local.

## **Déclarations relatives à Telecom New Zealand**

L'octroi d'un permis Telecom (Telepermit) pour tout équipement terminal indique uniquement que Telecom New Zealand reconnaît que cet équipement est conforme aux conditions minimales requises pour la connexion à son réseau. Il n'indique aucunement que Telecom New Zealand a avalisé le produit et n'accorde aucune garantie d'aucune sorte. En particulier, il ne garantit aucunement que l'équipement fonctionnera correctement avec un autre équipement de marque ou de modèle différent bénéficiant d'un permis Telecom et ne garantit pas non plus la compatibilité du produit avec tous les services réseau de Telecom New Zealand.

Il est probable que cet équipement n'assure pas le transfert effectif d'un appel vers un autre périphérique connecté à la même ligne.

Cet équipement ne doit pas être configuré de façon à permettre les appels automatiques vers le service d'urgence « 111 » de Telecom New Zealand.

Ce produit n'a pas été testé pour garantir la compatibilité avec le service de sonnerie distincte FaxAbility pour la Nouvelle Zélande.

## **Telephone Consumer Protection Act (Etats-Unis)**

Le Telephone Consumer Protection Act de 1991 considère comme illicite toute utilisation d'un ordinateur ou d'un appareil électronique, y compris les télécopieurs, pour envoyer un message, si ce dernier n'indique pas clairement, dans une marge en haut ou en bas de chaque page transmise ou sur la première page de la transmission, la date et l'heure d'envoi et un élément d'identification de l'entreprise, de l'entité ou de la personne qui envoie le message, ainsi que le numéro de téléphone de la machine utilisée pour envoyer le message de cette entreprise, entité ou personne. (Le numéro de téléphone fourni ne peut pas être un numéro commençant par 900 ou tout autre numéro dont la tarification est supérieure à celle des appels locaux ou longue distance.)

## **Exigences relatives à la certification IC CS-03**

**Remarque :** Le label Industry Canada identifie tout équipement certifié. Cette certification garantit que l'équipement répond à certaines exigences relatives à la protection, au fonctionnement et la sécurité des réseaux de télécommunications, telles que décrites dans la documentation Terminal Equipment Technical Requirement correspondante. Le Département ne garantit pas que l'équipement fonctionnera conformément aux souhaits de l'utilisateur. Avant d'installer cet équipement, les utilisateurs doivent s'assurer de la possibilité de connexion de l'équipement aux installations de l'opérateur de télécommunications local. L'équipement doit également être installé en respectant une méthode de connexion acceptable. L'utilisateur est informé que le respect des conditions susmentionnées ne peut pas empêcher toute altération du service dans certaines situations. Les réparations effectuées sur l'équipement certifié doivent être coordonnées par un représentant désigné par le fournisseur. Toute réparation ou modification apportée à cet équipement par l'utilisateur, ou tout dysfonctionnement de l'équipement peut amener l'opérateur de communications à demander à l'utilisateur de déconnecter l'équipement. Les utilisateurs doivent s'assurer, pour leur propre protection, que les connexions à la terre de l'installation électrique, des lignes téléphoniques et de tout réseau interne de conduites d'eau métalliques, le cas échéant, sont interconnectés. Cette précaution est particulièrement importante dans les zones rurales.

**ATTENTION :** AVERTISSEMENT: L'utilisateur ne doit pas tenter de faire ces raccordements luimême; il doit avoir recours à un service d'inspection des installations électriques, ou à un électricien, selon le cas. L'indice d'équivalence de la sonnerie de ce produit est 0,0.

**Avis :** L'indice de charge (IC) assigné à chaque dispositif terminal indique, pour éviter toute surcharge, le pourcentage de la charge totale qui peut être raccordée à un circuit téléphonique bouclé utilisé par ce dispositif. La terminaison du circuit bouclé peut être constituée de n'importe quelle combinaison de

dispositifs, pourvu que la somme des indices de charge de l'ensemble des dispositifs ne dépasse pas 0,5. Le code standard d'installation pour les équipements directement raccordés au réseau téléphonique est CA11A.

# <span id="page-316-0"></span>**Déclaration de conformité**

# **HP Color LaserJet CM2320 MFP**

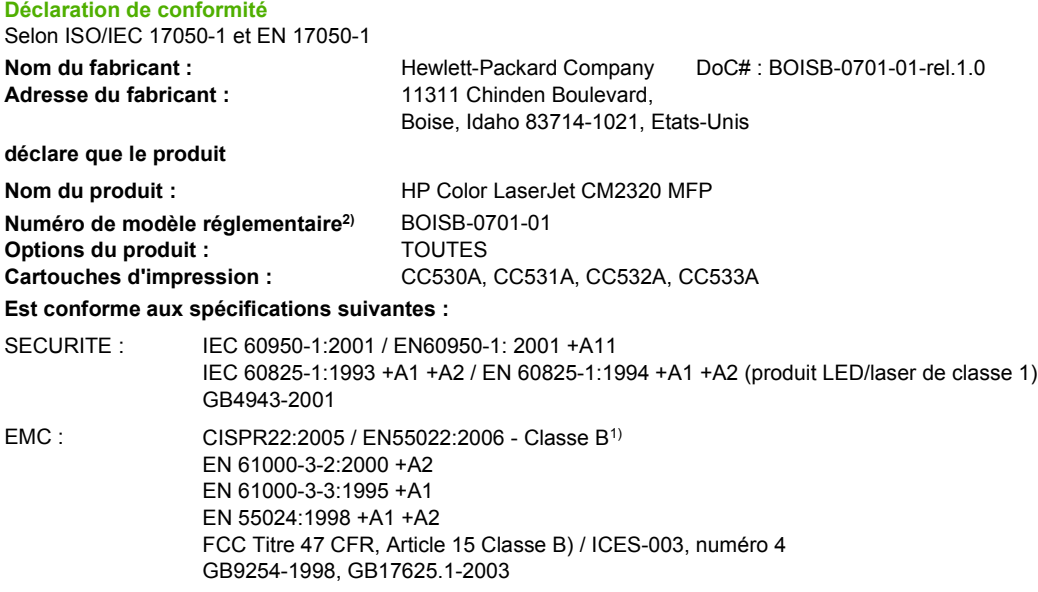

#### **Informations complémentaires :**

Le produit ci-après est conforme aux exigences de la directive CEM 2004/108/CE et de la directive Basse Tension 2006/95/CE, et porte en

conséquence la marque CE $\boldsymbol{\zeta}$ 

Cet appareil est conforme à l'article 15 de la réglementation FCC. Son fonctionnement est soumis aux deux conditions suivantes : (1) Cet appareil ne doit causer aucune interférence nuisible et (2) doit accepter toutes les interférences reçues, y compris celles qui risquent de fausser son fonctionnement.

1) Le produit a été testé dans une configuration standard avec des PC Hewlett-Packard.

2) Pour des besoins réglementaires, ce produit est doté d'un numéro de modèle réglementaire. Ce numéro ne doit pas être confondu avec le nom du produit ou le ou les numéros de produit.

Boise, Idaho , Etats-Unis

#### **Janvier 2008**

#### **Pour tout renseignement sur les réglementations uniquement, contactez :**

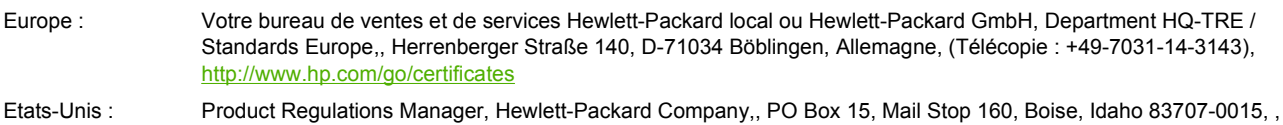

# (Téléphone : 208-396-6000)

# **HP LaserJet CM2320 - Modèle télécopie / CM2320 - Modèle carte mémoire**

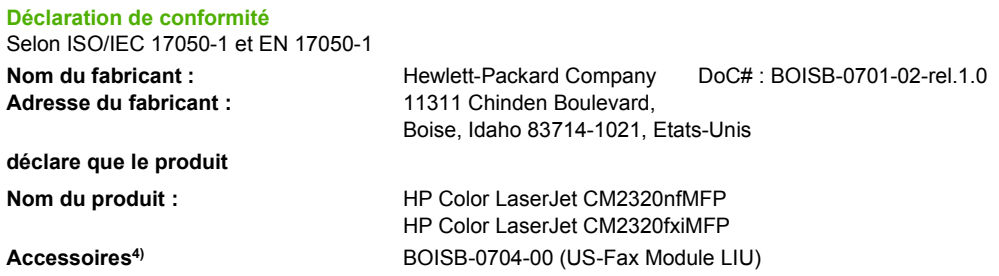

#### **Déclaration de conformité**

Selon ISO/IEC 17050-1 et EN 17050-1

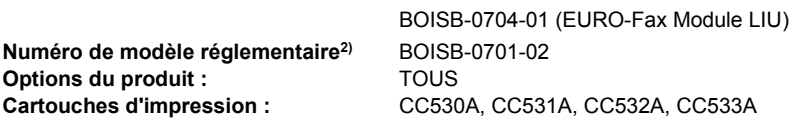

#### **Est conforme aux spécifications suivantes :**

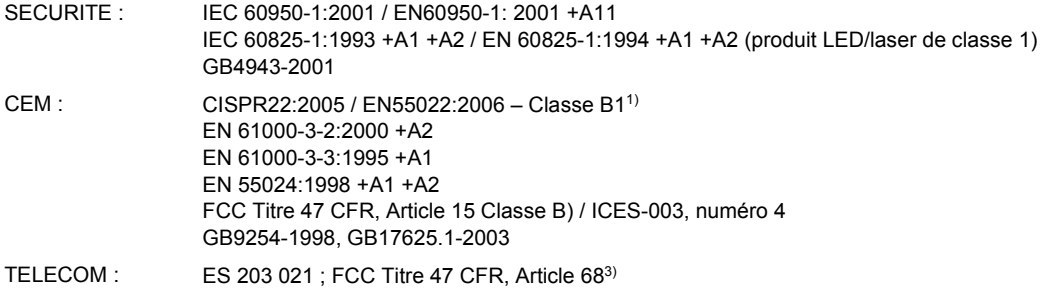

#### **Informations complémentaires :**

Le produit ci-après est conforme aux exigences de la directive CEM 2004/108/EC, de la directive Basse Tension 2006/95/CE, de la directive

ETRT 1999/5/CE (annexe II) et porte en conséquence la marque CE  $\boldsymbol{\zeta}$ 

Cet appareil est conforme à l'article 15 de la réglementation FCC. Son fonctionnement est soumis aux deux conditions suivantes : (1) Cet appareil ne doit causer aucune interférence nuisible et (2) doit accepter toutes les interférences reçues, y compris celles qui risquent de fausser son fonctionnement.

1) Le produit a été testé dans une configuration standard avec des PC Hewlett-Packard.

2) Pour des besoins réglementaires, ce produit est doté d'un numéro de modèle réglementaire. Ce numéro ne doit pas être confondu avec le nom du produit ou le ou les numéros de produit.

3) Les approbations et les normes Télécom appropriées pour les pays/régions cibles ont été appliquées à ce produit, en plus de celles cidessous.

4.) Ce produit utilise un module accessoire de télécopie analogique dont le numéro de modèle réglementaire est : BOISB-0704-00 (US-LIU) ou BOISB-0704-01 (EURO LIU), ainsi qu'exigé pour répondre aux exigences des réglementations techniques des pays/régions où ce produit sera vendu.

Boise, Idaho , Etats-Unis

#### **Janvier 2008**

#### **Pour tout renseignement sur les réglementations uniquement, contactez :**

- Europe : Votre bureau de ventes et de services Hewlett-Packard local ou Hewlett-Packard GmbH, Department HQ-TRE / Standards Europe,, Herrenberger Straße 140, D-71034 Böblingen, Allemagne, (Télécopie : +49-7031-14-3143), <http://www.hp.com/go/certificates>
- Etats-Unis : Product Regulations Manager, Hewlett-Packard Company,, PO Box 15, Mail Stop 160, Boise, ID 83707-0015, , (Téléphone : 208-396-6000)

# <span id="page-318-0"></span>**Déclarations nationales/régionales spécifiques**

## **Protection contre les rayons laser**

Le CDRH (Center for Devices and Radiological Health) de la FDA (Food and Drug Administration) a mis en place une réglementation concernant les produits laser fabriqués à partir du 1er août 1976. Le respect de cette réglementation est obligatoire pour les produits commercialisés aux Etats-Unis. L'appareil est certifié produit laser de « Classe 1 » par l'U.S. Department of Health and Human Services (DHHS) Radiation Performance Standard conformément au Radiation Control for Health and Safety Act de 1968. Etant donné que les radiations émises par ce périphérique sont complètement confinées par les boîtiers de protection externes, il est impossible que le rayon laser s'échappe dans des conditions de fonctionnement normal.

**AVERTISSEMENT !** L'utilisation de commandes, la réalisation de réglages ou l'exécution de procédures différentes de celles spécifiées dans ce guide d'utilisation peut entraîner une exposition à des radiations dangereuses.

## **Réglementations DOC canadiennes**

Complies with Canadian EMC Class B requirements.

« Conforme à la classe B des normes canadiennes de compatibilité électromagnétiques. « CEM ». »

# **Déclaration VCCI (Japon)**

```
この装置は、情報処理装置等電波障害自主規制協議会(VCCI)の基準
に基づくクラスB情報技術装置です。この装置は、家庭環境で使用すること
を目的としていますが、この装置がラジオやテレビジョン受信機に近接して
使用されると、受信障害を引き起こすことがあります。
 取扱説明書に従って正しい取り扱いをして下さい。
```
## **Déclaration EMI (Corée)**

B급 기기 (가정용 정보통신기기)

이 기기는 가정용으로 전자파적합등록을 한 기기로서<br>주거지역에서는 물론 모든지역에서 사용할 수 있습니다.

## **Déclaration relative au laser en Finlande**

#### **Luokan 1 laserlaite**

Klass 1 Laser Apparat

HP Color LaserJet CM2320, CM2320nf, CM2320fxi, laserkirjoitin on käyttäjän kannalta turvallinen luokan 1 laserlaite. Normaalissa käytössä kirjoittimen suojakotelointi estää lasersäteen pääsyn laitteen ulkopuolelle. Laitteen turvallisuusluokka on määritetty standardin EN 60825-1 (1994) mukaisesti.

#### **VAROITUS !**

Laitteen käyttäminen muulla kuin käyttöohjeessa mainitulla tavalla saattaa altistaa käyttäjän turvallisuusluokan 1 ylittävälle näkymättömälle lasersäteilylle.

#### **VARNING !**

Om apparaten används på annat sätt än i bruksanvisning specificerats, kan användaren utsättas för osynlig laserstrålning, som överskrider gränsen för laserklass 1.

#### **HUOLTO**

HP Color LaserJet CM2320, CM2320nf, CM2320fxi - kirjoittimen sisällä ei ole käyttäjän huollettavissa olevia kohteita. Laitteen saa avata ja huoltaa ainoastaan sen huoltamiseen koulutettu henkilö. Tällaiseksi huoltotoimenpiteeksi ei katsota väriainekasetin vaihtamista, paperiradan puhdistusta tai muita käyttäjän käsikirjassa lueteltuja, käyttäjän tehtäväksi tarkoitettuja ylläpitotoimia, jotka voidaan suorittaa ilman erikoistyökaluja.

#### **VARO !**

Mikäli kirjoittimen suojakotelo avataan, olet alttiina näkymättömällelasersäteilylle laitteen ollessa toiminnassa. Älä katso säteeseen.

#### **VARNING !**

Om laserprinterns skyddshölje öppnas då apparaten är i funktion, utsättas användaren för osynlig laserstrålning. Betrakta ej strålen. Tiedot laitteessa käytettävän laserdiodin säteilyominaisuuksista: Aallonpituus 775-795 nm Teho 5 m W Luokan 3B laser.

## **Déclaration EMI (Taiwan)**

警告使用者:

這是甲類的資訊產品,在居住的環境中使用時,可能會造成射頻 干擾,在這種情況下,使用者會被要求採取某些適當的對策。

## **Tableau des substances (Chine)**

根据中国电子信息产品污染控制管理办法的要求而出台

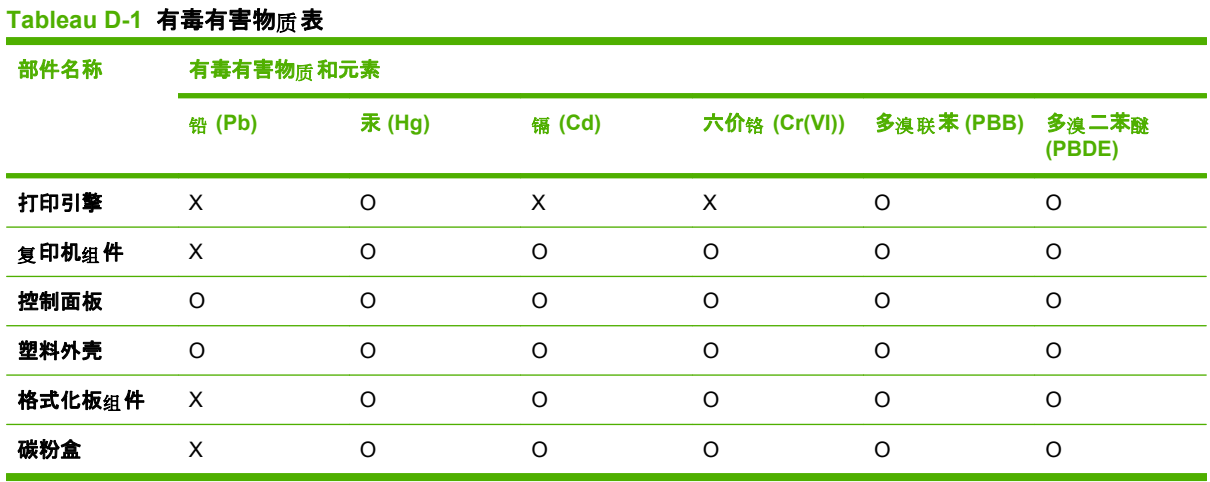

O:表示在此部件所用的所有同类材料中, 所含的此有毒或有害物质均低于 SJ/T11363-2006 的限制要 求。

X:表示在此部件所用的所有同类材料中, 至少一种所含的此有毒或有害物<sub>质</sub> 高于 SJ/T11363-2006 的限 制要求。

 $\overline{B}$ <sup>\*</sup> REMARQUE : 引用的"环保使用期限"是根据在正常温度和湿度条件下操作使用产品而确定的。

# **Index**

#### **A**

Accessoires commande [281](#page-292-0), [282](#page-293-0) références [282](#page-293-0) Adresse IP configuration automatique [58](#page-69-0) configuration manuelle [58](#page-69-0) Macintosh, dépannage [275](#page-286-0) protocoles pris en charge [54](#page-65-0) Agrafeuse emplacement [5](#page-16-0) Agrandissement de documents copie [89](#page-100-0) Ajouter destinations de numérisation (Windows) [115](#page-126-0) Alertes, configuration [193](#page-204-0) Alertes e-mail, configuration [193](#page-204-0) Alimentation spécifications [294](#page-305-0) Annuaire, télécopie ajouter des entrées [156](#page-167-0) importer [133](#page-144-0) onglet HP ToolboxFX [196](#page-207-0) supprimer toutes les entrées [134](#page-145-0) Annulation tâche d'impression [78](#page-89-0) télécopies [148](#page-159-0) travaux de copie [88](#page-99-0) Annuler travaux de numérisation [120](#page-131-0) Arrière-plan gris, dépannage [248](#page-259-0) Assemblage des copies [90](#page-101-0) Assistance en ligne [80](#page-91-0), [291](#page-302-0) Assistance à la clientèle HP [291](#page-302-0) Assistance clientèle en ligne [291](#page-302-0)

Assistance en ligne [291](#page-302-0) Assistance technique en ligne [291](#page-302-0)

#### **B**

BAA bourrages [242](#page-253-0) emplacement [5](#page-16-0) formats de page pris en charge [175](#page-186-0) numéro de référence [285](#page-296-0) bac capacités [65](#page-76-0) grammages des supports [65](#page-76-0) types de supports pris en charge [65](#page-76-0) Bac emplacement [5](#page-16-0) Bac 1 bourrages, élimination [236](#page-247-0) chargement [68](#page-79-0) Bac 2 bourrages, élimination [236](#page-247-0) chargement [69](#page-80-0) emplacement [5](#page-16-0) Bac 3 bourrages, élimination [238](#page-249-0) chargement [69](#page-80-0) emplacement [5](#page-16-0) référence [284](#page-295-0) Bac d'alimentation chargement de support [69](#page-80-0) Bac d'alimentation automatique chargement en vue d'une numérisation [112](#page-123-0) Bac d'alimentation automatique (BAA) bourrages [242](#page-253-0) capacité [86](#page-97-0) chargement pour copie [86](#page-97-0)

emplacement [5](#page-16-0) numéro de référence [285](#page-296-0) Bac de sortie bourrages, élimination [239](#page-250-0) Bac d'alimentation automatique (BAA) formats de page pris en charge [175](#page-186-0) Bacs bourrages, élimination [236](#page-247-0), [238](#page-249-0) emplacement [5](#page-16-0) format de support par défaut [71](#page-82-0) Impression recto verso [47](#page-58-0) paramètres [200](#page-211-0) problèmes d'alimentation, dépannage [254](#page-265-0) références [284](#page-295-0) Bacs, sortie emplacement [5](#page-16-0) Bacs d'alimentation papier problèmes d'alimentation, dépannage [254](#page-265-0) Bacs de sortie emplacement [5](#page-16-0) Bandes, dépannage [248](#page-259-0) Batteries fournies [300](#page-311-0) Blocages des télécopies [146](#page-157-0) Boîte d'identification de l'appelant, connexion [130](#page-141-0) Bourrages BAA, nettoyage [242](#page-253-0) bac de sortie, élimination des bourrages [239](#page-250-0) causes de [235](#page-246-0) circuit papier, élimination des bourrages [239](#page-250-0) emplacement [236](#page-247-0)

prévention [245](#page-256-0) télécopieur, nettoyage [242](#page-253-0)

#### **C**

Câbles références [283](#page-294-0) USB, dépannage [257](#page-268-0) Capot, nettoyage [221](#page-232-0) Caractères, dépannage [250](#page-261-0) Cartes d'appel [153](#page-164-0) Cartes mémoire, photo insertion [182](#page-193-0) **Cartouches** état, affichage dans HP Toolbox FX [193](#page-204-0) état, vérification [209](#page-220-0) garantie [290](#page-301-0) recyclage [210,](#page-221-0) [299](#page-310-0) références [282](#page-293-0) remplacement [211](#page-222-0) service des fraudes HP [210](#page-221-0) stockage [210](#page-221-0) Cartouches, impression état Macintosh [48](#page-59-0) Cartouches d'encre. *Voir* cartouches d'impression Cartouches d'impression dégagement de la porte, emplacement [5](#page-16-0) état, affichage dans HP Toolbox FX [193](#page-204-0) état, vérification [209](#page-220-0) état Macintosh [48](#page-59-0) garantie [290](#page-301-0) recyclage [210](#page-221-0) remplacement [211](#page-222-0) service des fraudes HP [210](#page-221-0) stockage [210](#page-221-0) Cartouches d'impression références [282](#page-293-0) Chargement de support bac 2 [69](#page-80-0) bac 3 en option [69](#page-80-0) Chargement du support bac 1 [68](#page-79-0) Circuit papier bourrages, élimination [239](#page-250-0) Clair contraste de la télécopie [139](#page-150-0)

Clarté impression décolorée, dépannage [247](#page-258-0) Codes de facturation, télécopie utilisation [141](#page-152-0) **Commande** consommables et accessoires [282](#page-293-0) Commande de consommables sites Web [281](#page-292-0) Commande de consommables et d'accessoires [282](#page-293-0) Comparaison, modèles du produit [1](#page-12-0) Composition d'un numéro international [153](#page-164-0) configuration avancée télécopie [17](#page-28-0) Consommables commande [281](#page-292-0), [282](#page-293-0) état, affichage dans HP Toolbox FX [193](#page-204-0) état, vérification [209](#page-220-0) page d'état, impression [190](#page-201-0) recyclage [210,](#page-221-0) [299](#page-310-0) remplacement des cartouches d'impression [211](#page-222-0) service des fraudes HP [210](#page-221-0) stockage [210](#page-221-0) **Contraste** densité d'impression [200](#page-211-0) Contrôle du bord [105](#page-116-0) copie chargement du scanner à plat [87](#page-98-0) livres [95](#page-106-0) Copie agrandissement [89](#page-100-0) annulation [88](#page-99-0) assemblage [90](#page-101-0) chargement du BAA [86](#page-97-0) contraste, réglage [92](#page-103-0) dépannage [262](#page-273-0) en pleine page [93](#page-104-0) format, dépannage [262](#page-273-0) formats de support [93](#page-104-0) menu configuration [12](#page-23-0) modification du nombre par défaut [88](#page-99-0) numérotation rapide [88](#page-99-0)

originaux de formats différents [98](#page-109-0) paramètre recto verso, modification [100](#page-111-0) paramètres clair/foncé [92](#page-103-0) paramètres de support [93](#page-104-0) photos [97](#page-108-0) plusieurs copies [88](#page-99-0) qualité, dépannage [258](#page-269-0) qualité, réglage [91](#page-102-0) recto ou recto verso [99,](#page-110-0) [100](#page-111-0) recto verso [99](#page-110-0) recto verso, manuellement [101](#page-112-0) réduction [89](#page-100-0) restaurer les paramètres par défaut [95](#page-106-0) support, dépannage [260](#page-271-0) types de support [94](#page-105-0) Copie claire [260](#page-271-0) Copie foncée [260](#page-271-0) Copie recto verso [99](#page-110-0) Copies, nombre de Windows [81](#page-92-0) Copies au format personnalisé [89](#page-100-0) Copies vierges, dépannage [262](#page-273-0) Correspondance des couleurs [106](#page-117-0) **Couleur** ajustement [104](#page-115-0) correspondance [106](#page-117-0) dépannage [251](#page-262-0) étalonnage [200](#page-211-0) gestion [104](#page-115-0) gris neutres [104](#page-115-0) HP ImageREt 3600 [108](#page-119-0) imprimée et moniteur [106](#page-117-0) imprimer en niveaux de gris [104](#page-115-0) palette de couleurs de base de Microsoft Office [106](#page-117-0) paramètres de numérisation [122](#page-133-0) sRGB [105](#page-116-0) sRVB [108](#page-119-0) Couleur, paramètres de numérisation [121](#page-132-0)
Couleurs contrôle du bord [105](#page-116-0) options de demi-teintes [104](#page-115-0) Courrier électronique configuration d'alertes dans HP ToolboxFX [194](#page-205-0) Courrier électronique, numérisation vers Macintosh [49](#page-60-0) Coussinet de séparation, commande [285](#page-296-0)

## **D**

Date de télécopie, configuration utiliser le panneau de commande [131](#page-142-0) Déblocage des numéros de télécopie [146](#page-157-0) Déclaration de conformité laser en Finlande [307](#page-318-0) Déclaration EMI (Corée) [307](#page-318-0) Déclaration EMI de Taiwan [308](#page-319-0) Déclarations de conformité laser [307](#page-318-0) Déclarations relatives à la sécurité [307](#page-318-0) Déclarations relatives à Telecom New Zealand [303](#page-314-0) Déclaration UE pour le fonctionnement télécom [302](#page-313-0) Déclaration VCCI (Japon) [307](#page-318-0) Défaillance de protection générale Exception OE [274](#page-285-0) Défauts répétés, dépannage [251](#page-262-0) Dégagement de la porte d'accès aux cartouches, emplacement [5](#page-16-0) dépannage lignes, copies [259](#page-270-0) messages du panneau de commande [230](#page-241-0) qualité de numérisation [263](#page-274-0) Dépannage bourrages [235](#page-246-0) câbles USB [257](#page-268-0) copie [262](#page-273-0) couleur [251](#page-262-0) défauts répétés [251](#page-262-0) envoi de télécopies [175](#page-186-0) fichiers EPS [275](#page-286-0)

format des copies [262](#page-273-0) froissures [251](#page-262-0) impression décolorée [247](#page-258-0) lignes, impressions [248](#page-259-0) lignes, numérisations [267](#page-278-0) liste de contrôle [226](#page-237-0) nuage de points d'encre [251](#page-262-0) numérisations vierges [267](#page-278-0) numérotation [176](#page-187-0) page de configuration page, impression [57](#page-68-0) page de configuration réseau, impression [57](#page-68-0) pages inclinées [250,](#page-261-0) [254](#page-265-0) pages trop claires [260](#page-271-0) pages trop foncées [260](#page-271-0) pages vierges [256](#page-267-0) papier [253](#page-264-0) paramètre de correction d'erreurs de télécopie [173](#page-184-0) particules d'encre [249](#page-260-0) pas d'impression des pages [257](#page-268-0) problèmes d'alimentation [254](#page-265-0) qualité de la copie [258](#page-269-0) qualité de la numérisation [266](#page-277-0) qualité d'impression [247](#page-258-0) rapports de télécopie [180](#page-191-0) réception de télécopies [177](#page-188-0) réseaux [271](#page-282-0) support gondolé [250](#page-261-0) taches d'encre [247](#page-258-0) texte [250](#page-261-0) traînées d'encre [248](#page-259-0) vitesse, télécopie [180](#page-191-0) Désinstallation du logiciel Macintosh [44](#page-55-0) Destinations de numérisation, ajout Windows [115](#page-126-0) Détection des périphériques sur le réseau [54](#page-65-0) Différer envoi de télécopie [161](#page-172-0) **Dimensions** support [63](#page-74-0) DIMM ajout [215](#page-226-0) numéros de référence [283](#page-294-0) dossier, numérisation vers [116](#page-127-0)

#### **E**

Email, numérisation vers paramètres de résolution [122](#page-133-0) E-mail, numérisation vers Windows [116](#page-127-0) Enregistrer/restaurer, onglet, HP ToolboxFX [201](#page-212-0) En-tête de télécopie, configuration utiliser le panneau de commande [131](#page-142-0) Environnement d'exécution, spécifications [295](#page-306-0) Envoi de télécopie téléphone en aval [160](#page-171-0) Envoi de télécopies annulation [148](#page-159-0) à partir du logiciel [158](#page-169-0) codes de facturation [141](#page-152-0) dépannage [175](#page-186-0) en différé [161](#page-172-0) groupes ad hoc [154](#page-165-0) journal, HP ToolboxFX [198](#page-209-0) numéro de groupe [156](#page-167-0) numéro rapide [156](#page-167-0) numérotation manuelle [153](#page-164-0) rapport d'erreurs, impression [170](#page-181-0) retransmission [143](#page-154-0) Erreurs, PostScript [276](#page-287-0) Erreurs d'opération illégale [274](#page-285-0) Erreurs Spool32 [274](#page-285-0) Etalonnage couleur [200](#page-211-0) Etat affichage dans HP Toolbox FX [193](#page-204-0) alertes, HP Toolbox FX [193](#page-204-0) consommables, vérification [209](#page-220-0) onglet Services Macintosh [48](#page-59-0) Etat des consommables, onglet Services Windows [80](#page-91-0) Etat des fournitures, onglet **Services** Macintosh [48](#page-59-0) Etat du périphérique onglet Services Macintosh [48](#page-59-0) Exigences relatives à la certification IC CS-03 [303](#page-314-0)

Extensions téléphoniques envoi de télécopies [160](#page-171-0) réception de télécopies [146](#page-157-0)

#### **F**

Fiche signalétique de sécurité du produit [301](#page-312-0) Fichier, numérisation vers Macintosh [49](#page-60-0) Fichiers EPS, dépannage [275](#page-286-0) Fichiers PPD, Macintosh [274](#page-285-0) filigranes [46](#page-57-0) **Filigranes** Windows [80](#page-91-0) Fin de vie, mise au rebut [300](#page-311-0) Foncé, paramètre de contraste télécopie [139](#page-150-0) Fonctionnalités produit [3](#page-14-0) Fonctions d'accessibilité [4](#page-15-0) Format [294](#page-305-0) Format, copie dépannage [262](#page-273-0) réduction ou agrandissement [89](#page-100-0) Formats, support paramètre Ajuster à la page, télécopie [145](#page-156-0) Froissures, dépannage [251](#page-262-0) fusion bourrages, élimination [239](#page-250-0) erreur [230](#page-241-0)

### **G**

Garantie cartouches d'impression [290](#page-301-0) pièces échangeables par l'utilisateur [289](#page-300-0) produit [287](#page-298-0) Grammage [294](#page-305-0) Gris, arrière-plan [248](#page-259-0) Gris neutres [104](#page-115-0) Groupes ad hoc, envoi de télécopies [154](#page-165-0)

### **H**

Heure de télécopie, configuration utiliser le panneau de commande [131](#page-142-0)

HP Director numérisation à partir de (Macintosh) [48](#page-59-0) HP ImageREt 3600 [108](#page-119-0) HP ToolboxFX Enregistrer/restaurer, onglet [201](#page-212-0) état des consommables, vérification [209](#page-220-0) Mot de passe, onglet [201](#page-212-0) onglet Aide [198](#page-209-0) onglet Informations sur les produits [195](#page-206-0) onglet Paramètres d'impression [201](#page-212-0) onglet Paramètres réseau [203](#page-214-0) onglet Paramètres système [199](#page-210-0) onglet Télécopie [196](#page-207-0) ouverture [192](#page-203-0) palette de couleurs de base de Microsoft Office, impression [106](#page-117-0) paramètres de densité [200](#page-211-0) HP Toolbox FX onglet Etat [193](#page-204-0) HP Web Jetadmin [38,](#page-49-0) [206](#page-217-0)

## **I**

ImageREt 3600 [108](#page-119-0) Impression connexion à un réseau [56](#page-67-0) dépannage [257](#page-268-0) en pleine page [93](#page-104-0) listes de polices [190](#page-201-0) Macintosh [45](#page-56-0) page d'état des consommables [190](#page-201-0) page d'utilisation [191](#page-202-0) page de configuration [190](#page-201-0) page de démonstration [190](#page-201-0) photos, à partir de la carte mémoire [185](#page-196-0) photos, miniatures [187](#page-198-0) rapport réseau [191](#page-202-0) recto verso, Macintosh [47](#page-58-0) structure des menus [191](#page-202-0) Impression, cartouches recyclage [299](#page-310-0)

Impression, qualité copie, dépannage [258](#page-269-0) dépannage [247,](#page-258-0) [269](#page-280-0) Impression claire, dépannage [247](#page-258-0) Impression décolorée [247](#page-258-0) Impression de l'index [181](#page-192-0) Impression de n pages par feuille Windows [80](#page-91-0) Impression double face Windows [80](#page-91-0) Impression en niveaux de gris [104](#page-115-0) Impression en noir et blanc dépannage [252](#page-263-0) Impression en pleine page [93](#page-104-0) Impression n pages par feuille [46](#page-57-0) Impression photo [181](#page-192-0) Impression recto verso Windows [80](#page-91-0) Imprimer des deux côtés Windows [80](#page-91-0) Index photo [181](#page-192-0) Insertion des cartes mémoire [181](#page-192-0) Installation logiciels Macintosh pour connexions directes [43](#page-54-0) logiciels Macintosh sur les réseaux [43](#page-54-0) logiciel Windows [36](#page-47-0) Installation, logiciel types (Windows) [36](#page-47-0) Interrogation, périphérique [201](#page-212-0) Interrogation de périphérique [201](#page-212-0) Interrogation des télécopieurs [136](#page-147-0) Interrupteur, Emplacement [5](#page-16-0) Interrupteur marche/arrêt, Emplacement [5](#page-16-0)

### **J**

Jetadmin, HP Web [38,](#page-49-0) [206](#page-217-0) Journal des événements [193](#page-204-0) Journaux, télécopie erreur [170](#page-181-0) imprimer tout [168](#page-179-0)

## **L**

le bac de sortie bourrages, élimination [239](#page-250-0) Lignes, dépannage Copies [259](#page-270-0) impressions [248](#page-259-0) numérisations [267](#page-278-0) Lignes blanches ou décolorées, dépannage [259](#page-270-0) Lignes extérieures pauses, insérer [134](#page-145-0) préfixes d'appel [137](#page-148-0) Lignes verticales, dépannage [248](#page-259-0) Lignes verticales blanches ou décolorées [259](#page-270-0) Linux [40](#page-51-0) livres copie [95](#page-106-0) Livres numérisation [123](#page-134-0) Logiciel Désinstallation sous Macintosh [44](#page-55-0) envoi de télécopies [158](#page-169-0) HP ToolboxFX [38](#page-49-0), [192](#page-203-0) installation par connexion directe, Macintosh [43](#page-54-0) installation réseau, Macintosh [43](#page-54-0) Linux [40](#page-51-0) paramètres [42](#page-53-0) Paramètres [34](#page-45-0) Solaris<sub>40</sub> systèmes d'exploitation compatibles [42](#page-53-0) systèmes d'exploitation pris en charge [30](#page-41-0) UNIX [40](#page-51-0) Logiciel HP-UX [40](#page-51-0) Logiciel Linux [40](#page-51-0) Logiciels composants Windows [29](#page-40-0) HP Web Jetadmin [38](#page-49-0) serveur Web intégré [38](#page-49-0), [44](#page-55-0) Windows [38](#page-49-0) Logiciel Solaris [40](#page-51-0) Logiciel UNIX [40](#page-51-0) Luminosité contraste de la copie [92](#page-103-0)

# **M**

Macintosh assistance [291](#page-302-0) carte USB, dépannage [275](#page-286-0) installation de système d'impression pour connexions directes [43](#page-54-0) installation du système d'impression pour les réseaux [43](#page-54-0) numérisation à partir de HP Director [48](#page-59-0) numérisation page à page [48](#page-59-0) numérisation vers courrier électronique [49](#page-60-0) numérisation vers un fichier [49](#page-60-0) paramètres d'impression [43](#page-54-0) paramètres du pilote [43](#page-54-0), [45](#page-56-0) pilotes, dépannage [274](#page-285-0) redimensionnement de documents [45](#page-56-0) résolution des problèmes [274](#page-285-0) Suppression du logiciel [44](#page-55-0) systèmes d'exploitation compatibles [42](#page-53-0) télécopie [49](#page-60-0), [158](#page-169-0) Matériel, restrictions [300](#page-311-0) Mémoire installation [215](#page-226-0) messages d'erreur [234](#page-245-0) numéros de référence [283](#page-294-0) réimprimer des télécopies [162](#page-173-0) supprimer les télécopies [149](#page-160-0) Menu Config. réseau [22](#page-33-0) Config. télécop. [15](#page-26-0) configuration copie [12](#page-23-0) Configuration photos [15](#page-26-0) configuration système [19](#page-30-0) copie [27](#page-38-0) panneau de commande, accès [12](#page-23-0) Photo [27](#page-38-0) rapports [14](#page-25-0) service [21](#page-32-0) télécopie [24](#page-35-0) Menu Configuration photos [15](#page-26-0) Menu Configuration réseau [22](#page-33-0) Menu Configuration système [19](#page-30-0)

menu copie [27](#page-38-0) menu photos [27](#page-38-0) Menu Service [21](#page-32-0) menu télécopie [24](#page-35-0) Messages Panneau de commande [230](#page-241-0) messages d'erreur Panneau de commande [230](#page-241-0) Messages d'erreur, télécopieur [164](#page-175-0) Microsoft Word, télécopie [159](#page-170-0) Miniatures, photo [187](#page-198-0) Mise à l'échelle de documents copie [89](#page-100-0) Macintosh [45](#page-56-0) Mises à jour du micrologiciel [224](#page-235-0) Mode de réponse, configuration [143](#page-154-0) Modèle comparaison [1](#page-12-0) Modems, connexion [129](#page-140-0) Mode papier à en-tête alternatif [81](#page-92-0) Modification des paramètres de carte mémoire par défaut [184](#page-195-0) Mot de passe, onglet, HP ToolboxFX [201](#page-212-0)

# **N**

Nettoyage bac d'alimentation automatique [219](#page-230-0) bande du scanner [222,](#page-233-0) [223](#page-234-0) circuit papier [217](#page-228-0) intérieur du capot [221](#page-232-0) parties externes [224](#page-235-0) vitre [122,](#page-133-0) [224](#page-235-0) vitre du scanner [92](#page-103-0), [222](#page-233-0) Niveaux de gris dépannage [252](#page-263-0) Niveaux de gris numérisation [122](#page-133-0) Nombre de copies, modification [88](#page-99-0) Nuage de points, dépannage [251](#page-262-0) Numérisation Annuler [120](#page-131-0) à partir de l'ordinateur [114](#page-125-0) à partir du panneau de commande [114](#page-125-0) chargement du BAA [112](#page-123-0)

chargement du scanner à plat [113](#page-124-0) couleur [121](#page-132-0) formats de fichier [121](#page-132-0) HP Director (Macintosh) [48](#page-59-0) livres [123](#page-134-0) méthodes [114](#page-125-0) niveaux de gris [122](#page-133-0) noir et blanc [122](#page-133-0) page à page (Macintosh) [48](#page-59-0) pages vierges, dépannage [267](#page-278-0) photos [125](#page-136-0) qualité, dépannage [263,](#page-274-0) [266](#page-277-0) résolution [121](#page-132-0) vers courrier électronique (Macintosh) [49](#page-60-0) vers e-mail (Windows) [116](#page-127-0) vers un dossier (Windows) [116](#page-127-0) vers un fichier (Macintosh) [49](#page-60-0) vers un fichier (Windows) [116](#page-127-0) vers un logiciel(Windows) [116](#page-127-0) vitesse, dépannage [265](#page-276-0) Numérisation noir et blanc [122](#page-133-0) Numérisation page à page (Macintosh) [48](#page-59-0) Numérisations vierges, dépannage [267](#page-278-0) Numériser vers, configuration de destinations [115](#page-126-0) Numéro de référence bacs [284](#page-295-0) Numéros de groupe créer [135](#page-146-0) envoi de télécopies [156](#page-167-0) modifier [135](#page-146-0) Numéros de référence mémoire [283](#page-294-0) pièces remplaçables par l'utilisateur [285](#page-296-0) Numéros de téléphone service des fraudes HP [210](#page-221-0) Numéros rapides créer [134](#page-145-0) modifier [134](#page-145-0) programmer [156](#page-167-0) supprimer [135](#page-146-0) supprimer tous [134](#page-145-0)

Numérotation dépannage [176](#page-187-0) manuelle [153](#page-164-0) par tonalité ou à impulsions [141](#page-152-0) pauses, insérer [134](#page-145-0) préfixes, insérer [137](#page-148-0) rappel automatique, paramètres [138](#page-149-0) rappel manuel [155](#page-166-0) téléphone [160](#page-171-0) Numérotation à impulsions [141](#page-152-0) Numérotation manuelle [153](#page-164-0) Numérotation par tonalité [141](#page-152-0)

#### **O**

Obscurité, paramètres de contraste copie [92](#page-103-0) Onglet Aide, HP Toolbox FX [198](#page-209-0) Onglet Etat, HP Toolbox FX [193](#page-204-0) Onglet Informations sur les produits, HP ToolboxFX [195](#page-206-0) Onglet Paramètres d'impression, HP ToolboxFX [201](#page-212-0) Onglet Paramètres réseau, HP ToolboxFX [203](#page-214-0) Onglet Paramètres système, [199](#page-210-0) Onglet Service paramètres HP ToolboxFX [201](#page-212-0) Onglet Services Macintosh [48](#page-59-0) Onglet Télécopie, HP ToolboxFX [196](#page-207-0) Options d'impression avancées Windows [81](#page-92-0) Ordre des pages, modification [81](#page-92-0) **Orientation** paramètre, Windows [80](#page-91-0) Orientation paysage paramètre, Windows [80](#page-91-0) Orientation portrait paramètre, Windows [80](#page-91-0)

## **P**

Page d'utilisation, impression [191](#page-202-0) Page de configuration impression [190](#page-201-0) Page de configuration réseau [57](#page-68-0) Page de démonstration, impression [190](#page-201-0) Pages gondolage excessif [254](#page-265-0) inclinées [250,](#page-261-0) [254](#page-265-0) pas d'impression [257](#page-268-0) problèmes d'alimentation [254](#page-265-0) vierges [256](#page-267-0) Pages d'informations configuration [57](#page-68-0) configuration réseau [57](#page-68-0) Pages de couverture [45](#page-56-0), [79](#page-90-0) Pages de travers [250](#page-261-0), [254](#page-265-0) Pages inclinées [250,](#page-261-0) [254](#page-265-0) Pages par feuille Windows [80](#page-91-0) Pages vierges dépannage [256](#page-267-0) palette de couleurs de base de Microsoft Office, impression [106](#page-117-0) Panneau de commande état des consommables, vérification [209](#page-220-0) menus [12](#page-23-0) messages, dépannage [230](#page-241-0) page de nettoyage, impression [217](#page-228-0) paramètres [42](#page-53-0) Paramètres [34](#page-45-0) paramètres système de HP ToolboxFX [201](#page-212-0) Papier BAA, formats pris en charge [175](#page-186-0) bourrages [235](#page-246-0) couvertures, utilisation de papiers différents [79](#page-90-0) dépannage [253](#page-264-0) format, modification [94](#page-105-0) format, sélection [79](#page-90-0) format personnalisé, paramètres Macintosh [45](#page-56-0) format personnalisé, sélection [79](#page-90-0) formats pris en charge [63](#page-74-0) froissé [251](#page-262-0) gondolé, dépannage [250](#page-261-0) pages par feuille [46](#page-57-0) paramètres de copie [93](#page-104-0)

paramètres de réduction automatique des télécopies [145](#page-156-0) paramètres HP ToolboxFX [201](#page-212-0) paramètres par défaut [200](#page-211-0) première et dernière pages, utilisation de papiers différents [79](#page-90-0) Première page [45](#page-56-0) type, modification [95](#page-106-0) type, sélection [79](#page-90-0) Papier à en-tête, chargement [81](#page-92-0) Papier ondulé, dépannage [250](#page-261-0) Papiers spéciaux recommandations [66](#page-77-0) Paramètre Ajuster à la page, télécopie [145](#page-156-0) Paramètre de correction d'erreurs, télécopie [173](#page-184-0) Paramètre de taille de la vitre [140](#page-151-0) Paramètre du nombre de sonnerie avant réponse [142](#page-153-0) Paramètres Couleur [108](#page-119-0) HP ToolboxFX [199](#page-210-0) impression en réseau [56](#page-67-0) page de configuration [57](#page-68-0) page de configuration réseau [57](#page-68-0) pilotes [35](#page-46-0), [43](#page-54-0) préréglages de pilote (Macintosh) [45](#page-56-0) priorité [42](#page-53-0) Priorité [34](#page-45-0) valeurs usines par défaut, restauration [229](#page-240-0) Paramètres de contraste copie [92](#page-103-0) télécopie [139](#page-150-0) Paramètres de densité [200](#page-211-0) Paramètres de densité d'impression [200](#page-211-0) Paramètres de détection de la tonalité d'appel [138](#page-149-0) Paramètres de protocole, télécopie [174](#page-185-0) Paramètres de réduction automatique, télécopie [145](#page-156-0)

Paramètres de sonnerie distincte [144](#page-155-0) Paramètres de vitesse de liaison [59](#page-70-0) Paramètres du format de papier personnalisé Macintosh [45](#page-56-0) Paramètres du pilote Macintosh filigranes [46](#page-57-0) format de papier personnalisé [45](#page-56-0) onglet Services [48](#page-59-0) Paramètres par défaut modification, carte mémoire [184](#page-195-0) Paramètres PCL, HP ToolboxFX [203](#page-214-0) Paramètres PostScript, HP ToolboxFX [203](#page-214-0) Paramètres RGB [105,](#page-116-0) [108](#page-119-0) Paramètres sRGB [105,](#page-116-0) [108](#page-119-0) Paramètre V.34 [174](#page-185-0) Particules d'encre, dépannage [249](#page-260-0) Pauses, insérer [134](#page-145-0) Photo [181](#page-192-0) Photos cartes mémoire, insertion [182](#page-193-0) copie [97](#page-108-0) impression d'une feuille de miniatures [187](#page-198-0) impression directement à partir de la carte mémoire [185](#page-196-0) numérisation [125](#page-136-0) numérisation, dépannage [263](#page-274-0) Pièces, remplaçables par l'utilisateur [285](#page-296-0) Pièces de rechange et consommables [282](#page-293-0) Pièces détachées [282](#page-293-0) Pièces remplaçables par l'utilisateur [285](#page-296-0) Pilote d'impression universel HP [32](#page-43-0) Pilote d'imprimante universel [32](#page-43-0) Pilotes Macintosh, dépannage [274](#page-285-0) paramètres [35,](#page-46-0) [42](#page-53-0), [43](#page-54-0) Paramètres [34](#page-45-0) paramètres Macintosh [45](#page-56-0)

préréglages (Macintosh) [45](#page-56-0) pris en charge [31](#page-42-0) raccourcis (Windows) [79](#page-90-0) spécifications [3](#page-14-0) universel [32](#page-43-0) Windows, ouverture [79](#page-90-0) Pilotes d'émulation PS [31](#page-42-0) Pilotes d'imprimante Macintosh, dépannage [274](#page-285-0) spécifications [3](#page-14-0) Pilotes PCL universel [32](#page-43-0) Pixels par pouce (ppp), résolution de numérisation [121](#page-132-0) Plis, dépannage [251](#page-262-0) Plusieurs pages par feuille Windows [80](#page-91-0) Points, dépannage [247](#page-258-0) points par pouce (ppp) HP ImageREt 3600 [108](#page-119-0) Points par pouce (ppp) spécifications [3](#page-14-0) télécopie [139,](#page-150-0) [140](#page-151-0) Polices impression des listes de police [190](#page-201-0) sélection [75](#page-86-0) Port réseau configuration [56](#page-67-0) emplacement [7](#page-18-0) **Ports** câbles, commande [283](#page-294-0) dépannage Macintosh [275](#page-286-0) emplacement [7](#page-18-0) types compris [3](#page-14-0) Ports d'interface câbles, commande [283](#page-294-0) emplacement [7](#page-18-0) Ports d'interface types compris [3](#page-14-0) Ports télécopie, emplacement [7](#page-18-0) Port USB dépannage [257](#page-268-0) dépannage Macintosh [275](#page-286-0) emplacement [7](#page-18-0) installation Macintosh [43](#page-54-0) type compris [3](#page-14-0) PostScript, erreurs [276](#page-287-0) Ppp (pixels par pouce), résolution de numérisation [121](#page-132-0)

ppp (points par pouce) HP ImageREt 3600 [108](#page-119-0) télécopie [17](#page-28-0), [139](#page-150-0), [140](#page-151-0) Ppp (points par pouce) numérisation [121](#page-132-0) spécifications [3](#page-14-0) Préfixes, numérotation [137](#page-148-0) Première page Utiliser autre papier [45](#page-56-0) Préréglages (Macintosh) [45](#page-56-0) Priorité, paramètres [34,](#page-45-0) [42](#page-53-0) Problèmes d'alimentation, dépannage [254](#page-265-0) Produit comparaison des modèles [1](#page-12-0) Produit sans mercure [300](#page-311-0) Programme de gestion écologique des produits [298](#page-309-0) Protection par mot de passe [207](#page-218-0) Protocoles, réseaux [54](#page-65-0)

## **Q**

Qualité copie, dépannage [258](#page-269-0) HP ImageREt 3600 [108](#page-119-0) impression, dépannage [247,](#page-258-0) [269](#page-280-0) numérisations, dépannage [263,](#page-274-0) [266](#page-277-0) paramètres d'impression (Macintosh) [45](#page-56-0) paramètres d'impression (Windows) [270](#page-281-0) paramètres de copie [91](#page-102-0) paramètres HP ToolboxFX [200](#page-211-0) Qualité d'image HP ImageREt 3600 [108](#page-119-0) numérisations, dépannage [263,](#page-274-0) [266](#page-277-0) paramètres HP ToolboxFX [200](#page-211-0) Qualité d'impression HP ImageREt 3600 [108](#page-119-0) numérisations, dépannage [263,](#page-274-0) [266](#page-277-0) paramètres HP ToolboxFX [200](#page-211-0)

Qualité de sortie HP ImageREt 3600 [108](#page-119-0) paramètres HP ToolboxFX [200](#page-211-0) Qualité d'image copie, dépannage [258](#page-269-0) impression, dépannage [247,](#page-258-0) [269](#page-280-0) Qualité d'impression dépannage [247,](#page-258-0) [269](#page-280-0)

# **R**

Raccourcis [79](#page-90-0) Rappel automatique, paramètres [138](#page-149-0) manuel [155](#page-166-0) Rappel manuel [155](#page-166-0) Rapport d'erreurs, télécopie impression [170](#page-181-0) Rapport d'appel, télécopie dépannage [180](#page-191-0) Rapport réseau, impression [191](#page-202-0) rapports Liste des polices PCL [15](#page-26-0) Liste des polices PCL 6 [15](#page-26-0) Liste polices PS [15](#page-26-0) Page d'utilisat [15](#page-26-0) page de configuration [14](#page-25-0) Page de démo [14](#page-25-0) Page Etat consommables [14](#page-25-0) Page service [15](#page-26-0) rapport réseau [15](#page-26-0) structure des menus [14,](#page-25-0) [191](#page-202-0) télécopie [26](#page-37-0) Rapports page d'état des consommables [190](#page-201-0) page d'utilisation [191](#page-202-0) page de configuration [190](#page-201-0) page de démonstration [190](#page-201-0) rapport réseau [191](#page-202-0) Rapports, produit page de configuration [57](#page-68-0) page de configuration réseau [57](#page-68-0) Rapports, télécopie dépannage [180](#page-191-0) erreur [170](#page-181-0) imprimer tout [168](#page-179-0)

Rapports de télécopie, impression [26](#page-37-0) Rebut, fin de vie [300](#page-311-0) Réception de télécopie paramètres du nombre de sonneries avant réponse [142](#page-153-0) Réception de télécopies blocage [146](#page-157-0) dépannage [177](#page-188-0) extension téléphonique [146](#page-157-0) journal, HP ToolboxFX [198](#page-209-0) mode de réponse, paramètre [143](#page-154-0) paramètres de réduction automatique [145](#page-156-0) rapport d'erreurs, impression [170](#page-181-0) réimpression [162](#page-173-0) tampon [145](#page-156-0) tonalités du télécopieur audibles [163](#page-174-0) types de sonnerie, paramètres [144](#page-155-0) Réception privée [207](#page-218-0) Réceptions de télécopies interroger [136](#page-147-0) Recouvrement [105](#page-116-0) **Recyclage** programme HP de renvoi et de recyclage des consommables [299](#page-310-0) Recyclage des consommables [210](#page-221-0) Redimensionnement de documents Macintosh<sub>45</sub> Redimensionner les documents Windows [80](#page-91-0) Réduction de documents copie [89](#page-100-0) Réduire les documents Windows [80](#page-91-0) Références câbles [283](#page-294-0) consommables [282](#page-293-0) Reformatage de documents copie [89](#page-100-0) Réglages rapides [79](#page-90-0) Réglages usine, restauration [229](#page-240-0)

Réglementations DOC canadiennes [307](#page-318-0) Réimpression de télécopies [162](#page-173-0) Relevé d'activité, télécopie dépannage [180](#page-191-0) Relevés, télécopie dépannage [180](#page-191-0) Remplacement des cartouches d'impression [211](#page-222-0) Répondeurs, connexion paramètres de télécopie [142](#page-153-0) Réseau configuration [22](#page-33-0), [51](#page-62-0) configuration adresse IP [58](#page-69-0) dépannage [271](#page-282-0) détection des produits [54](#page-65-0) interrogation de périphérique [201](#page-212-0) paramètres de vitesse de liaison [59](#page-70-0) protocoles pris en charge [54](#page-65-0) systèmes d'exploitation pris en charge [52](#page-63-0) Réseaux HP Web Jetadmin [206](#page-217-0) installation Macintosh [43](#page-54-0) Résolution HP ImageREt 3600 [108](#page-119-0) numérisation [121](#page-132-0) spécifications [3](#page-14-0) télécopie [139,](#page-150-0) [140](#page-151-0) Résolution des problèmes erreurs PostScript [276](#page-287-0) problèmes Macintosh [274](#page-285-0) Windows [274](#page-285-0) Restauration des valeurs usine par défaut [229](#page-240-0) Retransmission de télécopies [143](#page-154-0) Rouleaux, commande [285](#page-296-0) Rouleaux d'entraînement, commande [285](#page-296-0)

## **S**

scanner bande, nettoyage [223](#page-234-0) chargement pour copie [87](#page-98-0) vitre, nettoyage [122](#page-133-0) Vitre, nettoyage [92](#page-103-0), [222](#page-233-0)

**Scanner** chargement en vue de numérisation [113](#page-124-0) Scanner à plat taille de la vitre par défaut, paramètre [140](#page-151-0) Serveur Web intégré fonctions [205](#page-216-0) **Service** références [282](#page-293-0) Service des fraudes [210](#page-221-0) Service des fraudes HP [210](#page-221-0) Signaux occupés, options de rappel [138](#page-149-0) Sites Web assistance clientèle [291](#page-302-0) assistance clientèle Macintosh [291](#page-302-0) commande de consommables [281](#page-292-0), [282](#page-293-0) fiche signalétique sur la sécurité d'emploi des produits (MSDS) [301](#page-312-0) HP Web Jetadmin, téléchargement [206](#page-217-0) pilote d'imprimante universel [32](#page-43-0) Sonneries distinctes [144](#page-155-0) Spécifications électrique [294](#page-305-0) environnementales [295](#page-306-0) fonctionnalités du produit [3](#page-14-0) physiques [294](#page-305-0) Spécifications d'humidité environnement [295](#page-306-0) Spécifications de température environnement [295](#page-306-0) Spécifications de tension [294](#page-305-0) Spécifications électriques [294](#page-305-0) **Spécifications** environnementales [295](#page-306-0) Spécifications physiques [294](#page-305-0) **Stockage** cartouches d'impression [210](#page-221-0) spécifications environnementales [295](#page-306-0) Stries, dépannage [248](#page-259-0) structure des menus Impression [191](#page-202-0)

Support BAA, formats pris en charge [175](#page-186-0) bourrages [235](#page-246-0) format, modification [94](#page-105-0) format par défaut pour le bac [71](#page-82-0) format personnalisé, paramètres Macintosh [45](#page-56-0) formats pris en charge [63](#page-74-0) pages par feuille [46](#page-57-0) paramètres de copie [93](#page-104-0) paramètres de réduction automatique des télécopies [145](#page-156-0) paramètres par défaut [200](#page-211-0) Première page [45](#page-56-0) type, modification [95](#page-106-0) Support gondolé [250](#page-261-0) **Supports** dépannage [253](#page-264-0) froissé [251](#page-262-0) gondolé, dépannage [250](#page-261-0) Supports d'impression pris en charge [63](#page-74-0) Supports pris en charge [63](#page-74-0) Supports spéciaux recommandations [66](#page-77-0) Suppression des télécopies de la mémoire [149](#page-160-0) Suppression du logiciel Macintosh [44](#page-55-0) Systèmes d'exploitation, réseaux [52](#page-63-0) Systèmes d'exploitation compatibles [42](#page-53-0) Systèmes d'exploitation pris en charge [30](#page-41-0) **T**

Tâche d'impression annulation [78](#page-89-0) Taches, dépannage [247](#page-258-0) TCP/IP protocoles pris en charge [54](#page-65-0) systèmes d'exploitation pris en charge [52](#page-63-0) télécopie à partir d'un ordinateur (Macintosh) [49](#page-60-0)

messages d'erreur [166](#page-177-0) mode réponse [16](#page-27-0) rapports [26](#page-37-0) sécurité, protection par mot de passe [207](#page-218-0) sécurité, réception privée [207](#page-218-0) type de sonnerie [16](#page-27-0) Télécopie annulation [148](#page-159-0) blocage [146](#page-157-0) bourrages, dépannage [235](#page-246-0) codes de facturation [141](#page-152-0) correction d'erreurs [173](#page-184-0) envoi à partir d'un téléphone [160](#page-171-0) envoi à partir du logiciel [158](#page-169-0) envoi au moyen d'un numéro rapide [156](#page-167-0) envoi en différé [161](#page-172-0) groupes ad hoc [154](#page-165-0) journal de réception [198](#page-209-0) journal des envois [198](#page-209-0) mode de réponse [143](#page-154-0) nombre de sonneries avant réponse [142](#page-153-0) numéro de groupe [156](#page-167-0) numéros rapides [156](#page-167-0) numérotation, par tonalité ou à impulsions [141](#page-152-0) numérotation manuelle [153](#page-164-0) paramètre de contraste [139](#page-150-0) paramètre de taille de la vitre [140](#page-151-0) paramètres de détection de la tonalité d'appel [138](#page-149-0) paramètres de rappel [138](#page-149-0) paramètres de volume [137](#page-148-0) paramètre V.34 [174](#page-185-0) pauses, insérer [134](#page-145-0) préfixes d'appel [137](#page-148-0) rappel manuel [155](#page-166-0) rapport d'erreurs, impression [170](#page-181-0) rapports, dépannage [180](#page-191-0) rapports, imprimer tout [168](#page-179-0) réception sur une extension téléphonique [146](#page-157-0) réduction automatique [145](#page-156-0) réimprimer à partir de la mémoire [162](#page-173-0)

résolution [139](#page-150-0), [140](#page-151-0) retransmission [143](#page-154-0) supprimer de la mémoire [149](#page-160-0) tampon [145](#page-156-0) types de sonnerie [144](#page-155-0) valeurs usine par défaut, restauration [229](#page-240-0) Télécopies dépannage des problèmes de réception [177](#page-188-0) dépannage des problèmes d'envoi [175](#page-186-0) réception lorsque les tonalités du télécopieur sont audibles [163](#page-174-0) Télécopies électroniques envoi [158](#page-169-0) Télécopieur interroger [136](#page-147-0) Telephone Consumer Protection Act [303](#page-314-0) Téléphones réception de télécopies [146,](#page-157-0) [163](#page-174-0) Téléphones, aval envoi de télécopies [160](#page-171-0) Téléphones, connexion de téléphones supplémentaires [130](#page-141-0) Téléphones en aval envoi de télécopies [160](#page-171-0) Texte, dépannage caractères mal formés [250](#page-261-0) Texte couleur imprimer en noir [81](#page-92-0) Thèmes de couleurs [105](#page-116-0) Toner nuage de points, dépannage [251](#page-262-0) particules, dépannage [249](#page-260-0) taches, dépannage [247](#page-258-0) traînées, dépannage [248](#page-259-0) Toolbox. *Voir* HP ToolboxFX Traînées d'encre, dépannage [248](#page-259-0) Types, supports paramètres HP ToolboxFX [201](#page-212-0) Types de sonnerie [144](#page-155-0)

### **U**

Union européenne, mise au rebut des déchets [301](#page-312-0) UNIX [40](#page-51-0)

## **V**

Valeurs usine par défaut, restauration [229](#page-240-0) Vitesse numérisation, dépannage [265](#page-276-0) télécopies, dépannage [180](#page-191-0) Vitesse réduite, dépannage numérisation [265](#page-276-0) télécopie [180](#page-191-0) Vitre, nettoyage [122,](#page-133-0) [224](#page-235-0) volume Paramètres [20](#page-31-0) Volume, ajuster [137](#page-148-0)

## **W**

Windows ajout de destinations de numérisation [115](#page-126-0) composants logiciels [29](#page-40-0), [38](#page-49-0) numérisation vers e-mail [116](#page-127-0) paramètres du pilote [35](#page-46-0) pilote d'imprimante universel [32](#page-43-0) pilotes pris en charge [31](#page-42-0) résolution des problèmes [274](#page-285-0) systèmes d'exploitation pris en charge [30](#page-41-0) télécopie [158](#page-169-0) Word, télécopie [159](#page-170-0)

# **Z**

Zones, dépannage [247](#page-258-0)

© 2008 Hewlett-Packard Development Company, L.P.

www.hp.com

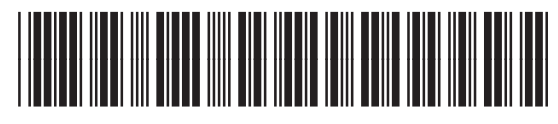

CC434-90910

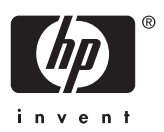